# ROCKETLINX ES8509-X1

Industrial 9-Port Gigabit Managed Switch

## **Industrial Managed Switch**

## 4 - Gigabit Ports 5 - Gigabit RJ45/SFP Combo Ports

**User Guide** 

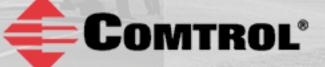

## **Copyright Notice**

Comtrol and RocketLinx are trademarks of Comtrol Corporation.

Microsoft and Windows are trademarks of Microsoft Corporation.

FireFox is a trademark of Mozilla Foundation.

PuTTY is a copyright of Simon Tatham.

Other product names mentioned herein may be trademarks and/or registered trademarks of their respective owners.

Fourth Edition, August 19, 2016

Copyright © 2012-2016. Comtrol Corporation.

All Rights Reserved.

Comtrol Corporation makes no representations or warranties with regard to the contents of this document or to the suitability of the Comtrol product for any particular purpose. Specifications are subject to change without notice. Some software or features may not be available at the time of publication. Contact your reseller for current product information.

### Federal Communications Commission (FCC) Statement

This equipment has been tested and found to comply with the limits for a Class A digital device, pursuant to Part 15 of the FCC Rules. These limits are designed to provide reasonable protection against harmful interference when the equipment is operated in a commercial environment. This equipment generates, uses, and can radiate radio frequency energy and, if not installed and used in accordance with the instruction manual, may cause harmful interference to radio communications. Operation of this equipment in a residential area is likely to cause harmful interference in which case the user is required to correct the interference at his expense.

The user is cautioned that changes and modifications made to the equipment without approval of the manufacturer could void the user's authority to operate this equipment.

## **Table of Contents**

| Introduction                                                                                    | 7        |
|-------------------------------------------------------------------------------------------------|----------|
| Hardware Installation                                                                           |          |
| Connect the Power and Ground                                                                    | 9        |
| Connect the Digital Input and Relay Output                                                      |          |
| Mount the ES8509-XT                                                                             |          |
| Connect the Ethernet Ports                                                                      |          |
| Connect SFP Transceivers (Combo Ports 1-5)                                                      |          |
| LED Descriptions                                                                                |          |
| Panel Layout                                                                                    | 15       |
| Reset Button                                                                                    | 16       |
| Using PortVision DX                                                                             |          |
| PortVision DX Overview                                                                          |          |
| PortVision DX Requirements                                                                      |          |
| Installing PortVision DX                                                                        |          |
| Configuring the Network Settings                                                                |          |
| Checking the Firmware Version                                                                   |          |
| Uploading the Latest Firmware or Bootloader                                                     |          |
| Uploading Firmware to Multiple ES8509-XT Switches                                               |          |
| Adding a New Device in PortVision DX                                                            |          |
| Using Configuration Files                                                                       |          |
| Saving a Configuration File                                                                     |          |
| Loading a Configuration File                                                                    |          |
| Using the LED Tracker                                                                           |          |
| Customizing PortVision DX                                                                       |          |
| Accessing RocketLinx Documentation from PortVision DX                                           |          |
| How to Download Documentation                                                                   |          |
| How to Open Previously Downloaded Documents                                                     |          |
| Configuration Using the Web User Interface                                                      |          |
| Configuration Overview                                                                          |          |
| Web User Interface                                                                              |          |
| Secure Web User Interface                                                                       |          |
| Feature Overview                                                                                |          |
| Basic Settings                                                                                  |          |
| Switch Setting                                                                                  |          |
| Admin Password                                                                                  |          |
| IP Configuration                                                                                |          |
| Time Setting                                                                                    |          |
| DHCP Server Configuration                                                                       |          |
| DHCP Leased Entries                                                                             |          |
| DHCP Option82 Relay Information                                                                 |          |
| Backup and Restore                                                                              |          |
| Backup the Configuration - Local File Method                                                    |          |
| Restore the Configuration - Local Method<br>Backup the Configuration - TETP Server Method       | 60<br>11 |
| Backup the Configuration - TFTP Server Method<br>Restore the Configuration - TFTP Server Method |          |

| Firmware Upgrade                               | 63  |
|------------------------------------------------|-----|
| Upgrading Firmware (Local File)                | 63  |
| Upgrading Firmware (TFTP Server)               |     |
| Load Default                                   |     |
| System Reboot                                  |     |
| Port Configuration                             |     |
| Port Control                                   |     |
| Port Status                                    |     |
| Rate Control                                   |     |
| Port Trunking                                  |     |
| Aggregation Setting<br>Aggregation Information |     |
| Network Redundancy                             |     |
| STP Configuration                              |     |
| STP Port Configuration                         |     |
| STP Information                                |     |
| MSTP Configuration                             |     |
| MSTP Port Configuration                        |     |
| MSTP Information                               |     |
| Redundant Ring                                 |     |
| Redundant Ring Information                     |     |
| Loop Protection                                |     |
| VLAN                                           |     |
| VLAN Configuration                             |     |
| VLAN Port Configuration                        |     |
| VLAN Information                               |     |
| Private VLAN                                   |     |
| PVLAN Configuration                            |     |
| PVLAN Port Configuration                       |     |
| PVLAN Information                              |     |
| GVRP Configuration                             |     |
| Traffic Prioritization                         |     |
| QoS Setting                                    |     |
| CoS-Queue Mapping                              |     |
| DSCP-Queue Mapping                             |     |
| Multicast Filtering                            | 100 |
| IGMP Query                                     | 101 |
| IGMP Snooping                                  | 102 |
| GMRP Configuration                             | 103 |
| SNMP                                           | 104 |
| SNMP Configuration                             | 104 |
| SNMP V3 Profile                                | 105 |
| SNMP Traps                                     | 106 |
| Security                                       | 107 |
| Port Security                                  | 107 |
| IP Security                                    | 108 |
| 802.1x Configuration                           | 109 |
| 802.1x Port Configuration                      |     |
| 802.1x Port Information                        | 113 |
| Warning                                        | 114 |
| Fault Relay                                    | 114 |
| Event Selection                                | 116 |
| SysLog Configuration                           |     |
| SMTP Configuration                             | 118 |

| Monitor and Diag                                     |  |
|------------------------------------------------------|--|
| LLDP Configuration                                   |  |
| MAC Address Table                                    |  |
| Port Statistics                                      |  |
| Port Mirroring                                       |  |
| Event Log                                            |  |
| Ping Utility                                         |  |
| Device Front Panel                                   |  |
| Save to Flash                                        |  |
| Logout                                               |  |
|                                                      |  |
| Configuration Using the Command Line Interface (CLI) |  |
| Overview                                             |  |
| Using the Serial Console                             |  |
| Using a Telnet/SSH Console                           |  |
| Command Line Interface Introduction                  |  |
| User EXEC Mode                                       |  |
| Accessing the Options for a Command                  |  |
| Privileged EXEC Mode                                 |  |
| Global Configuration Mode                            |  |
| (Port) Interface Configuration                       |  |
| (VLAN) Interface Configuration                       |  |
| Command Mode Summary                                 |  |
| Basic Settings (CLI)                                 |  |
| Port Configuration (CLI)                             |  |
| Network Redundancy (CLI)                             |  |
| VLAN (CLI)                                           |  |
| Private VLAN (CLI)                                   |  |
| Traffic Prioritization (CLI)                         |  |
| Multicast Filtering (CLI)                            |  |
| SNMP (CLI)                                           |  |
| Security (CLI)                                       |  |
| Warnings (CLI)                                       |  |
| Monitor and Diag (CLI)                               |  |
| Saving to Flash (CLI)                                |  |
| Logging Out (CLI)                                    |  |
| Service (CLI)                                        |  |
|                                                      |  |
| Complete CLI List                                    |  |
| User EXEC Mode                                       |  |
| Privileged EXEC Mode                                 |  |
| Global Configuration Mode                            |  |
| Port Interface Configuration Mode                    |  |
| VLAN Interface Configuration Mode                    |  |
| -                                                    |  |
| ModBus TCP /IP Support                               |  |
| Overview                                             |  |
| Modbus TCP/IP Function Codes                         |  |
| Error Checking                                       |  |
| Exception Response                                   |  |
| Modbus TCP Register Table                            |  |
| CLI Commands for Modbus TCP/IP                       |  |
|                                                      |  |

| Technical Support   |  |
|---------------------|--|
| Comtrol SFP Modules |  |
| Comtrol Private MIB |  |
| Comtrol Support     |  |

## Introduction

The ES8509-XT is a managed industrial Ethernet switch that is equipped with four 10/100/1000BASE-TX ports and five Combo ports. The five Gigabit Combo ports provide:

- Copper RJ45 Ethernet ports (10BASE-T, 100BASE-TX and 1000BASE-TX)
- SFP slots (100BASE-FX and 1000BASE-SX/LX/LHX/XD/ZX)

When the SFP port is active and installed on a Combo port, the corresponding Combo RJ45 port is inactivated. For example, if an SFP is installed and active on "2SFP" port, Combo RJ45 port 2 becomes inactive.

The embedded software supports full Layer 2 networking features. In addition, ES8509-XT provides ring redundancy, network control, security, and alert features. The ES8509-XT also supports an RS-232 console interface for out-of-band management. The ES8509-XT has a rugged aluminum housing and was designed for industrial environments. The ES8509-XT provides a wide operating temperature and the ES8509-XT is NEMA TS2 certified and provides an extended operating temperature.

The ES8509-XT is managed by Simple Network Management Protocol (SNMP) and Remote Monitoring (RMON). Security is enhanced with advanced features such as IEEE 802.1Q VLAN and port/IP security. Performance is optimized by QoS and IGMP Snooping/Query. Redundant Ring technology enables superb self-healing capability for network failure and it also provides an advanced redundant network solution; Ring Coupling and Rapid Dual Homing technology. Ring Coupling and Rapid Dual Homing technology means that an Ethernet Ring can be extended more easily whether with Comtrol switches or other managed switches.

Event warnings can be sent to the network administrator by email or system log and to field engineers by relay output.

Detailed specifications for the ES8509-XT are available on the Comtrol web site.

You can refer to *Feature Overview* on Page 35 for web user interface features.

## **Hardware Installation**

You can use the following subsections to install the RocketLinx ES8509-XT.

- <u>Connect the Power and Ground</u>
- <u>Connect the Digital Input</u> and <u>Relay Output</u> on Page 10
- <u>Mount the ES8509-XT</u> on Page 11
- <u>Connect the Ethernet Ports</u> on Page 13
- <u>Connect SFP Transceivers (Combo Ports 1-5)</u> on Page 14
- *<u>LED Descriptions</u>* on Page 14
- <u>Panel Layout</u> on Page 15
- <u>Reset Button</u> on Page 16

#### **Connect the Power and Ground**

Use the following procedure to connect the power and ground.

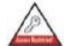

This switch is intended to be installed in a RESTRICTED ACCESS LOCATION ONLY.

You can use the following procedure to connect power and the ground to the ES8509-XT.

1. Connect the DC power inputs.

- a. Insert positive and negative wires (12-24AWG) into the PWR+ and PWR- contacts.
  - **Note:** Power should be disconnected from the power supply before connecting it to the switch. Otherwise, your screw driver blade can inadvertently short your terminal connections to the grounded enclosure. Tighten the wire-clamp screws to prevent the wires from coming loose.

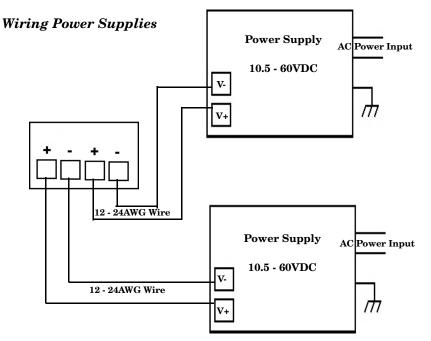

- PWR1 and PWR2 support power redundancy and reverse polarity protection.
- Accepts a positive or negative power source but PW1 and PW2 must apply to the same mode.
- If both power inputs are connected, the ES8509-XT is powered from the highest connected voltage.
- The ES8509-XT can emit an alarm if PW1 or PW2 are no longer receiving power. See the <u>*Warning*</u> discussion on <u>Page 114</u> to configure an alarm.

*Note:* Use a UL Listed Power supply with an output rating of 10.5 to 60VDC with a minimum of 2A. The recommended operating voltage is 24VDC.

- 2. Connect a ground wire between the chassis and earth ground using 12-24AWG wire to ensure that the ES8509-XT is not damaged by noise or electrical shock.
  - a. Loosen the ground screw on the bottom of the ES8509-XT.
  - b. Insert the ground wire.
  - c. Tighten the ground screw after the ground wire is connected.

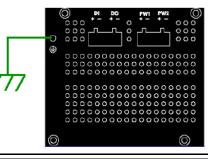

#### Connect the Digital Input and Relay Output

The ES8509-XT provides one digital input and one digital output (dry relay output) on the terminal block connector on the bottom of the unit. The fault conditions can be configured in the web user interface or Command Line Interface (CLI) and include:

- DI State
- Power failure
- Ethernet port link break
- Dry output
- Ping failure
- Super Ring failure

You can configure events using one of the ES8509-XT user interfaces (*Fault Relay* on Page 114) or the Command Line Interface (*Global Configuration Mode* on Page 138).

The Digital Input pin can be pulled high or low so that the connected equipment can actively drive these pins. The web user interface allows you to read and set the value to the connected device. The power input voltage of logic low is 0 to 10VDC and logic high is 11 to 30VDC. Do not apply a higher voltage than the specification; it may cause internal circuit damage or a cause an incorrect DI action.

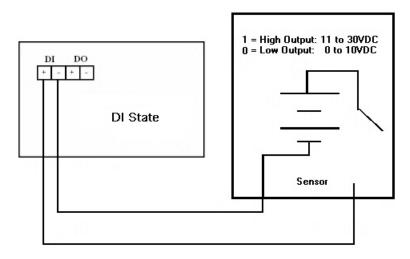

Digital output relay contacts are energized (open) for normal operation and close for fault conditions. The digital output relay contacts support up to 1A at 30VDC. Do not apply voltage and current higher than the specifications.

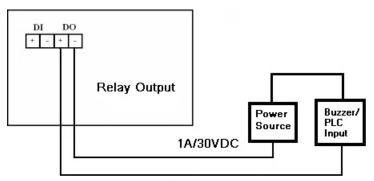

- 1. Insert the positive and negative wires (12-24 AWG) into V+ and V-.
- 2. Tighten the wire-clamp screws to prevent the wires from coming loose.

#### Mount the ES8509-XT

You can use the following procedure to mount the ES8509-XT on a DIN rail or on the wall.

The DIN rail clip is already attached to the ES8509-XT. If the DIN rail clip is not screwed onto the ES8509-XT, follow the instructions and the figure below to attach DIN rail clip to the ES8509-XT.

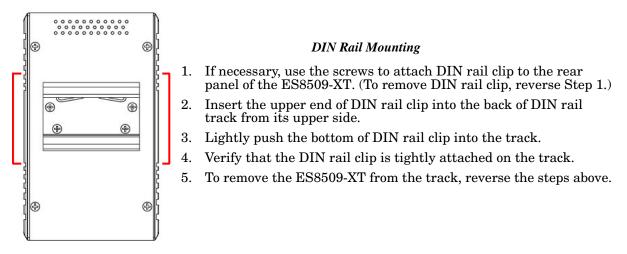

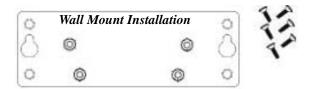

Follow the steps below to install the ES8509-XT with the wall mounting plate:

- 1. To remove the DIN rail clip from the ES8509-XT, loosen the screws from the DIN rail clip.
- 2. Place the wall mounting plate on the rear panel of the ES8509-XT.
- 3. Use the screws to attach the wall mounting plate to the ES8509-XT.
- 4. Use the hook holes at the corners of the wall mounting plate to hang the ES8509-XT onto the wall.
- 5. To remove the wall mounting plate, reverse the steps above.

#### **Connect the Ethernet Ports**

You can use the following information to connect standard Ethernet cables between the ES8509-XT Ethernet ports and the network nodes.

- 1-5 are RJ45/SFP Combo Gigabit ports that support (10/100/1000BASE-TX / 100BASE-FX, 1000BASE-X).
- Ports 5 9 are Fast Ethernet ports (10/100BASE-TX

See <u>Connect SFP Transceivers (Combo Ports 1-5)</u> on Page 14 for information about SFP installation.

All of the Ethernet ports automatically detect the signal from the connected devices to negotiate the link speed and duplex mode (half- or full-duplex). Auto MDI/MDIX allows you to connect another switch, hub, or workstation without changing straight-through or crossover cables. Crossover cables cross-connect the transmit lines at each end to the received lines at the opposite end.

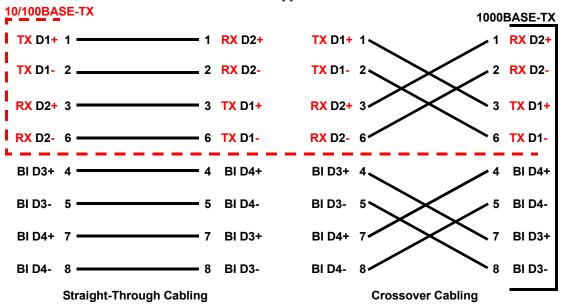

Connect one side of an Ethernet cable into any switch port and connect the other side to your attached device. The **LNK/ACT** LED is lit when the cable is correctly connected. Always make sure that the cables between the switches and attached devices (for example, switch, hub, or workstation) are less than 100 meters (328 feet) and meet these requirements.

- 10/100BASE-TX: Category, 5 cable
- **1000BASE-TX**: Category 5 or 5e cable

#### **Connect SFP Transceivers (Combo Ports 1-5)**

The ES8509-XT equips five SFP ports combined with RJ45 Gigabit Ethernet ports (Ports 1-5). The SFP ports accept standard mini GBIC SFP transceivers that support 100BASE-FX/ 1000BASE-X.

To ensure system reliability, Comtrol recommends using <u>Comtrol certified SFP</u> <u>Transceivers.</u>

- 1. Plug the SFP transceiver into the SFP fiber transceiver.
- 2. Connect the transmit channel to the receive channel at each end.

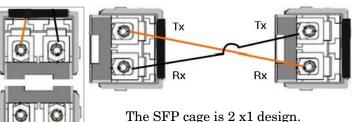

3. Check the direction/angle of the fiber transceiver and the fiber cable.

Note: This is a Class 1 Laser/LED product. Do not stare at the Laser/LED Beam.

The SFP port does not function until the fiber cable is linked to another active device. The SFP and corresponding RJ45 ports work in an exclusive mode. Traffic sent or received through the SFP module has priority thus no traffic is sent or received over the corresponding RJ45 connection. To use the RJ45 connection, remove the corresponding SFP.

Multi-Mode cables should not exceed 2KM and Single-Mode cables should not exceed 30km.

#### **LED Descriptions**

This subsection provides information about the ES8509-XT LEDs. You can also refer to <u>Device Front Panel</u> on Page 126 for information about using the web user interface to remotely view LED information.

| LEDs                   | LED On                                                     | LED Blinking                                                       | LED Off                      |
|------------------------|------------------------------------------------------------|--------------------------------------------------------------------|------------------------------|
| Power 1<br>Power 2     | Power on                                                   |                                                                    | No power                     |
| Sys (System)           | System operational                                         | System is uploading<br>firmware or the system is<br>rebooting      | System not ready             |
| DO (Digital<br>Output) | DO activated                                               |                                                                    | DO not activated             |
| DI (Digital Input)     | DI activated                                               |                                                                    | DI not activated             |
| Ring (Ring Master)     | Green: Working as a ring<br>master<br>Amber: Ring abnormal | Green: Ring with wrong port<br>Amber: Device's ring port<br>failed | Ring function not<br>enabled |

| —                                        | LEDs         | Function                               | Description                                                                                            |
|------------------------------------------|--------------|----------------------------------------|----------------------------------------------------------------------------------------------------|
| Link/Act<br>1000<br>Link/Act<br>Link/Act | Link/<br>Act | Indicates the traffic and link status. | On: Port is linked to another<br>device<br>Blinking: The traffic is active<br>Off: Port not connected. |
| speed                                    | Speed        | Indicates the copper port link speed.  | On: Port link is 1000Mbps<br>Off: Port link is 100Mbps or<br>10Mbps                                    |
|                                          | 1000         | SFP transceiver speed indicator.       | On: The SFP supports<br>1000Mbps<br>Gray: Plugged in but not linked<br>up, yet                         |

#### **Panel Layout**

The ES8509-XT provides nine Gigabit ports:

- Four 10/100/1000BASE-TX RJ45 ports
- Five 10/100/1000BASE-TX RJ45 or 100BASE-FX Single-Mode/Multi-Mode and 1000 BASE-FX Single Mode/Multi-Mode transceiver with SFP Digital Diagnostic Monitoring (DDM)

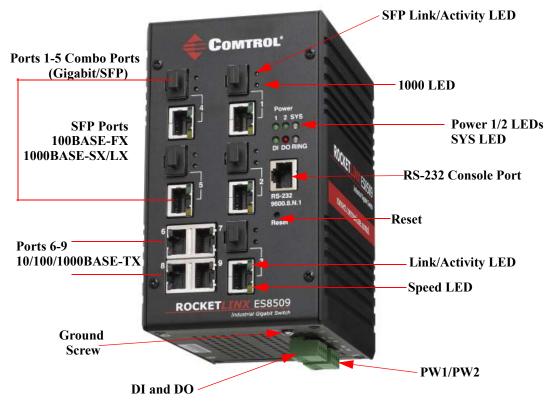

#### **Reset Button**

The ES8509-XT has a reset button that you can use to reboot the ES8509-XT or reset the configuration to the factory default.

| Reset Button            | Description                                                                                      |  |
|-------------------------|--------------------------------------------------------------------------------------------------|--|
| Depress 5 Seconds       | This reboots the ES8509-XT without changing the configuration.                                   |  |
| Depress > 10<br>Seconds | This loads the factory default configuration values into the ES8509-XT including the IP address. |  |

The **Reset** button is located on the front panel of the ES8509-XT below the **Console** port.

## **Using PortVision DX**

There are several ways to configure network information. Comtrol Technical Support recommends connecting the ES8509-XT to a PC or laptop running  $\underline{Windows}$  and installing *PortVision DX* for initial configuration.

This section shows how to use PortVision DX for initial network configuration and discusses how to:

- Install PortVision DX (Page 18)
- Configure the network address (<u>Page 19</u>)
- Check the firmware and bootloader version on the ES8509-XT to verify that the latest versions are loaded (Page 22) before configuration
- Download the latest version firmware and bootloader and upload it to the ES8509-XT (Page 23)
- Perform other PortVision DX tasks, such as:
  - Adding a new RocketLinx (managed or unmanaged) or a third party device to PortVision DX to maintain device information on your network ( $\underline{Page 25}$ )
  - Using configuration files for use in configuring multiple installations with the same features (Page 26)
  - Using the LED Tracker (Page 27)
- Organize how PortVision DX displays your Comtrol Ethernet attached products (Page 26)
- Access the latest documentation for your Comtrol Ethernet attached product

Optionally, you can use the web user interface or the CLI to perform these tasks on the ES8509-XT using these subsections:

- <u>IP Configuration</u> on Page 48
- *<u>Firmware Upgrade</u>* on Page 63
- Basic Settings (CLI) on Page 143

#### **PortVision DX Overview**

PortVision DX automatically detects Comtrol Ethernet attached products physically attached to the local network segment so that you can configure the network address, upload firmware, and manage the following products:

- RocketLinx (managed) switches
- DeviceMaster family
  - DeviceMaster PRO
  - DeviceMaster RTS
  - DeviceMaster Serial Hub
  - DeviceMaster 500
- DeviceMaster UP
- DeviceMaster LT
- IO-Link Master family

In addition to identifying Comtrol Ethernet attached products, you can use PortVision DX to display any third-party switch and hardware that may be connected directly to those devices. All non-Comtrol products and unmanaged RocketLinx switches are treated as non-intelligent devices and have limited feature support. For example, you cannot configure or update firmware on a third-party switch.

#### **PortVision DX Requirements**

Use PortVision DX to identify, configure, update, and manage the ES8509-XT on Windows XP through Windows 10 operating systems (at the time of publication).

PortVision DX requires that you connect the Comtrol Ethernet attached product to the same network segment as the Windows host system if you want to be able to scan and locate it automatically during the configuration process.

#### **Installing PortVision DX**

During initial configuration, PortVision DX automatically detects and identifies ES8509-XT switches, if they are in the same network segment.

You can download the latest version of PortVision DX from: <u>http://downloads.comtrol.com/rocketlinx/</u> <u>portvision\_dx</u>.

1. Execute the PortVision\_DX[version].msi file.

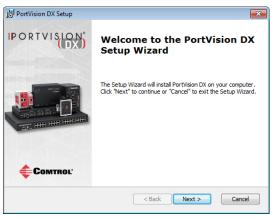

*Note:* Depending on your operating system, you may need to respond to a Security Warning to permit access.

- 2. Click Next on the Welcome screen.
- 3. Click I accept the terms in the License Agreement and Next.
- 4. Click Next or optionally, browse to a different location and then click Next.

| PortVision DX Setup                                                                        |                       |
|--------------------------------------------------------------------------------------------|-----------------------|
| Select Installation Folder<br>This is the folder where PortVision DX will be installed.    | Comtrol*              |
| To install in this folder, click "Next". To install to a different folder, en<br>"Browse". | ter it below or click |
| <u>F</u> older:                                                                            |                       |
| C:\Program Files (x86)\Comtrol\PortVision DX\                                              | Browse                |
| Advanced Installer                                                                         |                       |
| < Back Next ;                                                                              | Cancel                |

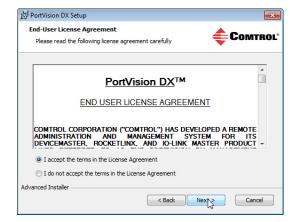

- 5. Click **Next** to configure the shortcuts.
- 6. Click Install.

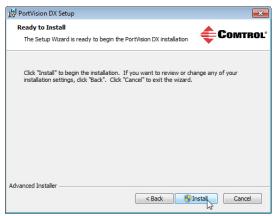

| Configure Shortcuts                      |                        | <b>е</b> Сомтво |
|------------------------------------------|------------------------|-----------------|
| Create application shortcuts             |                        | COMTRO          |
| Create shortcuts for PortVision DX in th | e following locations: |                 |
| V Desktop                                |                        |                 |
| Start Menu Programs folder               |                        |                 |
|                                          |                        |                 |
|                                          |                        |                 |
| Advanced Installer                       |                        |                 |
|                                          | < Back Ne              | xt > Cancel     |

- 7. Depending on the operating system, you may need to click **Yes** to the *Do you want to allow the following program to install software on this computer*? query.
- 8. Click Launch PortVision DX and Finish in the last installation screen.
- 9. Depending on the operating system, you may need to click **Yes** to the *Do you want to allow the following program to make changes to this computer*? query.
- 10. Go the next subsection to use PortVision DX to program the network information.

#### **Configuring the Network Settings**

| IPORTVISION | Completing the PortVision DX<br>Setup Wizard        |
|-------------|-----------------------------------------------------|
|             | Click the "Finish" button to exit the Setup Wizard. |
| Comtrol.    | V Launch PortVision DX                              |
|             | < Back Finish Cancel                                |

The ES8509-XT has the following default values when shipped from the factory:

- IP address: 192.168.250.250
- Subnet mask: 255.255.255.0
- Gateway address: 192.168.250.1

Use the following procedure to change the default network settings on the ES8509-XT for your network.

1. If necessary, start PortVision DX using the PortVision DX desktop shortcut or from the Start button, click All Programs > Comtrol > PortVision DX > PortVision DX.

*Note:* Depending on your operating system, you may need to click **Yes** to the Do you want to allow the following program to make changes to this computer? query.

2. Click the Scan button in the Toolbar.

3. Select the Comtrol Ethernet attached products that you want to locate and then click Scan.

**Note:** If the Comtrol Ethernet attached product is not on the local segment and it has been programmed with an IP address, it will be necessary to manually add the Comtrol Ethernet attached product to PortVision DX.

- 4. Highlight the ES8509-XT for which you want to program network information and open the **Properties** screen using one of these methods.
  - Double-click the ES8509-XT in the *Device Tree* or *Device List* pane.
  - Highlight the ES8509-XT in the *Device Tree* or *Device List* pane and click the **Properties** button.

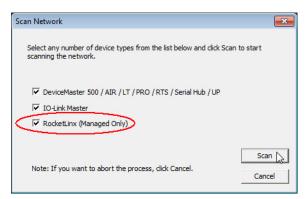

- Right-click the ES8509-XT in the Device Tree or Device List pane and click Properties in the popup menu
- Highlight the ES8509-XT, click the Manage menu and then Properties.

| IPV PortVision DX                                                                                                    |                                                   |                     |                                                                         |                           |
|----------------------------------------------------------------------------------------------------|---------------------------------------------------|---------------------|-------------------------------------------------------------------------|---------------------------|
| File Manage View Tools Help                                                                                                    |                                                   |                     |                                                                         |                           |
| Scan Refresh All Properties                                                                                                    | Save Load Upload Reb                              | bot Webpage Notes   | 🍤 🚺 🚅<br>Help About Exit                                                |                           |
| Name : Scan Results                                                                                                    | You can expand the tro<br>the devices in the Devi | displaye            | ntents of this folder are<br>ad below in the Device Li<br>Device Tree i |                           |
|                                                                                                    | Device Name                                       | Model               | IP Addr MAC Address Soft                                                | tware Version Status      |
| Committee and a second second s | Device 3C:00:02                                   |                     | 169.0.164 00.00.4E.20.00.02 .4.2.                                       |                           |
|                                                                                                    | Device 2D:00:02                                   | ES7506 192          |                                                                         | 1.6.4.5) ON-LINE          |
|                                                                                                    | Device 32:00:00                                   | ES7528 192.         |                                                                         | (b0.3.0.10) ON-LINE       |
| <b># N</b>                                                                                                    | Device 35:00:09                                   | ES8509-XT 192.      | 1                                                                       | 1.3.1.5) ON-LINE          |
|                                                                                                    | Device 2C:00:6C                                   | ES8510 192.         | 1 Edit Notes                                                            | peta2 (b1.6.2.12) ON-LINE |
|                                                                                                    | ■ ✓ Device 34:00:08                               | ES7510 192.         | 1 Webpage                                                               | peta4 (b1.2.1.6) ON-LINE  |
|                                                                                                    | Device 36:00:02                                   | ES9528-XT 192.      |                                                                         | (b1.1.0.4) ON-LINE        |
| Use menu or toolbar to add notes in                                                                                                    | Device 30:00:10                                   | ES8510-XTE 192.     | 1                                                                       | peta2 (b1.6.2.12) ON-LINE |
| this area.                                                                                                    | Device 38:00:02                                   | ES7510-XT 192.      | Auvanceu                                                                | peta7 (b1.4.1.6) ON-LINE  |
|                                                                                                    | Device 3A:00:0D                                   | ES8508 192.         | 1 Configuration                                                         | (b1.5.1.5) ON-LINE        |
|                                                                                                    | Device 2F:03:1D                                   | ES8510-XT 192.      | .1                                                                      | peta2 (b1.6.2.12) ON-LINE |
|                                                                                                    | Device 1                                          | 192.                |                                                                         | K 5.20 OIN-LINE           |
|                                                                                                    | Device 9 Device Li                                |                     | Donomo                                                                  | et/IP 1.2.0 ON-LINE       |
|                                                                                                    | Device 1/:FF:FB                                   | PRO-8P (DB9) 192.   | 10                                                                      | k 9.18 ON-LINE            |
|                                                                                                    | Device 07:FF:FC                                   | RTS-4P (DB9) 192.   |                                                                         | Server 9.30 ON-LINE       |
|                                                                                                    | Device 42:FF:F8                                   | RTS-1P (5-30V) 192. | Delete                                                                  | Server 9.35 ON-LINE       |
|                                                                                                    | Device 29:FF:F5                                   | RTS-2P (2E) 192.    |                                                                         | k 9.34 ON-LINE            |
| -                                                                                                    | Device 15:04:7A                                   | · · ·               | 12011 CA 0007 0.41 01 0.4 004 KAL                                       | et/IP 4.10 ON-LINE        |
|                                                                                                    | Device 15:04:7A                                   | UP-1P (5V) 192.     |                                                                         | et/IP 4.10 ON-LINE        |

5. *Optionally*, rename the ES8509-XT in the **Device Name** field for a PortVision DX friendly name. The default name displays as *Device* and the last three sets of hex numbers from the MAC address.

| General Web Interface                               |                                 |                                                |
|-----------------------------------------------------|---------------------------------|------------------------------------------------|
|                                                     | RocketLinx ES8509-XT            |                                                |
| Basic Information<br>Device Name :<br>MAC Address : | ES8509-XT<br>[00:C0:4E:35:00:09 | Comtrol:                                       |
| Serial Number :<br>Device Status :                  | ON-LINE                         | B-232<br>9600.8.N.1                            |
| - Network Settings Shows u                          | sing a static IP address.       | 6                                              |
| IP Mode :                                           | Static IP                       |                                                |
| IP Address :                                        | 192 . 168 . 11 . 102            |                                                |
| Subnet Mask :                                       | 255 . 255 . 0 . 0               |                                                |
| Default Gateway :                                   | 192 . 168 . 0 . 254             | ROCKETLINX ES8509<br>Industrial Gigabit Switch |
| Network Topology :                                  | POINT-TO-POINT                  |                                                |

**Note:** The MAC address and Device Status fields are automatically populated and you cannot change these values.

- 6. Optionally, enter the serial number, which is on a label on the ES8509-XT.
- 7. Select **DHCP IP** or **Static IP** for the *IP Mode*.
  - If you select **DHCP IP**, go to <u>Step 8</u>.
  - If you select **Static IP**:
    - Enter a unique IP address as required for your site.
    - Enter a valid Subnet Mask value for your network.
    - Enter a valid **Default Gateway** value for your network.
- 8. Optionally, select the Network Topology type, which is an informational field.
- 9. Click Apply Changes to update the network information on the ES8509-XT.

**Note:** If you are deploying multiple ES8509-XT switches that share common values, you can save the configuration file and load that configuration onto other ES8509-XT switches. See <u>Using</u> <u>Configuration Files</u> on Page 26 for more information.

- 10. Click Close to exit the Properties window.
- 11. You should verify that you have the latest firmware loaded on the ES8509-XT because a newer version typically includes feature enhancements and bug fixes. Refer to <u>Checking the Firmware Version</u> on Page 22 and if necessary, <u>Uploading the Latest Firmware or Bootloader</u> on Page 23.
- 12. If you have the latest firmware, you can begin feature configuration, see one of these sections:
  - <u>Configuration Using the Web User Interface</u> on Page 31
  - <u>Configuration Using the Command Line Interface (CLI)</u> on Page 129
  - Right-click the ES8509-XT in the *Device List* pane and click Webpage in the popup menu.

Note: The default User Name and Password are both admin.

#### **Checking the Firmware Version**

Checking your web interface and bootloader versions is easy in PortVision DX.

Comtrol recommends loading the latest firmware and bootloader so that you have all of the latest feature enhancements and bug fixes.

- 1. If the ES8509-XT is not displayed in PortVision DX, click the Scan button.
- 2. Select the Comtrol Ethernet attached product type and click the Scan button.
- 3. Locate the ES8509-XT in the *Device List* pane. Under *Software Version*: The first number reflects the firmware version and the second number displays the bootloader version.

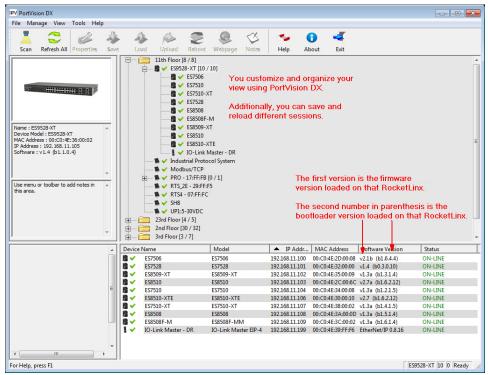

4. Check the <u>Comtrol download</u> site for the latest firmware and bootloader. Simply, click your product type and click the **Software** link and check the latest version against the version on the ES8509-XT.

Use the next subsection for procedures to upload the firmware (web interface) and bootloader.

#### Uploading the Latest Firmware or Bootloader

You can use the following procedure to upload the latest firmware or bootloader.

- 1. If you have not done so, download the latest firmware and bootloader using the previous subsection.
- 2. Right-click the ES8509-XT in the *Device List* pane that you want to update, click Advanced --> Upload firmware.

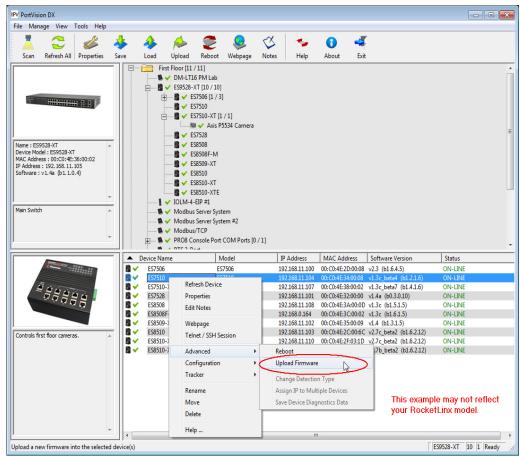

- 3. Navigate to the location of the firmware files, select the appropriate file, and then click **Open**.
- 4. Click Yes to the Upload Firmware message.
- 5. Click **Ok** to the message notifying you that you should wait to use the ES8509-XT when the status returns to ON-LINE.
- 6. Right-click the ES8509-XT in the *Device List* pane and click **Refresh**. Optionally, you can click the **Refresh** button in the *Toolbar* and that refreshes all devices in PortVision DX.
- 7. Verify that the version change is reflected in under the *Software Version*.

| Upload Fi | mware                                                                                                    | 23 |
|-----------|----------------------------------------------------------------------------------------------------|----|
| 1         | IMPORTANT NOTES :<br>- This is a very sensitive process and shouldn't be interrupted at all.<br>- Any access to this application will be blocked during the process.<br>- It is highly recommended that you save the configuration of your<br>device(s) before uploading new firmware.<br>(Refer to PVDX help file for instructions)<br>Do you want to upload firmware to the selected Device(s) now? |    |
|           | Yes No                                                                                                    |    |

#### Uploading Firmware to Multiple ES8509-XT Switches

You can use this procedure if your ES8509-XT is connected to the host PC, laptop, or if the ES8509-XT resides on the local network segment.

- **Note:** Technical support does not advise uploading bootloader to multiple ES8509-XT switches. Remember that uploading firmware reboots the ES8509-XT, which depending on your network connections may cause firmware uploading to fail on another ES8509-XT.
- 1. If the ES8509-XT is not displayed in PortVision DX, click the Scan button.
- 2. Select the Comtrol Ethernet attached product type and click the Scan button.
- 3. Shift-click the multiple ES8509-XT switches on the Main screen that you want to update and right-click and then click Advanced > Upload Firmware.

| IPV PortVis | ion DX         |                 |                                       |                              |                 |                              |                    |          |                  |            |                                                                                                    |                    | - • •   |
|-------------|----------------|-----------------|---------------------------------------|------------------------------|-----------------|------------------------------|--------------------|----------|------------------|------------|----------------------------------------------------------------------------------------------------|--------------------|---------|
| File Mar    | nage View      | Tools Help      |                                       |                              |                 |                              |                    |          |                  |            |                                                                                                    |                    |         |
|             | $\sim$         |                 | *                                     | · · · ·                      | > 🥭             | 2                            | $\bigtriangledown$ | -        | 0                | 4          |                                                                                                    |                    |         |
| Scan        | Refresh All    | Properties      | Save                                  | Load Up                      | load Reboot     | Webpage                      | Notes              | Help     | About            | Exit       |                                                                                                    |                    |         |
| Name : Sc   | ORTVIS         |                 |                                       |                              | sults [75 / 88] |                              |                    |          |                  |            |                                                                                                    |                    |         |
|             |                |                 |                                       |                              |                 |                              | 10                 |          | [ MAG A I        | 1 6        | 6 N 1                                                                                                    | 6                  |         |
|             |                |                 |                                       | Name                         |                 | <ul> <li>Model</li> </ul>    |                    | Address  | MAC Add          | dress So   | ftware Version                                                                                                    | Status             | ^       |
|             |                |                 |                                       | Device 2C:00                 |                 | 58510                        | 192                |          | lefresh Device   |            | (b1.6.2.12)                                                                                                    | ON-LINE            |         |
|             |                |                 |                                       | Device 2C:00                 |                 | 58510                        | 192                |          | roperties        |            | (b1.6.2.12)                                                                                                    | ON-LINE            |         |
|             |                |                 |                                       | Device 2C:00                 |                 | 58510                        | 192                |          |                  |            | (b1.6.2.12)                                                                                                    | ON-LINE            |         |
|             |                |                 |                                       | Device 2C:00<br>Device 2C:00 |                 | 58510                        | 192                |          | dit Notes        |            | beta2 (b1.6.2.12)                                                                                                    | ON-LINE            |         |
|             |                |                 |                                       | Device 2C:00<br>Device 2C:00 |                 | 58510<br>58510               | 192<br>192         |          | Vebpage          |            | (b1.6.2.12)<br>b1.6.2.11)                                                                                                    | ON-LINE            | E       |
|             |                |                 |                                       | Device 2C:00<br>Device 2F:03 |                 | 58510<br>58510-XT            | 192                |          |                  |            | bi.o.2.11)<br>beta2 (b1.6.2.12)                                                                                                    | ON-LINE<br>ON-LINE |         |
|             |                |                 |                                       | Device 20:00                 |                 | 8510-XTE                     | 192                |          | 'elnet / SSH Ses | ssion      | beta2 (b1.6.2.12)                                                                                                    | ON-LINE            |         |
|             |                |                 |                                       | Device 50:00                 | :10 E.          | 0010-XTE                     | 192                |          | dvanced          |            | Reboot                                                                                                    | T HOLET HOLE       |         |
|             |                |                 |                                       |                              |                 |                              | 192                |          |                  |            | Contraction of the local division of the local division of the loc |                    | ~       |
|             |                |                 |                                       | hie avam                     | ple may r       | not rafler                   | 192                |          | Configuration    |            | Upload Firmwa                                                                                                    | are                |         |
|             |                |                 |                                       |                              |                 |                              |                    |          | racker           |            | Change Detect                                                                                                    | tion Turne         |         |
|             |                |                 | ye ye                                 | риг коск                     | etLinx sw       | iich type                    | 192                |          |                  |            | -                                                                                                    |                    |         |
|             |                |                 |                                       |                              |                 |                              | 192                |          | lename           |            | -                                                                                                    | ultiple Devices    |         |
|             |                |                 |                                       | Device 19:00                 |                 | RO-16P (RJ45)                | 192                |          | love             |            | Save Device Di                                                                                                    | agnostics Data     |         |
|             |                |                 |                                       | Device 19:00                 |                 | RO-10P (ID45)<br>RO-8P (DB9) | 192                |          | elete            |            | nk 9.18                                                                                                    | ON-LINE            |         |
|             |                |                 | i i i i i i i i i i i i i i i i i i i | Device 17:FF                 |                 | RO-8P (DB9)                  | 192                |          |                  |            | tServer 9.34                                                                                                    | OFF-LINE           |         |
|             |                |                 |                                       | Device 17:17<br>Device 14:02 |                 | TS-16P (1E)                  | 192                |          | lelp             |            | nk 9.34                                                                                                    | ON-LINE            |         |
|             |                |                 |                                       | Device 14.02                 |                 | TC 16D (2D)                  |                    | 160 3 16 |                  | D.01.05 C- | 1                                                                                                    |                    | +       |
|             |                |                 |                                       |                              |                 |                              |                    |          | 1                |            |                                                                                                    |                    | •       |
| Upload a n  | ew firmware in | to the selected | d device(s)                           |                              |                 |                              |                    |          |                  |            | Sca                                                                                                    | n Results 88       | 7 Ready |

4. Browse, click the firmware (.bin) file, Open (*Please locate the new firmware*), and then click Yes (*Upload Firmware*).

It may take a few minutes for the firmware to upload onto all of the ES8509-XT switches. The ES8509-XT reboots itself during the upload process.

5. Click Ok to the advisory message about waiting to use the device until the status reads ON-LINE.

In the next polling cycle, PortVision DX updates the *Device List* pane and displays the new firmware version.

#### Adding a New Device in PortVision DX

You can add a new ES8509-XT manually, if you do not want to scan the network to locate it or you want to preconfigure an ES8509-XT before connecting it to the network. Optionally, you can also add unmanaged devices or RocketLinx switches to maintain information about devices on the network.

See the PortVision DX help system for additional information about adding unmanaged RocketLinx switches or third party devices or switches.

Use the following procedure to add a remote ES8509-XT to PortVision DX.

- 1. Access the New Device window using one of these methods:
  - Click Add New > Device in the *Manage* menu.
  - Right-click a folder or a RocketLinx switch in the *Device Tree* pane and click Add New > Device.

| IPV PortVision DX                                           |              |                   |                         |                           |        |             |                  |                                                 |                    | × |
|-------------------------------------------------------------|--------------|-------------------|-------------------------|---------------------------|--------|-------------|------------------|-------------------------------------------------|--------------------|---|
| File Manage View Tools Help                                 |              |                   |                         |                           |        |             |                  |                                                 |                    |   |
|                                                             | k 4          |                   | 2                       |                           | CX     | -           | 6 4              | <u>r</u>                                        |                    |   |
| Scan Refresh All Properties Sa                              | ve Lo        | , -               | Reboot                  | Wahara                    | Notes  | Help        | •                | dt.                                             |                    |   |
| Scan Refresh All Properties Sa                              |              |                   |                         | Webpage                   | INOLES | нер         | About            | at                                              |                    |   |
|                                                             | ļ 🖡          |                   | XT [10 / 10]            | Refresh Devi              | ce     |             |                  |                                                 |                    | ^ |
|                                                             |              | 🕂 🖪 🗸 E           |                         | Properties                |        |             |                  |                                                 |                    | _ |
|                                                             |              |                   | S7510-                  | Edit Notes                |        |             |                  |                                                 |                    |   |
| ······································                      |              | -                 | ■ 🗸 A                   | Edit Notes                | ,      |             |                  |                                                 |                    |   |
|                                                             |              |                   | \$7528                  | Add New                   | ٠,     | Device      |                  |                                                 |                    |   |
|                                                             |              | 🖪 🗸 E             | \$8508                  | Rename                    |        | Folder      | he               |                                                 |                    |   |
|                                                             |              |                   | S8508F                  |                           |        |             |                  |                                                 |                    |   |
| Name : ES9528-XT                                            |              | -                 | \$8509-                 | Move                      |        |             |                  |                                                 |                    | Ξ |
| Device Model : ES9528-XT<br>MAC Address : 00:C0:4E:36:00:02 |              |                   | \$8510                  | Delete                    |        |             |                  |                                                 |                    |   |
| IP Address : 192.168.11.105                                 |              |                   | \$8510-                 | Help                      |        |             |                  |                                                 |                    |   |
| Software : v1.4a (b1.1.0.4)                                 |              | ∎ ✔ E             | 58510-                  |                           |        | 1           |                  |                                                 |                    |   |
|                                                             |              |                   | -EIP #1<br>s Server Sys | tam                       |        |             |                  |                                                 |                    |   |
| -                                                           |              | Modbu             |                         |                           |        |             |                  |                                                 |                    |   |
| Main Switch                                                 |              | Modbu             |                         | ccm #2                    |        |             |                  |                                                 |                    |   |
|                                                             |              |                   |                         | COM Ports [0              | /11    |             |                  |                                                 |                    |   |
|                                                             |              | 🕷 🗸 RTS 2-P       |                         | •                         |        |             |                  |                                                 |                    |   |
| -                                                           |              | 🕷 🗸 RTS-1P        |                         |                           |        |             |                  |                                                 |                    |   |
|                                                             |              | 📫 . • птеле.      | -                       |                           |        |             | 1                |                                                 |                    |   |
|                                                             | Device Na    |                   |                         | <ul> <li>Model</li> </ul> |        | Address     | MAC Address      | Software Version                                | Status             |   |
|                                                             |              | S7506             |                         | 57506                     |        | .168.11.100 |                  | 8 v2.3 (b1.6.4.5)                               | ON-LINE            |   |
|                                                             |              | S7510<br>S7510-XT |                         | 57510<br>57510-XT         |        | .168.11.104 |                  | 8 v1.3c_beta4 (b1.2.1.6)                        | ON-LINE<br>ON-LINE |   |
|                                                             |              | S7510-X1<br>S7528 |                         | 57510-X1<br>57528         |        | .168.11.107 |                  | 2 v1.3c_beta7 (b1.4.1.6)<br>0 v1.4a (b0.3.0.10) | ON-LINE            |   |
|                                                             |              | 57.526<br>S8508   |                         | 57.520<br>58508           |        | .168.11.101 |                  | D v1.4a (b0.5.0.10)<br>D v1.3c (b1.5.1.5)       | ON-LINE<br>ON-LINE |   |
|                                                             |              | S8508F-M          |                         | 58508F-MM                 |        | .168.0.164  |                  | 2 v1.3c (b1.6.1.5)                              | ON-LINE            |   |
|                                                             | 1 🖌 🖉        | S8509-XT          |                         | 58509-XT                  |        | .168.11.102 |                  | 9 v1.4 (b1.3.1.5)                               | ON-LINE            |   |
|                                                             |              | \$8510            |                         | 58510                     |        | .168.11.103 |                  | C v2.7c_beta2 (b1.6.2.12)                       | ON-LINE            |   |
|                                                             |              | S8510-XT          |                         | 58510-XT                  |        | .168.11.110 |                  | D v2.7c_beta2 (b1.6.2.12)                       | ON-LINE            |   |
|                                                             | <b>₿</b> ✓ E | S8510-XTE         | ES                      | 58510-XTE                 | 192    | .168.11.106 | 00:C0:4E:30:00:1 | 0 v2.7b_beta2 (b1.6.2.12)                       | ON-LINE            |   |
|                                                             |              |                   |                         |                           |        |             |                  |                                                 |                    |   |
|                                                             |              |                   |                         |                           |        |             |                  |                                                 |                    |   |
|                                                             |              |                   |                         |                           |        |             |                  |                                                 |                    |   |
|                                                             |              |                   |                         |                           |        |             |                  |                                                 |                    |   |
|                                                             |              |                   |                         |                           |        |             |                  |                                                 |                    |   |
|                                                             |              |                   |                         |                           |        |             |                  |                                                 |                    |   |
|                                                             |              |                   |                         |                           |        |             |                  |                                                 |                    |   |
|                                                             | •            |                   |                         |                           |        |             |                  |                                                 |                    | • |
| Add a second at the second field as                         | •            |                   |                         |                           |        |             |                  |                                                 |                    | • |

- 2. Select the appropriate RocketLinx in the Device Type drop list.
- 3. Select the appropriate model in the Device Model drop list.
- 4. Enter a friendly device name in the Device Name list box.
- 5. Optionally, enter the serial number in the Serial Number list box.

- 6. Enter the IP Address for the ES8509-XT. It is not necessary to enter the Subnet Mask and Default Gateway
- 7. Click **Ok** to close the *Add New Device* window. It may take a few moments to save the ES8509-XT.
- 8. If necessary, click **Refresh** for the new RocketLinx to display in the *Device Tree* or *Device List* panes. The RocketLinx shows OFF-LINE if it is not connected to the local network or if an incorrect IP address was entered.

| General Settings      | your RocketL                 | inx switch type   |           | OK         |
|-----------------------|------------------------------|-------------------|-----------|------------|
| Device Type : Roo     | cketLinx (Managed)           |                   | -         | Cancel     |
| Device Model : Roo    | cketLinx ES8508F-XT (Multi-N | fode)             | -         | Help       |
| Device Name : ES8     | 3508F-XT-MM                  |                   |           |            |
| Network Settings      |                              |                   |           |            |
| -<br>Detection Type : | REMOTE                       | IP Address :      | 192 . 168 | . 11 . 110 |
| dentification Mode :  | IP 💌                         | Subnet Mask :     | 255 . 255 | . 0 . 0    |
| Serial Number :       | 000010                       | Default Gateway : | 192 . 168 | . 0 . 254  |
|                       |                              |                   |           |            |

#### **Using Configuration Files**

If you are deploying multiple ES8509-XT switches that share common firmware values, you can save the configuration file (.dc) from the *Main* screen in PortVision DX and load that configuration onto other ES8509-XT switches.

#### Saving a Configuration File

Use this procedure to save a configuration file.

- 1. Highlight the ES8509-XT in the *Device List* pane and use one of the following methods:
  - Click the Save button.
  - Right-click and then click **Configuration > Save**.
- 2. Browse to the location you want to save the file, enter a file name, and click Save.
- 3. Click **Ok** to close the *Save Configuration Completed* message.

#### Loading a Configuration File

Use the following procedure to load a previously saved a ES8509-XT configuration file. Load a configuration file and apply it to a selected ES8509-XT switch or switches from the *Device List* pane.

Use this procedure to load a configuration file using the *Device List* pane to one or more ES8509-XT switches.

- 1. Highlight the device or devices in the *Device List* pane and use one of the following methods:
  - Click the Load button
  - Right-click and then click **Configuration > Load**
- 2. Click Yes to the warning that it will take 25 seconds per device and it may also reboot the devices.
- 3. Browse to the location of the configuration file, click the file name (.dc) and then Open.
- 4. Close the Load Configuration popup message.

#### Using the LED Tracker

RocketLinx managed switches support the LED Tracker feature, which allows you to toggle on/off the LEDs on a specific device so that you can locate the physical unit.

Use this procedure to toggle the LED Tracker feature on RocketLinx switches.

1. Right-click the ES8509-XT in the Device List pane, click Tracker, and then click ON.

The ES8509-XT SYS LED will flash for five seconds.

| IPV PortVision DX                                                                                                    |                                                                                                    |                                                                                                    |                |                                                                                                    |                                                                                                    |                                                                                                    | x |
|----------------------------------------------------------------------------------------------------|----------------------------------------------------------------------------------------------------|----------------------------------------------------------------------------------------------------|----------------|----------------------------------------------------------------------------------------------------|----------------------------------------------------------------------------------------------------|----------------------------------------------------------------------------------------------------|---|
| File Manage View Tools Help                                                                                                    |                                                                                                    |                                                                                                    |                |                                                                                                    |                                                                                                    |                                                                                                    |   |
| Scan Refresh All Properties Sa                                                                                                    | 🔸 🍌 🔌<br>ave Load Upload                                                                                                    | eboot Webpage                                                                                                    | Notes Help     | l About Exit                                                                                                    |                                                                                                    |                                                                                                    |   |
| Name : E59528-XT           Device Model : E59528-XT           MAC Address : 00:00:4E:36:00:02           IP Address : 192:168:11.105           Software : v1.4a (b1.1.0.4)           Main Switch | ■ ■ ■ ■ ■ ■ ■ ■ ■ ■ ■ ■ ■ ■ ■ ■ ■ ■ ■                                                                                           | 8-XT [10 / 10]<br>ES7506 [1 / 3]<br>ES7510 (1 / 3]<br>ES7510 XT [1 / 1]<br>■ ✓ Axis P5534 Camera<br>ES7528<br>ES8508 (1 / 3]<br>ES8509-XT<br>ES8500-XT<br>ES8510 (1 / 3)<br>ES8510 (1 / 3)<br>ES851 | 1]             |                                                                                                    |                                                                                                    |                                                                                                    | E |
| Controls first floor cameras.                                                                                                    | Device Name<br>ES7506<br>♥ ES7506<br>♥ ES7506<br>♥ ES7508<br>♥ ES8508<br>♥ ES8508<br>♥ ES8508-XT<br>♥ ES8510-XT<br>♥ ES8510-XTE | Advanced     Configuration     Tracker     Rename     Move     Delete     Help     Model                                                                                                    | 192.168.11.110 | 00:C04E380002<br>00:C04E320000<br>00:C04E320000<br>00:C04E320000<br>00:C04E3C0002<br>00:C04E2C006C<br>00:C04E2C006C<br>00:C04E2C006C | v1.3c_beta4 (b1.2.1.6)<br>v1.3c_beta7 (b1.4.1.6)<br>v1.4a (b0.3.0.10)<br>v1.3c (b1.5.1.5)<br>v1.3c (b1.6.1.5) | Status<br>ON-LINE<br>ON-LINE<br>ON-LINE<br>ON-LINE<br>ON-LINE<br>ON-LINE<br>ON-LINE<br>ON-LINE<br>ON-LINE | - |

2. If necessary, you may need to click Tracker and ON several times to catch the flashing SYS LED.

#### **Customizing PortVision DX**

You can customize how PortVision DX displays the devices. You can even create sessions tailored for specific audiences. You can also add shortcuts to other applications using **Tools > Applications > Customize** feature. The following illustrates how you can customize your view.

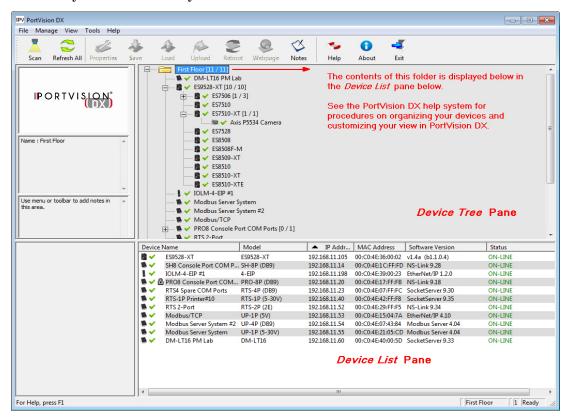

See the PortVision DX Help system for detailed information about modifying the view. For example, the above screen shot illustrates devices layered in folders.

#### Accessing RocketLinx Documentation from PortVision DX

You can use this procedure in PortVision DX to <u>download</u> and <u>open the previously downloaded documents</u> for the RocketLinx.

#### How to Download Documentation

Use this procedure to initially download a document or documents.

- 1. If necessary, open PortVision DX.
- 2. Click Help > Documentation.
- 3. Optionally, click the **DOWNLOAD THE CURRENT DOCUMENTATION CATALOG ONLINE** button to make sure that the latest documentation is available to PortVision DX.

| cumentatio | n                                                                                                    | (    |
|------------|----------------------------------------------------------------------------------------------------|------|
|            | e the following drop-down menus to locate the documentation you need. are there, you will be able to either open the local copy, if any, or download | lose |
| Cate       | gory :                                                                                                    |      |
| Subcate    | gory :                                                                                                    |      |
| Document   | ation :                                                                                                    | Ŧ    |
|            | Open the local copy of this document Download the latest edition from the web                                                                        |      |
|            | Browse the folder for already downloaded documentation                                                                                               |      |
|            |                                                                                                    |      |
|            | <i>v</i> 0                                                                                                    |      |

|   | Help                       |
|---|----------------------------|
| Ţ | Help Contents F1<br>Search |
|   | Documentation              |
|   | About PortVision DX        |

- 4. Select the product **Category** from the drop list.
- 5. Select the document you want to download from the Documentation drop list.

|                     | re, you will be able to either open th                                | the documentation you need.              |
|---------------------|-----------------------------------------------------------------------|------------------------------------------|
| the latest edition. |                                                                       |                                          |
|                     |                                                                       |                                          |
| Category :          | RocketLinx (Managed)                                                  | ▼                                        |
| Subcategory :       | ES8508F-XT                                                            | •                                        |
| Documentation :     |                                                                       |                                          |
|                     | RocketLinx ES8508 Series Quick Ir<br>RocketLinx ES8508 Series User Gu |                                          |
| Open I              | the local copy of this document                                       | Download the latest edition from the web |
|                     |                                                                       | ly downloaded documentation              |
|                     | Browse the folder for alread                                          | /                                        |

Note: This image may not reflect your RocketLinx.

#### 6. Click the Download the latest edition from the web button.

*Note:* It may take a few minutes to download, depending on your connection speed. The document opens automatically after it has downloaded.

7. Click Close if you have downloaded all of the documents that you wanted.

#### How to Open Previously Downloaded Documents

Use the following procedure to access previously downloaded documents in PortVision DX.

- *Note:* Optionally, you can browse to the Program Files (x86) > Comtrol > PortVision DX > Docs subdirectory and open the document.
- 1. If necessary, open PortVision DX > Start/Programs > Comtrol > PortVision DX > PortVision DX or use the desktop shortcut.
- 2. Click Help > Documentation.
- 3. Click the Open the local copy of the document button to view the document.

Note: This image may not reflect your RocketLinx.

|                    | following drop-down menus to locate t<br>ere, you will be able to either open the |                                    | Clos   |
|--------------------|-----------------------------------------------------------------------------------|------------------------------------|--------|
| the latest edition |                                                                                   | local copy, ir any, or download    |        |
| Category           | RocketLinx (Managed)                                                              | •                                  |        |
| Subcategory        | ES8509-XT                                                                         |                                    | •      |
| Documentation      | RocketLinx ES8509-XT User Guide                                                   |                                    |        |
| Oper               | the local copy of this document                                                   | Download the latest edition from t | he web |
|                    | Browse the folder for already                                                     | downloaded documentation           |        |
|                    | DOWNLOAD THE CURRENT DOCU                                                         | IMENTATION CATALOG ONLINE          |        |

- **Note:** If the document fails to open, it may be that your browser has been disabled. You can still access the document by clicking the **Browse the folder for already downloaded documentation** button and opening the document with your custom browser.
- 4. Click Close in the *Documentation*... popup, unless you want to open or download other documents.

## **Configuration Using the Web User Interface**

The ES8509-XT provides in-band and out-band configuration methods:

- Out-band management means that you configure the ES8509-XT using the RS-232 console cable and the Command Line Interface (CLI) to access the ES8509-XT without attaching an admin PC to the network. You can use out-band management if you lose the network connection to the ES8509-XT. The CLI and Telnet are discussed in *Configuration Using the Command Line Interface (CLI)* on Page 129.
- In-band management means that you connect remotely using the ES8509-XT IP address through the network. You can remotely connect with the ES8509-XT web user interface or a Telnet console and the CLI. The ES8509-XT provides HTTP web user interface (Page 32) and secure HTTPS web user interface (Page 33) for web management.

#### **Configuration Overview**

This subsection discusses a minimum level of configuration required to operate the ES8509-XT.

- 1. If you have not done so, install the hardware, see <u>*Hardware Installation*</u> on Page 9.
- 2. If you are planning on using in-band management, you need to program the ES8509-XT IP address to meet your network requirements. The easiest way to configure the IP address is using a Windows system and PortVision DX, see <u>Configuring the Network Settings</u> on Page 19.
- 3. Configure other features as desired. You can refer to the *Feature Overview* on Page 35 to locate configuration information or use these links:
  - <u>Basic Settings</u> on Page 45
  - <u>Port Configuration</u> on Page 66
  - <u>Network Redundancy</u> on Page 73
  - <u>VLAN</u> on Page 87 and <u>Private VLAN</u> on Page 92
  - <u>Traffic Prioritization</u> on Page 96
  - <u>Multicast Filtering</u> on Page 100
  - <u>SNMP</u> on Page 104
  - <u>Security</u> on Page 107
  - <u>Warning</u> on Page 114
  - Monitor and Diag on Page 119
  - <u>Device Front Panel</u> on Page 126
  - <u>Save to Flash</u> on Page 127
  - Logout on Page 127

#### Web User Interface

You can use any standard web browser to configure and communicate with the ES8509-XT from anywhere on the network.

The default IP address for the ES8509-XT is 192.168.250.250.

1. Open a command prompt window and ping the IP address for the ES8509-XT to verify a normal response time.

| Command Prompt                                                                                                    | - | × |
|----------------------------------------------------------------------------------------------------|---|---|
| (c) 2015 Microsoft Corporation. All rights reserved.                                                                                                    |   | ^ |
| C:\>ping 192.168.250.250                                                                                                    |   |   |
| Pinging 192.168.250.250 with 32 bytes of data:<br>Reply from 192.168.250.250: bytes=32 time=3ms TTL=255<br>Reply from 192.168.250.250: bytes=32 time=4ms TTL=255<br>Reply from 192.168.250.250: bytes=32 time<1ms TTL=255<br>Reply from 192.168.250.250: bytes=32 time<1ms TTL=255 |   |   |
| <pre>Ping statistics for 192.168.250.250:<br/>Packets: Sent = 4, Received = 4, Lost = 0 (0% loss),<br/>Approximate round trip times in milli-seconds:<br/>Minimum = 0ms, Maximum = 4ms, Average = 1ms</pre>                                                                        |   |   |
| C:\>                                                                                                    |   |   |
|                                                                                                    |   |   |

- Note: If you did not program the IP address for your network using PortVision DX (<u>Configuring the</u> <u>Network Settings</u> on Page 19), you need to change your computer IP address to 192.168.250.x (Network Mask: 255.255.0.0).
- 2. Launch the web browser on the PC using one of these methods:
  - Right-click the ES8509-XT in PortVision DX and click Webpage.
  - Open your browser, enter the IP address of the switch, and then press **Enter**. For example: http:// 10.0.0.114.
- 3. Enter the user name, the password, and click **OK**. The default user name and password are both **admin**. The *Welcome* page of the web interface then appears.

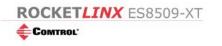

#### Welcome to the ES8509-XT

| Name                           | admin       |   |  |
|--------------------------------|-------------|---|--|
| Password                       |             | * |  |
|                                | Login Reset |   |  |
| <u> </u>                       |             |   |  |
|                                |             |   |  |
| http://10.0.0.102/action/login |             |   |  |

- 4. If you have not done so, you can change the ES8509-XT IP address to meet your network environment.
  - a. Double-click Basic Setting.
  - b. Click IP Configuration.
    - To use static addressing, enter a valid IP address, subnet mask and default gateway.
    - To use DHCP, click Enable in the DHCP Client drop list.
  - c. Click Apply.

You can use the *Feature Overview* on Page 35 to locate other features that you may want to configure.

#### Secure Web User Interface

The ES8509-XT web user interface also provides secured management through an HTTPS login so that all of the configuration commands are secure.

If you did not program the IP address for your network using PortVision DX (<u>Configuring the Network</u> <u>Settings</u> on Page 19), you need to change your computer IP address to **192.168.250.x** (Network Mask: 255.255.0.0). The default IP address for the ES8509-XT is *192.168.250.250*.

1. Open a command prompt window and ping the IP address for the ES8509-XT to verify a normal response time.

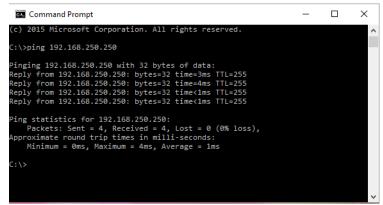

- 2. Launch the web browser and type https://192.168.250.250 (or the IP address of the ES8509-XT).and then press Enter.
- 3. Click Continue to the web site (not recommended).

| There is a problem with this website's security certificate.                                                                                                    |
|----------------------------------------------------------------------------------------------------|
| The security certificate presented by this website was not issued by a trusted certificate authority.<br>The security certificate presented by this website was issued for a different website's address. |
| Security certificate problems may indicate an attempt to fool you or intercept any data you send to the server.                                                                                           |
| We recommend that you close this webpage and do not continue to this website.                                                                                                    |
| Ick here to close this webpage.                                                                                                    |
| Secontinue to this website (not recommended).                                                                                                    |
| More information                                                                                                    |
|                                                                                                    |

4. Enter the user name and the password and click **OK**. The default user name and password are both **admin**.

|                                 | - 0 | ×   |
|---------------------------------|-----|-----|
|                                 | ☆ ☆ | 锁 🙂 |
| ROCKETLINX ES8509-XT            |     | ^   |
| Comtrol'                        |     |     |
|                                 |     |     |
|                                 |     |     |
|                                 |     |     |
|                                 |     |     |
|                                 |     |     |
| Welcome to the ES8509-XT        |     |     |
|                                 |     |     |
| Name admin                      |     |     |
| Password •••••                  |     |     |
| Login Reset                     |     |     |
|                                 |     |     |
|                                 |     | ~   |
| https://10.0.0.102/action/login |     | >   |

The *Welcome* page of the web management interface then appears.

- 5. If you have not done so, you can change the ES8509-XT IP address to meet your network environment.
  - a. Double-click Basic Setting.
  - b. Click IP Configuration.
    - To use static addressing, enter a valid IP address, subnet mask and default gateway.
    - To use DHCP, click Enable in the DHCP Client drop list.
  - c. Click Apply.

#### **Feature Overview**

The following table provides detailed information about ES8509-XT features and provides the location of the configuration information in the web user interface.

| Туре                                                                 | Category                                                  | Details                                                                                                    |
|----------------------------------------------------------------------|-----------------------------------------------------------|----------------------------------------------------------------------------------------------------|
| 802.1x Port-Based<br>Network Access<br>Control<br>Configuration      | <u>802.1x</u><br><u>Configuration</u> on<br>Page 111      | <ul> <li>System Authentication Control - Enable/Disable</li> <li>Authentication Method - RADIUS or Local</li> <li>RADIUS Server - IP Address, Shared Key, Server Port, and Accounting Port</li> <li>Local RADIUS User - User Name, Password, and VID</li> <li>Secondary RADIUS Server - IP Address, Shared Key, Server Port, and Accounting Port</li> <li>Local RADIUS User List</li> </ul>                                                                                       |
| 802.1x Port-Based<br>Network Access<br>Control Port<br>Configuration | <u>802.1x Port</u><br><u>Configuration</u> on<br>Page 112 | <ul> <li>Port Configuration</li> <li>Port Control - Auto, Forced Authorized, or Force<br/>Unauthorized</li> <li>Re-authentication - Enable/Disable</li> <li>Maximum Request</li> <li>Guest VLAN</li> <li>Host Mode - Single/Multi</li> <li>Admin Control Direction - Both or In</li> <li>Timeout Configuration</li> <li>Port by Port</li> <li>Re-Authentication Periods</li> <li>Quiet Period</li> <li>Tx Period</li> <li>Supplicant Timeouts</li> <li>Server Timeouts</li> </ul> |
| 802.1x Port-Based<br>Network Access<br>Control Port Status           | <u>802.1x Port Status</u><br>on Page 114                  | <ul> <li>Port by Port</li> <li>Port Control</li> <li>Authorize Status</li> <li>Authorized Supplicant</li> <li>Oper Control Direction</li> </ul>                                                                                                    |
| Admin Password                                                       | Admin Password<br>on Page 45                              | <ul> <li>Admin</li> <li>RADIUS Server (RADIUS Server IP, Shared Key, and<br/>Server Port)</li> <li>Secondary RADIUS Server (RADIUS Server IP, Shared<br/>Key, and Server Port)</li> </ul>                                                                                                    |
| Backup and Restore                                                   | <u>Backup and</u><br><u>Restore</u> on Page 56            | Local or TFTP                                                                                                    |

| Туре                         | Category                                                                                                    | Details                                                                                                    |
|------------------------------|----------------------------------------------------------------------------------------------------|----------------------------------------------------------------------------------------------------|
| CoS-Queuing<br>Mapping       | <u>CoS-Queue</u><br><u>Mapping</u> on Page<br>100                                                                 | <ul> <li>CoS 0 through 7</li> <li>Queue 0 through 3</li> <li>Queue 3 highest priority</li> </ul>                                                                                                    |
| DHCP Server<br>Configuration | DHCP Server<br>Configuration on<br>Page 52<br>DHCP Leased<br>Entries on Page 54<br>DHCP Relay Agent<br>on Page 55 | <ul> <li>DHCP Server Configuration <ul> <li>Excluded Addresses and Manual Binding</li> <li>Port and IP Address</li> <li>Option 82</li> </ul> </li> <li>DHCP Leased Entries</li> <li>DHCP Relay Agent <ul> <li>Helper Address 1-4</li> <li>DHCP Option82 Relay Agent (Circuit ID/Remote ID)</li> </ul> </li> </ul>                          |
| DSCP-Queuing<br>Mapping      | DSCP-Queue<br>Mapping on Page<br>101                                                                              | <ul> <li>DSCP 0 through 7</li> <li>Queue 0 through 3</li> <li>Queue 3 highest priority</li> </ul>                                                                                                    |
| Event Selection              | <u>Event Selection</u> on<br>Page 120                                                                             | <ul> <li>Device Cold Start</li> <li>Device Warm Start</li> <li>Authentication Failure</li> <li>Time Synchronization Failure</li> <li>Fault Relay</li> <li>DI1 Change</li> <li>Ring Event</li> <li>Loop Protection</li> <li>SFP</li> <li>Port by Port Event Selection</li> </ul>                                                            |
| Fault Relay                  | <u>Warning</u> on Page<br>119                                                                                     | <ul> <li>Relay 1- Multi-event</li> <li>Power - DC1, DC2, or Any</li> <li>Port Link (Port or Ports)</li> <li>Ring Failure</li> <li>Ping Failure - IP Address</li> <li>Ping Reset, IP Address, Reset Time (Sec), and Hold Time (Sec)</li> <li>Dry Output - On Period (Sec) and Off Period (Sec)</li> <li>DI - State (High or Low)</li> </ul> |
| GMRP<br>Configuration        | Multicast Filtering<br>on Page 102                                                                                | <ul><li>Enable/Disable</li><li>Port by Port Basis</li></ul>                                                                                                    |

| Туре                      | Category                                          | Details                                                                                                    |
|---------------------------|---------------------------------------------------|----------------------------------------------------------------------------------------------------|
| GVRP Configuration        | <u>GVRP</u><br><u>Configuration</u> on<br>Page 94 | <ul> <li>2K Entries</li> <li>Enable/Disable GVRP Protocol</li> <li>State - Enable/Disable</li> <li>Join Timer</li> <li>Leave Timer</li> <li>Leave All Timer</li> </ul>                                                                                                   |
| IGMP Query                | <u>IGMP Query</u> on<br>Page 104                  | <ul> <li>Version - Version 1, Version 2, or Disable</li> <li>Query Intervals</li> <li>Query Maximum Response Time</li> </ul>                                                                                                    |
| IGMP Snooping             | <u>IGMP Snooping</u> on<br>Page 103               | <ul> <li>Enable/Disable</li> <li>VID</li> <li>Port by Port IGMP Snooping Table</li> <li>IP Address</li> <li>VID</li> </ul>                                                                                                    |
| IP Configuration          | <u>Basic Settings</u> on<br>Page 43               | <ul><li>IPv4 and IPv6 support</li><li>DHCP</li><li>DNS1 and DNS2</li></ul>                                                                                                    |
| IP Security               | <u>IP Security</u> on<br>Page 110                 | <ul> <li>Enable/Disable</li> <li>Security IP</li> <li>Security IP List - Index and Security IP</li> </ul>                                                                                                    |
| Loop Protection           | Loop Protection on<br>Page 87                     | <ul> <li>Transmit Interval</li> <li>Enable/Disable port by port</li> <li>Status</li> </ul>                                                                                                    |
| MAC Address Table<br>(8K) | <u>MAC Address</u><br><u>Table</u> on Page 123    | <ul> <li>Aging Time (Sec)</li> <li>Static Unicast MAC Address - MAC Address, VID, and<br/>Port</li> <li>Port by Port MAC Address Table View <ul> <li>Static Unicast</li> <li>Dynamic Unicast</li> <li>Static Multicast</li> <li>Dynamic Multicast</li> </ul> </li> </ul> |
| MSTP Configuration        | <u>MSTP</u><br><u>Configuration</u> on<br>Page 78 | <ul> <li>MSTP Region Configuration - Name and Revision</li> <li>New MST Instance - Instance ID, VLAN Group, and<br/>Instance Priority</li> <li>Current MST Instance Configuration - Instance ID,<br/>VLAN Group, and Instance Priority</li> </ul>                        |

| Туре                       | Category                                               | Details                                                                                                    |
|----------------------------|--------------------------------------------------------|----------------------------------------------------------------------------------------------------|
| MSTP Information           | <u>MSTP Information</u><br>on Page 82                  | <ul> <li>Instance ID</li> <li>Root Information <ul> <li>Root Address</li> <li>Root Priority</li> <li>Root Port</li> <li>Root Path Cost</li> <li>Maximum Age</li> <li>Hello Time</li> <li>Forward Delay</li> </ul> </li> <li>Port Information <ul> <li>Role</li> <li>Port State</li> <li>Path Cost</li> <li>Port Priority</li> <li>Link Type</li> <li>Edge Port</li> </ul> </li> </ul> |
| MSTP Port<br>Configuration | <u>MSTP Port</u><br><u>Configuration</u> on<br>Page 81 | Instance ID <ul> <li>Port</li> <li>Path Cost</li> <li>Priority</li> <li>Link Type</li> <li>Edge Port</li> </ul>                                                                                                    |
| Ping Utility               | Ping Utility<br>Page 129     On<br>Target IP Address   |                                                                                                    |
| Port Control               | <u>Port Control</u> on<br>Page 66                      | <ul> <li>Enable/Disable Port State</li> <li>Speed/Duplex - Auto-Negotiation, 10 Full/Half, 100 Full/<br/>Half, and 1000 Full</li> <li>Flow control - Disable/Symmetric</li> <li>User-Defined Description</li> </ul>                                                                                                    |
| Port Mirror Mode           | <u>Port Mirroring</u> on<br>Page 126                   | <ul> <li>Port Mirror Mode - Enable/Disable</li> <li>Port by Port</li> <li>Source Port - Rx and Tx</li> <li>Destination Port - Rx and Tx</li> </ul>                                                                                                    |
| Port Security              | <u>Port Security</u> on<br>Page 109                    | <ul> <li>Port Security State - Port by Port</li> <li>Add Port Security Entry - Port, VID, and MAC Address</li> <li>Port Security Entry List - Port VID, and MAC Address</li> </ul>                                                                                                    |

| Туре                        | Category                                                              | Details                                                                                                    |
|-----------------------------|-----------------------------------------------------------------------|----------------------------------------------------------------------------------------------------|
| Port Statistics             | <u>Port Statistics</u> on<br>Page 125                                 | Port by Port<br>• Type<br>• Link<br>• State<br>• Rx and Tx Good<br>• Rx and Tx Bad<br>• Rx Abort<br>• Collision                                                                                                    |
| Port Status                 | <u>Port Status</u> on<br>Page 68                                      | <ul> <li>Port Type</li> <li>Link - Up/Down</li> <li>State - Enable/Disable</li> <li>Speed/Duplex</li> <li>Flow Control</li> <li>SFP Vendor, Wavelength, and Distance</li> <li>SFP DDM - Temperature, Tx Power, and Rx Power</li> </ul> |
| Port Trunk                  | Aggregation<br>Setting on Page 71<br>Aggregation Status<br>on Page 72 | Aggregation Settings<br>• Group ID - Trunk 1-8<br>Trunk Type - Static or 802.3ad LACPAggregation Status by<br>Trunk<br>• Type<br>• Aggregated Ports<br>• Individual Ports<br>• Link down Ports                                         |
| PVLAN<br>Configuration      | <u>PVLAN</u><br><u>Configuration</u> on<br>Page 96                    | <ul> <li>VLAN ID</li> <li>PVLAN Type - None, Primary, Isolated, and Community</li> </ul>                                                                                                    |
| PVLAN Information           | <u>PVLAN</u><br><u>Information</u> on<br>Page 98                      | <ul> <li>Primary VLAN</li> <li>Secondary VLAN</li> <li>Secondary VLAN Type</li> <li>Ports</li> </ul>                                                                                                    |
| PVLAN Port<br>Configuration | <u>PVLAN Port</u><br><u>Configuration</u> on<br>Page 97               | <ul> <li>Port Configuration</li> <li>PVLAN Port Type - Normal, Host, or Promiscuous</li> <li>VLAN ID</li> <li>PVLAN Association</li> <li>Secondary VLAN</li> <li>Primary VLAN</li> </ul>                                               |

| Туре                          | Category                                                                | Details                                                                                                    |
|-------------------------------|-------------------------------------------------------------------------|----------------------------------------------------------------------------------------------------|
| QoS Setting                   | <u>QoS Setting</u> on<br>Page 99                                        | <ul> <li>Queue scheduling</li> <li>Use 8.4.2.1 Weighted Fair Queuing Scheme</li> <li>Use A Strict Priority Scheme</li> <li>Port Setting</li> <li>CoS - 0 through 7</li> <li>Trust Mode - COS Only, DSCP Only, COS First, or DSCP First</li> </ul>                                                               |
| Rate Control                  | <u>Rate Control</u> on<br>Page 69                                       | <ul> <li>Ingress Packet Types - Broadcast Only, Broadcast/<br/>Multicast, Broadcast/Multicast/Unknown Unicast, and<br/>All</li> <li>Ingress Rate (1 Mbps to 100Mbps)</li> <li>Egress Packet Type</li> <li>Egress Rate (1 Mbps to 100Mbps)</li> </ul>                                                            |
| Redundant Ring                | <u>Redundant Ring</u><br>on Page 84                                     | <ul> <li>Ring ID and Name</li> <li>Ring Configuration <ul> <li>ID</li> <li>Name</li> <li>Version (Super Ring and Rapid Super Ring)</li> <li>Device Priority</li> <li>Ring Port</li> <li>Path Cost</li> <li>Ring Port2</li> <li>Path Cost</li> <li>Rapid Dual Homing</li> <li>Ring Status</li> </ul> </li> </ul> |
| Redundant Ring<br>Information | <u>Redundant Ring</u><br><u>Information</u> on<br>Page 86               | <ul> <li>32 Ring ID Maximum (0-31)</li> <li>Supports up to 16 Rapid Super Rings, up to four Gigabit<br/>Rings in one switch</li> <li>Version</li> <li>Role</li> <li>Status</li> <li>RM MAC</li> <li>Blocking Port</li> <li>Role Transition Count</li> <li>Ring State Transition Count</li> </ul>                |
| Reset/Reboot                  | <u>Load Default</u> on<br>Page 64<br><u>System Reboot</u> on<br>Page 65 | <ul> <li>System Reset Button</li> <li>Reset to Factory Default Values</li> <li>Reboot from Interface</li> </ul>                                                                                                    |
| SNMP Configuration            | <u>SNMP</u><br><u>Configuration</u> on<br>Page 106                      | <ul> <li>V1/V2c Community</li> <li>Public - Read Only or Read and Write</li> <li>Private - Read Only or Read and Write</li> </ul>                                                                                                    |

| Туре                      | Category                                              | Details                                                                                                    |
|---------------------------|-------------------------------------------------------|----------------------------------------------------------------------------------------------------|
| SNMP Traps                | <u>SNMP Traps</u> on<br>Page 108                      | <ul> <li>Enable/Disable</li> <li>Trap Server - Server IP Address, Community, and<br/>Version (V1 or V2c)</li> <li>Trap Server Profile - Displays Server IP, Community, and<br/>Version</li> </ul>                                                                                                    |
| SNMP V3 Profile           | <u>SNMP V3 Profile</u><br>on Page 107                 | <ul> <li>SNMP V3</li> <li>User Name</li> <li>Security Level</li> <li>Authentication Level</li> <li>Authentication Password</li> <li>DES Password</li> <li>SNMP V3 Users - Displays Profile Information</li> </ul>                                                                                                    |
| STP Configuration         | <u>STP Configuration</u><br>on Page 74                | <ul> <li>STP, RSTP, MSTP, or Disable</li> <li>Bridge Address</li> <li>Bridge Priority</li> <li>Maximum Age</li> <li>Hello Time</li> <li>Forward Delay</li> </ul>                                                                                                    |
| STP Information           | <u>STP Information</u><br>on Page 76                  | <ul> <li>Root Information</li> <li>Root Address</li> <li>Root Priority</li> <li>Root Port</li> <li>Root Path Cost</li> <li>Maximum Age</li> <li>Hello Time</li> <li>Forward Delay</li> <li>Port Information</li> <li>Role</li> <li>Port State</li> <li>Path Cost</li> <li>Port Priority</li> <li>Link Type</li> <li>Edge Port</li> <li>Aggregated (D/Type)</li> </ul> |
| STP Port<br>Configuration | <u>STP Port</u><br><u>Configuration</u> on<br>Page 75 | Port by Port<br>• STP State<br>• Path Cost<br>• Priority<br>• Link Type<br>• Edge Port                                                                                                    |

| Туре                       | Category                                                   | Details                                                                                                    |
|----------------------------|------------------------------------------------------------|----------------------------------------------------------------------------------------------------|
| SYSLOG Mode                | <u>SysLog</u><br><u>Configuration</u> on<br>Page 121       | <ul> <li>Disable, Local, Remote, or Both</li> <li>Remote IP Address</li> </ul>                                                                                                    |
| System Event Logs          | <u>Event Log</u> on Page<br>127                            | <ul> <li>Index</li> <li>Date</li> <li>Time</li> <li>Event Log</li> </ul>                                                                                                    |
| Time Setting               | <u>Time Setting</u> on<br>Page 48                          | <ul> <li>IEEE 1588</li> <li>Manual or NTP Client</li> <li>Time Zone Setting</li> <li>Daylight Savings Time</li> </ul>                                                                                                    |
| Topology Discovery         | <u>Topology Discovery</u><br>( <u>LLDP)</u> on Page<br>128 | <ul> <li>LLDP - Enable/Disable</li> <li>LLDP Configuration - Timer and Hold Time</li> <li>LLDP Port State - Local Port, Neighbor ID, Neighbor IP, and Neighbor VID</li> </ul>                                             |
| Unknown Multicast          | <u>Unknown</u><br><u>Multicast</u> on Page<br>104          | <ul> <li>Send to Query Ports</li> <li>Send to All Ports</li> <li>Discard</li> </ul>                                                                                                    |
| Upgrade Firmware           | <u>Firmware Upgrade</u><br>on Page 62                      | Local or TFTP                                                                                                    |
| VLAN Configuration         | <u>VLAN</u><br><u>Configuration</u> on<br>Page 91          | <ul> <li>Tunneling support for 256</li> <li>Management VLAN ID</li> <li>Static VLAN - ID and Name</li> <li>Static VLAN Configuration - VLAN ID, Name, and Ports (Options: No VLAN, Trunk Link, or Access Link)</li> </ul> |
| VLAN Port<br>Configuration | <u>VLAN Port</u><br><u>Configuration</u> on<br>Page 90     | <ul> <li>PVID</li> <li>Tunnel Mode</li> <li>Accept Frame Type</li> <li>Ingress Filtering</li> </ul>                                                                                                    |
| VLAN Table                 | <u>VLAN Table</u> on<br>Page 95                            | <ul> <li>VLAN ID</li> <li>Name</li> <li>Status</li> <li>Port by Port</li> </ul>                                                                                                    |

| Туре                            | Category                                           | Details                                                                                                    |
|---------------------------------|----------------------------------------------------|----------------------------------------------------------------------------------------------------|
| Warning - SMTP<br>Configuration | <u>SMTP</u><br><u>Configuration</u> on<br>Page 122 | <ul> <li>Email Alert - Enable/Disable</li> <li>SMTP Server IP</li> <li>Mail Account</li> <li>Authentication</li> <li>User Name</li> <li>Password</li> <li>Recipient Email Address 1-4</li> </ul> |

## **Basic Settings**

The *Basic Setting* group allows you the ability to configure switch information, IP address, User name/ Password of the system. It also allows you to do firmware upgrade, backup and restore configuration, reload factory default, and reboot the system.

The following web pages are included in this group:

- <u>Switch Setting</u> on Page 45
- <u>Admin Password</u> on Page 46
- <u>IP Configuration</u> on Page 48
- <u>*Time Setting*</u> on Page 50
- <u>DHCP Server Configuration</u> on Page 54
  - DHCP Leased Entries on Page 56
  - <u>DHCP Option82 Relay Information</u> on Page 57
- <u>Backup and Restore</u> on Page 59
- *Firmware Upgrade* on Page 63
- *Load Default* on Page 64
- <u>System Reboot</u> on Page 65

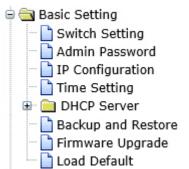

Optionally, you can use the CLI for configuration, see <u>Basic Settings (CLI)</u> on Page 143.

#### Switch Setting

You can assign the System Name, Location, Contact and view ES8509-XT information.

Welcome to the ES8509-XT Industrial Managed Switch

Help

| System Name        | ES8509-XT                                    |
|--------------------|----------------------------------------------|
| System Location    | PM Lab 2                                     |
| System Contact     | DLR                                          |
| System OID         | 1.3.6.1.4.1.2882.2.4.1                       |
| System Description | ES8509-XT Industrial Managed Ethernet Switch |
| Firmware Version   | 2.0_b8-20160815-17:00:55                     |
| Device MAC         | 00C04E350009                                 |
| Serial Number      | 206500010                                    |
| Manufacturing Date | 2011/05/03                                   |

Apply

| Switch Setting Page |                                                                                                    |
|---------------------|----------------------------------------------------------------------------------------------------|
| System Name         | You can assign a name to the ES8509-XT with up to 64 characters. After you configure the name, the CLI system selects the first 12 characters as the name in CLI system. |

| Switch Setting Page | e (Continued)                                                                                                    |
|---------------------|----------------------------------------------------------------------------------------------------|
| System Location     | You can specify the ES8509-XT physical location with up to 64 characters.                                                                                              |
| System Contact      | You can specify contact people with up to 64 characters by typing the Administer's name, mail address or other information.                                            |
| System OID          | The SNMP Object ID of the ES8509-XT. You can follow the path to find its private MIB in an MIB browser.                                                                |
|                     | Note: When you attempt to view private MIB, you should first compile private MIB files into your MIB browser.                                                          |
| System Description  | ES8509-XT Industrial Managed Ethernet Switch                                                                                                    |
| Firmware Version    | Displays the firmware version installed in this ES8509-XT.                                                                                                    |
| Device MAC          | Displays a unique hardware address (MAC address) assigned at the factory.                                                                                              |
| Serial Number       | Displays the serial number of the ES8509-XT.                                                                                                    |
| Manufacture Date    | Displays the date of manufacture.                                                                                                    |
| Apply               | Click Apply to apply the settings.<br>Note: You must Save the settings ( <u>Page 127</u> ), if you want to maintain these settings<br>if the ES8509-XT is powered off. |

## **Admin Password**

You can change the user name and the password here to enhance security.

| Admin Pass       | word Help |
|------------------|-----------|
| Name             | admin     |
| New Password     |           |
| Confirm Password |           |
| Apply Cancel     |           |
| Radius Server    |           |
| RADIUS Server IP |           |
| Shared Key       |           |
| Server Port      |           |
| Secondary Radiu  | s Server  |
| RADIUS Server IP |           |
| Shared Key       |           |
| Server Port      |           |
| Apply            |           |

| Admin Password Page |                                                                        |
|---------------------|------------------------------------------------------------------------|
| Administrator       |                                                                        |
| Name                | You can enter a new user name here. The default name is <b>admin</b> . |

| Admin Passw         | ord Page                                                                                                    |
|---------------------|----------------------------------------------------------------------------------------------------|
| Password            | You can enter a new password here. The default password is <b>admin</b> .                                                                   |
| Confirm<br>Password | You need to type the new password again to confirm it.                                                                                      |
| RADIUS Serv         | er                                                                                                    |
| RADIUS<br>Server IP | The IP address of the RADIUS server.                                                                                                    |
| Shared Key          | The password for communication between switch and RADIUS Server.                                                                            |
| Server Port         | UDP port of RADIUS server.                                                                                                    |
| Secondary RA        | ADIUS Server                                                                                                    |
| RADIUS<br>Server IP | The IP address of the RADIUS server.                                                                                                    |
| Shared Key          | The password for communication between switch and RADIUS Server.                                                                            |
| Server Port         | UDP port of RADIUS server.                                                                                                    |
|                     | Click <b>Apply</b> to apply the settings.                                                                                                   |
| Apply               | <b>Note:</b> You must <b>Save</b> the settings ( <u>Page 127</u> ), if you want to maintain these settings if the ES8509-XT is powered off. |

## **IP** Configuration

| ubnet Mask                                                                         |                  |     |               |  |
|------------------------------------------------------------------------------------|------------------|-----|---------------|--|
| P Address<br>iubnet Mask<br>befault Gateway<br>NS Server 1<br>NS Server 2<br>Apply | 10.0.0.116       |     |               |  |
| P Address<br>iubnet Mask<br>befault Gateway<br>NS Server 1<br>NS Server 2<br>Apply | 10.0.0.116       |     |               |  |
| P Address ubnet Mask efault Gateway NS Server 1 NS Server 2 Apply                  | 10.0.0.116       |     |               |  |
| Subnet Mask<br>Default Gateway<br>ONS Server 1<br>ONS Server 2<br>Apply            | 255.255.0.0      |     |               |  |
| Pefault Gateway                                                                    |                  |     |               |  |
| NS Server 1                                                                        | 192.168.250.1    |     |               |  |
| Apply                                                                              |                  |     |               |  |
| Apply                                                                              |                  |     |               |  |
|                                                                                    |                  |     |               |  |
| v6 Configure                                                                       |                  |     |               |  |
| Pv6 Address                                                                        | tion             |     | Prefix Length |  |
|                                                                                    |                  |     |               |  |
|                                                                                    |                  |     |               |  |
| Add                                                                                |                  |     |               |  |
| Pv6 Default Gatew                                                                  | ay               |     |               |  |
|                                                                                    |                  |     |               |  |
| Apply                                                                              |                  |     |               |  |
|                                                                                    |                  |     |               |  |
| IPv6 Address<br>fe80::2c0:4eff                                                     | fa5f+68/64       |     |               |  |
|                                                                                    | 1651.00/04       |     |               |  |
| Remove Reloa                                                                       | 1                |     |               |  |
|                                                                                    |                  |     |               |  |
| v6 Neighbor                                                                        | Table            |     |               |  |
| leighbor Interfac                                                                  | e MAC Address St | ate |               |  |
|                                                                                    |                  |     |               |  |
| Reload                                                                             |                  |     |               |  |
|                                                                                    |                  |     |               |  |

This web page allows you to configure the ES8509-XT's IP address settings.

| IP Configuratio             | n Page                                                                                                    |
|-----------------------------|----------------------------------------------------------------------------------------------------|
| DHCP Client                 | You can select to <b>Enable</b> or <b>Disable</b> the DHCP Client function. When the DHCP Client function is enabled, an IP address is assigned to the switch from the network's DHCP server. In this mode, the default IP address is replaced by the one assigned by DHCP server. If DHCP Client is disabled, then the IP address that you specified is used.                                                                                                    |
| IP Address                  | You can assign the IP address reserved by your network for the ES8509-XT. If the DHCP                                                                                                    |
| Default:<br>192.168.250.250 | Client function is enabled, you do not need to assign an IP address to the ES8509-XT, because it is overwritten by the DHCP server and displays here.                                                                                                    |
| Subnet Mask                 | You can assign the subnet mask for the IP address here. If the DHCP Client function is enabled, you do not need to assign the subnet mask                                                                                                    |
| Default:<br>255.255.255.0   | <b>Note:</b> In the CLI, the enabled bit of the subnet mask is used to represent the number displayed in the web management interface. For example, 8 represents: 255.0.0.0,16                                                                                                    |
| Default Gateway<br>Default: | represents: 255.255.0.0, 24 represents: 255.255.255.0.         You can assign the gateway for the switch here.                                                                                                    |
| 192.168.250.1               | Note: In the CLI, use 0.0.0.0/0 to represent the default gateway.                                                                                                    |
| DNS Server 1/2              | The Domain Name System (DNS) is a hierarchical naming system built on a distributed database for computers, services, or any resource connected to the Internet or a private network. It associates various information with domain names assigned to each of the participating entities. Most importantly, it translates domain names meaningful into the numerical identifiers associated with networking equipment for the purpose of locating and addressing these devices worldwide. |
| IPv6 Address                | You can enter an IPv6 address for the ES8509-XT.                                                                                                    |
|                             | An IPv6 address is represented as eight groups of four hexadecimal digits, each group representing 16 bits (two octets). The groups are separated by colons (:), and the length of IPv6 address is 128bits.                                                                                                    |
|                             | The 64-bit interface identifier is automatically generated from the MAC address for the ES8509-XT using the modified EUI-64 format.                                                                                                    |
| Prefix Length               | This IPv6 prefix specifies the size of a network or subnet. The default is 64.                                                                                                    |
| IPv6 Default<br>Gateway     | The IPv6 default gateway IP address identifies the gateway (for example, a router) that receives and forwards those packets whose addresses are unknown to the local network. The agent uses the default gateway address when sending alert packets to the management workstation on a network other than the local network.                                                                                                    |
| IPv6 Address                | This table shows the IPv6 addresses that have been added to the management VLAN. To remove an entry, click the check box next to it and then click the <b>Remove</b> button. To reload the list, click the <b>Reload</b> button.                                                                                                    |
| IPv6 Neighbor 7             | Table                                                                                                    |
| Neighbor                    | The IPv6 Neighbor Table lists neighbors of the ES8509-XT.                                                                                                    |
| Interface                   | The interface connected to the neighbor.                                                                                                    |
| MAC address                 | This is the MAC address of the neighbor.                                                                                                    |
| State                       | This displays the Neighbor Unreachability Detection (NUD) state of the neighbor entry.                                                                                                    |
| Remove                      | Click the <b>Remove</b> button to remove an IPv6 configuration or IPv6 Neighbor Table entry.                                                                                                    |
| Reload                      | Click the <b>Reload</b> button to reload IPv6 configuration.                                                                                                    |
|                             | Click Apply to apply the settings.                                                                                                    |
| Apply                       | Note: You must <b>Save</b> the settings ( <u>Page 127</u> ), if you want to maintain these settings if the ES8509-XT is powered off.                                                                                                    |

### **Time Setting**

Time Setting allows you to set the time manually or through a Network Time Protocol (NTP) server. NTP is used to synchronize computer clocks on the internet. You can configure NTP settings here to synchronize the clocks of several switches on the network. The ES8509-XT also provides Daylight Saving functionality.

| Current Time          | Yr 2009 Mon 01 Day 2 Hr 06 Mn 33 Sec 09                       |  |  |
|-----------------------|---------------------------------------------------------------|--|--|
| Time Zone             | GMT) Greenwich Mean Time: Dublin, Edinburgh, Lisbon, London V |  |  |
| NTP                   | Enable NTP client update                                      |  |  |
| Primary server        | N/A                                                           |  |  |
| Secondary server      | N/A                                                           |  |  |
| Daylight saving Time  | Disable V                                                     |  |  |
| Daylight Saving Start |                                                               |  |  |
| Daylight Saving End   |                                                               |  |  |
| Apply Cancel          |                                                               |  |  |
|                       | IEEE 1588                                                     |  |  |
| PTP State             | Disable 🗸                                                     |  |  |
| Mode                  | Auto 🗸                                                        |  |  |

| Time Setting Page           |                                                                                                    |  |
|-----------------------------|----------------------------------------------------------------------------------------------------|--|
|                             | Manual Setting:                                                                                                    |  |
| Current Time                | Click the <b>Get PC Time</b> button to get PC's time setting for the ES8509-XT or enter the appropriate information in the fields provided.                                                                                                    |  |
|                             | <b>NTP client</b> : Click <b>Time Setting Source</b> if you want the NTP client to permit the ES8509-<br>XT to enable the NTP client service. NTP client is automatically enabled if you change<br>the Time Setting Source to NTP Client. The system sends a request packet to acquire<br>current time from the NTP server you assign. |  |
| Time Zone                   | Select the time zone where the ES8509-XT is located. The following table lists the time zones for different locations for your reference. The default time zone is (GMT) Greenwich Mean Time.                                                                                                    |  |
| NTP                         | Click this check box to enable NTP (Network Time Protocol).                                                                                                    |  |
| Primary/Secondary<br>Server | The Primary Server is the primary NTP server for which you want to synchronize time.<br>The Secondary Server is the back up NTP server to use if the Primary Server becomes<br>unavailable.                                                                                                    |  |
| Daylight Saving<br>Time     | You can enable <b>Daylight Saving Time</b> and then set the <b>Daylight Saving Time Start</b> and <b>End</b> times. During Daylight Saving Time, the ES8509-XT time is one hour earlier than the actual time.                                                                                                    |  |
|                             | Select Enable if you want to use PTP (Precision Time Protocol).                                                                                                    |  |
| PTP State                   | The IEEE 1588 PTP (Precision Time Protocol) supports very precise time synchronization in an Ethernet network.                                                                                                    |  |

| Time Setting Page (Continued) |                                                                                                    |  |
|-------------------------------|----------------------------------------------------------------------------------------------------|--|
|                               | Select Auto, Master, or Slave for the PTP mode.                                                                                                    |  |
| Mode                          | There are two clocks, master and slave. The master device periodically launches an exchange of messages with slave devices to help each slave clock re-compute the offset between its clock and the master's clock.                 |  |
|                               | To enable IEEE 1588, select <b>Enable</b> in the <b>PTP State</b> and choose <b>Auto</b> , <b>Master</b> or <b>Slave</b><br>Mode. After the time is synchronized, the system time displays the correct time from<br>the PTP server. |  |
| Apply                         | Click <b>Apply</b> to apply the settings.<br><b>Note:</b> You must <b>Save</b> the settings ( <u>Page 127</u> ), if you want to maintain these settings if<br>the ES8509-XT is powered off.                                         |  |

```
Switch(config)# clock timezone
 01 (GMT-12:00) Eniwetok, Kwajalein
 02 (GMT-11:00) Midway Island, Samoa
 03 (GMT-10:00) Hawaii
 04 (GMT-09:00) Alaska
 05
     (GMT-08:00) Pacific Time (US & Canada), Tijuana
 06 (GMT-07:00) Arizona
 07
     (GMT-07:00) Mountain Time (US & Canada)
 80
     (GMT-06:00) Central America
 09
     (GMT-06:00) Central Time (US & Canada)
 10 (GMT-06:00) Mexico City
 11 (GMT-06:00) Saskatchewan
 12 (GMT-05:00) Bogota, Lima, Quito
 13 (GMT-05:00) Eastern Time (US & Canada)
 14 (GMT-05:00) Indiana (East)
 15 (GMT-04:00) Atlantic Time (Canada)
 16
     (GMT-04:00) Caracas, La Paz
 17 (GMT-04:00) Santiago
 18
     (GMT-03:00) NewFoundland
 19 (GMT-03:00) Brasilia
     (GMT-03:00) Buenos Aires, Georgetown
 20
 21 (GMT-03:00) Greenland
 22
     (GMT-02:00) Mid-Atlantic
 23 (GMT-01:00) Azores
 24 (GMT-01:00) Cape Verde Is.
 25 (GMT) Casablanca, Monrovia
 26
     (GMT) Greenwich Mean Time: Dublin, Edinburgh, Lisbon, London
 27
     (GMT+01:00) Amsterdam, Berlin, Bern, Rome, Stockholm, Vienna
 28 (GMT+01:00) Belgrade, Bratislava, Budapest, Ljubljana, Prague
 29
     (GMT+01:00) Brussels, Copenhagen, Madrid, Paris
 30
     (GMT+01:00) Sarajevo, Skopje, Sofija, Vilnius, Warsaw, Zagreb
 31
     (GMT+01:00) West Central Africa
 32 (GMT+02:00) Athens, Istanbul, Minsk
     (GMT+02:00) Bucharest
 33
 34 (GMT+02:00) Cairo
 35
     (GMT+02:00) Harare, Pretoria
 36 (GMT+02:00) Helsinki, Riga, Tallinn
 37
     (GMT+02:00) Jerusalem
 38 (GMT+03:00) Baghdad
     (GMT+03:00) Kuwait, Riyadh
 39
 40
     (GMT+03:00) Moscow, St. Petersburg, Volgograd
 41 (GMT+03:00) Nairobi
 42 (GMT+03:30) Tehran
 43 (GMT+04:00) Abu Dhabi, Muscat
 44
     (GMT+04:00) Baku, Tbilisi, Yerevan
 45 (GMT+04:30) Kabul
     (GMT+05:00) Ekaterinburg
 46
 47
     (GMT+05:00) Islamabad, Karachi, Tashkent
 48
     (GMT+05:30) Calcutta, Chennai, Mumbai, New Delhi
```

```
49 (GMT+05:45) Kathmandu
50 (GMT+06:00) Almaty, Novosibirsk
51 (GMT+06:00) Astana, Dhaka
52 (GMT+06:00) Sri Jayawardenepura
53 (GMT+06:30) Rangoon
54 (GMT+07:00) Bangkok, Hanoi, Jakarta
55 (GMT+07:00) Krasnoyarsk
   (GMT+08:00) Beijing, Chongqing, Hong Kong, Urumqi
56
57 (GMT+08:00) Irkutsk, Ulaan Bataar
   (GMT+08:00) Kuala Lumpur, Singapore
58
59 (GMT+08:00) Perth
60 (GMT+08:00) Taipei
61 (GMT+09:00) Osaka, Sapporo, Tokyo
62 (GMT+09:00) Seoul
63 (GMT+09:00) Yakutsk
64 (GMT+09:30) Adelaide
   (GMT+09:30) Darwin
65
66 (GMT+10:00) Brisbane
67
   (GMT+10:00) Canberra, Melbourne, Sydney
68 (GMT+10:00) Guam, Port Moresby
69
   (GMT+10:00) Hobart
70 (GMT+10:00) Vladivostok
71
   (GMT+11:00) Magadan, Solomon Is., New Caledonia
72 (GMT+12:00) Auckland, Wellington
73 (GMT+12:00) Fiji, Kamchatka, Marshall Is.
74 (GMT+13:00) Nuku'alofa
```

## **DHCP Server Configuration**

Use this page to configure DHCP server services.

| Server Configuration Help          |
|------------------------------------|
| Global Setting Disatés V           |
| Address Pool Setting               |
| Network 0.0.0.0                    |
| Masik 0.0.0.0                      |
| Default Cateway 0.0.0.0            |
| Lesse Ime 604900                   |
| (60~31536000 seconds)              |
| Apply                              |
| Excluded Address List              |
| Excluded II*                       |
| Add                                |
| Index Address                      |
| Remove Reload                      |
| Statio Port/IP Binding List        |
| Port  Part  Address                |
| Add                                |
| Index Fort Address                 |
| Remove Relaad                      |
| Statio MAC/IP Binding List         |
| MAC Address If Address             |
| Add                                |
| Index MAC Address                  |
| Remove Reicad                      |
| Option32/IP Binding List           |
| Circuit ID                         |
| Remote ID                          |
| Il' Address                        |
| Add                                |
| Index Circuit ID Remote ID Address |
| Remove Reload                      |

| DHCP Server Config   | guration Page                                                                                                    |
|----------------------|----------------------------------------------------------------------------------------------------|
| Global Setting       | You can select to <b>Enable</b> or <b>Disable</b> the DHCP Server function. The ES8509-XT assigns a new IP address to link partners.                                                                                                    |
|                      | Click Apply to apply the settings.                                                                                                    |
| Apply                | <b>Note:</b> You must <b>Save</b> the settings ( <u>Page 127</u> ), if you want to maintain these settings if the ES8509-XT is powered off.                                                                                                    |
| Address Pool Setting | 3                                                                                                    |
| Network              | Enter the IPv4 address for the DHCP server.                                                                                                    |
| Subnet Mask          | Enter the subnet mask for the DHCP server.                                                                                                    |
| Default Gateway      | Enter the IP gateway address for the DHCP server.                                                                                                    |
| Lease Time           | Enter the Lease Time in seconds for the client.                                                                                                    |
| Excluded Address Li  | ist                                                                                                    |
|                      | You can type a specific address into the Excluded IP field for the DHCP server reserved IP address.                                                                                                    |
| Excluded IP          | The IP addresses listed in the <b>Excluded Address List Table</b> are not assigned to the network devices. Add or remove an IP address from the <b>Excluded Address List</b> by clicking <b>Add</b> or <b>Remove</b> .                                                     |
|                      | <b>Note:</b> By default, only the table heading are displayed until an IP address is entered in the <b>Excluded IP</b> field and added using the <b>Add</b> button.                                                                                                    |
| Static Port/IP Bindi | ng List                                                                                                    |
| Port                 | Enter the client port number for the DHCP server.                                                                                                    |
|                      | Enter the client IP address for the DHCP server.                                                                                                    |
|                      | After entering the port number and IP address, click Add.                                                                                                    |
| IP Address           | To remove a port and associated IP address, click Remove.                                                                                                    |
|                      | Click Reload to reload selected port and IP address entries.                                                                                                    |
|                      | <i>Note:</i> By default, only the table heading are displayed until information is entered in the <i>Port</i> and <i>IP Address</i> fields and added using the <i>Add</i> button.                                                                                          |
| Static MAC/IP Bindi  | ng List                                                                                                    |
| IP Address           | The ES8509-XT provides an IP address binding and removing function. Enter<br>the specified IP address, and then click <b>Add</b> to add a new IP address binding<br>rule for a specified link partner, like a PLC, or any device without <b>DHCP client</b><br>function.   |
|                      | To remove an IP address from the Manual Binding List, highlight the rule and click <b>Remove</b> .                                                                                                    |
|                      | The ES8509-XT provides a MAC address binding and removing function.<br>Enter the specified MAC address, and then click <b>Add</b> to add a new MAC<br>address binding rule for a specified link partner, like a PLC, or any device<br>without <b>DHCP client</b> function. |
| MAC Address          | The MAC address format is xxxx.xxxx; for example, 00C0.4E35.0001.                                                                                                    |
| MAC AUUTESS          | To remove a MAC address from the Static MAC/IP Binding List, highlight the rule and click <b>Remove</b> .                                                                                                    |
|                      | <b>Note:</b> By default, only the table heading are displayed until information is entered in the <b>IP</b> Address and MAC Address fields and added using the Add button.                                                                                                 |

| DHCP Server Con          | figuration Page (Continued)                                                                                                    |
|--------------------------|----------------------------------------------------------------------------------------------------|
| <b>Option82/IP Bindi</b> | ng List                                                                                                    |
| Circuit ID               | The Circuit ID of the Option82 IP address configuration.                                                                                                    |
|                          | The Remote ID of the Option82 IP address configuration.                                                                                                    |
| Remote ID                | After entering the IP Address, Circuit ID, and Remote ID, click Add.                                                                                                    |
|                          | Click the <b>Remove</b> button to remove selected Option82 IP Address table entries.                                                                                           |
|                          | Click the Reload button to reload selected Option82 IP Address table entries.                                                                                                  |
|                          | Option 82 IP Address Configuration: fully supports DHCP relay function.                                                                                                    |
|                          | The IP address of the Option82 IP address configuration.                                                                                                    |
| IP Address               | <b>Note:</b> By default, only the table heading are displayed until information is entered in the Circuit ID, Remote ID, and IP Address fields and added using the Add button. |

## **DHCP Leased Entries**

The ES8509-XT provides a table that displays assigned IP addresses.

| Index | IP Address | MAC Address | Leased Time Remains |
|-------|------------|-------------|---------------------|
|       |            |             |                     |

. .

| DHCP Leased Entries Page |                                                        |  |
|--------------------------|--------------------------------------------------------|--|
| Index                    | Index of DHCP leased entries.                          |  |
| Binding                  | Manual or auto binding IP addresses and MAC addresses. |  |
| IP Address               | The IP address of the leased entry.                    |  |
| MAC Address              | The MAC Address of the leased entry.                   |  |
| Lease Time(s)            | The lease time of the leased entry (in seconds).       |  |
| Reload                   | Click to reload DHCP leased entries.                   |  |

*Note:* By default, only the table heading are displayed until there is data to display.

## **DHCP Option82 Relay Information**

This subsection discusses the DHCP Option82 Relay Information page.

*Note:* You must *Save* the settings (<u>Page 127</u>), if you want to maintain these settings if the ES8509-XT is powered off.

| Option82 Information Help  |
|----------------------------|
| DHCP Relay Agent Disable V |
| Helper Address             |
| Add                        |
| Helper Address 1           |
| Helper Address 2           |
| Helper Address 3           |
| Helper Address 4           |
| Remove                     |
| Relay Policy               |
| Replace                    |
| Ceep<br>Drop               |
| Apply                      |

| DHCP Option82 Relay Information Page |                                                                                                    |  |  |  |  |  |
|--------------------------------------|----------------------------------------------------------------------------------------------------|--|--|--|--|--|
| Relay Agent                          | ou can select to <b>Enable</b> or <b>Disable</b> the DHCP Option82 Relay function, which assigns new IP address to link partners. |  |  |  |  |  |
| Helper Address                       |                                                                                                    |  |  |  |  |  |
| Helper Address                       | nter the DHCP Server address for the Relay Agent and click Add. The Helper<br>ddresses appear in the table below.                 |  |  |  |  |  |
| Helper Address 1-4                   | DHCP Server addresses for the Relay Agent.                                                                                        |  |  |  |  |  |
| Relay Policy                         |                                                                                                    |  |  |  |  |  |
| Relay policy replace                 | Replaces the existing option 82 field and adds new option 82 field. This is the default when the DHCP Relay Agent is enabled.     |  |  |  |  |  |
| Relay policy keep                    | Keeps the original option 82 field and forwards to server.                                                                        |  |  |  |  |  |
| Relay policy drop                    | Drops the option 82 field and do not add any option 82 field.                                                                     |  |  |  |  |  |

#### **Circuit ID**

Port 1 V O Default (VLAN/Port) User Defined

## Apply

| Port | Circuit ID | HEX value |
|------|------------|-----------|
| 1    |            |           |
| 2    |            |           |
| 3    |            |           |
| 4    |            |           |
| 5    |            |           |
| 6    |            |           |
| 7    |            |           |
| 8    |            |           |
| 9    |            |           |

| DHCP Option82 Relay Information Page |                                                                                                    |  |  |  |
|--------------------------------------|----------------------------------------------------------------------------------------------------|--|--|--|
| Circuit ID                           |                                                                                                    |  |  |  |
|                                      | Default: Default value of the Circuit-ID.                                                                                                    |  |  |  |
|                                      | Port: Port of the switch.                                                                                                    |  |  |  |
| Circuit ID                           | <b>Circuit ID</b> : The Circuit ID includes information specific to which circuit the request came in on. It is an identifier that is specific to the relay agent, so the type of circuit varies depending on the relay agent. |  |  |  |
| Remote ID                            |                                                                                                    |  |  |  |
|                                      | <b>Default</b> : Default value of the Remote-ID.                                                                                                    |  |  |  |
| Remote-ID                            | IP Address: IP Address of the switch.                                                                                                    |  |  |  |
|                                      | <b>Remote ID</b> : The Remote-ID carries information relating to the remote host end of the circuit, which is the MAC address of the relay.                                                                                    |  |  |  |

#### Remote ID

| Default (MAC Address)     IP Address     User Defined |           |
|-------------------------------------------------------|-----------|
| Apply                                                 |           |
| Remote ID                                             | HEX value |
|                                                       |           |
|                                                       |           |

#### **Backup and Restore**

You can use the **Backup** option to save the current configuration saved in the ES8509-XT flash to a PC or laptop or your TFTP server.

This allows you to use the **Restore** option to restore a configuration file back to the ES8509-XT or load the same settings to another ES8509-XT. Before you can restore a configuration file, you must first save the backup configuration file to a local system or your TFTP server.

The ES8509-XT configuration file is a standard text file. You can open the file with WordPad or Notepad. You can also modify the file, add/remove the configuration settings, and then restore the file back to the ES8509-XT.

| Backup and Restore Help |                      |               |  |  |  |
|-------------------------|----------------------|---------------|--|--|--|
| Local Files             |                      |               |  |  |  |
| Load Settings from File |                      | Browse Upload |  |  |  |
| Save Settings to File   | Save                 |               |  |  |  |
|                         |                      |               |  |  |  |
| TFTP                    |                      |               |  |  |  |
| IP                      |                      |               |  |  |  |
| File Name               | ES8520-XT-00C04E5F00 |               |  |  |  |
| Load/Save Settings      | Load 🗸               | Submit        |  |  |  |

Note: Optionally, you can use PortVision DX to back up and restore configuration files.

| Backup & Res                                                                                                    | store Page                                                                                                    |  |  |  |  |  |  |
|----------------------------------------------------------------------------------------------------|----------------------------------------------------------------------------------------------------|--|--|--|--|--|--|
|                                                                                                    | • Local File: The ES8509-XT acts as a file server and you can save the file to a local location, see <i>Backup the Configuration - Local File Method</i> on Page 60.                                                                                                    |  |  |  |  |  |  |
| Backup<br>Configuration                                                                                                    | • <b>TFTP Server</b> : The ES8509-XT acts as a TFTP client, see <u>Backup the Configuration</u> - <u>TFTP Server Method</u> on Page 61.                                                                                                    |  |  |  |  |  |  |
|                                                                                                    | <b>Note:</b> Pointing to the wrong file causes the entire configuration to be skipped.                                                                                                    |  |  |  |  |  |  |
| • The ES8509<br>configuration<br>the CLI (Pa                                                                                                    | O-XT provides a default configuration file in the ES8509-XT. To load the default on file, you can use the <b>Reset</b> on the <u>Load Default</u> page on <u>Page 64</u> or the <b>Reload</b> command in <u>ge 151</u> ).                                                                                                    |  |  |  |  |  |  |
| settings you<br>in order to v                                                                                                    | e the CLI to view the latest settings running in the ES8509-XT. The information are the<br>a have configured but have not yet saved to the flash. The settings must be saved to the flash<br>work after a power recycle. Use the <b>running-config</b> command to view the configuration file, see<br><u>ing Configuration</u> on Page 151. |  |  |  |  |  |  |
| After you save the <b>running-config</b> to flash, the new settings are kept and work after the power is cycled.<br>Use the <b>show startup-config</b> to view it in the CLI. The <b>Backup</b> command can only backup the<br>configuration file to your PC or TFTP server. |                                                                                                    |  |  |  |  |  |  |

#### Backup the Configuration - Local File Method

Use the following procedure to use the Local File method to save a configuration file.

- 1. Open the ES8509-XT web user interface and open the Backup and Restore page under Basic Settings.
- 2. Click the Save button next to the Save Settings to a file option. (The next step is slightly different depending on your browser.)

| Backup and Re           | estore Help          |               |
|-------------------------|----------------------|---------------|
| .ocal Files             |                      |               |
| Load Settings from File |                      | Browse Upload |
| Save Settings to File   | Save                 |               |
|                         |                      |               |
| IF TP                   |                      |               |
| IP                      |                      |               |
| File Name               | ES8520-XT-00C04E5F00 |               |
| Load/Save Settings      | Load 🗸               | Submit        |

3. Browse to the location that you want to store the backup configuration file, optionally enter a file name, and click **Save**. The default configuration file name is the RocketLinx ES8509-XT with a dash, followed by the MAC address of the ES8509-XT.

Note: You cannot use spaces in the path to the target file.

Restore the Configuration - Local Method

Use the following steps to upload a configuration that is stored locally.

- 1. Open the web user interface for the ES8509-XT and open the **Backup and Restore** page under *Basic Settings*.
- 2. Click the **Browse** button next to the **Load Settings from File** option. (The next step is dependent on the browser.)
- 3. Navigate to the configuration file location, select the file, and click the **Open** button.
- 4. Click the **Upload** button.

| Backup and Restore Help |                                   |  |  |  |  |  |
|-------------------------|-----------------------------------|--|--|--|--|--|
| Local Files             |                                   |  |  |  |  |  |
| Load Settings from File | C:\1_Work_Files\RocketLinx Browse |  |  |  |  |  |
| Save Settings to File   | Save Settings to File Save        |  |  |  |  |  |
| ТЕТР                    |                                   |  |  |  |  |  |
| IP                      |                                   |  |  |  |  |  |
| File Name               | ES8520-XT-00C04E5F0C              |  |  |  |  |  |
| Load/Save Settings      | Load V Submit                     |  |  |  |  |  |

- 5. Click Yes to the Are you sure that you want to upload the configuration file message.
- 6. Click Ok to the Please reboot the system message.
- 7. Open the *Reboot* page and click Yes.

You are returned to the log in page.

Backup the Configuration - TFTP Server Method

If you do not have a TFTP server, you can download one from Comtrol using the <u>Start the TFTP Server</u> subsection.

#### Start the TFTP Server

Use this procedure to download either the 32-bit or the 64-bit version from Comtrol.

- 1. If necessary, download the appropriate .zip file for your operating system from: <u>http://</u> <u>downloads.comtrol.com/contribs/utilities/3rd party utils free/tftp server</u> to your system and unzip the file.
- 2. Execute the TFTP server application, click Allow access, and the TFTP server opens.

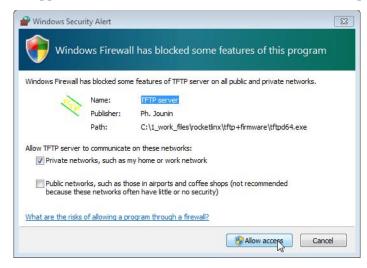

- 3. Leave the TFTP server open and go to <u>Create a Backup File</u> on Page 61.
  - *Note:* You will need the TFTP Server IP address in the next procedure.

#### Create a Backup File

You must have a TFTP server open.

- 1. Open the ES8509-XT web user interface and open the **Backup** and **Restore** page under *Basic Settings*.
- 2. Enter the TFTP IP address in the IP field.
- 3. Optionally, change the file name. The default configuration file name is ES8509-XT with a dash, followed by the MAC address of the ES8509-XT.
- 4. Select Save from the Load/Save Settings drop list.

| 🎨 Tftpd32 by Pl        | h. Jounin      |              |             |            | ×     |
|------------------------|----------------|--------------|-------------|------------|-------|
| Current Directory      | C:\1_Work_Fi   | les\RocketLi | nx\E\$7510_ | ■ Browse   | •     |
| Server interface       | 192.168.11.20  | 0            |             | ✓ Show D   | lir 🛛 |
| Tftp Server Tft        | p Client   DHC | server Sys   | slog server | Log viewer |       |
| peer                   | file           |              | start time  | progress   |       |
| TFTP Server IP Address |                |              |             |            |       |
|                        |                |              |             |            | -     |
| About                  |                | Settings     |             | Help       |       |

#### 5. Click the **Submit** button.

| Backup and Ro           | estor                | e Help                                   |  |  |  |  |
|-------------------------|----------------------|------------------------------------------|--|--|--|--|
| Local Files             |                      |                                          |  |  |  |  |
| Load Settings from File |                      | C:\1_Work_Files\RocketLinx Browse Upload |  |  |  |  |
| Save Settings to File   |                      | Save                                     |  |  |  |  |
|                         |                      |                                          |  |  |  |  |
| TFTP                    |                      |                                          |  |  |  |  |
| IP                      | 10.0.0.2             | 202                                      |  |  |  |  |
| File Name               | ES8520-XT-00C04E5F0C |                                          |  |  |  |  |
| Load/Save Settings      | ad/Save Settings     |                                          |  |  |  |  |

*Note:* You cannot use spaces in the path to the target file.

6. Click **OK** to close the popup message.

The backup file is located in the same directory that the TFTP server resides.

Restore the Configuration - TFTP Server Method

To restore a configuration file, you must open a TFTP server. If necessary, use <u>Start the TFTP Server</u> on Page 61.

The backup file must be located in the same directory that the TFTP server resides for this procedure to work.

- 1. Open the ES8509-XT web user interface, open the Backup and Restore page under Basic Settings.
- 2. Enter the TFTP IP address in the IP field.
- 3. If necessary, enter the configuration file name.
- 4. Select Load from the Load/Save Settings drop list.
- 5. Click the Submit button.

| Backup and R            | esto                 | re  | Help |         |   |        |
|-------------------------|----------------------|-----|------|---------|---|--------|
| Local Files             |                      |     |      |         |   |        |
| Load Settings from File |                      |     |      | Browse. |   | Upload |
| Save Settings to File   | S                    | ave |      |         |   |        |
|                         |                      |     |      |         |   |        |
| TFTP                    |                      |     |      |         |   |        |
| IP                      | 10.0.0.              | 202 | ×    |         |   |        |
| File Name               | ES8520-XT-00C04E5F00 |     |      |         |   |        |
| Load/Save Settings      | Settings             |     |      | Submit  | ] |        |
|                         |                      | _   |      | 0       |   |        |

- 6. Click Ok to The settings were successfully changed message.
- 7. Open the **Reboot** page.

#### **Firmware Upgrade**

Use this section to update the ES8509-XT with the latest firmware. Comtrol provides the latest firmware on the Comtrol <u>download site</u>. Updated firmware may include new features, bug fixes, or other software changes. Comtrol Technical Support suggests you use the latest firmware before installing the ES8509-XT at a customer site.

**Note:** Optionally, you can use PortVision DX to upload the latest firmware. If you need to upload a new version of the Bootloader, you must use PortVision DX or the CLI. You cannot use the web user interface to upload the Bootloader.

| Firmware Upgrade Page |                                                                          |  |  |  |  |  |  |
|-----------------------|--------------------------------------------------------------------------|--|--|--|--|--|--|
| Select File           | Use the browse button to locate the firmware file that you want to load. |  |  |  |  |  |  |
| Upgrade               | Click the <b>Upgrade</b> button to load the firmware.                    |  |  |  |  |  |  |

Upgrading Firmware (Local File)

You can use this procedure to upgrade the web interface firmware (not Bootloader).

**Note:** You can also use PortVision DX to upload the web interface firmware. You must use PortVision DX or the CLI to upload the Bootloader firmware.

You can use this procedure to upgrade the web interface firmware (not Bootloader).

- 1. Open the ES8509-XT web user interface, open the Firmware Upgrade page under Basic Settings.
- 2. Click the browse button, locate the firmware, highlight the .bin file, and click Open.
- 3. Click the Upgrade button.

| Firmware L   | Ipgrade Help                                      |        |
|--------------|---------------------------------------------------|--------|
| Local file   |                                                   |        |
| Select File  | C:\1_Work_Files\RocketLinx\TFTP+Firmware\ES8520-; | Browse |
| Upgrade      | el                                                |        |
| TFTP         |                                                   |        |
| IP           |                                                   |        |
| File Name    |                                                   |        |
| Upgrade Cano | el                                                |        |

After a few moments, a system message appears notifying you not to disconnect power, which is followed up with a *rebooting* message

*Note:* The system is automatically rebooted after you finish upgrading firmware. You should alert the attached users before updating the firmware that network interruption may occur.

### Upgrading Firmware (TFTP Server)

You can use this procedure to upgrade the firmware (not Bootloader).

- Note: You can also use PortVision DX to upload firmware. You must use PortVision DX or the CLI to upload Bootloader.
- 1. Open a TFTP server, if necessary, see <u>Start the TFTP Server</u> on Page 61.
- 2. Place the ES8509-XT .bin file in the same directory where the TFTP server resides.
- 3. If necessary, open the web user interface, open the Firmware Upgrade page in the Basic Settings group.
- 4. Enter the TFTP IP address in the IP field.
- 5. Enter firmware file name, and click the Upgrade button.

| Firmware Upgrade Help          |        |
|--------------------------------|--------|
| Local file                     |        |
| Select File                    | Browse |
| Upgrade Cancel                 |        |
| TFTP                           |        |
| IP 10.0.202                    |        |
| File Name ES8520-XT-v1.0.bin × |        |
| Upgrade Cancel                 |        |

After a few moments, a system message appears notifying you not to disconnect power, which is followed up with a *rebooting* message

**Note:** The system is automatically rebooted after you finish upgrading firmware. You should alert the attached users before updating the firmware that network interruption may occur.

### Load Default

You can reset the ES8509-XT configuration values to default settings, excluding the network information. Optionally, you can use the <u>*Reset Button*</u> on Page 16, which also resets the IP address with the default configuration values.

*Note:* You can also use PortVision DX to reset the switch to the default configuration values (excluding the network settings.).

1. Click the Reset button, if you want the ES8509-XT to reset all configurations to factory default settings.

| Load default        | Help    |  |
|---------------------|---------|--|
| Reset settings to d | efault? |  |

The system displays a popup message window after finishing. The default settings work after rebooting the ES8509-XT.

2. Click **OK** in the popup message to reset the configuration to the defaults.

- 3. Click **OK** to the *Please reboot the switch to reload default settings except IP address* message.
- 4. Go to the **Reboot** page, click the **Yes** button.

| Reboot                 |
|------------------------|
| Do you want to reboot? |
| Yes                    |
|                        |

#### System Reboot

System Reboot allows you to reboot the device. Most feature changes require a switch reboot to take affect.

Note: Before rebooting, remember to click **Save** to save your settings. Otherwise, the settings you are lost when the ES8509-XT is powered off.

Click the Yes button to reboot your ES8509-XT.

| Reboot                        |  |
|-------------------------------|--|
| Do you want to reboot?<br>Yes |  |

# **Port Configuration**

The *Port Configuration* group allows you to enable/disable port state, or configure port auto-negotiation, speed, duplex, flow control, port aggregation settings (port trunking), and rate limit control. It also allows you to view port status and aggregation information. The following pages are included in this group:

- Port Control
- Port Status on Page 68
- <u>Rate Control</u> on Page 70
- <u>Port Trunking</u> on Page 71

Optionally, you can use the CLI for configuration, see <u>Port Configuration (CLI)</u> on Page 149.

### **Port Control**

The *Port Control* page allows you to enable/disable port state, or configure the port auto-negotiation, speed, duplex, and flow control.

Select the port you want to configure and make changes to the port. The following table provides information about the different port control options.

**Note:** If both ends are not at the same speed, they cannot link with each other. If both ends are not in the same duplex mode, they are connected by half-duplex mode.

| Port | Control | Help |
|------|---------|------|
|------|---------|------|

| Port  | State    | Speed/Duplex                 | Flow Control | Description |
|-------|----------|------------------------------|--------------|-------------|
| 1     | Enable 🗸 | AutoNegotiation $\checkmark$ | Disable 🗸    |             |
| 2     | Enable 🗸 | AutoNegotiation 🗸            | Disable 🗸    |             |
| 3     | Enable 🗸 | AutoNegotiation 🗸            | Disable 🗸    |             |
| 4     | Enable 🗸 | AutoNegotiation 🗸            | Disable 🗸    |             |
| 5     | Enable 🗸 | AutoNegotiation 🗸            | Disable 🗸    |             |
| 6     | Enable 🗸 | AutoNegotiation 🗸            | Disable 🗸    |             |
| 7     | Enable 🗸 | AutoNegotiation 🗸            | Disable 🗸    |             |
| 8     | Enable 🗸 | AutoNegotiation 🗸            | Disable 🗸    |             |
| 9     | Enable 🗸 | AutoNegotiation 🗸            | Disable 🗸    |             |
| Apply | Cancel   |                              |              |             |

| Port Configurati | on Page                                                                                                    |  |  |  |
|------------------|----------------------------------------------------------------------------------------------------|--|--|--|
| State            | You can enable or disable the state of this port. Once you click <b>Disable</b> , the port stops to link to the other end and stops to forward any traffic. The default setting is <b>Enable</b> which means all the ports are workable when you receive the ES8509-XT. |  |  |  |
|                  | You can configure port speed and duplex mode of each port. Below are the selections you can choose:                                                                                                    |  |  |  |
|                  | • Gigabit Ethernet Port 1~ 9: (gi1~gi9)                                                                                                    |  |  |  |
|                  | - Auto Negotiation (default)                                                                                                    |  |  |  |
| Speed/Duplex     | - 10M full-duplex (10 Full)                                                                                                    |  |  |  |
| Specarb aprex    | - 10M half-duplex (10 Half)                                                                                                    |  |  |  |
|                  | - 100M full-duplex (100 Full)                                                                                                    |  |  |  |
|                  | - 100M half-duplex (100 Half)                                                                                                    |  |  |  |
|                  | - 1000M full-duplex (1000 Full)                                                                                                    |  |  |  |
|                  | <b>Enable</b> means that you need to activate the flow control function of the remote network device in order to let the flow control of that corresponding port on the switch to work.                                                                                 |  |  |  |
| Flow Control     | <b>Disable</b> (default) means that you do not need to activate the flow control function of the remote network device, as the flow control of that corresponding port on the switch works.                                                                             |  |  |  |
| Description      | Click this field if you want to enter a port description.                                                                                                    |  |  |  |
|                  | Click Apply to apply the settings.                                                                                                    |  |  |  |
| Apply            | <b>Note:</b> You must <b>Save</b> the settings ( <u>Page 127</u> ), if you want to maintain these settings if the ES8509-XT is powered off.                                                                                                    |  |  |  |

### **Port Status**

The *Port Status* page displays the current port status, including Small Form Factory (SFP) fiber transceiver with Digital Diagnostic Monitoring (DDM) function that provides real time information of SFP transceiver and allows you to diagnostic the optical fiber signal received and launched.

| Port Status P     | age                                                                                                    |
|-------------------|----------------------------------------------------------------------------------------------------|
| Link              | Shows link status; Up means the link is up and Down means that the link is down.                                                             |
| State             | Shows the port state. If the state is enabled it displays <b>Enable</b> . If the port is disabled or shutdown, it displays <b>Disable</b> .  |
| Speed/Duplex      | Current working status of the port.                                                                                                    |
| Flow Control      | The state of the flow control.                                                                                                    |
| SFP Vendor        | Vendor name of the SFP transceiver that is plugged into the SFP port or ports.                                                               |
| Wavelength        | The wave length of the SFP transceiver that is plugged into the SFP port or ports.                                                           |
| Distance          | The distance of the SFP transceiver that is plugged into the SFP port or ports.                                                              |
|                   | You can choose from these options:                                                                                                    |
| SFP Scan/         | • Scan: Scan the SFP transceiver and display the information.                                                                                |
| Eject             | • <b>Eject</b> : Eject the SFP transceiver that you have selected. You can eject one port or eject all by click the <b>Eject All</b> button. |
| SFP DDM           | When you select, enable, this scans a SFP DDM transceiver and displays the information.                                                      |
| Temperature       | Displays the current temperature detected and acceptable temperature range for the DDM SFP transceiver.                                      |
| Tx Power<br>(dBm) | Displays the current transmit power detected and acceptable Tx power range for the DDM SFP transceiver.                                      |
| Rx Power<br>(dBm) | Displays the current received power and acceptable Rx power range for the DDM SFP transceiver.                                               |
| Scan All          | Click the Scan All button to scan for all SFPs.                                                                                              |
| Eject All         | You can eject one or all of the DDM SFP transceivers. To eject all of the SFPs, click <b>Eject</b> All.                                      |

**Note:** Most of the SFP transceivers provide vendor information that allows the ES8509-XT to read it. The web interface can display vendor name, wave length, and distance of all Comtrol SFP transceiver models. If you see Unknown info, it may mean that the vendor does not provide their information or that the information of their transceiver cannot be read. If the plugged DDM SFP transceiver is not certified by Comtrol, the DDM function is not supported, but the communication is not disabled.

# Port Status Help

| Port | Link | State  | Speed/Duplex | Flow<br>Control | SFP<br>Vendor  | Wavelength     | Distance          |
|------|------|--------|--------------|-----------------|----------------|----------------|-------------------|
| 1    | Up   | Enable | 100 Full     | Disable         | 1222           |                | 100               |
| 2    | Up   | Enable | 100 Full     | Disable         | 0 <u>000</u> 0 | 2000           | 2 <u>222</u> 0    |
| 3    | Up   | Enable | 100 Full     | Disable         | 0.0000         | 0.0004         | 37622             |
| 4    | Down | Enable |              | Disable         | 0.000          | 1000           | 20052             |
| 5    | Down | Enable |              | Disable         | ()             | State -        |                   |
| 6    | Down | Enable |              | Disable         |                | 1.777          |                   |
| 7    | Up   | Enable | 100 Full     | Disable         | (***)          | (****) (       | : <del></del> .:  |
| 8    | Down | Enable |              | Disable         | 1.000          | 3 <b>44</b> -1 | 1. <del></del> 11 |
| 9    | Down | Enable |              | Disable         |                |                |                   |

#### SFP DDM

|      |            | SFP      | 000 000 | Temperatu | re (degree) | Tx Powe             | er (dBm)      | Rx Powe | er (dBm) |
|------|------------|----------|---------|-----------|-------------|---------------------|---------------|---------|----------|
| Port | Scan/Eject | SFP DDM  | Current | Range     | Current     | Range               | Current       | Range   |          |
| 1    | v          | Enable 🗸 | 1000    | 200       | 0.00        | 13787-02            |               |         |          |
| 2    | ~          | Enable 🗸 | 10-11   |           |             | ( <del>-11</del> 2) | 1000          |         |          |
| 3    |            | Enable 🗸 | A740)   |           |             | (                   |               |         |          |
| 4    | ~          | Enable 🗸 | 242)    |           |             | 1000033             | 2220          | ()      |          |
| 5    | ~          | Enable 🗸 | 1222    | 1000      | 2022        | 1.00                | 1 <u>1955</u> | 1.000   |          |

Reload Apply Scan All Eject All

### **Rate Control**

Rate control is a form of flow control used to enforce a strict bandwidth limit of a port. You can program separate transmitting (Egress Rule) and receiving (Ingress Rule) rate limits for each port, and even apply the limit to certain packet types as described below.

| nit Pa | acket Type and Rate |        |                |             |                |
|--------|---------------------|--------|----------------|-------------|----------------|
|        | Ingress Rule        | •      |                | Egress R    | ule            |
| Port   | Packet Type         |        | Rate<br>(Kbps) | Packet Type | Rate<br>(Kbps) |
| 1      | Broadcast Only      | ~      | 8000           | All         | 0              |
| 2      | Broadcast Only      | $\sim$ | 8000           | All         | 0              |
| 3      | Broadcast Only      | $\sim$ | 8000           | All         | 0              |
| 4      | Broadcast Only      | $\sim$ | 8000           | All         | 0              |
| 5      | Broadcast Only      | $\sim$ | 8000           | All         | 0              |
| 6      | Broadcast Only      | $\sim$ | 8000           | All         | 0              |
| 7      | Broadcast Only      | $\sim$ | 8000           | All         | 0              |
| 8      | Broadcast Only      | $\sim$ | 8000           | All         | 0              |
| 9      | Broadcast Only      | ~      | 8000           | All         | 0              |

| Rate Contro            | bl Page                                                                                                    |
|------------------------|----------------------------------------------------------------------------------------------------|
|                        | You can select the packet type that you want to filter. The Ingress packet types supported are:                                                                                                    |
| Ingress<br>Packet Type | Broadcast/Multicast/Unknown Unicast                                                                                                    |
|                        | Broadcast/Multicast                                                                                                    |
|                        | • Broadcast                                                                                                    |
|                        | • All                                                                                                    |
|                        | The Egress rate supports all types of packets.                                                                                                    |
| Bandwidth              | All ports support port Ingress and Egress rate control. For example, assume Port 1 is 10Mbps, you can set it's effective Egress rate at 2Mbps, Ingress rate at 1Mbps. The ES8509-XT performs the Ingress rate by packet counter to meet the specified rate. |
|                        | • Ingress                                                                                                    |
|                        | Ingress rate in Mbps, the rate range is from 1 Mbps to 100 Mbps and zero means no limit. The default value is 8Mbps                                                                                                    |
|                        | • Egress                                                                                                    |
|                        | The default value is <b>no-limit</b> . Egress rate limiting has an effect on all types of packets, including Unicast, Multicast and Broadcast packets.                                                                                                    |
|                        | Click Apply to apply the settings.                                                                                                    |
| Apply                  | Note: You must Save the settings ( <u>Page 127</u> ), if you want to maintain these settings if the ES8509-XT is powered off.                                                                                                    |

## Port Trunking

Port Trunking allows you to group multiple Ethernet ports in parallel to increase link bandwidth. The aggregated ports can be viewed as a physical port that has a bandwidth equal to the combined bandwidth of each trunked port. The member ports of the same trunk group can balance the loading and backup for each other. The Port Trunking feature is usually used when you need higher bandwidth for the network backbone. This is an inexpensive way for you to transfer more data.

The aggregated ports can interconnect to the another switch that also supports Port Trunking. Comtrol supports two types of port trunking:

- Static Trunk
- IEEE 802.3ad

There are some different descriptions for the port trunking. Different manufacturers may use different descriptions for their products, like Link Aggregation Group (LAG), Link Aggregation Control Protocol, Ethernet Trunk, or Ether Channel.

When the other end uses IEEE 802.3ad LACP, you should assign IEEE 802.3ad LACP to the trunk. When the other end uses non-802.3ad, you can then use Static Trunk.

There are two pages for port trunking, <u>Aggregation Setting</u> on Page 71 and <u>Aggregation Information</u> on Page 72.

#### Aggregation Setting

Use the Port Trunk - Aggregation Setting page to set up port trunking

Port Trunk - Aggregation Configuration Help

| Port | Grou | p ID | Trunk<br>Type |
|------|------|------|---------------|
| 1    | 0    | ~    | ~             |
| 2    | 0    | ~    | ~             |
| 3    | 0    | ~    | ~             |
| 4    | 0    | ~    | ~             |
| 5    | 0    | ~    | ~             |
| 6    | 0    | ~    | ~             |
| 7    | 0    | ~    | ~             |
| 8    | 0    | ~    | ~             |
| 9    | 0    | ~    | ~             |

#### Aggregation Information

The *Port Trunk - Aggregation Information* page shows the status of port aggregation. Once the aggregation ports are negotiated, you see the following status.

Port Trunk - Aggregation Information Help

| Group ID | Туре | Aggregated Ports | Individual Ports | Link Down Ports |
|----------|------|------------------|------------------|-----------------|
| 1        | N/A  |                  |                  |                 |
| 2        | N/A  |                  |                  |                 |
| 3        | N/A  |                  |                  |                 |
| 4        | N/A  |                  |                  |                 |
| 5        | N/A  |                  |                  |                 |
| 6        | N/A  |                  |                  |                 |
| 7        | N/A  |                  |                  |                 |
| 8        | N/A  |                  |                  |                 |
|          |      |                  |                  |                 |

| Aggregation Status Page |                                                                                                    |  |  |
|-------------------------|----------------------------------------------------------------------------------------------------|--|--|
| Group ID                | Displays Trunk 1 to Trunk 5 set up.                                                                                                    |  |  |
| Туре                    | The Type is <b>Static</b> or <b>LACP</b> . Static means that LACP is disabled and configured statically by the Administrator.                    |  |  |
| Aggregated Ports        | When LACP links, you can see the member ports in the Aggregated column.                                                                          |  |  |
| Individual Ports        | When LACP is enabled, member ports of LACP group that are not connected to the correct LACP member ports are displayed in the Individual column. |  |  |
| Link Down Ports         | When LACP is enabled, member ports of LACP group that are not linked up are displayed in the Link Down column.                                   |  |  |
| Reload                  | Click Reload to reload aggregation settings.                                                                                                    |  |  |

# Network Redundancy

It is critical for industrial applications that the network remains running at all times. The ES8509-XT supports:

- Standard Rapid Spanning Tree Protocol (STP) and Rapid Spanning Tree Protocol (RSTP) The ES8509-XT supports RSTP versions IEEE 802.1D-2004, IEEE 802.1D-1998 STP, and IEEE 802.1w RSTP.
- Multiple Spanning Tree Protocol (MSTP)

MSTP implements IEEE 802.1s, which uses RSTP for rapid convergence, enables VLANs to be grouped into a spanning-tree instance, with each instance having a spanning-tree topology independent of other spanning-tree instances. This architecture provides multiple forwarding paths for data traffic, enables load balancing, and reduces the number of spanning-tree instances required to support a large number of VLANs. MSTP was originally defined in the IEEE 802.1s and later merged into the IEEE 802.1Q-2003 specification.

• Redundant Ring

The Redundant Ring features 0 ms for restore and less than 5 ms for fail over for copper.

• Rapid Dual Homing (RDH)

Advanced RDH technology allows the ES8509-XT to connect with a core managed switch easily. With RDH technology, you can also couple several Rapid Super Rings or RSTP groups together, which is also known as Auto Ring Coupling.

The following pages are included in this group:

- <u>STP Configuration</u> on Page 74
- <u>STP Port Configuration</u> on Page 75
- <u>STP Information</u> on Page 76
- <u>MSTP Configuration</u> on Page 78
- <u>MSTP Port Configuration</u> on Page 80
- <u>MSTP Information</u> on Page 81
- <u>Redundant Ring</u> on Page 83
- <u>Redundant Ring Information</u> on Page 85
- <u>Loop Protection</u> on Page 86

Optionally, you can use the CLI to configure these features, see <u>Network Redundancy (CLI)</u> on Page 152.

# **STP Configuration**

This page allows you to select the STP mode and configure the global STP/RSTP bridge configuration. Spanning Tree Protocol (STP; IEEE 802.1D) provides a loop-free topology for any LAN or bridged network.

Rapid Spanning Tree Protocol (RSTP; IEEE 802.1w) is an evolution of the Spanning Tree Protocol (STP), and was introduced with the IEEE 802.1w standard, and provides faster spanning tree convergence after a topology change. In most cases, IEEE 802.1w can also revert back to IEEE 802.1D in order to interoperate with legacy bridges on a per-port basis. The new edition of the IEEE 802.1D standard, IEEE 802.1D-2004, incorporates the IEEE 802.1t-2001 and IEEE 802.1w standards.

Multiple Spanning Tree Protocol (MSTP; IEEE 802.1s) which uses RSTP for rapid convergence, enables VLANs to be grouped into a spanning-tree instance, with each instance having a spanning-tree topology independent of other spanning-tree instances. This architecture provides a loop-free topology with load balancing while reducing the number of spanning-tree instances required to support a large number of VLANs. MSTP was originally defined in the IEEE 802.1s and later merged into the IEEE 802.1Q-2003 specification.

| STP Configura    | ation | Help |
|------------------|-------|------|
| STP Mode Disable |       |      |
| Bridge Address   |       |      |
| Bridge Priority  | 0     | ~    |
| Max Age          | 6     | ~    |
| Hello Time       | 1     | ~    |
| Forward Delay    | 4     | ~    |
| Apply Cancel     |       |      |

| STP Configuration           | Page                                                                                                    |
|-----------------------------|----------------------------------------------------------------------------------------------------|
| STP Mode                    | Select the spanning tree protocol: STP, RSTP or MSTP or disable STP.                                                                                                    |
| Bridge Configurati          | ion                                                                                                    |
| Bridge Address              | A value used to identify the bridge. This item cannot be modified.                                                                                                    |
| Bridge Priority             | A value used to identify the bridge. The bridge with the lowest value has the highest priority and is selected as the root. Enter a number 0 through 61440 in increments of 4096. |
| Max Age (See Note)          | The number of seconds a bridge waits without receiving Spanning-Tree Protocol configuration messages before attempting to reconfigure. Enter a number of 6 - 40.                  |
| Hello Time (See<br>Note)    | The number of seconds between the transmissions of Spanning-Tree Protocol configuration messages. Enter a number of 1 through 10.                                                 |
| Forward Delay (See<br>Note) | The number of seconds a port waits before changing from its Spanning-Tree Protocol learning and listening states to the forwarding state. Enter a number 4 - 30.                  |
|                             | Click Apply to apply the settings.                                                                                                    |
| Apply                       | <b>Note:</b> You must <b>Save</b> the settings ( <u>Page 127</u> ), if you want to maintain these settings if the ES8509-XT is powered off.                                       |
|                             | elay Time-1) should be greater than or equal to the Max Age. The Max Age should be<br>r equal to 2*(Hello Time + 1).                                                              |

# **STP Port Configuration**

This page allows you to configure the port parameter after you have enabled STP, RSTP, or MSTP.

| Port | STP State | Path Cost | Port Priority | Link Type | Edge Port |
|------|-----------|-----------|---------------|-----------|-----------|
| 1    | Enable 🗸  | 200000    | 128 🗸         | Auto 🗸    | Enable 🗸  |
| 2    | Enable 🗸  | 200000    | 128 🗸         | Auto 🗸    | Enable 🗸  |
| 3    | Enable 🗸  | 200000    | 128 🗸         | Auto 🗸    | Enable 🗸  |
| 4    | Enable 🗸  | 20000     | 128 🗸         | Auto 🗸    | Enable 🗸  |
| 5    | Enable 🗸  | 20000     | 128 🗸         | Auto 🗸    | Enable 🗸  |
| 6    | Enable 🗸  | 20000     | 128 🗸         | Auto 🗸    | Enable 🗸  |
| 7    | Enable 🗸  | 200000    | 128 🗸         | Auto 🗸    | Enable 🗸  |
| 8    | Enable 🗸  | 20000     | 128 🗸         | Auto 🗸    | Enable 🗸  |
| 9    | Enable 🗸  | 20000     | 128 🗸         | Auto 🗸    | Enable 🗸  |

# **STP Port Configuration**

Apply Cancel

| STP Port C       | onfiguration Page                                                                                                    |
|------------------|----------------------------------------------------------------------------------------------------|
| STP State        | You can enable/disable STP/RSTP/MSTP on a port by port basis. You can disable the STP state when connecting a device in order to avoid STP waiting periods.                                                                                                    |
| Path Cost        | The cost of the path to the other bridge from this transmitting bridge at the specified port.<br>Enter a number from 1 through 200000000.                                                                                                    |
| Port<br>Priority | Decide which port should be blocked by priority on your LAN. Enter a number from 0 - 240 in increments of 16.                                                                                                    |
| Link Type        | Some of the rapid state transactions that are possible within RSTP are dependent upon<br>whether the port in question is connected to exactly one other bridge (that is, it is served by a<br>point-to-point LAN segment), or if it is connected to two or more bridges (that is., it is served<br>by a shared medium LAN segment). This configuration allows the p2p status of the link to be<br>controlled by an administrator. |
| Edge Port        | Present in implementations that support the identification of edge ports. All ports directly connected to end stations cannot create bridging loops in the network and can thus directly transition to forwarding, and skipping the listening and learning stages.                                                                                                    |
| Edge Fort        | When a non-bridge device connects an edge port, this port is in a blocking state and turn to forwarding state in 2*Hello Time seconds. When the bridge device connects an edge port, this port is a non-edge port automatic.                                                                                                    |
|                  | Click Apply to apply the settings.                                                                                                    |
| Apply            | Note: You must <b>Save</b> the settings ( <u>Page 127</u> ), if you want to maintain these settings if the ES8509-XT is powered off.                                                                                                    |

# **STP Information**

The STP Information page allows you to see the ES8509-XT root information and port status.

# **STP** Information

#### **Root Information**

| Root Address   | 0014.7c42.3aa0 |
|----------------|----------------|
| Root Priority  | 32768          |
| Root Port      | 7              |
| Root Path Cost | 1000000        |
| Max Age        | 20 second(s)   |
| Hello Time     | 2 second(s)    |
| Forward Delay  | 15 second(s)   |

#### **Port Information**

| Port | Role       | Port State | Path Cost | Port<br>Priority | Link<br>Type | Edge<br>Port | Aggregated(ID/Type) |
|------|------------|------------|-----------|------------------|--------------|--------------|---------------------|
| 1    | Designated | Forwarding | 200000    | 128              | P2P          | Non-Edge     | 1                   |
| 2    | Designated | Forwarding | 200000    | 128              | P2P          | Edge         | 1                   |
| 3    | Designated | Forwarding | 200000    | 128              | P2P          | Non-Edge     | 1                   |
| 4    | Disabled   | Disabled   | 20000     | 128              | P2P          | Edge         | 1                   |
| 5    | Disabled   | Disabled   | 20000     | 128              | P2P          | Edge         | 1                   |
| 6    | Disabled   | Disabled   | 20000     | 128              | P2P          | Edge         | 1                   |
| 7    | Root       | Forwarding | 200000    | 128              | P2P          | Non-Edge     | 1                   |
| 8    | Disabled   | Disabled   | 20000     | 128              | P2P          | Edge         | 1                   |
| 9    | Disabled   | Disabled   | 20000     | 128              | P2P          | Edge         | 1                   |

Reload

| STP Information         | Page                                                                                                    |
|-------------------------|----------------------------------------------------------------------------------------------------|
| <b>Root Information</b> |                                                                                                    |
| Root Address            | Root bridge address, which is the bridge with the smallest (lowest) bridge ID.                                                               |
| Root Priority           | Root bridge priority, the bridge with the lowest value has the highest priority and is selected as the root.                                 |
| Root Port               | Root port of this bridge.                                                                                                    |
| Root Path Cost          | Root path cost.                                                                                                    |
| Max Age                 | The number of seconds a bridge waits without receiving Spanning-Tree Protocol configuration messages before attempting to reconfigure.       |
| Hello Time              | The number of seconds between the transmissions of Spanning-Tree Protocol configuration messages.                                            |
| Forward Delay           | The number of seconds a port waits before changing from its Spanning-Tree<br>Protocol learning and listening states to the forwarding state. |

| <b>STP Information</b>   | Page (Continued)                                                                                                    |
|--------------------------|----------------------------------------------------------------------------------------------------|
| Port Information         |                                                                                                    |
| Role                     | Descriptive information about the STP/RSTP switch port role. Role: Root,<br>Designated, Alternate, Backup, Disabled, Unknown.                                                                                                    |
| Port State               | Descriptive information about the STP/RSTP switch port state. State: Blocking, Listening, Learning, Forwarding, Disabled, Unknown.                                                                                                    |
| Path Cost                | The cost of the path to the other bridge from this transmitting bridge at the specified port. Path cost range is 1 through 200000000.                                                                                                    |
| Port Priority            | Decide which port should be blocked by priority in your LAN. Range is 0 through 240 in increments of 16.                                                                                                    |
| Link Type                | Operational link type. Some of the rapid state transactions that are possible<br>within RSTP are dependent upon whether the port in question can be concerned<br>to exactly one other bridge (that is, it is served by a point-to-point LAN segment),<br>or can be connected to two or more bridges (that is, it is served by a shared<br>medium LAN segment).                                                                                                    |
| Edge Port                | Operational edge port state. Present in implementations that support the identification of edge ports. All ports directly connected to end stations cannot create bridging loops in the network and can thus directly transition to forwarding, skipping the listening and learning stages. When the non-bridge device connects an edge port, this port is in blocking state and turn to forwarding state in 2*Hello Time seconds. When the bridge device connects an edge port, this port is a non-edge port automatic. |
| Aggregated (ID/<br>Type) | This is the aggregated port information. The ID is the aggregation ID (Trunk ID) and the Type is either Static or LACP.                                                                                                    |
| Reload                   | Click the <b>Reload</b> button to reload STP information.                                                                                                    |

#### **MSTP** Configuration

Multiple Spanning Tree Protocol (MSTP) is a direct extension of RSTP. It can provide an independent spanning tree for different VLANs. It simplifies network management, creates a faster convergence than RSTP by limiting the size of each region, and prevents VLAN members from being segmented from the rest of the group (as sometimes occurs with IEEE 802.1D STP).

While using MSTP, there are some new concepts of network architecture. A switch may belong to different groups, act as root or designate switch, or generate BPDU packets for the network to maintain the forwarding table of the spanning tree. MSTP can also provide load balancing between switches.

One VLAN can be mapped to a Multiple Spanning Tree Instance (MSTI). The maximum number of instances that the ES8509-XT supports is 16, with a range from 0-15. The MSTP builds a separate Multiple Spanning Tree (MST) for each instance to maintain connectivity among each of the assigned VLAN groups. An Internal Spanning Tree (IST) is used to connect all the MSTP switches within an MST region. An MST Region may contain multiple MSTP instances.

The following figure shows a MSTP instance with two VLANs. Each instance has a root node and forwarding paths.

A Common Spanning Tree (CST) interconnects all adjacent MST regions and acts as a virtual bridge node for communications with STP or RSTP nodes in the global network. MSTP connects all bridges and LAN segments with a single Common Internal Spanning Tree (CIST). The CIST is formed as a result of the running spanning tree algorithm between switches that support the STP, RSTP, or MSTP protocols.

The following diagram shows a CST attached to a larger network. In this network, a Region may have different instances and its own forwarding path and table, however, the CST acts as a single bridge.

This is the *MSTP Configuration* page.

| MSTP C         | onfiguration      | Help                 |
|----------------|-------------------|----------------------|
| MSTP Regi      | on Configuration  |                      |
| Region Name    |                   |                      |
| Revision       |                   |                      |
| Apply Ca       | ncel              |                      |
| Add MSTP       | Instance          |                      |
| Instance ID    |                   | $\sim$               |
| VLAN Group     |                   |                      |
| Instance Prio  | rity              | $\checkmark$         |
| Add            |                   |                      |
| MSTP Insta     | nce Configuration |                      |
| Instance<br>ID | VLAN Group        | Instance<br>Priority |
|                |                   |                      |
| Apply Re       | move Cancel       |                      |

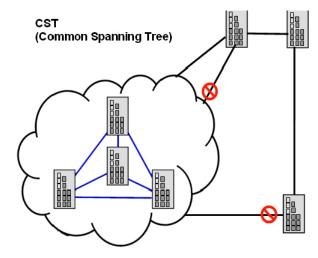

| MSTP Configura | ation Page                                                             |
|----------------|------------------------------------------------------------------------|
| MST Region Con | figuration                                                             |
| Region Name    | A name used to identify the MST Region. Maximum length: 32 characters. |

| <b>MSTP</b> Configura | ation Page (Continued)                                                                                                    |
|-----------------------|----------------------------------------------------------------------------------------------------|
| Revision              | A value used to identify the MST Region. Range: 0-65535; Default: 0).                                                                                                    |
| Apply                 | Click the Apply button to apply the MST Region Configuration.                                                                                                    |
| New MST Instan        | nce                                                                                                    |
| Instance ID           | A value used to identify the MST instance, valid value are 1 through 15. Instance 0 (CIST, Common Internal Spanning Tree) is a special instance of spanning-tree known as IST or Internal Spanning Tree (=MSTI00). |
| VLAN Group            | Give a VLAN group to map this MST instance. Use a VLAN number (for example, 10), range (for example:1-10) or mixing format (for example: 2,4,6,4-7,10).                                                            |
| Instance Priority     | A value used to identify the MST instance. The MST instance with the lowest value has the highest priority and is selected as the root. Enter a number 0 through 61440 in increments of 4096.                      |
| Add                   | Click the Add button to add the New MST Instance.                                                                                                    |
| Current MST Ins       | stance Configuration                                                                                                    |
| Instance ID           | A value used to identify the MST instance. Instance 0 (CIST, Common Internal Spanning Tree) is a special instance of spanning-tree known as IST or Internal Spanning Tree (=MSTI00).                               |
| VLAN Group            | Provide a VLAN group to map this MST instance. Use the VLAN number, for example: 10. You can set a range, for example: 1-10) or set specific VLANs, for example: 2,4,6,4-7.                                        |
| Instance Priority     | A value used to identify the MST instance. The MST instance with the lowest value has the highest priority and is selected as the root. Enter a number 0 through 61440 in increments of 4096.                      |
|                       | Click the Apply button to apply the current MST instance configuration.                                                                                                    |
| Apply                 | <b>Note:</b> You must <b>Save</b> the settings ( <u>Page 127</u> ), if you want to maintain these settings if the ES8509-XT is powered off.                                                                        |

# **MSTP Port Configuration**

This page allows you to configure the port settings. Choose the Instance ID that you want to configure.

| nstance ID 0 🗸 |           |               |           |           |  |  |
|----------------|-----------|---------------|-----------|-----------|--|--|
| ort            | Path Cost | Port Priority | Link Type | Edge Port |  |  |
| 1              |           | ~             | ~         | ~         |  |  |
| 2              |           | ~             | ~         | ~         |  |  |
| 3              |           | ~             | ~         | ~         |  |  |
| 4              |           | ~             | ~         | ~         |  |  |
| 5              |           | ~             | ~         | ~         |  |  |
| 6              |           | ~             | ~         | ~         |  |  |
| 7              |           | ~             | ~         | ~         |  |  |
| 8              |           | ~             | ~         | ~         |  |  |
| •              |           | ~             | $\sim$    | ~         |  |  |

| MSTP Port C   | Configuration Page                                                                                                    |
|---------------|----------------------------------------------------------------------------------------------------|
| Instance ID   | Select an Instance ID to display and modify MSTP instance setting.                                                                                                    |
| Port Configu  | ration                                                                                                    |
| Path Cost     | The cost of the path to the other bridge from this transmitting bridge at the specified port. Enter a number from 1 through 200000000.                                                                                                    |
| Port Priority | Decide which port should be blocked by priority on your LAN. Enter a number from 0 through 240 in increments of 16.                                                                                                    |
| Link Type     | Some of the rapid state transactions that are possible within RSTP are<br>dependent upon whether the port in question is connected to exactly one other<br>bridge (that is, it is served by a point-to-point LAN segment), or if it's<br>connected to two or more bridges (that is, it is served by a shared medium<br>LAN segment). This configuration allows the p2p status of the link to be<br>controlled by an administrator.                                                                                  |
| Edge Port     | Present in implementations that support the identification of edge ports. All<br>ports directly connected to end stations cannot create bridging loops in the<br>network and can thus directly transition to forwarding, and skipping the<br>listening and learning stages. When the non-bridge device connects an edge<br>port, this port is in a blocking state and turn to forwarding state in 2*Hello<br>Time seconds. When the bridge device connects an edge port, this port is a<br>non-edge port automatic. |
| Apply         | Click the <b>Apply</b> button to apply the configuration.<br><b>Note:</b> You must <b>Save</b> the settings ( <u>Page 127</u> ), if you want to maintain these settings if the ES8509-XT is powered off.                                                                                                    |

## **MSTP Information**

This page allows you to see the current MSTP information. Choose the Instance ID first. If the instance is not added, the information remains blank.

MSTP Information Help Instance ID 0 V Root Information Root Address Root Priority Root Port Root Path Cost Max Age

#### Port Information

Hello Time Forward Delay

| Port | Role | Port State | Path Cost | Port<br>Priority | Link<br>Type | Edge<br>Port |
|------|------|------------|-----------|------------------|--------------|--------------|
| 1    |      |            |           |                  |              |              |
| 2    |      |            |           |                  |              |              |
| 3    |      |            |           |                  |              |              |
| 4    |      |            |           |                  |              |              |
| 5    |      |            |           |                  |              |              |
| 6    |      |            |           |                  |              |              |
| 7    |      |            |           |                  |              |              |
| 8    |      |            |           |                  |              |              |
| 9    |      |            |           |                  |              |              |
|      |      |            |           |                  |              |              |

Reload

| <b>MSTP Informatio</b>  | on Page                                                                                                    |
|-------------------------|----------------------------------------------------------------------------------------------------|
| Instance ID             | Select an instance ID to display MSTP instance information. Instance 0 (CIST,<br>Common Internal Spanning Tree) is a special instance of spanning-tree<br>known as IST or Internal Spanning Tree (=MSTI00).                                                                                                    |
| <b>Root Information</b> | 1                                                                                                    |
| Root Address            | Root bridge address, which is the bridge with the smallest (lowest) bridge ID.                                                                                                    |
| Root Priority           | Root bridge priority, the bridge with the lowest value has the highest priority and is selected as the root.                                                                                                    |
| Root Port               | Root port of this bridge.                                                                                                    |
| Root Path Cost          | Root path cost.                                                                                                    |
| Max Age                 | The number of seconds a bridge waits without receiving Spanning-Tree<br>Protocol configuration messages before attempting to reconfigure.                                                                                                    |
| Hello Time              | The number of seconds between the transmissions of Spanning-Tree Protocol configuration messages.                                                                                                    |
| Forward Delay           | The number of seconds a port waits before changing from its Spanning-Tree<br>Protocol learning and listening states to the forwarding state.                                                                                                    |
| Port Information        | <br>L                                                                                                    |
| Port Role               | Descriptive information about the MSTP switch port role. Role: Master, Root, Designated, Alternate, Backup, Boundary, Disabled, Unknown.                                                                                                    |
| Port State              | Descriptive information about the MSTP switch port state. State: Blocking,<br>Listening, Learning, Forwarding, Disabled, Unknown.                                                                                                    |
| Path Cost               | The cost of the path to the other bridge from this transmitting bridge at the specified port. Path cost range is 1 through 200000000.                                                                                                    |
| Port Priority           | Decide which port should be blocked by priority in your LAN. The range is 0 through 240 in increments of 16.                                                                                                    |
| Link Type               | Operational link type. Some of the rapid state transactions that are possible<br>within MSTP are dependent upon whether the port in question can be<br>concerned to exactly one other bridge (that is, it is served by a point-to-point<br>LAN segment), or can be connected to two or more bridges (that is, it is served<br>by a shared medium LAN segment).                                                                                                    |
| Edge Port               | Operational edge port state. Present in implementations that support the identification of edge ports. All ports directly connected to end stations cannot create bridging loops in the network and can thus directly transition to forwarding, skipping the listening and learning stages. When the non-bridge device connects an edge port, this port is in blocking state and turn to forwarding state in 2*Hello Time seconds. When the bridge device connects an edge port, this port automatic. |
| Reload                  | Click the <b>Reload</b> button to reload MSTP instance information.                                                                                                    |

## **Redundant Ring**

The most common industrial network redundancy is to form a ring or loop. Typically, managed switches are connected in series and the last switch is connected back to the first one. In such connection, you can implement Redundant Ring technology.

| Redur                             | ndant Ring          | J Configura        | ation              | Help       |           |            |           |                      |             |             |
|-----------------------------------|---------------------|--------------------|--------------------|------------|-----------|------------|-----------|----------------------|-------------|-------------|
| Add Rin<br>Ring ID<br>Name<br>Add | g<br>0<br>          | >                  |                    |            |           |            |           |                      |             |             |
| Ring Co<br>Ring ID                | nfiguration<br>Name | Version            | Device<br>Priority | Ring Port1 | Path Cost | Ring Port2 | Path Cost | Rapid Dual<br>Homing | RDH Ext. ID | Ring Status |
| Apply                             | Remove Selected     | Cancel             |                    |            |           |            |           |                      |             |             |
| Super C<br>Ring<br>ID             | hain Configur       | ation<br>Edge Port |                    |            |           |            |           |                      |             |             |

| Redundant Rin         | g Page                                                                                                    |
|-----------------------|----------------------------------------------------------------------------------------------------|
| Ring ID/Name          | To create a Redundant Ring select the Ring ID, which has range from 0 to 31. If the name field is left blank, the name of this ring is automatically named with the Ring ID. The maximum number of rings is 32.                                                                                                    |
|                       | Note: Once a ring is created, you cannot change it.                                                                                                    |
| <b>Ring Configura</b> | tion                                                                                                    |
| Ring ID               | Once a Ring is created, the Ring ID appears, and cannot be changed. In multiple ring environments, the traffic can only be forwarded under the same Ring ID. Remember to check the Ring ID when there are more than one ring in existence.                                                                                                    |
| Name                  | This field shows the name of the Ring. If it is not entered when creating, it is automatically named by the rule <i>RingID</i> .                                                                                                    |
| Version               | The version of Ring can be changed here, the choices are <b>Rapid Super Ring</b> or <b>Super Ring</b> .                                                                                                    |
| Device Priority       | The switch with highest priority (highest value) is automatically selected as the <b>Ring</b><br><b>Master</b> (RM). When one of the ring ports on this switch becomes a forwarding port and the<br>other one becomes a blocking port. If all of the switches have the same priority, the switch<br>with the highest MAC address is selected as the Ring Master. |
| Ring Port1            | In a <b>Rapid Super Ring</b> environment, you should have two Ring ports. Whether this switch<br>is a Ring Master or not. When configuring <b>Rapid Super Rings</b> , two ports should be selected<br>to be Ring ports. For a Ring Master, one of the Ring Ports becomes the forwarding port<br>and the other one becomes the blocking port.                     |

| Redundant Ri         | ng Page (Continued)                                                                                                    |
|----------------------|----------------------------------------------------------------------------------------------------|
| Path Cost            | Change the <b>Path Cost</b> of Ring Port1, if this switch is the Ring Master of a Ring, then it determines the blocking port. The port with higher <b>Path Cost</b> in the two Ring Ports becomes the blocking port, If the <b>Path Cost</b> is the same, the port with larger port number becomes the blocking port.                                                                                                    |
| Ring Port2           | Assign another port for ring connection.                                                                                                    |
| Path Cost            | Change the Path Cost of Ring Port2.                                                                                                    |
| Rapid Dual<br>Homing | <ul> <li>Rapid Dual Homing is an important feature of Rapid Super Ring redundancy technology.<br/>When you want to connect multiple RSR or form redundant topology with other vendors,<br/>RDH allows you to have a maximum of seven multiple links for redundancy without any<br/>problem.</li> <li>In RDH, you do not need to configure a specific port to connect to other protocol. The RDH<br/>selects the fastest link for the primary link and blocks all the other links to avoid a loop.<br/>If the primary link failed, RDH automatically forwards the secondary link for a network</li> </ul> |
|                      | redundant. If there are more connections, they are standby links and are recovered if<br>both primary and secondary links are broken.                                                                                                    |
| Ring status          | To Enable/Disable the Ring, remember to enable the Ring after you add it.                                                                                                    |
|                      | Click Apply to apply the settings.                                                                                                    |
| Apply                | Note: You must <b>Save</b> the settings ( <u>Page 127</u> ), if you want to maintain these settings if the ES8509-XT is powered off.                                                                                                    |

# **Redundant Ring Information**

This page shows Redundant Ring information.

| Ring<br>ID | Version | Role | Status | RM MAC | Blocking<br>Port | Role<br>Transition<br>Count | Ring State<br>Transition<br>Count |
|------------|---------|------|--------|--------|------------------|-----------------------------|-----------------------------------|
|            |         |      |        |        |                  |                             |                                   |

| Redundant Ring Info            | rmation Page                                                                                                    |
|--------------------------------|----------------------------------------------------------------------------------------------------|
| Ring ID                        | The Ring ID.                                                                                                    |
| Version                        | Displays the ring version, this field could be Super Ring or Rapid Super Ring.                                                                          |
| Role                           | This ES8509-XT is the RM (Ring Master) or nonRM (non-ring master).                                                                                      |
| Status                         | If this field is <b>Normal</b> it means the redundancy is approved. If any one of the link in this Ring is broken, then the status is <b>Abnormal</b> . |
| RM MAC                         | The MAC address of Ring Master of this Ring, which helps to find the redundant path.                                                                    |
| Blocking Port                  | Shows which is blocked port of RM.                                                                                                    |
| Role Transition Count          | Shows how many times this ES8509-XT has changed its Role from nonRM to RM or from RM to nonRM.                                                          |
| Ring State Transition<br>Count | Shows how many times the Ring status has been transformed between Normal and Abnormal state.                                                            |
| Reload                         | Click to reload redundant ring information.                                                                                                    |

# **Loop Protection**

Loop protection prevents broadcast loops in Layer 2 switching configurations.

| Tra  | nsmit Interval  | 1 🗸    |
|------|-----------------|--------|
| Port | Loop Protection | Status |
| 1    | Disable 🗸       | ]      |
| 2    | Disable 🗸       | ]      |
| 3    | Disable 🗸       |        |
| 4    | Disable 🗸       | ]      |
| 5    | Disable 🗸       |        |
| 6    | Disable 🗸       | ]      |
| 7    | Disable 🗸       |        |
| 8    | Disable 🗸       | ]      |
| 9    | Disable 🗸       | ]      |

| Loop Protection P | age                                                                                                    |
|-------------------|----------------------------------------------------------------------------------------------------|
| Transmit Interval | Loop protection mechanism detection packet transmitting interval $1 \sim 10$ seconds (default is 1).                          |
| Port              | The port ID.                                                                                                    |
| Loop Protection   | Enable/Disable loop protection mechanism on port.                                                                             |
| Status            | The status of loop protection.                                                                                                |
|                   | Click Apply to apply the settings.                                                                                            |
| Apply             | Note: You must Save the settings ( <u>Page 127</u> ), if you want to maintain these settings if the ES8509-XT is powered off. |
| Reload            | Click the <b>Reload</b> button to reload loop protection information.                                                         |

#### . -145 .

# VLAN

A Virtual LAN (VLAN) is a logical grouping of nodes for the purpose of limiting a broadcast domain to specific members of a group without physically grouping the members. The VLAN allows you to isolate network traffic so that only members of the VLAN could receive traffic from the same VLAN members. Basically, creating a VLAN from a switch is the logical equivalent of physically reconnecting a group of network devices to another Layer 2 switch, without actually disconnecting these devices from their original switches.

The ES8509-XT supports IEEE 802.1Q VLAN, which is also known as Tag-Based VLAN. This Tag-Based VLAN allows a VLAN to be created across different switches. IEEE 802.1Q tag-based VLAN makes use of VLAN control information stored in a VLAN header attached to IEEE 802.3 packet frames. This tag contains a VLAN Identifier (VID) that indicates which VLAN a frame belongs to. Since each switch only has to check a frame's tag, without the need to dissect the contents of the frame, this saves a lot of computing resources within the ES8509-XT.

The following figure displays an IEEE 802.1Q VLAN.

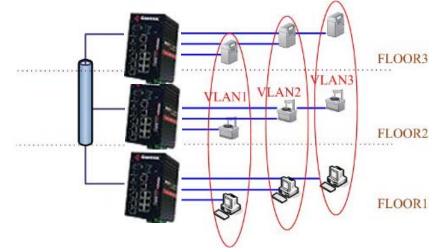

The ES8509-XT supports VLAN tunneling (QinQ), which expands the number of VLANs by adding a tag to the 802.1Q packets. The original VLAN is usually identified as Customer VLAN (C-VLAN) and the new VLAN is Service VLAN(S-VLAN). By adding the additional tag, QinQ increases the possible number of VLANs. After QinQ is enabled, the ES8509-XT can reach up to 256x256 VLANs. With different standard tags, it also improves network security.

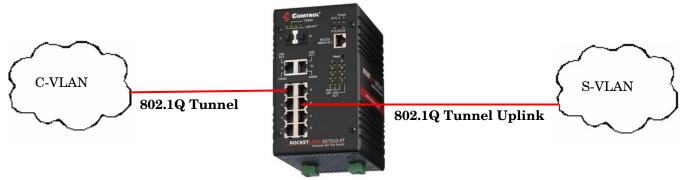

VLAN Configuration pages allow you to add and remove a VLAN, configure port Ingress/Egress parameters, and view the VLAN table. The following pages are included in this group:

- <u>VLAN Configuration</u> on Page 88
- <u>VLAN Configuration</u> on Page 88
- <u>VLAN Information</u> on Page 91
- <u>Private VLAN</u> on Page 92
- <u>PVLAN Configuration</u> on Page 92

- <u>PVLAN Port Configuration</u> on Page 93
- <u>PVLAN Information</u> on Page 94
- <u>GVRP Configuration</u> on Page 95

Optionally, you can use the CLI for configuration, see <u>VLAN (CLI)</u> on Page 161.

# VLAN Configuration

Use this page to assign the Management VLAN, create the static VLAN, and assign the Egress rule for the member ports of the VLAN.

| VLAN Configura     | ation Help |  |  |
|--------------------|------------|--|--|
| Management VLAN ID | ) 1        |  |  |
| Apply              |            |  |  |
| Static VLAN        |            |  |  |
| VLAN ID            | NAME       |  |  |
|                    |            |  |  |

Static VLAN Configuration

Add

| VLAN ID   | Name            | 1    | 2  | 3  | 4   | 5  | 6   | 7  | 8  | 9  |
|-----------|-----------------|------|----|----|-----|----|-----|----|----|----|
| 1         | VLAN1           | UV   | UV | UV | U 🗸 | UV | U 🗸 | UV | UV | UV |
| Apply Rem | ove Selected Re | load |    |    |     |    |     |    |    |    |

| VLAN Configuration    | on Page                                                                                                    |
|-----------------------|----------------------------------------------------------------------------------------------------|
| Management VLAN<br>ID | The management VLAN ID is the VLAN ID of the CPU interface so that only member ports of the management VLAN can ping and access the switch. The default management VLAN ID is 1.                                                                                                    |
|                       | Click Apply after you enter the VLAN ID.                                                                                                    |
|                       | You can assign a VLAN ID and VLAN Name for the new static VLAN.                                                                                                    |
| Static VLAN           | • VLAN ID: This is used by the switch to identify different VLANs. A valid VLAN ID is between 1 and 4,094, 1 is the default VLAN.                                                                                                    |
|                       | • VLAN Name: This is a reference for the network administrator to identify different VLANs. The VLAN name may up to 12 characters in length. If you do not provide a VLAN name, the system automatically assigns a VLAN name. The rule is VLAN (VLAN ID).                                             |
|                       | Click Add to create a new VLAN. The new VLAN displays in the <i>Static VLAN</i><br><i>Configuration</i> table. After creating the VLAN, the status of the VLAN remains Unused, until you add ports to the VLAN.                                                                                       |
|                       | <b>Note:</b> Before changing the management VLAN ID by web or Telnet, remember that the port attached by the administrator should be the member port of the management VLAN; otherwise the administrator cannot access the switch through the network. The ES8509-XT supports a maximum of 256 VLANs. |

| VLAN Configuration Page (Continued)                                                                                                    |        |
|----------------------------------------------------------------------------------------------------|--------|
| <ul> <li>VLAN Configuration Fage (Continued)</li> <li>VLAN ID: The VLAN identifier for this VLAN.</li> <li>Name: The name of the VLAN.</li> <li>1 - 9: The corresponding port number on the VLAN.</li> <li>- Not available</li> <li>U Untag, indicates that egress/outgoing frames are not VLAN tagged.</li> <li>T Tag, indicates that egress/outgoing frames are LAN tagged.</li> <li>Click Apply to apply the settings.<br/>Note: You must Save the settings (Page 127), if you want to maintain these set if the ES8509-XT is powered off.</li> <li>Click Remove Selected to remove the selected static VLAN.</li> <li>Click Reload to reload static VLAN configuration.</li> </ul> | ttings |

The following figure shows a static VLAN configuration table. Two new VLANs were created (VLAN2 and Test). Egress rules of the ports are not configured.

#### Static VLAN Configuration

| VLAN ID   | Name            | 1    | 2   | 3  | 4  | 5  | 6  | 7  | 8  | 9  |
|-----------|-----------------|------|-----|----|----|----|----|----|----|----|
| 1         | VLAN1           | UV   | U 🗸 | UV | UV | UV | UV | UV | UV | UV |
| 2         | VLAN2           | 🗸    | 🗸   | 🗸  | 🗸  | 🗸  | 🗸  | 🗸  | 🗸  | 🗸  |
| 3         | Test            | 🗸    | 🗸   | 🗸  | 🗸  | 🗸  | 🗸  | 🗸  | 🗸  | 🗸  |
| Apply Rem | ove Selected Re | load |     |    |    |    |    |    |    |    |

This figure displays how to configure the Egress rule of the ports.

Use the following steps to configure Egress rules:

- 1. Assign Egress rule of the ports to U or T.
- 2. Press Apply to apply the setting.

#### Static VLAN Configuration

| VLAN ID   | Name            | 1    | 2  | 3  | 4  | 5  | 6  | 7  | 8  | 9  |
|-----------|-----------------|------|----|----|----|----|----|----|----|----|
| 1         | VLAN1           | UV   | UV | UV | UV | UV | UV | UV | UV | UV |
| 2         | VLAN2           | 🗸    | 🗸  | 🗸  | 🗸  | 🗸  | 🗸  | 🗸  | 🗸  | 🗸  |
| 3         | Test            | 🗸    |    | 🗸  | 🗸  | 🗸  | 🗸  | 🗸  | 🗸  | 🗸  |
| Apply Rem | ove Selected Re | load | T  |    |    |    |    |    |    |    |

If you want to remove one VLAN, select the VLAN entry and then click the Remove button.

# VLAN Port Configuration

The VLAN Port Configuration page allows you to configure VLAN port parameters on a specific port. These parameters include the port VLAN ID (PVID), Tunnel Mode, Accept Frame Type and Ingress Filtering.

VLAN Port Configuration Help

| Port | PVID | Tunnel Mode |   | Accept Frame Type | 9 | Ingress Filtering |
|------|------|-------------|---|-------------------|---|-------------------|
| 1    | 1    | None        | ~ | Admit All         | ~ | Disable 💊         |
| 2    | 1    | None        | ~ | Admit All         | ~ | Disable 💊         |
| 3    | 1    | None        | ~ | Admit All         | ~ | Disable           |
| 4    | 1    | None        | ~ | Admit All         | ~ | Disable           |
| 5    | 1    | None        | ~ | Admit All         | ~ | Disable           |
| 6    | 1    | None        | ~ | Admit All         | ~ | Disable           |
| 7    | 1    | None        | ~ | Admit All         | ~ | Disable           |
| 8    | 1    | None        | ~ | Admit All         | ~ | Disable           |
| 9    | 1    | None        | ~ | Admit All         | ~ | Disable           |

| VLAN Port               | t Configuration Page                                                                                                    |
|-------------------------|----------------------------------------------------------------------------------------------------|
| PVID                    | Enter the port VLAN ID (PVID). The PVID allows the switches to identify which port belongs to which VLAN. To keep things simple, it is recommended that PVID is equivalent to VLAN IDs. The values of PVIDs are from 0 to 4,095 (0 and 4,095 are reserved), 1 is the default value; 2 to 4,094 are valid and available in this column Enter the PVID you want to configure.                                                                                                    |
|                         | None - IEEE 802.1Q tunnel mode is disabled.                                                                                                    |
| Tunnel<br>Mode          | <ul> <li>802.1Q Tunnel: QinQ is applied to the ports which connect to the C-VLAN. The port receives a tagged frame from the C-VLAN. You need to add a new tag (Port VID) as an S-VLAN VID. When the packets are forwarded to the C-VLAN, the S-VLAN tag is removed. After 802.1Q Tunnel mode is assigned to a port, the egress setting of the port should be <i>Untag</i>, it indicates that the egress packet is always untagged. This is configured in the Static VLAN Configuration table (Page 88).</li> <li>802.1Q Tunnel Uplink: QinQ is applied to the ports which connect to the S-VLAN. The port receives a tagged frame from the S-VLAN. When the packets are forwarded to the S-VLAN, the S-VLAN tag is kept. After 802.1Q Tunnel Uplink mode is assigned to a port, the egress setting of the port should be <i>Tag</i>, it indicates that the egress packet is always tagged. This is configured in the Static VLAN Configuration table (Page 88). For example, if the VID of S-VLAN/Tunnel Uplink is 10, the VID of C-VLAN/Tunnel is 5. The 802.1Q Tunnel port receives Tag 5 from C-VLAN and adds Tag 10 to the packet. When the packets are forwarded to S-VLAN, Tag 10 is kept.</li> </ul> |
|                         | This defines the accepted frame type of the port. There are two modes you can select:                                                                                                    |
| Accept<br>Frame<br>Type | • Admit All mode means that the port can accept both tagged and untagged packets. When you select Admit All, untagged frames or Priority-Tagged only frames received on this port are accepted and assigned to the PVID for this frame. This control does not affect VLAN independent BPDU frames, such as Super Ring, STP, GVRP and LACP. It does affect VLAN dependent BPDU frames, such as GMRP.                                                                                                    |
|                         | • <b>Tag Only</b> mode means that the port can only accept tagged packets. When you select <b>Tag Only</b> the ES8509-XT discards untagged frames or Priority-Tagged only frames received on this port.                                                                                                    |

| VLAN Por             | VLAN Port Configuration Page (Continued)                                                                                                    |  |  |  |  |  |
|----------------------|----------------------------------------------------------------------------------------------------|--|--|--|--|--|
|                      | Ingress filtering instructs the VLAN engine to filter out undesired traffic on a port.                                                                                                    |  |  |  |  |  |
| Ingress<br>Filtering | • When you <b>Enable Ingress Filtering</b> , the port checks whether the incoming frames belong to the VLAN they claimed or not. The port then determines if the frames can be processed or not. For example, if a tagged frame from <i>TEST VLAN</i> is received, and Ingress Filtering is enabled, the ES8509-XT determines if the port is on the <i>TEST VLAN</i> 's Egress list. If it is, the frame can be processed. If it is not, the frame is dropped. |  |  |  |  |  |
|                      | • When you select <b>Disable</b> , the port accepts all incoming frames regardless of its VLAN classification. This control does not affect VLAN independent BPDU frames, such as Super Ring, STP, GVRP and LACP. It does affect VLAN dependent BPDU frames, such as GMRP.                                                                                                    |  |  |  |  |  |
|                      | Click Apply to apply the settings.                                                                                                    |  |  |  |  |  |
| Apply                | <b>Note:</b> You must <b>Save</b> the settings ( <u>Page 127</u> ), if you want to maintain these settings if the ES8509-XT is powered off.                                                                                                    |  |  |  |  |  |

# **VLAN Information**

The VLAN Information page displays the current settings of your VLAN table, including VLAN ID, Name, Status, and Egress rule of the ports.

VLAN Information Help

| VLAN ID | Name  | Status | 1 | 2 | 3 | 4 | 5 | 6 | 7 | 8 | 9 |
|---------|-------|--------|---|---|---|---|---|---|---|---|---|
| 1       | VLAN1 | Static | U | U | U | U | U | U | U | U | U |
| Reload  |       |        |   |   |   |   |   |   |   |   |   |

| VLAN Info | rmation Page                                                                                                    |  |  |  |  |  |
|-----------|----------------------------------------------------------------------------------------------------|--|--|--|--|--|
| VLAN ID   | The ID of the VLAN.                                                                                                    |  |  |  |  |  |
| Name      | The name of the VLAN.                                                                                                    |  |  |  |  |  |
|           | Static means that this is a manually configured static VLAN.                                                                                                    |  |  |  |  |  |
|           | <b>Unused</b> means this VLAN is created by web user interface/CLI and has no member ports and the VLAN is not workable yet.                                                                                                    |  |  |  |  |  |
|           | Dynamic means this VLAN was learnt by GVRP.                                                                                                    |  |  |  |  |  |
|           | • No VLAN setting.                                                                                                    |  |  |  |  |  |
| Status    | • T A Trunk Link is a LAN segment used for multiplexing VLANs between VLAN bridges.<br>All the devices that connect to a Trunk Link must be IEEE 802.1Q VLAN-aware, which<br>sends and receives frames with IEEE 802.1Q tags.                                                                         |  |  |  |  |  |
|           | • U An Access Link is a LAN segment used to multiplex one or more IEEE 802.1Q VLAN-<br>unaware devices into a Port of a VLAN Bridge. Devices that are connected to an Access<br>Link sends and receives frames without IEEE 802.1Q tagging, which is the identification<br>of the VLAN it belongs to. |  |  |  |  |  |

# Private VLAN

A private VLAN helps to resolve the primary VLAN ID shortage, client ports' isolation and network security issues. The private VLAN features provides primary and secondary VLANs within a single switch.

**Primary VLAN**: The uplink port is usually a member of the primary VLAN. A primary VLAN contains promiscuous ports that can communicate with Secondary VLANs.

Secondary VLAN: The client ports are usually defined within secondary VLAN. The secondary VLAN includes Isolated and Community VLANs. The client ports can be isolated VLANs or can be grouped in the same Community VLAN. The ports within the same community VLAN can communicate with each other, however, the isolated VLAN ports cannot.

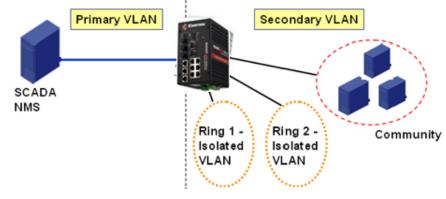

This figure shows a typical private VLAN network. A SCADA/Public Server or NMS workstation is usually located in a primary VLAN. Client PCs and rings are usually located within the secondary VLAN.

Optionally, you can use the CLI for configuration, see <u>*Private VLAN (CLI)*</u> on Page 164.

#### **PVLAN Configuration**

PVLAN Configuration allows you to assign a private VLAN type. Choose the private VLAN types for each VLAN you want configure.

**Note:** You must have previously configured a VLAN in the VLAN Configuration screen. Refer to <u>VLAN</u> <u>Configuration</u> on Page 88 for information.

| AN ID | Private VLAN Type |   |  |
|-------|-------------------|---|--|
| 2     | Primary 🗸         | 1 |  |
| 3     | Isolated 🗸        |   |  |

| Private VL | Private VLAN Configuration Page                                                                                                    |  |  |  |  |
|------------|----------------------------------------------------------------------------------------------------|--|--|--|--|
|            | • <i>Primary VLAN</i> - The uplink port is usually the primary VLAN. Ports within a primary VLAN can communicate with ports in a secondary VLAN                                                                                                    |  |  |  |  |
| VLAN ID    | • Secondary VLAN - The client ports are usually defined within secondary VLAN.<br>The secondary VLAN includes Isolated VLAN and Community VLANs. The client<br>ports can be isolated VLANs or can be grouped in the same Community VLAN.<br>The ports within the same community VLAN can communicate with each other.<br>However, the isolated VLAN ports cannot. |  |  |  |  |

| Private VL      | AN Configuration Page (Continued)                                                                                             |
|-----------------|----------------------------------------------------------------------------------------------------|
|                 | None: The VLAN is not included in private VLAN.                                                                               |
| Private<br>VLAN | • Primary: A primary VLAN contains promiscuous ports that can communicate with the secondary VLANs.                           |
| Type            | • Isolated: The member ports of the VLAN are isolated.                                                                        |
|                 | • <b>Community</b> : The member ports of the VLAN can communicate with each other.                                            |
|                 | Click Apply to apply the settings.                                                                                            |
| Apply           | Note: You must Save the settings ( <u>Page 127</u> ), if you want to maintain these settings if the ES8509-XT is powered off. |

# **PVLAN Port Configuration**

The *PVLAN Port Configuration* page allows you to configure the port configuration and private VLAN associations.

|      | Configurati | on   |      |    |
|------|-------------|------|------|----|
| Port | PVLAN Port  | Гуре | VLAN | ID |
| 1    | Normal      | ~    | None | ~  |
| 2    | Normal      | ~    | None | ~  |
| 3    | Normal      | ~    | None | ~  |
| 4    | Normal      | ~    | None | ~  |
| 5    | Normal      | ~    | None | ~  |
| 6    | Normal      | ×    | None | ~  |
| 7    | Normal      | ~    | None | ~  |
| 8    | Normal      | ~    | None | ~  |
| 9    | Normal      | ~    | None | ~  |

#### Private VLAN Association

| Secondary VLAN | Primary VLAN |  |  |
|----------------|--------------|--|--|
| 3              | None 🗸       |  |  |

| Private VI        | LAN Port Configuration Page                                                                                                    |  |  |  |  |  |
|-------------------|----------------------------------------------------------------------------------------------------|--|--|--|--|--|
|                   | The following options are available:                                                                                                    |  |  |  |  |  |
| PVLAN             | Normal: Normal ports remain in their original VLAN configuration.                                                                                          |  |  |  |  |  |
| Port Type         | Host: Host ports can be mapped to the secondary VLAN.                                                                                                    |  |  |  |  |  |
|                   | Promiscuous: Promiscuous ports can be associated to the primary VLAN.                                                                                      |  |  |  |  |  |
| VLAN ID           | After assigning the port type, this displays the available VLAN ID for which the port can associate.                                                       |  |  |  |  |  |
| Private VI        | LAN Association                                                                                                    |  |  |  |  |  |
| Secondary<br>VLAN | After the isolated and community VLANs are configured in the <i>Private VLAN Configuration</i> page, the VLANs belonging to the second VLAN are displayed. |  |  |  |  |  |

| Private VLAN Port Configuration Page (Continued) |                                                                                                    |  |  |  |
|--------------------------------------------------|----------------------------------------------------------------------------------------------------|--|--|--|
| Primary<br>VLAN                                  | After the Primary VLAN Type is assigned in Private VLAN Configurationpage, the secondary VLAN can associate to the primary VLAN ID.Note: Before configuring PVLAN port type, the private VLAN Association<br>should be done first. |  |  |  |

# **PVLAN Information**

The PVLAN Information page allows you to see the private VLAN information. Click **Reload** to refresh the page contents.

PVLAN Information Help

| Primary VLAN | Secondary VLAN | Secondary VLAN Type | Port  |  |
|--------------|----------------|---------------------|-------|--|
| 2            |                |                     | 572.0 |  |
|              | 3              | Isolated            | (a)   |  |

## **GVRP** Configuration

GARP VLAN Registration Protocol (GVRP) allows you to set-up VLANs automatically rather than manual configuration on every port on every switch in the network. GVRP conforms to the IEEE 802.1Q specification. This defines a method of tagging frames with VLAN configuration data that allows network devices to dynamically exchange VLAN configuration information with other devices.

GARP (Generic Attribute Registration Protocol), a protocol that defines procedures by which end stations and switches in a local area network (LAN) can register and de-register attributes, such as identifiers or addresses, with each other. Every end station and switch thus has a current record of all the other end stations and switches that can be reached. GVRP, like GARP, eliminates unnecessary network traffic by preventing attempts to transmit information to unregistered users. In addition, it is necessary to manually configure only one switch and all the other switches are configured accordingly.

| GVR  | RP Confi  | guration   | Help        |                 |
|------|-----------|------------|-------------|-----------------|
| GVRF | Protocol  | Disable 🗸  |             |                 |
| Port | State     | Join Timer | Leave Timer | Leave All Timer |
| 1    | Disable 🗸 | 20         | 60          | 1000            |
| 2    | Disable 🗸 | 20         | 60          | 1000            |
| 3    | Disable 🗸 | 20         | 60          | 1000            |
| 4    | Disable 🗸 | 20         | 60          | 1000            |
| 5    | Disable 🗸 | 20         | 60          | 1000            |
| 6    | Disable 🗸 | 20         | 60          | 1000            |
| 7    | Disable 🗸 | 20         | 60          | 1000            |
| 8    | Disable 🗸 | 20         | 60          | 1000            |
| 9    | Disable 🗸 | 20         | 60          | 1000            |
| 9    |           | 20         | 00          | 1000            |

Note: Timer unit is centisecond.

Apply

| GVRP Configuration Page |                                                                                                    |  |  |  |
|-------------------------|----------------------------------------------------------------------------------------------------|--|--|--|
| GVRP Protocol           | Allows you to Enable/Disable GVRP globally.                                                                                                    |  |  |  |
| State                   | After enabling GVRP globally, you can still Enable/Disable GVRP by port.                                                                                                    |  |  |  |
| Join Timer              | Controls the interval of sending the GVRP Join BPDU (Bridge Protocol Data Unit). An instance of this timer is required on a per-port, per-GARP participant basis.                 |  |  |  |
| Leave Timer             | Controls the time to release the GVRP reservation after having received the GVRP Leave BPDU. An instance of the timer is required for each state machine that is in the LV state. |  |  |  |
| Leave All Timer         | Controls the period to initiate the garbage collection of registered VLAN.<br>The timer is required on a per-port, per-GARP participant basis.                                    |  |  |  |
| Apply                   | Click Apply to apply the settings.<br>Note: You must Save the settings (Page 127), if you want to maintain these<br>settings if the ES8509-XT is powered off.                     |  |  |  |

# **Traffic Prioritization**

Quality of Service (QoS) provides a traffic prioritization mechanism which allows you to deliver better service to certain flows. QoS can also help to alleviate congestion problems and ensure high-priority traffic is delivered first. This section allows you to configure *Traffic Prioritization* settings for each port with regard to setting priorities.

The ES8509-XT QoS supports four physical queues, weighted fair queuing (WRR) and Strict Priority scheme, that follows the IEEE 802.1p CoS tag and IPv4 TOS/DiffServ information to prioritize the traffic of your industrial network.

The following web pages are included in this group:

- <u>QoS Setting</u>
- <u>CoS-Queue Mapping</u> on Page 98
- <u>DSCP-Queue Mapping</u> on Page 99

Optionally, you can use the CLI for configuration, see <u>Traffic Prioritization (CLI)</u> on Page 168.

#### **QoS Setting**

Use this subsection to set up QoS settings for the ES8509-XT.

| QoS   | S    | etti  | ng   | ŀ      | lelp |            |   |
|-------|------|-------|------|--------|------|------------|---|
| ~     | ,2,1 |       | hteo | fair   |      | ing scheme | > |
| Port  | (    | CoS   | Tr   | ust Mo | ode  |            |   |
| 1     | 0    | ~     | Cos  | 5 Only | ~    |            |   |
| 2     | 0    | ~     | Cos  | 5 Only | ~    |            |   |
| 3     | 0    | ~     | Cos  | 5 Only | ~    |            |   |
| 4     | 0    | ~     | Cos  | 5 Only | ~    |            |   |
| 5     | 0    | ~     | Cos  | 5 Only | ~    |            |   |
| 6     | 0    | ~     | Cos  | 5 Only | ~    |            |   |
| 7     | 0    | ~     | Cos  | 5 Only | ~    |            |   |
| 8     | 0    | ~     | Cos  | 5 Only | ~    |            |   |
| 9     | 0    | ~     | Cos  | 5 Only | ~    |            |   |
|       | _    |       | _    |        |      |            |   |
| Apply | '    | Cance | el   |        |      |            |   |

| QoS Setting Pa                                                                                                    | ge                                                                                                    |  |  |  |  |
|----------------------------------------------------------------------------------------------------|----------------------------------------------------------------------------------------------------|--|--|--|--|
| Queue Schedul                                                                                                    | ing                                                                                                    |  |  |  |  |
| Use an 8,4,2,1<br>weighted fair<br>queuing scheme                                                                                                    | This is also known as <b>WRR</b> (Weight Round Robin). The ES8509-XT follows the 8:4:2:1 rate to process the packets in a queue from the highest priority to the lowest. For example, the system processes 8 packets with the highest priority in the queue, 4 with middle priority, 2 with low priority, and 1 with the lowest priority at the same time. |  |  |  |  |
| Use a strict priority scheme Packets with higher priority in the queue are always processed first, except that there no packet with higher priority. |                                                                                                    |  |  |  |  |
| Port Setting                                                                                                    |                                                                                                    |  |  |  |  |
| CoS                                                                                                    | The CoS column indicates that the default port priority value for untagged or priority-<br>tagged frames. When the ES8509-XT receives the frames, the ES8509-XT attaches the<br>value to the CoS field of the incoming VLAN-tagged packets. You can enable 0,1,2,3,4,5,6<br>or 7 to the port.                                                              |  |  |  |  |
|                                                                                                    | Trust Mode indicates the Queue Mapping types that you can select.                                                                                                    |  |  |  |  |
|                                                                                                    | • <b>COS Only</b> (default): The port priority follows the CoS-Queue Mapping you have assigned. The ES8509-XT provides the default CoS-Queue table for which you can refer to for the next command.                                                                                                    |  |  |  |  |
| Trust Mode                                                                                                    | • DSCP Only: Port priority only follows the DSCP-Queue Mapping you have assigned.                                                                                                    |  |  |  |  |
|                                                                                                    | • <b>COS first</b> : Port priority follows the CoS-Queue Mapping first, and then the DSCP-Queue Mapping rule.                                                                                                    |  |  |  |  |
|                                                                                                    | • <b>DSCP first</b> : Port priority follows the DSCP-Queue Mapping first, and then the CoS-Queue Mapping rule.                                                                                                    |  |  |  |  |
|                                                                                                    | Click Apply to apply the settings.                                                                                                    |  |  |  |  |
| Apply                                                                                                    | Note: You must Save the settings ( <u>Page 127</u> ), if you want to maintain these settings if the ES8509-XT is powered off.                                                                                                    |  |  |  |  |

## **CoS-Queue Mapping**

Use this page to change the CoS values into the Physical Queue mapping table. Since the switch fabric of ES8509-XT supports four queues, Lowest, Low, Middle, and High users should therefore assign how to map the CoS value to the level of the physical queue.

You can assign the mapping table or follow the suggestion of the IEEE 802.1p standard. The ES8509-XT uses IEEE 802.1p suggestion as default values. CoS Values 1 and 2 are mapped to physical Queue 0, the lowest queue. CoS Values 0 and 3 are mapped to physical Queue 1, the low/normal physical queue. CoS Values 4 and 5 are mapped to physical Queue 2, the middle physical queue. CoS Values 6 and 7 are mapped to physical Queue 3, the high physical queue.

Class of service (CoS) is a 3 bit field within a layer two Ethernet frame header defined by IEEE 802.1p when using IEEE 802.1Q tagging. The field specifies a priority value of between 0 and 7 inclusive that can be used by Quality of Service (QoS) disciplines to differentiate traffic.

While CoS operates only on Ethernet at the data link layer, other QoS mechanisms (such as DiffServ) operate at the network layer and higher. Others operate on other physical layers. Although IEEE 802.1Q tagging must be enabled to communicate priority information from switch to switch, some switches use CoS to internally classify traffic for QoS purposes.

Differentiated Services (DiffServ) is a model where traffic is treated by intermediate systems with relative priorities based on the type of services (ToS) field. Defined in RFC2474 and RFC2475, the DiffServ standard supersedes the original specification for defining packet priority described in RFC791. DiffServ increases the number of definable priority levels by reallocating bits of an IP packet for priority marking. The DiffServ architecture defines the DiffServ field, which supersedes the ToS field in IPv4 to make per-hop behavior (PHB) decisions about packet classification and traffic conditioning functions, such as; metering, marking, shaping, and policing.

CoS-Queue Mapping Help

| [ | COS   | 0   | 1   | 2   | 3   | 4   | 5   | 6   | 7   |
|---|-------|-----|-----|-----|-----|-----|-----|-----|-----|
| Ĩ | Queue | 1 🗸 | 0 🗸 | 0 🗸 | 1 🗸 | 2 🗸 | 2 🗸 | 3 🗸 | 3 🗸 |

Note : Queue 3 is the highest priority queue in using Strict Priority scheme.

| Apply | Cancel |
|-------|--------|
|-------|--------|

After configuration, press Apply to enable the settings.

**Note:** You must **Save** the settings (<u>Page 127</u>), if you want to maintain these settings if the ES8509-XT is powered off.

# **DSCP-Queue Mapping**

Use this page to change DSCP values to Physical Queue mapping table. Since the switch fabric of the ES8509-XT only supports four queues. Lowest, Low, Middle and High users should therefore assign how to map DSCP values to the level of the physical queue. You should therefore assign how to map DSCP value to the level of the queue. You can change the mapping table to follow the upper layer 3 switch or routers' DSCP setting.

| DSCP  | 0   | 1   | 2   | 3   | 4   | 5   | 6   | 7   |
|-------|-----|-----|-----|-----|-----|-----|-----|-----|
| Queue | 1 🗸 | 1 🗸 | 1 🗸 | 1 🗸 | 1 🗸 | 1 🗸 | 1 🗸 | 1 🗸 |
| DSCP  | 8   | 9   | 10  | 11  | 12  | 13  | 14  | 15  |
| Queue | 0 🗸 | 0 🗸 | 0 🗸 | 0 🗸 | 0 🗸 | 0 🗸 | 0 🗸 | 0 🗸 |
| DSCP  | 16  | 17  | 18  | 19  | 20  | 21  | 22  | 23  |
| Queue | 0 🗸 | 0 🗸 | 0 🗸 | 0 🗸 | 0 🗸 | 0 🗸 | 0 🗸 | 0 🗸 |
| DSCP  | 24  | 25  | 26  | 27  | 28  | 29  | 30  | 31  |
| Queue | 1 🗸 | 1 🗸 | 1 🗸 | 1 🗸 | 1 🗸 | 1 🗸 | 1 🗸 | 1 🗸 |
| DSCP  | 32  | 33  | 34  | 35  | 36  | 37  | 38  | 39  |
| Queue | 2 🗸 | 2 🗸 | 2 🗸 | 2 🗸 | 2 🗸 | 2 🗸 | 2 🗸 | 2 🗸 |
| DSCP  | 40  | 41  | 42  | 43  | 44  | 45  | 46  | 47  |
| Queue | 2 🗸 | 2 🗸 | 2 🗸 | 2 🗸 | 2 🗸 | 2 🗸 | 2 🗸 | 2 🗸 |
| DSCP  | 48  | 49  | 50  | 51  | 52  | 53  | 54  | 55  |
| Queue | 3 🗸 | 3 🗸 | 3 🗸 | 3 🗸 | 3 🗸 | 3 🗸 | 3 🗸 | 3 🗸 |
| DSCP  | 56  | 57  | 58  | 59  | 60  | 61  | 62  | 63  |
|       |     |     | 3 🗸 | 3 🗸 | 3 🗸 | 3 🗸 | 3 🗸 | 3 🗸 |

DSCP-Queue Mapping

Note : Queue 3 is the highest priority queue in using Strict Priority scheme.

Apply Cancel

After configuration, press Apply to enable the settings.

Note: You must Save the settings (<u>Page 127</u>), if you want to maintain these settings if the ES8509-XT is powered off.

# Multicast Filtering

For multicast filtering, the ES8509-XT uses IGMP (Internet Group Management Protocol) Snooping technology. IGMP is an internet protocol that provides a way for internet device to report its multicast group membership to adjacent routers. Multicasting allows one computer on the internet to send data to a multitude of other computers that have identified themselves as being interested in receiving the originating computer's data.

Multicasting is useful for such applications as updating the address books of mobile computer users in the field, sending out newsletters to a distribution list, and broadcasting streaming media to an audience that has tuned into the event by setting up multicast group membership.

In effect, IGMP Snooping manages multicast traffic by making use of switches, routers, and hosts that support IGMP. Enabling IGMP Snooping allows the ports to detect IGMP queries, report packets, and manage multicast traffic through the switch. IGMP has three fundamental types of messages, as shown in the following table.

| Messages    |                                                                                                    |
|-------------|----------------------------------------------------------------------------------------------------|
| Query       | A message sent from the querier (an IGMP router or a switch) that asks for<br>a response from each host that belongs to the multicast group.      |
| Report      | A message sent by a host to the querier to indicate that the host wants to be<br>or is a member of a given group indicated in the report message. |
| Leave Group | A message sent by a host to the querier to indicate that the host has quit as a member of a specific multicast group.                             |

You can enable **IGMP Snooping** and **IGMP Query** functions. This section illustrates the information of the IGMP Snooping function, including different multicast groups' VID and member ports, and IP multicast addresses that range from 224.0.0.0 to 239.255.255.

The following web pages are included in this group:

- <u>IGMP Query</u> on Page 101
- *IGMP Snooping* on Page 102
- <u>GMRP Configuration</u> on Page 103

Optionally, you can use the CLI for configuration, see <u>Multicast Filtering (CLI)</u> on Page 171.

## **IGMP Query**

Use this page to configure the *IGMP Query* feature. Since the ES8509-XT can only be configured by member ports of the management VLAN, the IGMP Query can only be enabled on the management VLAN. If you want to run IGMP Snooping feature in several VLANs, first check to see whether each VLAN has its own IGMP Querier.

The IGMP querier periodically sends query packets to all end-stations on the LANs or VLANs that are connected to it. For networks with more than one IGMP querier, a switch with the lowest IP address becomes the IGMP querier.

IGMP Query Help

| Enable                         | Disable 🗸 |
|--------------------------------|-----------|
| Version                        | v2 🗸      |
| Query Interval                 | 125       |
| Query Maximum Response Time(s) | 10        |

Apply

| IGMP Query Page                |                                                                                                    |
|--------------------------------|----------------------------------------------------------------------------------------------------|
| Version                        | Select Version 1, Version 2 or Disable.                                                                                                    |
|                                | Version 1 means IGMP V1 General Query                                                                                                    |
|                                | • Version 2 means IGMP V2 General Query. The query is forwarded to all multicast groups in the VLAN.                                                                                           |
|                                | • <b>Disable</b> allows you to disable IGMP Query.                                                                                                    |
| Query Interval(s)              | The period of query (seconds) sent by querier. Enter a number between 1 and 65,535.                                                                                                    |
| Query Maximum<br>Response Time | This option is available when you select Version 2. The span querier detect (seconds) to confirm there are no more directly connected group members on a LAN. Enter a number between 1 and 25. |
| Apply                          | Click Apply to apply the settings.                                                                                                    |
|                                | Note: You must Save the settings ( <u>Page 127</u> ), if you want to maintain these settings if the ES8509-XT is powered off.                                                                  |

# **IGMP Snooping**

Use this page to enable the IGMP Snooping feature, assign IGMP Snooping for specific VLANs, and view the *IGMP Snooping Table* from a dynamic learnt or static that you provide..

| IGMP Snooping/Filtering Help           |
|----------------------------------------|
| IGMP Snooping Global Setting Disable 🗸 |
| Apply                                  |
| IGMP Snooping VLAN Setting             |
| VLAN IGMP Snooping                     |
| 1 Disable V                            |
| Multicast Filtering Mode               |
| Apply                                  |
| IGMP Snooping Table                    |
| Multicast Address VLAN ID Interface    |
|                                        |
| Reload                                 |

| IGMP Snooping Page   |                                                                                                    |
|----------------------|----------------------------------------------------------------------------------------------------|
| IGMP Snooping Global | You can select to Enable or Disable IGMP Snooping.                                                                                                    |
| Setting              | After enabling IGMP Snooping, you can then enable IGMP Snooping for specific VLAN using the <i>IGMP Snooping VLAN Setting</i> table.                                                                             |
| IGMP Snooping VLAN   | N Setting                                                                                                    |
| VLAN                 | Refers to the VLAN number that was configured using the VLAN Configuration page.                                                                                                    |
| IGMP Snooping        | Select Enable to start IGMP snooping on the selected VLAN.                                                                                                    |
| Filtering Mode       | The available filtering modes are:                                                                                                    |
|                      | • <b>Broadcast-Unknown</b> - The unknown multicast is broadcast to all ports even if they are not member ports of the groups.                                                                                    |
|                      | • <b>Discard-Unknown</b> - The unknown multicast is discarded. Non-member ports do not receive the unknown multicast streams.                                                                                    |
|                      | • <b>Source-only-learning</b> - This is forwarding unknown multicast traffic to all ports that are already members of a multicast group.                                                                         |
| IGMP Snooping Table  | This table displays the multicast group IP address, VLAN ID it belongs to,<br>and member ports of the multicast group. The ES8509-XT supports 256<br>multicast groups. Click <b>Reload</b> to refresh the table. |

Note: You must Save the settings (<u>Page 127</u>), if you want to maintain these settings if the ES8509-XT is powered off.

# **GMRP** Configuration

GARP Multicast Registration Protocol (GMRP) is a Generic Registration Protocol (GARP) application that provides a multicast traffic management facility at Layer 2 similar to what IGMP provides at Layer 3. GMRP and GARP are industry-standard protocols first introduced as part of IEEE 802.1D.

| GM          | RP Con     | figuration       | Help |
|-------------|------------|------------------|------|
| GMR<br>Appl | _          | etting Disable 🗸 | ]    |
|             | P Port Set | ting             |      |
| Port        | State      |                  |      |
| 1           | Disable    |                  |      |
| 2           | Disable    |                  |      |
| 3           | Disable    |                  |      |
| 4           | Disable    |                  |      |
| 5           | Disable    |                  |      |
| 6           | Disable    |                  |      |
| 7           | Disable    |                  |      |
| 8           | Disable    |                  |      |
| 9           | Disable    |                  |      |
| Appl        | у          |                  |      |

| GMRP Co                   | nfiguration                                                                                                    |
|---------------------------|----------------------------------------------------------------------------------------------------|
| GMRP<br>Global<br>Setting | Enable/Disable GMRP protocol.                                                                                                    |
| State                     | The state of the GMRP operation on a selected port.<br>The value enabled indicates that the GMRP is enabled<br>on this port as long as the GMRP protocol is also<br>enabled for this device. When disabled, but the GMRP<br>protocol is still enabled for the device, GMRP is<br>disabled on the selected port. |
| Apply                     | Click <b>Apply</b> to apply the settings.<br><b>Note:</b> You must <b>Save</b> the settings ( <u>Page 127</u> ), if you<br>want to maintain these settings if the ES8509-XT<br>is powered off.                                                                                                    |

# SNMP

Simple Network Management Protocol (SNMP) is a protocol to exchange management information between network devices. SNMP is a member of the TCP/IP protocol suite. The ES8509-XT supports SNMP v1 and v2c and v3.

An SNMP managed network consists of two main components: agents and a manager. An agent is a management software module that resides in a managed switch. An agent translates the local management information from the managed device into a SNMP compatible format. The manager is the console through the network.

The following web pages are included in this group:

- <u>SNMP Configuration</u>
- <u>SNMP V3 Profile</u> on Page 105
- <u>SNMP Traps</u> on Page 106

Optionally, you can use the CLI for configuration, see <u>SNMP (CLI)</u> on Page 175.

#### **SNMP** Configuration

Use this page to configure the SNMP v1/v2c Community. The community string can be viewed as the password because SNMP v1/v2c does not request you to enter a password before you try to access the SNMP agent.

|    | Community String | Previlige      |   |
|----|------------------|----------------|---|
|    | public           | Read Only      | ~ |
|    | private          | Read and Write | ~ |
| [  |                  | Read Only      | ~ |
| ÍΓ |                  | Read Only      | ~ |

The community includes two privileges:

- **Read Only** privilege, you only have the ability to read the values of MIB tables. The default community string is **public**.
- **Read and Write** privilege, you have the ability to read and set the values of MIB tables. The default community string is **private**.

The ES8509-XT allows you to assign four community strings. Type the community string, select the privilege, and then click **Apply**.

**Note:** When you first install the device in your network, we recommend that you change the community string. Most SNMP management applications use public and private as the default community name, this could be a network security leak.

#### **SNMP V3 Profile**

SNMP v3 can provide more security functions when you perform remote management through SNMP protocol. It delivers SNMP information to the administrator with user authentication; all of data between the ES8509-XT and the administrator are encrypted to ensure secure communication.

| Jser Name     |            |       |   |      |
|---------------|------------|-------|---|------|
| Security Leve | 1 No       | one 🗸 | ] |      |
| Authenticatio |            |       |   |      |
| Authenticatio | n Password | ]     |   |      |
| ES Passwor    | d          |       |   |      |
| Add           |            |       |   | <br> |
| NMP V3 U      | sers       |       |   |      |

| SNMP V3 Profile Pa         | ge                                                                                                    |
|----------------------------|----------------------------------------------------------------------------------------------------|
| User Name                  | SNMP v3 user name.                                                                                                    |
| Security Level             | Select the following levels of security: None, Authentication, and Authentication and Privacy.                                                                                  |
|                            | Select either MD5 (Message-Digest algorithm 5) or SHA (Secure Hash Algorithm).                                                                                                  |
|                            | • <b>MD5</b> is a widely used cryptographic hash function with a 128-<br>bit hash value.                                                                                        |
| Authentication Level       | • SHA functions refer to five Federal Information Processing Standard-approved algorithms for computing a condensed digital representation.                                     |
|                            | The ES8509-XT provides two user authentication protocols in MD5<br>and SHA. You need to configure SNMP v3 parameters for your<br>SNMP tool with the same authentication method. |
| Authentication<br>Password | Enter the SNMP v3 user authentication password.                                                                                                    |
| DES Password               | Enter the password for SNMP v3 user DES Encryption.                                                                                                    |
| Add                        | Click to add an SNMP v3 user.                                                                                                    |
|                            | This table provides SNMP v3 user information.                                                                                                    |
| SNMP V3 Users              | Click <b>Remove</b> to remove a selected SNMP v3 user.                                                                                                    |
|                            | Click <b>Reload</b> to reload SNMP v3 user information.                                                                                                    |

*Note:* You must *Save* the settings (<u>Page 127</u>), if you want to maintain these settings if the ES8509-XT is powered off.

# **SNMP Traps**

SNMP Trap is the notification feature defined by SNMP protocol. All the SNMP management applications can understand such trap information. So you do not need to install new applications to read the notification information.

| SNMP Trap   | Page                                                                                                    |
|-------------|----------------------------------------------------------------------------------------------------|
| SNMP Trap   | Click Enable or Disable SNMP trap functionality.                                                                                    |
|             | Click Apply to apply the settings.                                                                                                  |
| Apply       | Note: You must Save the settings ( <u>Page 127</u> ), if<br>you want to maintain these settings if the<br>ES8509-XT is powered off. |
| SNMP Trap   | Server                                                                                                    |
| Server IP   | The SNMP trap server IP address.                                                                                                    |
| Community   | The SNMP trap server community string.                                                                                              |
| Version     | The SNMP trap version, V1 or V2c.                                                                                                   |
| Add         | Click the Add button to add a SNMP server.                                                                                          |
| Trap Server | · Profile                                                                                                    |
| Server IP   | The SNMP trap server IP address                                                                                                    |
| Community   | The SNMP trap server community string.                                                                                              |
| Version     | The SNMP trap version, V1 or V2c.                                                                                                   |
| Remove      | Click <b>Remove</b> to remove selected SNMP server.                                                                                 |
| Reload      | Click the <b>Reload</b> button to reload SNMP server information.                                                                   |

| SNMP Trap Help              |   |
|-----------------------------|---|
| SNMP Trap Disable 🗸         |   |
| Apply                       |   |
| SNMP Trap Server            |   |
| Server IP                   |   |
| Community                   |   |
| Version V1 V                |   |
| Add                         |   |
| Trap Server Profile         |   |
| Server IP Version Community |   |
|                             |   |
| Remove Reload               |   |
|                             | _ |

You can see the change of the SNMP predefined standard traps and Comtrol pre-defined traps. The predefined traps can be found on the  $\underline{Comtrol\ ftp\ site}$ .

Note: You must Save the settings (<u>Page 127</u>), if you want to maintain these settings if the ES8509-XT is powered off.

# Security

The ES8509-XT provides several security features for you to secure your connection. The following pages are included in this group:

- <u>Port Security</u> on Page 107
- <u>IP Security</u> on Page 108
- <u>802.1x Configuration</u> on Page 109
- <u>802.1x Port Configuration</u> on Page 111
- <u>802.1x Port Information</u> on Page 113

Optionally, you can use the CLI for configuration, see <u>Security (CLI)</u> on Page 176.

# **Port Security**

\_\_\_\_

The *Port Security* page allows you to stop the MAC address learning for specific port. After stopping MAC learning, only the MAC address listed in Port Security List can access the switch and transmit/receive traffic.

You can restrict what devices can access the ES8509-XT management features. MAC addresses added to the static MAC address table can be authorized to access specified ports on the switch.

When **Port Security** is enabled on any port, only authorized MAC addresses are able to access the management features of the ES8509-XT on enabled ports. Ports with security disabled block all attempts to access the ES8509-XT's management features. To globally disable port security you must disable the feature on each individual port.

The *Port Security* page allows you to enable port security and configure a port security entry list.

```
Port Security Help
```

| Port Security Page            |                                                                                                    |  |  |
|-------------------------------|----------------------------------------------------------------------------------------------------|--|--|
| Port Security<br>State        | Select <b>Enable</b> to change the state of the Port Security State for this port.                                                          |  |  |
| Apply                         | Click Apply to apply the settings.                                                                                                    |  |  |
|                               | <b>Note:</b> You must <b>Save</b> the settings ( <u>Page 127</u> ), if you want to maintain these settings if the ES8509-XT is powered off. |  |  |
| Add Port<br>Security<br>Entry | Select the port, and enter the VID and MAC address.                                                                                         |  |  |
|                               | The format of the MAC address is xxxx.xxxx, for example: 00c0.4e35.0101.                                                                    |  |  |
|                               | The maximum volume of one port is 10. The system can accept a total of 100 Port Security MAC addresses.                                     |  |  |
| Add                           | Adds a port security entry.                                                                                                    |  |  |
| Show Port<br>Security List    | This table shows you enabled port security entries.                                                                                         |  |  |
| Remove                        | Removes the selected port security entry.                                                                                                   |  |  |

| Port | State     |
|------|-----------|
| 1    | Disable 🗸 |
| 2    | Disable 🗸 |
| 3    | Disable 🗸 |
| 4    | Disable 🗸 |
| 5    | Disable 🗸 |
| 6    | Disable 🗸 |
| 7    | Disable 🗸 |
| 8    | Disable 🗸 |
| 9    | Disable 🗸 |

#### Add Port Security Entry

| Port     | VLAN ID | Mac Address |
|----------|---------|-------------|
| Port 1 🗸 |         |             |

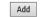

Apply

#### Show Port Security List

| Port | VLAN ID | Mac Address |
|------|---------|-------------|
|      |         |             |
| Remo | ve      |             |

#### **IP Security**

Use the Security IP page to set up specific IP addresses to grant authorization for management access to this ES8509-XT through a web browser or Telnet.

| IP Security Page |                                                                                             |  |  |
|------------------|---------------------------------------------------------------------------------------------|--|--|
| IP Security      | Select <b>Enable</b> and <b>Apply</b> to enable the IP security function.                   |  |  |
| Add Security IP  | You can assign specific IP addresses and then click Add.                                    |  |  |
|                  | Only these IP addresses can access and manage<br>ES8509-XT through a web browser or Telnet. |  |  |
|                  | The maximum security IP is 10.                                                              |  |  |
| Security IP List | This table shows you added the security IP addresses.                                       |  |  |
| Remove           | Click <b>Remove</b> to delete a highlighted entry.                                          |  |  |
| Reload           | To reload the table.                                                                        |  |  |

| IP S            | ecurity            | Help |
|-----------------|--------------------|------|
| IP Sec<br>Apply | <b>urity</b> Disab | le 🗸 |
| Add S           |                    |      |
| Add             |                    |      |
|                 | Security IP        |      |
| Remov           | /e                 |      |

## 802.1x Configuration

IEEE 802.1x is the protocol that performs authentication to obtain access to IEEE 802 LANs. It is port-base network access control. With the function, the ES8509-XT could control which connection is available or not.

| System Auth Con                     |                |  |  |  |
|-------------------------------------|----------------|--|--|--|
| Authentication M                    | ethod RADIUS V |  |  |  |
|                                     |                |  |  |  |
| RADIUS Server                       |                |  |  |  |
| RADIUS Server IP                    | 192.168.10.100 |  |  |  |
| Shared Key                          | radius-key     |  |  |  |
| Server Port                         | 1812           |  |  |  |
| Accounting Port                     | 1813           |  |  |  |
| Secondary RADIU<br>RADIUS Server IP |                |  |  |  |
| Shared Key                          |                |  |  |  |
| Server Port                         |                |  |  |  |
| Accounting Port                     |                |  |  |  |
| Apply                               |                |  |  |  |
| Local RADIUS Us                     |                |  |  |  |
| User Name                           | Password VID   |  |  |  |
| Apply                               |                |  |  |  |
| Local RADIUS User List              |                |  |  |  |
| Delete Name                         | Password VID   |  |  |  |
| Delete                              |                |  |  |  |

| IEEE 802.1x Page                                                                                                    |                                                                               |
|----------------------------------------------------------------------------------------------------|-------------------------------------------------------------------------------|
| System Auth Control                                                                                                    | Enable or Disable the IEEE 802.1x authentication.                             |
| Authentication<br>Method <b>RADIUS</b> is an authentication server that provides a key for authentication. V<br>you use this method, you must connect the switch to the server. If you select<br>for the authentication method, the switch uses the local user database that o<br>created in this page for authentication. |                                                                               |
| RADIUS Server                                                                                                    |                                                                               |
| RADIUS Server IP                                                                                                    | The IP address of the RADIUS server.                                          |
| Shared Key                                                                                                    | The password used to communicate between the ES8509-XT and the RADIUS Server. |
| Server Port                                                                                                    | The UDP port of the RADIUS server.                                            |

| IEEE 802.1x Page (Continued) |                                                                                                    |  |  |  |
|------------------------------|----------------------------------------------------------------------------------------------------|--|--|--|
| Accounting Port              | The port for packets that contains the account login or logout information.                          |  |  |  |
| Secondary RADIUS Server      |                                                                                                    |  |  |  |
| RADIUS Server IP             | You can set a Secondary RADIUS Server, if the primary RADIUS server goes down.                       |  |  |  |
| Shared Key                   | The password used to communicate between the ES8509-XT and the secondary RADIUS Server.              |  |  |  |
| Server Port                  | The UDP port of the secondary RADIUS server.                                                         |  |  |  |
| Accounting Port              | The port for packets that contains the account login or logout information for the secondary server. |  |  |  |
|                              | You can add an Account/Password for local authentication.                                            |  |  |  |
|                              | • User name: The user name of the local RADIUS user.                                                 |  |  |  |
| Local RADIUS User            | Password: The password of the local RADIUS user.                                                     |  |  |  |
|                              | • VID: The VLAN ID (VID) of the local RADIUS user.                                                   |  |  |  |
|                              | Click the Add button to add a local RADIUS user.                                                     |  |  |  |
|                              | Shows the account information, select <b>Remove</b> to remove a selected account.                    |  |  |  |
| Local RADIUS User            | • User name: The user name of the local RADIUS user.                                                 |  |  |  |
| List                         | • Password: The password of the local RADIUS user.                                                   |  |  |  |
|                              | • VID: The VLAN ID (VID) of the local RADIUS user.                                                   |  |  |  |

### **802.1x Port Configuration**

After configuring the **RADIUS Server** or **Local RADIUS User List**, you also need to configure the authentication mode, authentication behavior, applied VLAN for each port, and permitted communications.

802.1X Port Configuration Help

#### 802.1X Port Configuration

| Port       | Port Control                                                                | Re-authentication | Max Request | Guest VLAN | Host Mode | Admin Control<br>Direction |
|------------|-----------------------------------------------------------------------------|-------------------|-------------|------------|-----------|----------------------------|
| 1          | Force Authorized 🗸                                                          | Disable 🗸         | 2           | 0          | Single 🗸  | Both 🗸                     |
| 2          | Force Authorized 🗸 🗸                                                        | Disable 🗸         | 2           | 0          | Single 🗸  | Both 🗸                     |
| 3          | Force Authorized 🗸 🗸                                                        | Disable 🗸         | 2           | 0          | Single 🗸  | Both 🗸                     |
| 4          | Force Authorized 🗸                                                          | Disable 🗸         | 2           | 0          | Single 🗸  | Both 🗸                     |
| 5          | Force Authorized 🗸                                                          | Disable 🗸         | 2           | 0          | Single 🗸  | Both 🗸                     |
| 6          | Force Authorized 🗸                                                          | Disable 🗸         | 2           | 0          | Single 🗸  | Both 🗸                     |
| 7          | Force Authorized 🗸                                                          | Disable 🗸         | 2           | 0          | Single 🗸  | Both 🗸                     |
| 8          | Force Authorized 🗸                                                          | Disable 🗸         | 2           | 0          | Single 🗸  | Both 🗸                     |
| 9          | Force Authorized 🗸                                                          | Disable 🗸         | 2           | 0          | Single 🗸  | Both 🗸                     |
| Apply Sele | Apply Selected Initialize Selected Reauthenticate Selected Default Selected |                   |             |            |           |                            |

#### 802.1X Timeout Configuration

| Port | Re-Auth Period(s) | Quiet Period(s) | Tx period(s) | Supplicant<br>Timeout | Server Timeout(s) |
|------|-------------------|-----------------|--------------|-----------------------|-------------------|
| 1    | 3600              | 60              | 30           | 30                    | 30                |
| 2    | 3600              | 60              | 30           | 30                    | 30                |
| 3    | 3600              | 60              | 30           | 30                    | 30                |
| 4    | 3600              | 60              | 30           | 30                    | 30                |
| 5    | 3600              | 60              | 30           | 30                    | 30                |
| 6    | 3600              | 60              | 30           | 30                    | 30                |
| 7    | 3600              | 60              | 30           | 30                    | 30                |
| 8    | 3600              | 60              | 30           | 30                    | 30                |
| 9    | 3600              | 60              | 30           | 30                    | 30                |

Apply

| ion Page                                                                                                    |
|----------------------------------------------------------------------------------------------------|
| <b>Force Authorized</b> means that this port is authorized; the data is free to move in/out. <b>Force unauthorized</b> is just the opposite, the port is blocked. To control this port with a RADIUS server, select <b>Auto</b> for port control.                                                            |
| If this field is enabled, the ES8509-XT requests the client to re-<br>authenticate. The default time interval is 3600 seconds.                                                                                                    |
| This is the maximum times that the ES8509-XT allows a client request.                                                                                                    |
| The permitted range for this field is 0 to 4094. If this field is set to 0, that means the port is blocked after an authentication failure. Otherwise, the port is set to Guest VLAN.                                                                                                    |
| If there is more than one device connected to this port, set the Host Mode to <b>Single</b> , which means only the first PC to authenticate successfully can access this port. If this port is set to <b>Multi</b> , all of the devices can access this port once any one of them passes the authentication. |
| Use this to determine which devices can only send data or both send and receive data.                                                                                                    |
| Click Apply to apply the settings.                                                                                                    |
| Click to set the authorization state of the selected port to initialize status.                                                                                                    |
| Click to send an EAP Request to the requestor to request reauthentication.                                                                                                    |
| Click to reset the configurable IEEE 802.1x parameters of selected port to the default values.                                                                                                    |
| iration                                                                                                    |
| Controls the re-authentication time interval (seconds), you can enter a range of 1 - 65535.                                                                                                    |
| When authentication fails, the ES8509-XT waits for a period and then tries to communicate with the RADIUS server again.                                                                                                    |
| The time interval of the authentication request.                                                                                                    |
| The timeout for the client authentication.                                                                                                    |
| The timeout for the server response for authentication.                                                                                                    |
| Click Apply to apply the settings.                                                                                                    |
| Note: You must Save the settings ( <u>Page 127</u> ), if you want to maintain these settings if the ES8509-XT is powered off.                                                                                                    |
|                                                                                                    |

## **802.1x Port Information**

Use the 802.1x Port Information page to observe the port status for Port Control Status, Authorize Status, Authorized Supplicant, and Oper Control Direction for each port.

| Port | Port Control     | Authorized<br>Status | Authorized Supplicant | Oper Control<br>Direction |
|------|------------------|----------------------|-----------------------|---------------------------|
| 1    | Force Authorized | Authorized           | NONE                  | Both                      |
| 2    | Force Authorized | Authorized           | NONE                  | Both                      |
| 3    | Force Authorized | Authorized           | NONE                  | Both                      |
| 4    | Force Authorized | Authorized           | NONE                  | Both                      |
| 5    | Force Authorized | Authorized           | NONE                  | Both                      |
| 6    | Force Authorized | Authorized           | NONE                  | Both                      |
| 7    | Force Authorized | Authorized           | NONE                  | Both                      |
| 8    | Force Authorized | Authorized           | NONE                  | Both                      |
| 9    | Force Authorized | Authorized           | NONE                  | Both                      |

802.1X Port Information Help

# Warning

The ES8509-XT provides several types of warning features for you to remotely monitor the status of the attached devices or changes in your network. The features include Fault Relay, System Log and SMTP Email Alert.

The following web pages are included in this group:

- Fault Relay
- <u>Event Selection</u> on Page 116
- <u>SysLog Configuration</u> on Page 117
- <u>SMTP Configuration</u> on Page 118

Optionally, you can use the CLI for configuration, see <u>Warnings (CLI)</u> on Page 178.

## Fault Relay

The ES8509-XT provides one alarm relay output (DO) that can support multiple fault conditions. The relay contacts are energized (open) for normal operation and close under fault conditions. The fault conditions include power failure, Ethernet port link faults, Ring topology changes, Ping failures, DI state changes or ping remote IP address failure. The **Relay 1** field shows the current state of the relay. If the relay is triggered, the event type is marked with an asterisk (\*). The above image shows that a power event occurred.

The following table describes Fault Relay conditions:

Fault Relay Setting Help

| Relay 1        | Status is Off                            |
|----------------|------------------------------------------|
| Power          | Power ID 1                               |
| Port Link      | Port 🗆 1 🗆 2 🗔 3 🗆 4 🗔 5 🖂 6 🗔 7 🗔 8 🗌 9 |
| 🗌 Ring         | Ring Failure                             |
| Ping           | IP Address                               |
| Ping Reset     | IP Address Reset Time(s) Hold Time(s)    |
| Dry Output     | On Period(s) Off Period(s)               |
| DI             | DI ID 1 V DI State Low V                 |
| Apply Cancel I | Reload                                   |

| Fault Relay |                                                                                                    |
|-------------|----------------------------------------------------------------------------------------------------|
| Relay 1     | This displays whether the Relay status is on or off. You must select a fault relay option and click <b>Apply</b> for the status to display as on. |
| Power       | Detects power input status on DC1, DC2, or both power sources.                                                                                    |
| Port Link   | Monitors port link down events for the selected ports.                                                                                            |
| Ring        | Monitors ring topology changes.                                                                                                    |
| Ping        | If the target IP address does not reply to the ping request, the fault relay is enabled.                                                          |

| Fault Relay |                                                                                                    |
|-------------|----------------------------------------------------------------------------------------------------|
|             | Pings target device and triggers the relay to emulate to emulate a power reset on the remote device if the remote system crashes.                                                        |
|             | • <b>IP</b> Address: Remote device IP address whose power wiring is connected with relay output.                                                                                         |
| Ping Reset  | • <b>Reset Time (Sec)</b> : Duration that the relay contact is opened to emulate the power switch is off. After the reset time, the relay closes to emulate that the power switch is on. |
|             | • Hold Time (Sec): Boot time that the remote device requires. After the relay contact closes the ES8509-XT starts pinging after the hold time.                                           |
|             | The relay continuously opens and closes the contacts. The available range is 0-65535 seconds.                                                                                            |
| Dry Output  | Note: Do not use this function with any other event.                                                                                                    |
|             | • <b>On Period</b> : Duration of the relay output short (closed).                                                                                                    |
|             | • Off Period: Duration of the relay output open.                                                                                                    |
| DI          | Relay triggered when DI changes state to high or low.                                                                                                    |
|             | Click Apply to apply the settings.                                                                                                    |
| Apply       | <b>Note:</b> You must <b>Save</b> the settings ( <u>Page 127</u> ), if you want to maintain these settings if the ES8509-XT is powered off.                                              |

## **Event Selection**

Event Types can be divided into two basic groups: System Events and Port Events. System Events are related to the overall function of the switch, whereas Port Events are related to the activity of specific ports.

|                            | nt Sele                                                        | ection                                  | Help | ]                            |
|----------------------------|----------------------------------------------------------------|-----------------------------------------|------|------------------------------|
| Syste                      | m Event                                                        | Selectio                                | n    |                              |
| Dev                        | vice Cold Sta                                                  | art                                     |      | Device Warm Start            |
| Aut                        | henication F                                                   | ailure                                  |      | Time Synchronization Failure |
| 🗆 Pov                      | ver 1 Failure                                                  | •                                       |      | Power 2 Failure              |
| 🗆 Fau                      | lt Relay                                                       |                                         |      |                              |
| _                          | I Change                                                       |                                         |      |                              |
| _                          | g Event                                                        |                                         |      | Loop Protection              |
|                            | P Event                                                        |                                         |      |                              |
| Port                       | Event Se                                                       | lection                                 |      |                              |
|                            |                                                                |                                         |      |                              |
| Dent                       | I in to Oderd                                                  | -                                       |      |                              |
| Port                       | Link State                                                     | _                                       |      |                              |
| 1                          | Disable                                                        | ~                                       |      |                              |
|                            | Disable<br>Disable                                             | <b>&gt;</b>                             |      |                              |
| 1                          | Disable                                                        | ~                                       |      |                              |
| 1 2                        | Disable<br>Disable                                             | <b>&gt;</b>                             |      |                              |
| 1<br>2<br>3                | Disable<br>Disable<br>Disable                                  | >>>                                     |      |                              |
| 1<br>2<br>3<br>4           | Disable<br>Disable<br>Disable<br>Disable                       | >>>>>>>>>>>>>>>>>>>>>>>>>>>>>>>>>>>>>>> |      |                              |
| 1<br>2<br>3<br>4<br>5      | Disable<br>Disable<br>Disable<br>Disable<br>Disable            |                                         |      |                              |
| 1<br>2<br>3<br>4<br>5<br>6 | Disable<br>Disable<br>Disable<br>Disable<br>Disable<br>Disable |                                         |      |                              |

| System Event             | Warning is sent when                                                                                   |
|--------------------------|----------------------------------------------------------------------------------------------------|
| Device Cold Start        | Power is cut off and then reconnected.                                                                 |
| Device Warm Start        | Reboot the device by CLI or web user interface.                                                        |
| Authentication failure   | An incorrect password or SNMP Community String is entered.                                             |
| Time Synchronize Failure | Accessing the NTP Server is failing.                                                                   |
| Power 1 Failure          | PW1 power failure.                                                                                     |
| Power 2 Failure          | PW2 power failure.                                                                                     |
| Fault Relay              | The DO Fault Relay is on.                                                                              |
| DI1 Change               | The Digital Input#1 status has changed.                                                                |
| Ring Event               | A ring event has occurred.                                                                             |
| Loop Protection          | A loop protection event has occurred.                                                                  |
| SFP                      | The information read from the DDM SFP transceiver is over temperature or out the range of TX/RX power. |
| Port Event               | Warning is sent when                                                                                   |
| Link-Up                  | The port is connected to another device.                                                               |

| Link-Down | The port is disconnected. For example, the cable is pulled out or the opposing devices is down.                                      |  |  |  |  |
|-----------|----------------------------------------------------------------------------------------------------|--|--|--|--|
| Both      | The link status changed.                                                                                                    |  |  |  |  |
|           | Click Apply to apply the settings.                                                                                                   |  |  |  |  |
| Apply     | Note: You must Save the settings ( <u>Page 127</u> ), if you<br>want to maintain these settings if the ES8509-<br>XT is powered off. |  |  |  |  |

#### SysLog Configuration

The System Log page provides the system administrator ES8509-XT events history. There are two System Log modes provided by the ES8509-XT, Local mode and Remote mode.

| Syslog Config                    | guration Help                                                                                |
|----------------------------------|----------------------------------------------------------------------------------------------|
| Syslog Mode<br>Remote IP Address |                                                                                              |
|                                  | al and Both mode, you can monitor the system logs in the [Monitor and Diag]/Event log] page. |
| Apply Cancel                     |                                                                                              |

| Warning - SysLog  | Configuration Page                                                                                                    |
|-------------------|----------------------------------------------------------------------------------------------------|
|                   | There are two system logs available:                                                                                                    |
| Sucley Mode       | • Local Mode: The ES8509-XT prints the events that have been selected in the Event Selection page to the System Log table of the ES8509-XT. You can monitor the system logs in the <i>Monitor and Diag /Event Log</i> page. |
| Syslog Mode       | • <b>Remote Mode</b> : Assign the IP address of the System Log server. The ES8509-<br>XT sends the events that occurred in the selected in <i>Event Selection</i> page to<br>System Log server that you assign.             |
|                   | • Both: This enables both Local and Remote modes.                                                                                                    |
| Remote IP Address | The IP address of the System log server.                                                                                                    |
|                   | Click Apply to apply the settings.                                                                                                    |
| Apply             | <b>Note:</b> You must <b>Save</b> the settings ( <u>Page 127</u> ), if you want to maintain these settings if the ES8509-XT is powered off.                                                                                 |

When enabling Local or Both modes, you can monitor the system logs in the *Monitor and Diag / Event Log* page.

## **SMTP** Configuration

The ES8509-XT supports an email alert feature. The ES8509-XT sends the events that have occurred to a remote email server. The email warning conforms to the SMTP standard.

The *E-mail Alert* page allows you to assign the SMTP Server IP, Sender E-mail, and Receiver E-mail. If the SMTP server requests authentication, you can set up the user name and password.

| SMTP Configura        | tion Help        |
|-----------------------|------------------|
| Email Alert Disable 🗸 |                  |
| SMTP Server IP        | 192.168.0.1      |
| Mail Account          | user@example.com |
| Authentication        |                  |
| User Name             |                  |
| Password              |                  |
| Confirm Password      |                  |
| Rcpt Email Address 1  |                  |
| Rcpt Email Address 2  |                  |
| Rcpt Email Address 3  |                  |
| Rcpt Email Address 4  |                  |
| Apply Cancel          |                  |

| SMTP Configuration Pag        | e                                                                                                    |
|-------------------------------|----------------------------------------------------------------------------------------------------|
| SMTP Server IP Address        | Enter the IP address of the email server.                                                                                           |
| Mail Account                  | The mail account for the SMTP server.                                                                                               |
| Authentication                | Click the check box to enable password.                                                                                             |
| User Name                     | Enter an email account name (maximum 40 characters).                                                                                |
| Password                      | Enter the password of the email account.                                                                                            |
| Confirm Password              | Re-type the password of the email account.                                                                                          |
| You can set up to 4 email add | dresses to receive email alarm from the ES8509-XT.                                                                                  |
| Rcpt E-mail Address 1         | The first email address to receive an email alert from the ES8509-XT (maximum 40 characters).                                       |
| Rcpt E-mail Address 2         | The second email address to receive an email alert from the ES8509-XT (maximum 40 characters).                                      |
| Rcpt E-mail Address 3         | The third email address to receive an email alert from the ES8509-XT (maximum 40 characters).                                       |
| Rcpt E-mail Address 4         | The fourth email address to receive an email alert from the ES8509-XT (maximum 40 characters)                                       |
|                               | Click Apply to apply the settings.                                                                                                  |
| Apply                         | Note: You must Save the settings ( <u>Page 127</u> ), if you want<br>to maintain these settings if the ES8509-XT is<br>powered off. |

## **Monitor and Diag**

The ES8509-XT provides several web user interface pages for you to monitor the status of the switch or diagnostics when encountering problems related to the ES8509-XT. The features include MAC Address Table, Port Statistics, Port Mirror, Event Log, and Ping.

The following web pages are included in this group:

- <u>*LLDP Configuration*</u> on Page 119
- <u>MAC Address Table</u>
- <u>Port Statistics</u> on Page 123
- <u>Port Mirroring</u> on Page 124
- <u>Event Log</u> on Page 125
- *<u>Ping Utility</u>* on Page 125

Optionally, you can use the CLI for configuration, see <u>Monitor and Diag (CLI)</u> on Page 181.

#### **LLDP** Configuration

The ES8509-XT supports topology discovery or LLDP (IEEE 802.1AB Link Layer Discovery Protocol) functionality that can help to discovery multi-vendor's network devices on the same segment by a network monitoring system (NMS) that supports LLDP functionality.

With LLDP functionality, NMS can easily maintain the topology map, display port ID, port description, system description, and VLAN ID. Once a link failure occurs, the topology changes the events that can be updated to the NMS as well. The LLDP Port State can display the neighbor ID and IP learnt from the connected devices.

| LLDP Configuration Help       |             |              |
|-------------------------------|-------------|--------------|
|                               |             |              |
| LLDP Timer30LLDP Hold Time120 |             |              |
| Apply Cancel                  |             |              |
| LLDP Port State               |             |              |
| Local Port Neighbor ID        | Neighbor IP | Neighbor VID |
|                               |             |              |
| Reload                        |             |              |

| LLDP Configuration Page                                                                                                    |                                                                                                    |  |  |  |  |  |  |  |  |
|----------------------------------------------------------------------------------------------------|----------------------------------------------------------------------------------------------------|--|--|--|--|--|--|--|--|
| LLDP         Select Enable/Disable to enable/disable LLDP function.                                                        |                                                                                                    |  |  |  |  |  |  |  |  |
| LLDP Configuration                                                                                                    | )n                                                                                                    |  |  |  |  |  |  |  |  |
| LLDP timerThis is the interval time of each LLDP in seconds; valid values<br>are from 5 to 254. The default is 30 seconds. |                                                                                                    |  |  |  |  |  |  |  |  |
| LLDP hold time                                                                                                    | The Time to Live (TTL) timer. The LLDP state expires when the LLDP is not received by the hold time. The default is 120 seconds. and the range is from 10 to 255. |  |  |  |  |  |  |  |  |

| LLDP Configuration Page (Continued) |                                                                                                    |  |  |  |  |
|-------------------------------------|----------------------------------------------------------------------------------------------------|--|--|--|--|
| LLDP Port State                     |                                                                                                    |  |  |  |  |
| Local Port                          | The current port number that linked with network device.                                                                                                    |  |  |  |  |
| Neighbor ID                         | The MAC address of the peer device on the same network segment.                                                                                                    |  |  |  |  |
| Neighbor IP                         | The IP address of the peer device on the same network segment.                                                                                                    |  |  |  |  |
| Neighbor VID                        | The VLAN ID of the peer device on the same network segment.                                                                                                    |  |  |  |  |
| Apply                               | Click Apply to apply the settings.<br>Note: You must Save the settings ( <u>Page 127</u> ), if you want to<br>maintain these settings if the ES8509-XT is powered off. |  |  |  |  |

## **MAC Address Table**

The ES8509-XT provides 8K entries in the MAC Address Table. You can change the Aging time, add Static Unicast MAC Address, monitor the MAC address or sort them by different packet types and ports.

| ging Time(secs) 3 | 00              |     |   |   |   |   |   |   |   |   |   |
|-------------------|-----------------|-----|---|---|---|---|---|---|---|---|---|
| Apply             |                 |     |   |   |   |   |   |   |   |   |   |
| -6-6-1            |                 |     |   |   |   |   |   |   |   |   |   |
| atic Unicast MAC  | Address         |     |   |   |   |   |   |   |   |   |   |
| MAC Address       | VID Port        |     |   |   |   |   |   |   |   |   |   |
|                   | Port 1 V        | Ī   |   |   |   |   |   |   |   |   |   |
| Add               |                 |     |   |   |   |   |   |   |   |   |   |
| AC Address Table  | All             |     |   |   |   |   |   |   |   |   |   |
| MAC Address       | Address Type    | VID | 1 | 2 | 3 | 4 | 5 | 6 | 7 | 8 | 9 |
| 0002.0180.2705    | Dynamic Unicast | 1   |   |   |   |   |   |   | ۷ |   |   |
| 0015.7b84.07f2    | Dynamic Unicast | 1   |   |   |   |   |   |   | ۷ |   |   |
| 0030.18a7.85c2    | Dynamic Unicast | 1   |   |   |   |   |   |   |   |   | V |
| 0030.18af.dee3    | Dynamic Unicast | 1   |   |   | V |   |   |   |   |   |   |
| 0040.f4a8.c3e7    | Dynamic Unicast | 1   |   |   |   |   |   |   | v |   |   |
| 00c0.4e07.4384    | Dynamic Unicast | 1   |   | V |   |   |   |   |   |   |   |
| 00c0.4e07.fffc    | Dynamic Unicast | 1   |   |   |   |   |   |   | v |   |   |
| 00c0.4e15.047a    | Dynamic Unicast | 1   |   |   |   |   |   |   | V |   |   |
| 00c0.4e17.fffb    | Dynamic Unicast | 1   |   |   |   |   |   |   | v |   |   |
| 00c0.4e1c.fffd    | Dynamic Unicast | 1   |   |   |   |   |   |   | V |   |   |
| 00c0.4e21.05cd    | Dynamic Unicast | 1   |   |   |   |   |   |   | v |   |   |
| 00c0.4e29.fff5    | Dynamic Unicast | 1   |   |   |   |   |   |   | V |   |   |
| 00c0.4e2c.006c    | Dynamic Unicast | 1   |   |   |   |   |   |   | v |   |   |
| 00c0.4e2d.0008    | Dynamic Unicast | 1   | V |   |   |   |   |   |   |   |   |
| 00c0.4e2f.031d    | Dynamic Unicast | 1   |   |   | V |   |   |   |   |   |   |
| 00c0.4e32.0000    | Dynamic Unicast | 1   |   |   |   |   |   |   | V |   |   |
| 00c0.4e36.0002    | Dynamic Unicast | 1   |   |   |   |   |   |   | v |   |   |
| 00c0.4e38.0002    | Dynamic Unicast | 1   |   |   |   |   |   |   | V |   |   |
| 00c0.4e38.0067    | Dynamic Unicast | 1   |   |   |   |   |   |   | v |   |   |
| 00c0.4e39.010c    | Dynamic Unicast | 1   |   |   |   |   |   |   | v |   |   |
| 00c0.4e40.005d    | Dynamic Unicast | 1   |   | V |   |   |   |   |   |   |   |
| 00c0.4e42.fff8    | Dynamic Unicast | 1   |   |   |   |   |   |   | V |   |   |
| 00c0.4e54.0079    | Dynamic Unicast | 1   |   |   |   |   |   |   | ۷ |   |   |
| 00c0.4e5b.0000    | Dynamic Unicast | 1   |   |   |   |   |   |   | ۷ |   |   |
| 00c0.4e5b.0001    | Dynamic Unicast | 1   |   |   |   |   |   |   | ۷ |   |   |
| 00c0.4e5f.0068    | Dynamic Unicast | 1   |   |   |   |   |   |   | ۷ |   |   |
| 00c0.4e60.0000    | Dynamic Unicast | 1   |   |   |   |   |   |   | v |   |   |

| MAC Address Table | Page                                                                                                    |  |  |  |  |
|-------------------|----------------------------------------------------------------------------------------------------|--|--|--|--|
|                   | Each switch fabric has a size limit to write the learnt MAC address. To save more entries for a new MAC address, the switch fabric ages out a non-used MAC address entry per the Aging Time timeout.                                              |  |  |  |  |
| Aging Time (Sec)  | This value determines the interval that an automatically learnt MAC address<br>entry remains valid in the forwarding database, since its last access as a source<br>address, before being purged. The value should be increments of 15 in seconds |  |  |  |  |
|                   | The minimum age time is 15 seconds. The maximum age time is 3825 seconds or almost 64 minutes. The default <b>Aging Time</b> is 300 seconds.                                                                                                    |  |  |  |  |
|                   | If the value is set to 0, the aging function is disabled and all learned addresses remain in the database forever.                                                                                                    |  |  |  |  |

| MAC Address Table             | Page (Continued)                                                                                                    |
|-------------------------------|----------------------------------------------------------------------------------------------------|
| Static Unicast MAC<br>Address | Some applications may require that you type in the static Unicast MAC address to its MAC address table. Type the MAC address (format: xxxx.xxxx), select its VID, and Port ID, and then click Add to add it to MAC Address Table. |
|                               | This displays all the MAC addresses learnt by the switch fabric.                                                                                                    |
| MAC Address Table             | The packet types include Management Unicast, Static Unicast, Dynamic Unicast, Static Multicast, and Dynamic Multicast.                                                                                                    |
|                               | The table allows you to sort the address by the packet types and port.                                                                                                    |
|                               | • Management Unicast means the MAC address of the switch. It belongs only to the CPU port.                                                                                                    |
|                               | • Static Unicast MAC addresses can be added and deleted.                                                                                                    |
|                               | • <b>Dynamic Unicast MAC</b> is a MAC address learnt by the switch Fabric.                                                                                                    |
| Address Types                 | • <b>Static Multicast</b> can be added by the CLI and can be deleted using the web user interface and CLI.                                                                                                    |
|                               | • <b>Dynamic Multicast</b> appears after you enabled IGMP and the switch learnt IGMP report.                                                                                                    |
|                               | • Management Multicast - multicast address that is configured for management purposes, such as GVRP and so on. Management entries are read-only.                                                                                  |
|                               | Dynamic and static entries can be removed.                                                                                                    |
| Remove                        | Click to remove the static Unicast/Multicast MAC address.                                                                                                    |
| Reload                        | Click to reload to refresh the table. The new learnt Unicast/Multicast MAC address are updated in the <i>MAC Address Table</i> .                                                                                                  |
|                               | Click Apply to apply the settings.                                                                                                    |
| Apply                         | <b>Note:</b> You must <b>Save</b> the settings ( <u>Page 127</u> ), if you want to maintain these settings if the ES8509-XT is powered off.                                                                                       |

## **Port Statistics**

Port Statistics

Use this page to view operation statistics for each port. The statistics that can be viewed include Link Type, Link State, Rx Good, Rx Bad, Rx Abort, Tx Good, Tx Bad and Collisions.

**Note:** If you see an increase of Bad, Abort or Collision counts, that may mean the network cable is not properly connected or the network performance of the port is poor. Check your network cable, the network interface card of the connected device, the network application, or reallocate the network traffic.

The following information provides a view of the current port statistic information.

Help

| Port     | Туре | Link         | State  | Rx Good  | Rx Bad | Rx Abort | Tx Good  | Tx Bad | Collision |
|----------|------|--------------|--------|----------|--------|----------|----------|--------|-----------|
| <b>1</b> | 100  | Connected    | Enable | 1043773  | 0      | 0        | 34294611 | 0      | 0         |
| 2        | 100  | Connected    | Enable | 1457618  | 0      | 0        | 36341673 | 0      | 0         |
| 3        | 100  | Connected    | Enable | 2076496  | 0      | 0        | 34574902 | 0      | 0         |
| 4        | 0    | Disconnected | Enable | 0        | 0      | 0        | 0        | 0      | 0         |
| 5        | 0    | Disconnected | Enable | 0        | 0      | 0        | 0        | 0      | 0         |
| 6        | 0    | Disconnected | Enable | 0        | 0      | 0        | 0        | 0      | 0         |
| □7       | 100  | Connected    | Enable | 34019398 | 0      | 0        | 15923552 | 0      | 0         |
| 8        | 0    | Disconnected | Enable | 0        | 0      | 0        | 0        | 0      | 0         |
| 9        | 1000 | Connected    | Enable | 6668601  | 0      | 33       | 37670997 | 0      | 0         |

**Port Statistics Page** Indicates the port type. Type Indicates the link status; Up or Down. Link State Indicates the link state; Enable or Disable. The count of good frames received, which is the total number of RX Good received unicast, broadcast, multicast, and pause frames. The count of bad frames received, which is the total number of **RX** Bad undersize, fragment, oversize, jabber, receive errors (RxErr), and frame check sequence errors (FCSErr) frames. The count of abort frames received, which is the total number of **RX** Abort discarded and filtered frames. The count of good frames transmitted, which is the total number of TX Good transmitted unicast, broadcast, multicast and pause frames. TX Bad The count of FCSErr frames transmitted. The count of collision frames, including single, multiple, excessive, Collision and late collisions frames. Clear Selected Click to clear selected port counts. Clear All Click to clear all counts. Click to reload all counts. Reload

## **Port Mirroring**

Port mirroring (also called *port spanning*) is a tool that allows you to mirror the traffic from one or more ports onto another port, without disrupting the flow of traffic on the original port. Any traffic that goes into or out of the **Source Ports** is duplicated at the **Destination Ports**. This traffic can then be analyzed at the Destination Port using a monitoring device or application. The network administrator typically utilizes this tool for diagnostics, debugging, or fending off attacks.

Port Mirroring Help

| ort Mirroring Disable  Source Port Destination Port |    |    |    |    |
|-----------------------------------------------------|----|----|----|----|
| Port                                                | Rx |    |    |    |
|                                                     | КX | Tx | Rx | Tx |
| 1                                                   |    |    | 0  | 0  |
| 2                                                   |    |    | 0  | 0  |
| 3                                                   |    |    | 0  | 0  |
| 4                                                   |    |    | 0  | 0  |
| 5                                                   |    |    | 0  |    |
| 6                                                   |    |    | 0  | 0  |
| 7                                                   |    |    | 0  | 0  |
| 8                                                   |    |    | 0  | 0  |
| 9                                                   |    |    | 0  | 0  |

Apply

| Port Mirroring Mode Page |                                                                                                    |  |  |
|--------------------------|----------------------------------------------------------------------------------------------------|--|--|
| Port Mirror Mode         | Select Enable or Disable to enable/disable port mirroring.                                                                                                    |  |  |
| Source Port              | This is also known as <i>Monitor Port</i> . These are the ports that you want to monitor. The traffic of all source/monitor ports is copied to destination/analysis ports. You can choose a single port, or any combination of ports, but you can only monitor them in Rx or TX only.                                                            |  |  |
|                          | Click the check box of the <b>Port ID</b> , <b>RX</b> , <b>Tx</b> or both to select the source ports.                                                                                                    |  |  |
| Destination Port         | This is also known as <i>Analysis Port</i> . You can analyze the traffic of all the monitored ports at this port without affecting the flow of traffic on the port or ports being monitored. Only one RX/TX of the destination port can be selected. The network administrator typically connects a LAN analyzer or Netxray device to this port. |  |  |
|                          | Click Apply to apply the settings.                                                                                                    |  |  |
| Apply                    | Note: You must Save the settings ( <u>Page 127</u> ), if you want to maintain these settings if the ES8509-XT is powered off.                                                                                                    |  |  |

#### **Event Log**

The System Log feature was introduced in <u>SysLog Configuration</u> on Page 117. When **System Log Local** mode is selected, the ES8509-XT records events that occurred in the local log table. This page shows the log table. The entry includes the index, occurred data and time, and content of the events.

| Event | Event Logs Help |      |           |  |  |  |
|-------|-----------------|------|-----------|--|--|--|
| Index | Date            | Time | Event Log |  |  |  |
| Clear | Reload          |      |           |  |  |  |

Click Clear to clear the entries. Click Reload to refresh the table.

#### **Ping Utility**

This page provides a **Ping Utility** to ping a remote device and check whether the device is alive or not. Type the **Target IP** address of the target device and click **Start** to start the ping.

| Ping      | Help |  |  |
|-----------|------|--|--|
| Destinati | on   |  |  |
| Ping      |      |  |  |

After few seconds, you can see the result in the **Result** field.

## **Device Front Panel**

The Device Front Panel allows you to see the LED status of the ES8509-XT.

## **Device Front Panel**

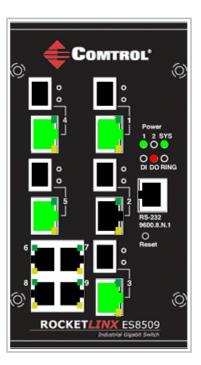

| LEDs                   | LED On/Link Up                  | LED Off/Link Down                   |
|------------------------|---------------------------------|-------------------------------------|
| Power 1<br>Power 2     | Green: Power                    |                                     |
| Sys (System)           | Green: System operational       | Black: System not ready             |
| DO (Digital<br>Output) | Green: DO activated             | Black: DO not activated             |
| DI (Digital Input)     | Green: DI activated             | Black: DI not activated             |
| Ring (Ring Master)     | Green: Working as a ring master | Black: Ring function not<br>enabled |
| Ports 1-9              | Green: Connected                | Black: Not connected                |

Note: There is not a CLI command for this feature. If you can view the physical LEDs, you can use the <u>LED</u> <u>Descriptions</u> on Page 14, which provide detailed LED information.

## Save to Flash

The Save Configuration page saves any changes to the configuration to the flash.

If the switch loses power before clicking **Save Configuration** causes loss of the new settings. Applying changes on web user interface pages do not save the changes to the flash.

After selecting Save Configuration, click Save to Flash to save your new configuration.

| Save          |         |               |           |
|---------------|---------|---------------|-----------|
| Do you want   | to save | configuration | to flash? |
| Save to Flash |         |               |           |

Optionally, you can use the CLI, see <u>Saving to Flash (CLI)</u> on Page 184.

## Logout

Click the **Logout** option in the web user interface to manually logout the web connection. If you have saved your changes, click **Yes** to logout, **No** to remain the web user interface.

| Logout                        |   |
|-------------------------------|---|
| Do you want to logout?<br>Yes |   |
|                               | _ |

# **Configuration Using the Command Line Interface** (CLI)

# Overview

The ES8509-XT provides in-band and out-band configuration methods:

- Out-band management means that you configure the ES8509-XT using the RS-232 console cable and the Command Line Interface (CLI) to access the ES8509-XT without attaching an admin PC to the network. You can use out-band management if you lose the network connection to the ES8509-XT.
- In-band management means that you connect remotely using the ES8509-XT IP address through the network. You can remotely connect with the ES8509-XT embedded web user interface or a Telnet console and the CLI.

If you are planning on using in-band management, you need to program the ES8509-XT IP address to meet your network requirements. The easiest way to configure the IP address is using a Windows system and PortVision DX, which is discussed in <u>Configuring the Network Settings</u> on Page 19.

If you want to use the web user interface for configuration, see <u>*Configuration Using the Web User Interface*</u> on Page 31.

Use the following procedures to access the ES8509-XT using the CLI:

- <u>Using the Serial Console</u>
- <u>Using a Telnet / SSH Console</u>

This section contains information about the following groups of commands:

- <u>Basic Settings (CLI)</u> on Page 143
- <u>Port Configuration (CLI)</u> on Page 149
- <u>Network Redundancy (CLI)</u> on Page 152
- <u>VLAN (CLI)</u> on Page 161 and <u>Private VLAN (CLI)</u> on Page 164
- <u>Traffic Prioritization (CLI)</u> on Page 168
- <u>Multicast Filtering (CLI)</u> on Page 171
- <u>SNMP (CLI)</u> on Page 175
- <u>Security (CLI)</u> on Page 176
- <u>Warnings (CLI)</u> on Page 178
- <u>Monitor and Diag (CLI)</u> on Page 181
- Saving to Flash (CLI) on Page 184
- Logging Out (CLI) on Page 184
- <u>Service (CLI)</u> on Page 184

## Using the Serial Console

Comtrol provides one RS-232 RJ45 console cable with the ES8509-XT.

- Note: A system COM port is required to use a serial console connection. If you do not have an available COM port, use the <u>Using a Telnet/SSH Console</u> procedure on <u>Page 133</u>.
- 1. Attach the RS-232 connector (DB9 female) to your PC COM port and connect the other end to the **Console** port of the ES8509-XT. If you misplace the cable, you can use this console cable pin assignment or purchase a null-modem cable. If building a replacement cable, at a minimum, you need to connect Tx, Rx, and ground signals.

| RJ45<br>Pin | RJ45<br>Signal | DB9F<br>Pin | DB9<br>Signal | Serial End  |
|-------------|----------------|-------------|---------------|-------------|
| 5           | DTR            | 1           | CD            |             |
| 7           | Tx             | 2           | Rx            |             |
| 6           | Rx             | 3           | Tx            |             |
| 3           | DSR            | 4           | DTR           | Pin 1 Pin 5 |
| 4           | Gnd            | 5           | Gnd           |             |
|             |                | 6           | Not Used      |             |
| 1           | CTS            | 7           | RTS           | Pin 6 Pin 9 |
| 8           | RTS            | 8           | CTS           |             |
| 2           | CD             | 9           | RI            |             |

- 2. Start a terminal program such as HyperTerminal or use PuTTY, which is included with PortVision DX. The following example illustrates using PuTTY.
- 3. Open PortVision DX, click Tools | Applications | PuTTY.

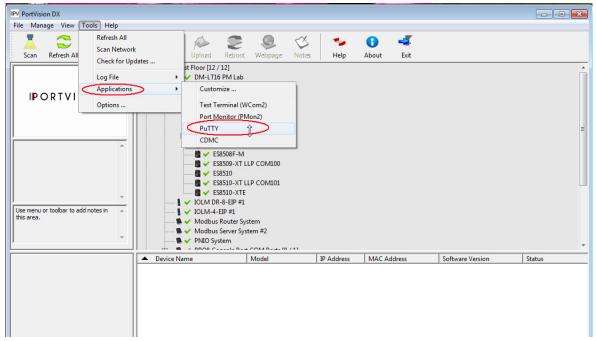

4. Click Serial for the Connection type.

5. Type a Host Name to represent the COM port.

| ategory:                                                                                                    |                                                                                                    |                        |  |  |
|----------------------------------------------------------------------------------------------------|----------------------------------------------------------------------------------------------------|------------------------|--|--|
| - Session                                                                                                   | Basic options for your PuTTY session                                                                                                    |                        |  |  |
| Logging                                                                                                    | Specify the destination you want to connect to                                                                                                    |                        |  |  |
|                                                                                                    | Serial line                                                                                                    | Speed                  |  |  |
| Keyboard<br>Bell                                                                                            | COM116                                                                                                    | 9600                   |  |  |
| - Features<br>⊡ Window                                                                                      | Connection type:                                                                                                    | ⊖SSH                   |  |  |
| Appearance<br>Behaviour<br>Translation<br>Colours<br>Connection<br>Data<br>Proxy<br>Teinet<br>Riogin<br>SSH | Load, save or delete a stored sessi<br>Saved Sessions<br>Default Settings<br>AY1000<br>COM116-ES8520-XT<br>ES7510-XT#1_COM107<br>ES7510-XT#2_COM111<br>ES7510_COM104<br>ES7528_COM101 | Load<br>Save<br>Delete |  |  |
| ···· Serial                                                                                                 | Close window on exit:<br>O Always O Never O On                                                                                                    | ly on clean exit       |  |  |

- 6. Click Serial on the left side under Category.
- 7. Configure the serial line with the following characteristics.

| Serial Settings | Value |
|-----------------|-------|
| Baud Rate       | 9600  |
| Data bits       | 8     |
| Parity          | None  |
| Stop Bit        | 1     |
| Flow Control    | None  |

- 8. Click Session under Category in the menu.
- 9. Type an appropriate Saved Session name and click Save.

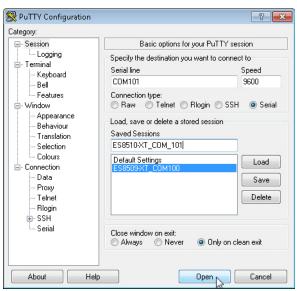

10. Click Open.

| Session                                                                                                    | Basic options for your PuTTY session                                                                                         |                                |  |  |
|----------------------------------------------------------------------------------------------------|----------------------------------------------------------------------------------------------------|--------------------------------|--|--|
| Logging<br>Terminal<br>Keyboard<br>Bell                                                                                     | Specify the destination you want<br>Serial line<br>COM116                                                                    | to connect to<br>Speed<br>9600 |  |  |
| <ul> <li>Features</li> <li>Window</li> <li>Appearance</li> <li>Behaviour</li> <li>Translation</li> <li>Selection</li> </ul> | Connection type:<br>Raw Telnet Rlogin<br>Load, save or delete a stored ses<br>Saved Sessions                                 |                                |  |  |
| Selection     Solution     Colours     Order     Order     Proxy     Telnet     Rlogin     SSH     Serial                   | Default Settings<br>AY1000<br>COM116-ES8520-XT<br>ES7510-XT#1_COM107<br>ES7510-XT#2_COM111<br>ES7510_COM104<br>ES7528_COM101 | Coad<br>Save<br>Delete         |  |  |
|                                                                                                    | Close window on exit:<br>○ Always ○ Never ● 0                                                                                | Only on clean exit             |  |  |

- 11. Press Enter.
- 12. Log in to the switch. The default user name is admin, password, admin.
  - a. Type the login and press the Enter key.
  - b. Type the password and press the **Enter** key.

```
Switch login: admin
Password:
Switch (version 1.5-20140917-10:11:09).
Switch>
```

13. If necessary, configure the IP address for your network. The following example shows how to program an IP address of 192.168.11.252 with a Class B subnet mask (255.255.0.0).

```
Switch> enable
Switch# configure terminal
Switch(config)# int vlan1
Switch(config-if)# ip address 192.168.11.252/16
```

For more information about using the CLI, see <u>Command Line Interface Introduction</u> on Page 134.

## Using a Telnet/SSH Console

The ES8509-XT supports a Telnet console or SSH console with the Command Line Interface (CLI), which is the same as what you see using the RS-232 console port. The SSH connection can secure all the configuration commands you send to the ES8509-XT.

SSH is a client/server architecture while the ES8509-XT is the SSH server. When you want to make SSH connection with the ES8509-XT, you can use PortVision DX or download an SSH client tool.

The next discussion provides procedures to use PortVision DX with a Telnet or SSH connection.

You can use PortVision DX to access the CLI using the following procedure.

- 1. If you have not done so, install PortVision DX (*Installing PortVision DX* on Page 18).
- 2. Start PortVision DX.
- 3. Right-click the ES8509-XT in the *Device List* pane (lower) and click Telnet/SSH.

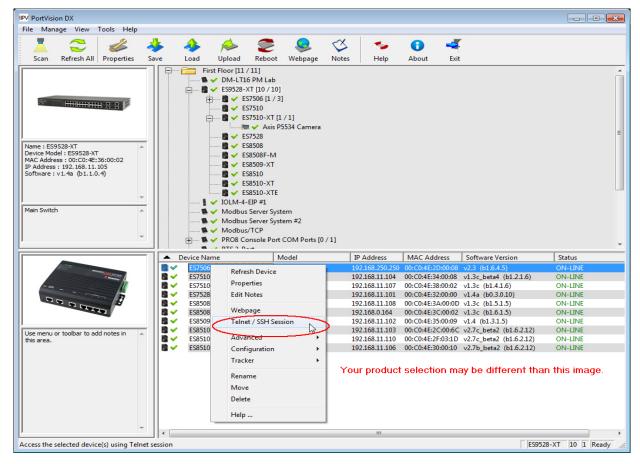

4. Select either Telnet or SSH and leave the default port number.

| Telnet / SSH Settings                 | Telnet / SSH Settings          |
|---------------------------------------|--------------------------------|
| Telnet     Selected Port : 23     SSH | C Telnet<br>Selected Port : 22 |
| OK Cancel                             | OK Cancel                      |

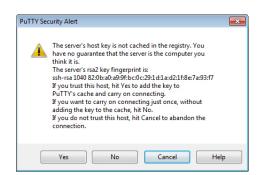

If you selected SSH, click Yes.

- Enter the user name (default = admin).
- Enter the password (default = admin).

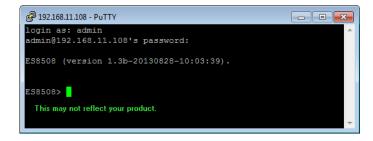

If you selected Telnet:

- Enter the user name (default = admin).
- Enter the password (default = admin).

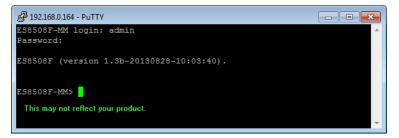

All the commands you see in SSH are the same as the CLI commands you see through the RS-232 console. For more information about using the CLI, see <u>Command Line Interface Introduction</u> on Page 134.

## **Command Line Interface Introduction**

The Command Line Interface (CLI) is the user interface to the ES8509-XT embedded software. You can view the system information, show the status, configure the switch, and receive a response back from the system by keying in a command.

There are several different command modes. Each command mode has its own access ability, available command lines and uses different command lines to enter and exit. These modes are:

- <u>User EXEC Mode</u> on Page 135, which includes commands to ping or telnet to a remote device, and show some basic information and to access *Privileged EXEC* mode
- <u>Privileged EXEC Mode</u> on Page 137, which provides a view current configuration, reset default, reload switch, show system information, save configuration, and access *Global Configuration* mode
- <u>Global Configuration Mode</u> on Page 138, which you can use configure all ES8509-XT features and access to one of the *Interface Configuration* modes
- (*Port) Interface Configuration* on Page 139, which can be used to configure port settings
- (VLAN) Interface Configuration on Page 140, which can be used to configure the settings for a specific VLAN

Refer to <u>Configuration Using the Command Line Interface (CLI)</u> on Page 129 to access the CLI.

Turn on privileged mode command

Show running system information

Open a telnet connection

Trace route to destination

Print command list

Send echo messages

Exit current mode and down to previous mode

Exit current mode and down to previous mode

#### **User EXEC Mode**

When you login to the ES8509-XT with the CLI, you are in *User EXEC* mode.

Switch>

exit

list

ping

quit

show

telnet

enable

In *User EXEC* mode, you can ping, telnet to a remote device, and show some basic information.

Type the command and press **Enter**:

- enable to access Privileged EXEC mode (Privileged EXEC Mode on Page 137).
- exit to logout.
- ? to see the command list.
- list to review the User EXEC mode commands and corresponding options.

traceroute

For the complete list of commands with options, refer to <u>User EXEC Mode</u> on Page 185.

## Accessing the Options for a Command

The following example illustrates how to view the description and options for a command. This example illustrates the **show** command and the firmware version displayed may not reflect your firmware version.

Note: The ? does not appear on the screen.

1. If you type **show**? (without a space between **show** and the ?; do not press the **Enter** key) the ES8509-XT provides a basic description of that command.

```
Switch login: admin
Password:
Switch (version 2.7 -20130314 - 15:23:41)
switch> show
show Show running system information
```

Note: The firmware version may not reflect your RocketLinx.

2. If you type **show**? (with a space between **show** and the ?; do not press the **Enter** key) the ES8509-XT provides information about the options for that command.

| Switch> show |                                 |
|--------------|---------------------------------|
| arp          | ARP table                       |
| gvrp         | GARP VLAN Registration Protocol |
| ip           | IP information                  |
| version      | Displays ISS version            |
|              |                                 |

3. Type show ip ? (with a space between show and the ?, do not press the Enter key) to review the options for ip.

```
Switch> show ip
forwarding IP forwarding status
route IP routing table
```

4. Type show ip route and press the Enter key to view the IP routing tables for the ES8509-XT.

```
Switch> show ip route
Codes: K - kernel route, C - connected, S - static, R - RIP, O - OSPF,
            B - BGP, > - selected route, * - FIB route
S>* 0.0.0.0/0 [1/0] via 192.168.0.254, vlan1
C>* 127.0.0.0/8 is directly connected, lo
C>* 192.168.0.0/16 is directly connected, vlan1
```

5. If you type **list** and press **Enter**, the ES8509-XT provides you information about all of the commands and options for a mode. The following example shows the available commands and their options for *User EXEC* mode.

```
Switch> list
  enable
  exit
  list
 ping A.B.C.D
 ping WORD
 ping X:X::X:X [IFNAME]
 ping X:X::X:X count CNT [IFNAME]
 ping X:X::X:X size <1-1500> [IFNAME]
 ping X:X::X:X size <1-1500> count CNT [IFNAME]
 quit
  show arp
  show gvrp statistics [IFNAME]
  show ip forwarding
  show ip route
  show ip route A.B.C.D
  show ip route A.B.C.D/M
  show ip route supernets-only
  show version
  telnet WORD
  telnet WORD PORT
  traceroute WORD
```

## **Privileged EXEC Mode**

If you type **enable** in *User EXEC* mode, you can access *Privileged EXEC* mode. In this mode, the ES8509-XT allows you to view current configuration, reset default, reload switch, show system information, save configuration, and enter *Global Configuration* mode.

Type the following commands and press the Enter key:

- configure terminal to access *Global Configuration* mode (<u>*Global Configuration Mode*</u> on Page 138).
- exit to close the CLI.
- ? to see the command list.
- list to review the *Privileged EXEC* mode commands and corresponding options.

For the complete list of commands and options, refer to *Privileged EXEC Mode* on Page 186.

| Switch>enable |                                                             |
|---------------|-------------------------------------------------------------|
| Switch#       |                                                             |
| archive       | manage archive files                                        |
| clear         | Reset functions                                             |
| clock         | Configure time-of-day clock                                 |
| configure     | Configuration from vty interface                            |
| сору          | Copy from one file to another                               |
| debug         | Debugging functions                                         |
| disable       | Turn off privileged mode command                            |
| dot1x         | IEEE 802.1x standard access security control                |
| end           | End current mode and change to enable mode                  |
| exit          | Exit current mode and down to previous mode                 |
| hardware      | Hardware function                                           |
| list          | Print command list                                          |
| no            | Negate a command or set its defaults                        |
| pager         | Terminal pager                                              |
| ping          | Send echo messages                                          |
| quit          | Exit current mode and down to previous mode                 |
| reboot        | Reboot system                                               |
| reload        | copy a default-config file to replace the current one       |
| show          | Show running system information                             |
| telnet        | Open a telnet connection                                    |
| terminal      | Set terminal line parameters                                |
| traceroute    | Trace route to destination                                  |
| write         | Write running configuration to memory, network, or terminal |
|               |                                                             |

## **Global Configuration Mode**

If you type **configure terminal** in *Privileged EXEC* mode, you can then access *Global Configuration* mode. In *Global Configuration* mode, you can configure all ES8509-XT features. Type the following commands and press the **Enter** key:

- interface IFNAME/VLAN, to access the corresponding Interface Configuration mode.
- **exit** to return to *Privileged EXEC* mode.
- ? to see the command list.
- list to review the *Global Configuration* mode commands and corresponding options.

The following is a list of available command lists of *Global Configuration* mode. For the complete list of commands and options, refer to <u>*Global Configuration Mode*</u> on Page 191..

| Switch# configure te: | rminal Optionally, type config term          |
|-----------------------|----------------------------------------------|
| Switch(config)#       | opvionality, type coming com                 |
| administrator         | Administrator account setting                |
| arp                   | Set a static ARP entry                       |
| auth                  | Authentication                               |
| clock                 | Configure time-of-day clock                  |
| default               | Set a command to its defaults                |
| dotlx                 | IEEE 802.1x standard access security control |
| end                   | End current mode and change to enable mode   |
| ethertype             | Ethertype                                    |
| ethernet-ip           | EtherNet/IP protocol                         |
| exit                  | Exit current mode and down to previous mode  |
| gmrp                  | GMRP protocol                                |
| gvrp                  | GARP VLAN Registration Protocol              |
| hostname              | Set system's network name                    |
| interface             | Select an interface to configure             |
| ip                    | IP information                               |
| ipv6                  | IP information                               |
| lacp                  | Link Aggregation Control Protocol            |
| list                  | Print command list                           |
| lldp                  | Link Layer Discovery Protocol                |
| log                   | Logging control                              |
| loop-protect          | Ethernet loop protection                     |
| mac-address-table     | Mac address table                            |
| mirror                | Port mirroring                               |
| modbus                | Modbus TCP slave                             |
| nameserver            | DNS Server                                   |
| netvision             | NetVision protocol                           |
| no                    | Negate a command or set its defaults         |
| ntp                   | Configure NTP                                |
| ptpd                  | IEEE1588 Precision Time Protocol             |
| qos                   | Quality of Service (QoS)                     |
| redundant-ring        | Configure redundant ring                     |
| relay                 | relay output type information                |
| router                | Enable a routing process                     |
| service               | System service                               |
| sfp                   | Small form-factor pluggable                  |
| smtp-server           | SMTP server configuration                    |
| snmp-server           | SNMP server                                  |
| spanning-tree         | spanning tree algorithm                      |
| trunk                 | Trunk group configuration                    |
| vlan                  | Virtual LAN                                  |
| warning-event         | Warning event selection                      |
| write-config          | Specify config files to write to             |
|                       |                                              |

## (Port) Interface Configuration

When you type **interface** *IFNAME* in *Global Configuration* mode, you can access *Interface Configuration* mode. In this mode you can configure port settings.

The port interface names for Gigabit Ethernet port are gi1 through gi9.Type the following commands and press the **Enter** key:

- exit to return to *Privileged EXEC* mode.
- ? to see the command list.
- **list** to review the *Interface Configuration* mode commands and corresponding options. The following list is the available commands for the *Port Interface Configuration* mode.

For the complete list of commands and options, refer to Port Interface Configuration Mode on Page 196.

```
Switch(config)# interface gil
Switch(config-if)#
  acceptable
                    Configure 802.1Q acceptable frame types of a port
  auto-negotiation Enable auto-negotiation state of a given port
  description
                    Interface specific description
                    IEEE 802.1x standard access security control
  dot1x
 duplex
                    Specify duplex mode of operation for a port
  end
                    End current mode and change to enable mode
                    Exit current mode and down to previous mode
  exit
                    Set flow-control value for an interface
  flowcontrol
                    General Attribute Registration Protocol
 garp
                    IEEE 802.1Q ingress filtering features
  ingress
                    Link Aggregation Control Protocol
  lacp
                    Print command list
  list
  loopback
                    Specify loopback mode of operation for a port
 mdix
                    Enable mdix state of a given port
                    Specifies the MTU on a port
 mtu
                    Negate a command or set its defaults
 no
                    Quality of Service (QoS)
 qos
                    Exit current mode and down to previous mode
  quit
                    Rate limit configuration
 rate-limit
                    Small form-factor pluggable
  sfp
  shutdown
                    Shutdown the selected interface
  spanning-tree
                    spanning-tree protocol
  speed
                    Specify the speed of a Fast Ethernet port or a
                     Gigabit Ethernet port
  switchport
                    Set switching mode characteristics
```

## (VLAN) Interface Configuration

| The second terms of the term for an AVE ANI                          |                                  |                                             |  |
|----------------------------------------------------------------------|----------------------------------|---------------------------------------------|--|
| If you type <b>interface VLAN</b><br><i>VLAN-ID</i> in <i>Global</i> | Switch(config)# interface vlan 1 |                                             |  |
| Configuration mode, you                                              | Switch(config-                   | if)#                                        |  |
| can access VLAN Interface<br>Configuration mode. In                  | description                      | Interface specific description              |  |
| this mode, you can                                                   | end                              | End current mode and change to enable mode  |  |
| configure the settings for the specific VLAN.                        | exit                             | Exit current mode and down to previous mode |  |
| The VLAN interface name                                              | ip                               | Interface Internet Protocol config commands |  |
| of VLAN 1 is VLAN 1,<br>VLAN 2 is VLAN 2.                            | ірvб                             | Interface Internet Protocol config commands |  |
|                                                                      | list                             | Print command list                          |  |
| Type <b>exit</b> to return to the previous mode. Type <b>?</b> to    | no                               | Negate a command or set its defaults        |  |
| see the available command list.                                      | quit                             | Exit current mode and down to previous mode |  |
| For the complete list of                                             | shutdown                         | Shutdown the selected interface             |  |
| commands and antions                                                 |                                  |                                             |  |

commands and options, refer to <u>VLAN Interface</u>. <u>Configuration Mode</u> on Page 198.

## **Command Mode Summary**

This table is a summary of the five command modes.

| Mode: Main Function                                                                                                    | Access and Exit Mode                                                                                                    | Prompt             |
|----------------------------------------------------------------------------------------------------|----------------------------------------------------------------------------------------------------|--------------------|
| User EXEC: This is the first<br>level of access. You can ping,<br>telnet a remote device, and<br>show some basic information.                                                                                             | <ul> <li>Access User EXEC mode: Login successfully.</li> <li>Exit: exit to logout.</li> <li>Next mode: Type enable to enter Privileged EXEC mode.</li> </ul>                                                                                                    | Switch>            |
| <b>Privileged EXEC</b> : Allows you<br>to view current configuration,<br>reset the default values,<br>reload the switch, show<br>system information, save<br>configuration and enter<br><i>Global Configuration</i> mode. | <ul> <li>Access <i>Privileged EXEC</i> mode: Type enable in <i>User EXEC</i> mode.</li> <li>Exec: Type disable to exit to <i>User EXEC</i> mode.</li> <li>Type exit to logout.</li> <li>Next mode: Type configure terminal to enter <i>Global Configuration</i> mode.</li> </ul> | Switch#            |
| <b>Global Configuration</b> :<br>Configure all of the features<br>that the ES8509-XT provides.                                                                                                    | <ul> <li>Access Global Configuration mode: Type configure terminal in Privileged EXEC mode.</li> <li>Exit: Type exit or end or press Ctrl-Z to exit.</li> <li>Next mode: Type interface IFNAME/ VLAN VID to enter Interface Configuration mode.</li> </ul>                       | Switch(config)#    |
| <b>Port Interface Configuration</b> :<br>Configure port related<br>settings.                                                                                                    | <ul> <li>Access Port Interface Configuration mode: Type interface IFNAME in global configuration mode.</li> <li>Exit: Type exit or Ctrl+Z to Global Configuration mode.</li> <li>Type end to return to Privileged EXEC mode.</li> </ul>                                          | Switch(config-if)# |

| Mode: Main Function                                                                 | Access and Exit Mode                                                                                           | Prompt               |
|-------------------------------------------------------------------------------------|----------------------------------------------------------------------------------------------------|----------------------|
| <b>VLAN Interface Configuration</b> :<br>Configure settings for a<br>specific VLAN. | • Access VLAN Interface Configuration mode:<br>Type <b>interface VLAN</b> VID in Global<br>Configuration mode. |                      |
|                                                                                     | • Exit: Type <b>exit</b> or <b>Ctrl+Z</b> to return to <i>Global Configuration</i> mode.                       | Switch(config-vlan)# |
|                                                                                     | • Type <b>end</b> to return to <i>Privileged EXEC</i> mode.                                                    |                      |

The following are useful commands to save you typing time and to avoid typing errors.

Press ? to see all of the available commands in a mode. It helps you to see the next command you can type.

```
Switch(config)# interface (?)
IFNAME Interface's name
vlan Select a vlan to configure
```

Type a Character? (shown below) to see all of the available commands starting with this character.

```
Switch(config)# a?
administrator Administrator account setting
arp Set a static ARP entry
```

Press the **Tab** key, which helps you to input the command quicker. If there is only one available command in the next, click the **Tab** key to help finish the typing.

```
Switch# co (tab) (tab)
Switch# configure terminal
Switch(config)# ad (tab)
Switch(config)# administrator
```

| Key Combination | Function                                                           |
|-----------------|--------------------------------------------------------------------|
| Ctrl+C          | To stop executing the unfinished command.                          |
| Ctrl+S          | To lock the screen of the terminal - you cannot input any command. |
| Ctrl+Q          | To unlock the screen which is locked by Ctrl+S.                    |
| Ctrl+Z          | To exit <i>Configuration</i> mode.                                 |

## **Basic Settings (CLI)**

The *Basic Setting* group provides you with the ability to configure switch information, IP address, User name/ Password of the system. It also allows you to do firmware upgrade, backup and restore configuration, reload factory default, and reboot the system.

Optionally, you can use the web user interface for configuration, see <u>Basic Settings</u> on Page 45.

This table provides detailed information about the CLI commands for basic settings.

| Switch Setting         | Switch Setting                                                                                                    |  |  |
|------------------------|----------------------------------------------------------------------------------------------------|--|--|
| System Name            | <pre>Switch(config)# hostname<br/>DWORD Network name of this system<br/>Switch(config)# hostname ES8509-XT<br/>Switch(config)#</pre>                                                                                                    |  |  |
| System Location        | Switch(config)# snmp-server location Minnesota                                                                                                    |  |  |
| System Contact         | Switch(config)# snmp-server contact support@comtrol.com                                                                                                    |  |  |
| Display                | Switch# show snmp-server name<br>ES8509-XT<br>Switch# show snmp-server location<br>Minnesota<br>Switch# show snmp-server contact<br>support@comtrol.com<br>Switch> show version<br>Hardware Information :<br>Product Name : ES8509-XT<br>Serial Number : 206500008<br>MAC Address : 00C04E350007<br>Manufacturing Date : 2011/05/03<br>Software Information :<br>Loader Version : 1.3.1.4<br>Firmware Version : 1.1-20110412-17:08:02<br>Switch# show hardware mac<br>MAC Address: 00C04E350001 |  |  |
| Admin Password         |                                                                                                    |  |  |
| User Name and Password | <pre>Switch(config)# administrator<br/>NAME Administrator account name<br/>Switch(config)# administrator admin<br/>PASSWORD Administrator account password<br/>Switch(config)# administrator admin admin<br/>Change administrator account admin and password admin<br/>success.</pre>                                                                                                    |  |  |
| Display                | Switch# show administrator<br>Administrator account information<br>name: admin<br>password: admin                                                                                                    |  |  |

| IP Configuration                                                                                                    |                                                                                                    |  |
|----------------------------------------------------------------------------------------------------|----------------------------------------------------------------------------------------------------|--|
| IP Address/Mask<br>(192.168.250.250,<br>255.255.255.0                                                                                                    | Switch(config)# int vlan 1<br>Switch(config-if)# ip<br>address                                                                                                    |  |
| The enabled bit of the<br>subnet mask is used to<br>represent the number<br>displayed in the web user<br>interface. For example,<br>8 represents: 255.0.00,<br>16 represents: 255.255.0.0,<br>24<br>represents:255.255.255.0. | <pre>dhcp<br/>Switch(config-if)# ip address 192.168.250.8/24<br/>Switch(config-if)# ip dhcp client<br/>Switch(config-if)# ip dhcp client renew<br/>Switch(config-if)# ipv6 address ; IPv6 configuration</pre>     |  |
| Gateway                                                                                                    | Switch(config)# ip route 0.0.0.0/0 192.168.250.254/24                                                                                                    |  |
| Remove Gateway                                                                                                    | Switch(config)# no ip route 0.0.0.0/0 192.168.250.254/24                                                                                                    |  |
| Display                                                                                                    | <pre>Switch# show running-config ! interface vlan1 ip address 192.168.250.8/24 no shutdown ! ip route 0.0.0.0/0 192.168.250.254/24 !</pre>                                                                        |  |
| Time Setting                                                                                                    | •                                                                                                    |  |
| NTP Server                                                                                                    | Switch(config)# ntp peer<br>enable<br>disable<br>primary<br>secondary<br>Switch(config)# ntp peer primary<br>IPADDR<br>Switch(config)# ntp peer primary 192.168.250.250                                           |  |
| Time Zone                                                                                                    | <pre>Switch(config)# clock timezone 26 Sun Jan 1 04:13:24 2006 (GMT) Greenwich Mean Time: Dublin, Edinburgh, Lisbon, London Note: By typing clock timezone?, you can see the timezone list. Then choose the</pre> |  |
| IEEE 1588                                                                                                    | Switch(config)# ptpd run<br><cr><br/>preferred-clock Preferred Clock<br/>slave Run as slave</cr>                                                                                                    |  |

| Time Setting (Continued)  |                                                            |  |  |
|---------------------------|------------------------------------------------------------|--|--|
|                           | Switch # sh ntp associations                               |  |  |
|                           | Network time protocol                                      |  |  |
|                           | Status: Disabled                                           |  |  |
|                           | Primary peer: N/A                                          |  |  |
|                           | Secondary peer: N/A                                        |  |  |
|                           | Switch # show clock                                        |  |  |
|                           | Sun Jan 1 04:14:19 2006 (GMT) Greenwich Mean Time: Dublin, |  |  |
| Display                   | Edinburgh, Lisbon, London                                  |  |  |
|                           | Switch # show clock timezone                               |  |  |
|                           | clock timezone (26) (GMT) Greenwich Mean Time: Dublin,     |  |  |
|                           | Edinburgh, Lisbon, London                                  |  |  |
|                           | Switch# show ptpd                                          |  |  |
|                           | PTPd is enabled                                            |  |  |
|                           | Mode: Slave                                                |  |  |
| DHCP Server               |                                                            |  |  |
|                           | Enable DHCP Server on ES8509-XT Switch                     |  |  |
|                           | Switch#                                                    |  |  |
|                           | Switch# configure terminal                                 |  |  |
|                           | Switch(config)# router dhcp                                |  |  |
| DHCP Server configuration | Switch(config-dhcp)# service dhcp                          |  |  |
|                           | Configure DHCP network address pool                        |  |  |
|                           | Switch(config-dhcp)#network 50.50.50.0/4 -(network/mask)   |  |  |
|                           | Switch(config-dhcp)#default-router 50.50.50.1              |  |  |
| Lease time configure      | Switch(config-dhcp)#lease 300 (300 sec)                    |  |  |

| DHCP Server (Cont.)             |                                                                                                    |
|---------------------------------|----------------------------------------------------------------------------------------------------|
| DHCP Relay Agent                | <pre>Enable DHCP Relay Agent<br/>Switch#<br/>Switch# configure terminal<br/>Switch(config)# router dhcp<br/>Switch(config-dhcp)# service dhcp<br/>Switch(config-dhcp)# ip dhcp relay information option<br/>Enable DHCP Relay policy<br/>Switch(config-dhcp)# ip dhcp relay information policy <u>replace</u><br/>drop Relay Policy<br/>keep Drop/Keep/Replace option 82 field replace<br/>Switch(config-dhcp)# ip dhcp relay information option</pre> |
| Show DHCP server<br>information | Switch(config-dhcp)# ip dhcp relay information option<br>Switch# show ip dhcp server statistics<br>DHCP Server ON<br>Address Pool 1<br>network:192.168.17.0/24<br>default-router:192.168.17.254<br>lease time:300<br>Excluded Address List<br>IP Address<br>                                                                                                    |

| DHCP Server (Cont.)      |                                    |                                                    |  |
|--------------------------|------------------------------------|----------------------------------------------------|--|
|                          | Switch(config)#                    | router dhcp                                        |  |
|                          | Switch(config-dh                   | ncp)#                                              |  |
|                          | default-router DHCP Default Router |                                                    |  |
|                          | end                                | Exit current mode and down to previous enable mode |  |
|                          | exit                               | Exit current mode and down to previous mode        |  |
| DHCP Commands            | ip                                 | IP protocol                                        |  |
| DHCF Commands            | lease                              | DHCP Lease Time                                    |  |
|                          | list                               | Print command list                                 |  |
|                          | network                            | dhcp network                                       |  |
|                          | no                                 | Remove                                             |  |
|                          | quit                               | Exit current mode and down to previous mode        |  |
|                          | service                            | Enable service                                     |  |
| DHCP Server Enable       | Switch(config-dhcp)# service dhcp  |                                                    |  |
| DHCP Server IP Pool      | Switch(config-dh                   | ncp)# network                                      |  |
| (Network/Mask)           |                                    | work/mask ex. 10.10.1.0/24                         |  |
|                          | Switch(config-dh                   | ncp)# network 192.168.10.0/24                      |  |
| DHCP Server – Default    | Switch(config-dh                   | ncp)# default-router                               |  |
| Gateway                  | A.B.C.D address                    |                                                    |  |
|                          | Switch(config-dh                   | ncp)# default-router 192.168.10.254                |  |
|                          | Switch(config-dh                   | ncp)# lease                                        |  |
| DHCP Server – lease time | TIME second                        |                                                    |  |
|                          | Switch(config-dh                   | ncp)# lease 1000 (1000 second)                     |  |
|                          | Switch(config-dh                   | ncp)# ip dhcp excluded-address                     |  |
| DHCP Server – Excluded   | A.B.C.D IP ad                      | ldress                                             |  |
| Address                  | Switch(config-dh                   | ncp)# ip dhcp excluded-address 192.168.10.123      |  |
|                          | <cr></cr>                          |                                                    |  |
|                          | Switch(config-dh                   | ncp)# ip dhcp static                               |  |
|                          | MACADDR MAC a                      | address                                            |  |
| DHCP Server – Static IP  | Switch(config-dh                   | ncp)# ip dhcp static 00C0.4E35.0001                |  |
| and MAC binding          | A.B.C.D lease                      |                                                    |  |
|                          | Switch(config-dh                   | ncp)# ip dhcp static 00C0.4E35.0001                |  |
|                          | 192.168.10.99                      |                                                    |  |
|                          | _                                  | ncp)# ip dhcp relay information                    |  |
| DHCP Relay – Enable      | option Optior                      | 182                                                |  |
| DHCP Relay               | policy Optior                      |                                                    |  |
|                          | Switch(config-dh                   | ncp)# ip dhcp relay information option             |  |

| DHCP Server (Continued               | )                                                                                                    |  |  |
|--------------------------------------|----------------------------------------------------------------------------------------------------|--|--|
|                                      | Switch(config-dhcp)# ip dhcp relay information policy                                                                                                    |  |  |
|                                      | drop Relay Policy                                                                                                    |  |  |
|                                      | keep Drop/Keep/Replace option82 field                                                                                                    |  |  |
| DHCP Relay – DHCP policy             |                                                                                                    |  |  |
|                                      | Switch(config-dhcp)# ip dhcp relay information policy drop                                                                                                    |  |  |
|                                      | Switch(config-dhcp)# ip dhcp relay information policy keep                                                                                                    |  |  |
|                                      | Switch(config-dhcp)# ip dhcp relay information policy replace                                                                                                    |  |  |
| DHCP Relay – IP Helper<br>Address    | Switch(config-dhcp)# ip dhcp helper-address<br>A.B.C.D                                                                                                    |  |  |
| Address                              | Switch(config-dhcp)# ip dhcp helper-address 192.168.10.200                                                                                                    |  |  |
| Reset DHCP Settings                  | Switch(config-dhcp)# ip dhcp reset                                                                                                    |  |  |
| Backup and Restore                   |                                                                                                    |  |  |
|                                      | Switch# copy startup-config tftp: 192.168.250.33/                                                                                                    |  |  |
|                                      | default.conf                                                                                                    |  |  |
|                                      | Writing Configuration [OK]                                                                                                    |  |  |
| Backup Startup<br>Configuration File | <b>Note:</b> To backup the latest startup configuration file, you should save current settings to flash first. You can refer to <u>Save to Flash</u> on Page 127 to see how to save settings to the flash.                                                 |  |  |
|                                      | In the example above, 192.168.250.33 is the TFTP server's IP and<br>default.conf is name of the configuration file. Your environment may use<br>different IP addresses or different file name. Type target TFTP server IP<br>or file name in this command. |  |  |
| Restore Configuration                | Switch# copy tftp: 192.168.250.33/default.conf startup-config                                                                                                    |  |  |
| Show Startup Config                  | Switch# show startup-config                                                                                                    |  |  |
| Show Running Config                  | Switch# show running-config                                                                                                    |  |  |
| Firmware Upgrade                     | ·                                                                                                    |  |  |
|                                      | Switch# archive download-sw /overwrite tftp 192.168.11.33                                                                                                    |  |  |
|                                      | ES8509-XT.bin                                                                                                    |  |  |
|                                      | Firmware upgrading, don't turn off the switch!                                                                                                    |  |  |
|                                      | Tftping file ES8509-XT.bin                                                                                                    |  |  |
|                                      | Firmware upgrading                                                                                                    |  |  |
| Firmware Upgrade                     |                                                                                                    |  |  |
|                                      |                                                                                                    |  |  |
|                                      |                                                                                                    |  |  |
|                                      |                                                                                                    |  |  |
|                                      | Firmware upgrade success!!                                                                                                    |  |  |
|                                      | Rebooting                                                                                                    |  |  |
| Load Default                         |                                                                                                    |  |  |
|                                      | Switch# reload default-config file                                                                                                    |  |  |
| Load Default                         | Reload OK!                                                                                                    |  |  |
|                                      | Switch# reboot                                                                                                    |  |  |
| System Reboot                        |                                                                                                    |  |  |
| Reboot                               | Switch# reboot                                                                                                    |  |  |

### **Port Configuration (CLI)**

The Port Configuration group allows you to enable/disable port state, or configure port auto-negotiation, speed, duplex, flow control, rate limit control, and port aggregation settings. It also allows you to view port status and aggregation information.

Optionally, you can use the web user interface for configuration, see <u>Port Configuration</u> on Page 66.

This table provides detailed information about the CLI commands for port configuration.

| Port Contro                                 | l                                                                                                    |
|---------------------------------------------|----------------------------------------------------------------------------------------------------|
|                                             | Switch(config-if)# shutdown -> Disable port state<br>Port1 Link Change to DOWN<br>interface gigabitethernet1 is shutdown now.                                                                                                    |
| Port Control<br>– State                     | <pre>Switch(config-if)# no shutdown -&gt; Enable port state<br/>Port1 Link Change to DOWN<br/>Port1 Link Change to UP<br/>interface gigabitethernet1 is up now.<br/>Switch(config-if)# Port1 Link Change to UP<br/>Switch(config)# sfp<br/>ddm Digital diagnostic and monitoring<br/>Switch(config)# sfp ddm<br/>Eject Reject DDM SFP<br/>Switch(config)# sfp ddm eject → eject SFP DDM transceiver<br/>all All DDM interface<br/>Example: Switch(config)# sfp ddm eject all<br/>DDM SFP on Port 9 normally ejected.<br/>All DDM SFP normally ejected.<br/>All DDM SFP normally ejected.</pre> |
|                                             | Switch(config)# interface gigabitethernet10 → eject port 10 SFP DDM<br>transceiver.<br>Switch(config-if)# sfp ddm eject<br>DDM SFP on Port 9 normally ejected.                                                                                                    |
| Port Control<br>– Auto<br>Negotiation       | Switch(config)# interface gil<br>Switch(config-if)# auto-negotiation<br>Auto-negotiation of port 1 is enabled!                                                                                                    |
| Port Control<br>– Force<br>Speed/<br>Duplex | Switch(config-if)# speed 100<br>Port1 Link Change to DOWN<br>set the speed mode ok!<br>Switch(config-if)# Port1 Link Change to UP<br>Switch(config-if)# duplex full<br>set the duplex mode ok!                                                                                                    |
| Port Control<br>– Flow<br>Control           | Switch(config-if)# flowcontrol on<br>Flowcontrol on for port 1 set ok!<br>Switch(config-if)# flowcontrol off<br>Flowcontrol off for port 1 set ok!                                                                                                    |

| Temperature:N/A                                                                                        |  |  |
|----------------------------------------------------------------------------------------------------|--|--|
| Tx power:N/A                                                                                           |  |  |
| Rx power:N/A                                                                                           |  |  |
| Port 9                                                                                                 |  |  |
| Temperature:64.00 C <range :0.0-80.00=""></range>                                                      |  |  |
| Tx power:-6.0 dBm <range -9.04.0="" :=""><br/>Rx power:-30.0 dBm <range: -30.04.0=""></range:></range> |  |  |
|                                                                                                    |  |  |
| tus of the<br>control -                                                                                |  |  |
|                                                                                                    |  |  |
|                                                                                                    |  |  |
|                                                                                                    |  |  |
|                                                                                                    |  |  |
| ssign the                                                                                              |  |  |
|                                                                                                    |  |  |
|                                                                                                    |  |  |
|                                                                                                    |  |  |
| frames                                                                                                 |  |  |
|                                                                                                    |  |  |
|                                                                                                    |  |  |
|                                                                                                    |  |  |
| ,<br>s                                                                                                 |  |  |

| Port Trunki        | Port Trunking                                                                                                    |  |
|--------------------|----------------------------------------------------------------------------------------------------|--|
| Display –<br>LACP  | Switch# show lacp internal<br>LACP group 1 is inactive<br>LACP group 2 is inactive<br>LACP group 3 is inactive<br>LACP group 4 is inactive<br>LACP group 5 is inactive<br>LACP group 6 is inactive<br>LACP group 7 is inactive<br>LACP group 8 is inactive |  |
| Display –<br>Trunk | Switch# show trunk group 1<br>FLAGS: I -> Individual P -> In channel<br>D -> Port Down<br>Trunk Group<br>TGID Protocol Ports<br>+                                                                                                    |  |

### **Network Redundancy (CLI)**

It is critical for industrial applications that the network remains running at all times. The ES8509-XT supports:

- Standard Rapid Spanning Tree Protocol (STP) and Rapid Spanning Tree Protocol (RSTP) The ES8509-XT supports RSTP versions IEEE 802.1D-2004, IEEE 802.1D-1998 STP, and IEEE 802.1w RSTP.
- Multiple Spanning Tree Protocol (MSTP)

MSTP implements IEEE 802.1s, which uses RSTP for rapid convergence, enables VLANs to be grouped into a spanning-tree instance, with each instance having a spanning-tree topology independent of other spanning-tree instances. This architecture provides multiple forwarding paths for data traffic, enables load balancing, and reduces the number of spanning-tree instances required to support a large number of VLANs. MSTP was originally defined in the IEEE 802.1s and later merged into the IEEE 802.1Q-2003 specification.

• Redundant Ring

The Redundant Ring features 0 ms for restore and about 5 ms for fail over for copper.

• Rapid Dual Homing (RDH)

Advanced RDH technology allows the ES8509-XT to connect with a core managed switch easily and conveniently. With RDH technology, you can also couple several Rapid Super Rings or RSTP groups together, which is also known as Auto Ring Coupling.

Optionally, you can use the web user interface for configuration, see <u>*Network Redundancy*</u> on Page 73. This table provides detailed information about the CLI command lines for network redundancy.

| Global (STP, RSTP, and MSTP) |                                                                                                    |
|------------------------------|----------------------------------------------------------------------------------------------------|
| Enable                       | Switch(config)# spanning-tree enable                                                                                                    |
| Disable                      | Switch(config)# spanning-tree disable                                                                                                    |
| Mode                         | <pre>Switch(config)# spanning-tree mode<br/>rst the rapid spanning-tree protocol (802.1w)<br/>stp the spanning-tree prtotcol (802.1d)<br/>mst the multiple spanning-tree protocol (802.1s)<br/>Switch(config)# spanning-tree mode<br/>Switch(config)# spanning-tree mode mst<br/>Spanning-Tree Mode change to be MSTP (802.1s)<br/>Switch(config)# spanning-tree mode stp<br/>Spanning-Tree Mode change to be STP(802.1d) .<br/>Switch(config)# spanning-tree mode rst<br/>Spanning-Tree Mode change to be RSTP(802.1w) .<br/>Switch(config)# spanning-tree mode mst<br/>Spanning-Tree Mode change to be RSTP(802.1w) .</pre> |
| Bridge Priority              | Switch(config)# spanning-tree priority<br><0-61440> the value of bridge priority in multiple of 4096<br>Switch(config)# spanning-tree priority 4096                                                                                                    |
| Bridge Times                 | Switch(config)# spanning-tree bridge-times (forward Delay) (max-age)<br>(Hello Time)<br>Switch(config)# spanning-tree bridge-times 15 20 2<br>This command allows you configure all the timing in one time.                                                                                                    |

| Global (STP, RS                                                         | TP, and MSTP) (Cont.)                                                                                                    |  |
|-------------------------------------------------------------------------|----------------------------------------------------------------------------------------------------|--|
| Forward Delay                                                           | Switch(config)# spanning-tree forward-time<br><4-30> the value of forward delay time in seconds<br>Switch(config)# spanning-tree forward-time 15                                                                                                    |  |
| Max Age                                                                 | Switch(config)# spanning-tree max-age<br><6-40> the value of message maximum age time in seconds<br>Switch(config)# spanning-tree max-age 20                                                                                                    |  |
| Hello Time                                                              | Switch(config)# spanning-tree hello-time<br><1-10> the value of hello time in seconds<br>Switch(config)# spanning-tree hello-time 2                                                                                                    |  |
| MSTP                                                                    |                                                                                                    |  |
| Enter the MSTP<br>Configuration<br>Tree                                 | <pre>Switch(config)# spanning-tree mst<br/>MSTMAP the mst instance number or range<br/>configuration enter mst configuration mode<br/>forward-time the forward delay time<br/>hello-time the hello time<br/>max-age the message maximum age time<br/>max-hops the maximum hops<br/>sync sync port state of exist vlan entry<br/>Switch(config)# spanning-tree mst configuration<br/>Switch(config)# spanning-tree mst configuration<br/>Switch(config-mst)#<br/>abort exit current mode and discard all changes<br/>end exit current mode, change to enable mode and apply all changes<br/>instance the mst instance<br/>list Print command list<br/>name the name of mst region<br/>no Negate a command or set its defaults<br/>quit exit current mode and apply all changes<br/>revision the revision of mst region<br/>show show mst configuration</pre> |  |
| Region<br>Configuration                                                 | <pre>Region Name:<br/>Switch(config-mst)# name<br/>NAME the name string<br/>Switch(config-mst)# name comtrol<br/>Region Revision:<br/>Switch(config-mst)# revision<br/>&lt;0-65535&gt; the value of revision<br/>Switch(config-mst)# revision 65535</pre>                                                                                                    |  |
| Mapping<br>Instance to<br>VLAN (Ex:<br>Mapping VLAN<br>2 to Instance 1) | <pre>Switch(config-mst)# instance<br/>&lt;1-15&gt; target instance number<br/>Switch(config-mst)# instance 1 vlan<br/>VLANMAP target vlan number(ex.10) or range(ex.1-10)<br/>Switch(config-mst)# instance 1 vlan 2</pre>                                                                                                    |  |

| MSTP (cont.)                                                   |                                                                                                    |
|----------------------------------------------------------------|----------------------------------------------------------------------------------------------------|
| Display Current<br>MST<br>Configuration                        | Switch(config-mst)# show current<br>Current MST configuration<br>Name [comtrol]<br>Revision 65535<br>Instance Vlans Mapped<br>                                                                 |
| Remove Region<br>Name<br>Remove                                | <pre>Switch(config-mst)# no<br/>name    name configure<br/>revision revision configure<br/>instance the mst instance<br/>Switch(config-mst)# no name<br/>Switch(config-mst)# no instance</pre> |
| Instance<br>example                                            | <1-15> target instance number<br>Switch(config-mst)# no instance 2                                                                                                    |
| Show Pending<br>MST<br>Configuration                           | Switch(config-mst)# show pending<br>Pending MST configuration<br>Name [] (->The name is removed by no name)<br>Revision 65535<br>Instance Vlans Mapped                                         |
|                                                                | 0 1,3-4094<br>1 2 (->Instance 2 is removed by no instance 2)<br>Config HMAC-MD5 Digest:<br>0x3AB68794D602FDF43B21C0B37AC3BCA8                                                                  |
| Apply the<br>setting and go to<br>the<br>configuration<br>mode | Switch(config-mst)# quit<br>apply all mst configuration changes<br>Switch(config)#                                                                                                    |
| Apply the<br>setting and go to<br>the global mode              | Switch(config-mst)# end<br>apply all mst configuration changes<br>Switch#                                                                                                    |

| MSTP (Continued)                                                |                                                                                                    |
|-----------------------------------------------------------------|----------------------------------------------------------------------------------------------------|
| Abort the<br>Setting and go<br>to the<br>configuration<br>mode. | <pre>Switch(config-mst)# abort<br/>discard all mst configuration changes<br/>Switch(config)# spanning-tree mst configuration<br/>Switch(config-mst)# show pending<br/>Pending MST configuration<br/>Name [comtrol] (-&gt;The name is not applied after Abort settings.)<br/>Revision 65535<br/>Instance Vlans Mapped</pre>                                                                                                    |
| Show Pending to<br>see the new<br>settings are not<br>applied.  | 0 1,4-4094<br>1 2<br>2 3 (-> The instance is not applied after Abort settings.)<br>Config HMAC-MD5 Digest:<br>0xAC36177F50283CD4B83821D8AB26DE62                                                                                                    |
| RSTP                                                            |                                                                                                    |
| System RSTP<br>Setting                                          | The mode should be rstp, timings can be configured in the global settings listed in the previous examples.                                                                                                    |
| Port Configurat                                                 | tion Mode                                                                                                    |
| Port<br>Configuration                                           | <pre>Switch(config)# interface gil<br/>Switch(config-if)# spanning-tree<br/>bpdufilter a secure BPDU process on edge-port interface<br/>bpduguard a secure response to invalid configurations (received BPDU<br/>sent by self)<br/>cost change an interface's spanning-tree port path cost<br/>edge-port interface attached to a LAN segment that is at the end of a<br/>bridged LAN or to an end node<br/>link-type the link type for the Rapid Spanning Tree<br/>mst the multiple spanning-tree<br/>port-priority the spanning tree port priority<br/>stp-state the bridge port STP state</pre> |
| Port Path Cost                                                  | <pre>Switch(config-if)# spanning-tree cost     &lt;1-200000000&gt; 16-bit based value range from 1-65535, 32-bit based value range   from 1-200,000,000 Switch(config-if)# spanning-tree cost 200000</pre>                                                                                                    |
| Port Priority                                                   | <pre>Switch(config-if)# spanning-tree port-priority<br/>&lt;0-240&gt; Number from 0 to 240, in multiple of 16<br/>Switch(config-if)# spanning-tree port-priority 128</pre>                                                                                                    |
| Link Type -<br>Auto                                             | Switch(config-if)# spanning-tree link-type auto                                                                                                    |
| Link Type - P2P                                                 | Switch(config-if)# spanning-tree link-type point-to-point                                                                                                    |

| Port Configura             | tion Mode (Continued)                                                                                                    |
|----------------------------|----------------------------------------------------------------------------------------------------|
| Link Type –<br>Share       | Switch(config-if)# spanning-tree link-type shared                                                                                                    |
| Edge Port                  | Switch(config-if)# spanning-tree edge-port enable<br>Switch(config-if)# spanning-tree edge-port disable                                                                                                    |
| MSTP Port<br>Configuration | <pre>Switch(config-if)# spanning-tree mst MSTMAP cost     &lt;1-200000000&gt; the value of mst instance port cost Switch(config-if)# spanning-tree mst MSTMAP port-priority     &lt;0-240&gt; the value of mst instance port priority in multiple of 16</pre>                                                                                                    |
| Global Informa             | tion                                                                                                    |
| Active<br>Information      | Switch# show spanning-tree active<br>Spanning-Tree : Enabled Protocol : MSTP<br>Root Address : 00C0.4E35.0001 Priority : 32768<br>Root Path Cost : 0 Root Port : N/A<br>Root Times : max-age 20, hello-time 2, forward-delay 15<br>Bridge Address : 00C0.4E35.0001 Priority : 32768<br>Bridge Times : max-age 20, hello-time 2, forward-delay 15<br>BPDU transmission-limit : 3<br>Port Role State Cost Prio.Nbr Type Aggregated<br>                                                                                                    |
| RSTP Summary               | Switch# show spanning-tree summary         Spanning-Tree : Enabled       Protocol : MSTP         Root Address : 00c0.4e35.004f       Priority : 32768         Root Times : max-age 20, hello-time 2, forward-delay 15         Bridge Address 00c0.4e35.0001       Priority : 32768         Bridge Address 00c0.4e35.0001       Priority : 32768         Bridge Times : max-age 20, hello-time 2, forward-delay 15         BPDU transmission-limit : 3         BPDU transmission-limit : 3         BPDU Skewing Detection : Disabled         Backbonefast : Disabled         Topology Change Flag : False Topology Change Detected Flag : False         Topology Change Count : 571       Last Topology Change from : 0000.0000.0000         Timers: hello 0, topology change 0         Summary of connected spanning tree ports :         Port-State Summary         Blocking Listening Learning Forwarding Disabled          1         0       1       8         Port Link-Type Summary         AutoDetected PointToPoint SharedLink EdgePort             10       0       0       8 |

| Global Informa                 | tion (Continued)                                                                                                    |  |  |
|--------------------------------|----------------------------------------------------------------------------------------------------|--|--|
| Port Info                      | Switch# show spanning-tree interface gil<br>Interface gigabitethernet1 of Bridge is Alternate Blocking<br>Edge Port : Edge (Non-Edge) BPDU Filter : Disabled<br>Link Type : Auto (Point-to-point) BPDU Guard : Disabled<br>Timers : message-age 4, forward-delay 0<br>BPDUs : sent 26, received 34037<br>TCNs : sent 0, received 0<br>Message Expired Count : 0 Forward Transition Count : 8<br>Aggregation Group: N/A Type: N/A Aggregated with : N/A<br>Port information port id 128.6 priority 128 cost 200000<br>Designated root address 00c0.4e35.004f priority 32768 cost 200000<br>Designated bridge address 00c0.4e35.0007 priority 32768 port id 128.5 |  |  |
| <b>MSTP Informat</b>           | tion                                                                                                    |  |  |
| MSTP<br>Configuration          | Switch# show spanning-tree mst configuration<br>Current MST configuration (MSTP is Running)<br>Name [comtrol]<br>Revision 65535<br>Instance Vlans Mapped<br>                                                                                                    |  |  |
| Display all MST<br>Information | Switch# show spanning-tree mst####### MST00vlans mapped: 1,4-4094Bridgeaddress 00C0.4E35.0001priority 32768 (sysid 0)Rootthis switch for CST and ISTConfiguredmax-age 2, hello-time 15, forward-delay 20, max-hops 20Port RoleStateCostPrio.NbrType                                                                                                    |  |  |

| <b>MSTP Informat</b>           | tion (Continued)                                                                                                    |  |  |  |
|--------------------------------|----------------------------------------------------------------------------------------------------|--|--|--|
| Display all MST<br>Information | Switch# show spanning-tree mst<br>###### MST00 vlans mapped: 1-4094<br>Bridge address 00c0.4e30.0001 priority 32768 (sysid 0)<br>Root address 00c0.4e2c.004f priority 32768 (sysid 0)<br>port 10 path cost 400000<br>Regional root this switch<br>Operational max-age 2, hello-time 15, forward-delay 20<br>Configured max-age 2, hello-time 15, forward-delay 20, max-hops 20                                                                                                    |  |  |  |
|                                | PortRoleStateCostPrio.NbrTypegi2AlternateBlocking200000128.6P2P Bound(RSTP)gi1RootForwarding200000128.10P2P Bound(RSTP)                                                                                                    |  |  |  |
| MSTP Root<br>Information       | Switch# show spanning-tree mst root         MST       Root       Root       Root       Max       Hello       Fwd         Instance       Address       Priority       Cost       Port       age       dly                 MST00       00C0.4E5B.0001       32768       0       N/A       20       2       15         MST01       00C0.4E5B.0001       32768       0       N/A       20       2       15         MST02       00C0.4E5B.0001       32768       0       N/A       20       2       15                                                                                                    |  |  |  |
| MSTP Instance<br>Information   | Switch# show spanning-tree mst 1         ###### MST01       vlans mapped: 2         Bridge       address 00C0.4E5B.0001       priority 32768 (sysid 1)         Root       this switch for MST01         Port       Role       State       Cost         Prio.Nbr       Type                                                                                                    |  |  |  |
| MSTP Port<br>Information       | g12       Designated Forwarding       200000       120.2       F2F Internal(MSTF)         Switch# show spanning-tree mst interface gil       Interface gigabitethernet1 of MST00 is Designated Forwarding       Edge Port sedge (Edge)       BPDU Filter : Disabled         Link Type : Auto (Point-to-point)       BPDU Guard : Disabled       Boundary : Internal(MSTP)         BPDUs : sent 6352, received 0       Instance       Role       State       Cost       Prio.Nbr       Vlans mapped         0       Designated Forwarding       200000       128.1       1,4-4094         1       Designated Forwarding       200000       128.1       2         2       Designated Forwarding       200000       128.1       3 |  |  |  |

| Redundant Ring   |                                                                           |  |  |  |
|------------------|---------------------------------------------------------------------------|--|--|--|
|                  | Switch(config)# redundant-ring 1                                          |  |  |  |
| Create or        | Ring 1 created                                                            |  |  |  |
| configure a Ring | Switch(config-redundant-ring)#                                            |  |  |  |
|                  | Note: 1 is the target Ring ID which is going to be created or configured. |  |  |  |
|                  | Switch(config-redundant-ring)# version                                    |  |  |  |
|                  | default set default to Redundant ring                                     |  |  |  |
| Super Ring       | rapid-super-ring rapid super ring                                         |  |  |  |
| Version          | super-ring super ring                                                     |  |  |  |
|                  | Switch(config-redundant-ring)# version rapid-super-ring                   |  |  |  |
|                  | Switch(config-redundant-ring)# priority                                   |  |  |  |
| Drionity         | <0-255> valid range is 0 to 255                                           |  |  |  |
| Priority         | default set default                                                       |  |  |  |
|                  | Switch(config-redundant-ring)# super-ring priority 100                    |  |  |  |
|                  | Switch(config-redundant-ring)# port                                       |  |  |  |
| Ring Port        | IFLIST Interface list, ex: gi1,gi3-5                                      |  |  |  |
| iting i ort      | cost path cost                                                            |  |  |  |
|                  | Switch(config-redundant-ring)# port gil,gi2                               |  |  |  |
| Ring Info        |                                                                           |  |  |  |
|                  | Switch# show redundant-ring [Ring ID]                                     |  |  |  |
|                  | [Ring1] Ring1                                                             |  |  |  |
|                  | Current Status : Disabled                                                 |  |  |  |
|                  | Role : Disabled                                                           |  |  |  |
|                  | Ring Status : Abnormal                                                    |  |  |  |
|                  | Ring Manager : 0000.0000.0000                                             |  |  |  |
|                  | Blocking Port : N/A                                                       |  |  |  |
|                  | Giga Copper : N/A                                                         |  |  |  |
|                  | Configuration :                                                           |  |  |  |
|                  | Version : Super Ring                                                      |  |  |  |
| Ding Info        | Priority : 128                                                            |  |  |  |
| Ring Info        | Ring Port : gil, gi2                                                      |  |  |  |
|                  | Path Cost : 100, 200<br>Dual-Homing II : Disabled                         |  |  |  |
|                  | Statistics :                                                              |  |  |  |
|                  | Watchdog sent 0, received 0, missed 0                                     |  |  |  |
|                  | Link Up sent 0, received 0                                                |  |  |  |
|                  | Link Down sent 0, received 0                                              |  |  |  |
|                  | Role Transition count 0                                                   |  |  |  |
|                  | Ring State Transition count 1                                             |  |  |  |
|                  | <i>Ring ID</i> is optional. If the ring ID is typed, this command only    |  |  |  |
|                  | displays the information of the target Ring.                              |  |  |  |
|                  |                                                                           |  |  |  |

## VLAN (CLI)

A Virtual LAN (VLAN) is a logical grouping of nodes for the purpose of limiting a broadcast domain to specific members of a group without physically grouping the members. The VLAN allows you to isolate network traffic so that only members of the VLAN could receive traffic from the same VLAN members. Basically, creating a VLAN from a switch is the logical equivalent of physically reconnecting a group of network devices to another Layer 2 switch, without actually disconnecting these devices from their original switches.

The ES8509-XT supports IEEE 802.1Q VLAN, which is also known as Tag-Based VLAN. This Tag-Based VLAN allows a VLAN to be created across different switches. IEEE 802.1Q tag-based VLAN makes use of VLAN control information stored in a VLAN header attached to IEEE 802.3 packet frames. This tag contains a VLAN Identifier (VID) that indicates which VLAN a frame belongs to. Since each switch only has to check a frame's tag, without the need to dissect the contents of the frame, this also saves a lot of computing resources within the switch.

Optionally, you can use the web user interface for configuration, see <u>VLAN</u> on Page 87.

The following table provides detailed information about command lines for the VLAN.

| VLAN Port Configuration                                                               |                                                                                                    |  |  |  |
|---------------------------------------------------------------------------------------|----------------------------------------------------------------------------------------------------|--|--|--|
| VLAN Port PVID                                                                        | Switch(config-if)# switchport trunk native vlan 2<br>Set port default vlan id to 2 success                                                                                                    |  |  |  |
| Port Accept Frame<br>Type                                                             | <pre>Switch(config)# inter gil Switch(config-if)# acceptable frame type all any kind of frame type is accepted! Switch(config-if)# acceptable frame type vlantaggedonly only vlan-tag frame is accepted!</pre>                                                                                                    |  |  |  |
| Ingress Filtering<br>(for Fast Ethernet<br>Port 1)                                    | Switch(config)# interface gil<br>Switch(config-if)# ingress filtering enable<br>ingress filtering enable<br>Switch(config-if)# ingress filtering disable<br>ingress filtering disable                                                                                                    |  |  |  |
| Egress rule –<br>Untagged (for<br>VLAN 2)                                             | Switch(config-if)# switchport access vlan 2<br>switchport access vlan - success                                                                                                    |  |  |  |
| Egress rule –<br>Tagged (for VLAN<br>2)                                               | Switch(config-if)# switchport trunk allowed vlan add 2                                                                                                    |  |  |  |
| Display – Port Ingress<br>Rule (PVID, Ingress<br>Filtering, Acceptable<br>Frame Type) | Switch# show interface gi1<br>Interface gigabitethernet1<br>Administrative Status : Enable<br>Operating Status : Not Connected<br>Duplex : Auto<br>Speed : Auto<br>Flow Control :off<br>Default Port VLAN ID: 2<br>Ingress Filtering : Disabled<br>Acceptable Frame Type : All<br>Port Security : Disabled<br>Auto Negotiation : Enable<br>Loopback Mode : None<br>STP Status: disabled<br>Default CoS Value for untagged packets is 0.<br>Mdix mode is Auto.<br>Medium mode is Copper. |  |  |  |

| VLAN Port Config                         | uration (continued)                                                                                                    |
|------------------------------------------|----------------------------------------------------------------------------------------------------|
|                                          | Switch# show running-config                                                                                                    |
|                                          |                                                                                                    |
|                                          | !                                                                                                    |
|                                          | interface gigabitethernet1                                                                                                    |
| Display – Port                           | switchport access vlan 1                                                                                                    |
| Egress Rule (Egress<br>rule, IP address, | switchport access vlan 3                                                                                                    |
| status)                                  | switchport trunk native vlan 2                                                                                                    |
|                                          | ······                                                                                                    |
|                                          | interface vlan1                                                                                                    |
|                                          | ip address 192.168.250.8/24                                                                                                    |
|                                          | no shutdown                                                                                                    |
| VLAN Configurati                         |                                                                                                    |
|                                          | Switch(config)# vlan 2                                                                                                    |
|                                          | vlan 2 success                                                                                                    |
|                                          | Switch(config)# interface vlan 2                                                                                                    |
| Create VLAN (2)                          | Switch(config-if)#                                                                                                    |
|                                          | <b>Note:</b> In the CLI configuration, you should first create a VLAN interface. Then you can start to add/remove ports. The default status of the created VLAN is unused until you add member ports to it. |
|                                          | Switch(config)# no vlan 2                                                                                                    |
| Remove VLAN                              | no vlan success                                                                                                    |
|                                          | Note: You can only remove the VLAN when the VLAN is in unused mode.                                                                                                    |
|                                          | Switch(config)# vlan 2                                                                                                    |
|                                          | vlan 2 has exists                                                                                                    |
| VLAN Name                                | Switch(config-vlan)# name v2                                                                                                    |
| vLAN Name                                |                                                                                                    |
|                                          | Switch(config-vlan)# no name                                                                                                    |
|                                          | Note: Use no name to change the name to default name, VLAN VID.                                                                                                    |
|                                          | Switch(config)# interface vlan 2                                                                                                    |
|                                          | Switch(config-if)#                                                                                                    |
| VLAN description                         | Switch(config-if)# description this is the VLAN 2                                                                                                    |
|                                          | Switch(config-if)# no description ->Delete the description.                                                                                                    |
|                                          | Switch(config)# interface vlan 2                                                                                                    |
| ID address of the                        | Switch(config-if)#                                                                                                    |
| IP address of the<br>VLAN                | Switch(config-if)# ip address 192.168.250.18/24                                                                                                    |
|                                          | Switch(config-if)# no ip address 192.168.250.8/24 ->Delete the IP                                                                                                    |
|                                          | address                                                                                                    |
| Create multiple<br>VLANs (VLAN 5-8)      | Switch(config)# interface vlan 5-8                                                                                                    |
|                                          | Switch(config)# interface vlan 2                                                                                                    |
| Shutdown VLAN                            | Switch(config-if)# shutdown                                                                                                    |
|                                          | Switch(config-if)# no shutdown ->Turn on the VLAN                                                                                                    |

| VLAN Configuration                            | on (continued)                                                                                                    |  |  |
|-----------------------------------------------|----------------------------------------------------------------------------------------------------|--|--|
| Display – VLAN<br>table                       | Switch# sh vlan<br>VLAN Name Status Trunk Ports Access Ports<br>                                                                                                    |  |  |
|                                               | <br>3 test Static gi <u>4</u> -7,gi8-9 gi1-3,gi7,gi8-9                                                                                                    |  |  |
| Display – VLAN<br>interface<br>information    | <pre>Switch# show interface vlan1<br/>interface vlan1 is up, line protocol detection is disabled<br/>index 14 metric 1 mtu 1500 <up,broadcast,running,multicast><br/>HWaddr: 00:c0:4e:ff:01:b0<br/>inet 192.168.250.100/24 broadcast 192.168.250.255<br/>input packets 639, bytes 38248, dropped 0, multicast packets 0<br/>input errors 0, length 0, overrun 0, CRC 0, frame 0, fifo 0,<br/>missed 0<br/>output packets 959, bytes 829280, dropped 0<br/>output errors 0, aborted 0, carrier 0, fifo 0, heartbeat 0,<br/>window 0<br/>collisions 0</up,broadcast,running,multicast></pre>                                                                                                    |  |  |
| GVRP Configuration                            |                                                                                                    |  |  |
| GVRP enable/<br>disable                       | <pre>Switch(config)# gvrp mode<br/>disable Disable GVRP feature globally on the switch<br/>enable Enable GVRP feature globally on the switch<br/>Switch(config)# gvrp mode enable<br/>Gvrp is enabled on the switch!</pre>                                                                                                    |  |  |
| Configure GVRP<br>timer                       | Switch(config)# inter gil<br>Switch(config-if)# garp timer<br><10-10000>                                                                                                    |  |  |
| Join timer /Leave<br>timer/ LeaveAll<br>timer | Switch(config-if)# garp timer 20 60 1000<br>Note: The unit of this timer is centiseconds.                                                                                                    |  |  |
| Management VLA                                | N Statement of the statement of the stat |  |  |
| Management VLAN                               | Switch(config) # int ylan 1 (Go to management WLAN)                                                                                                    |  |  |
| Display                                       | Switch# show running-config<br><br>!<br>interface vlan1<br>ip address 192.168.250.17/24<br>ip igmp<br>no shutdown<br>!<br>                                                                                                    |  |  |

# Private VLAN (CLI)

A private VLAN helps to resolve the primary VLAN ID shortage, client ports' isolation and network security issues. The Private VLAN features provides primary and secondary VLANs within a single switch.

**Primary VLAN**: The uplink port is usually a member of the primary VLAN. A primary VLAN contains promiscuous ports that can communicate with Secondary VLANs.

**Secondary VLAN**: The client ports are usually defined within secondary VLAN. The secondary VLAN includes Isolated and Community VLANs. The client ports can be isolated VLANs or can be grouped in the same Community VLAN. The ports within the same community VLAN can communicate with each other, however, the isolated VLAN ports cannot.

Optionally, you can use the web user interface for configuration, see <u>Private VLAN</u> on Page 96.

The following table provides detailed information about command lines for private VLAN port configuration, VLAN configuration, and VLAN table display.

| Private VLAN Configuration |                                                                                                    |                                             |  |
|----------------------------|----------------------------------------------------------------------------------------------------|---------------------------------------------|--|
|                            | Switch(config)# vlan 2                                                                                                    |                                             |  |
|                            | vlan 2 success                                                                                                    |                                             |  |
|                            | Switch(config-vlan)#                                                                                                    |                                             |  |
|                            | end                                                                                                    | End current mode and change to enable mode  |  |
| Create VLAN                | exit                                                                                                    | Exit current mode and down to previous mode |  |
|                            | list                                                                                                    | Print command list                          |  |
|                            | name                                                                                                    | Assign a name to vlan                       |  |
|                            | no                                                                                                    | no                                          |  |
|                            | private-vlan                                                                                                    | Configure a private VLAN                    |  |
| Private VLAN Type          | Go to the VLAN you                                                                                                    | want configure first.                       |  |
|                            | Switch(config)#                                                                                                    | vlan (VID)                                  |  |
| Choose the Types           | Switch(config-vlan)# private-vlan<br>community Configure the VLAN as an community private VLAN<br>isolated Configure the VLAN as an isolated private VLAN |                                             |  |
|                            | primary Co                                                                                                    | nfigure the VLAN as a primary private VLAN  |  |
|                            | Switch(config-vlan)# private-vlan primary <cr></cr>                                                                                                    |                                             |  |
| Primary Type               | Switch(config-vlan)# private-vlan isolated <cr></cr>                                                                                                    |                                             |  |
| Isolated Type              | Switch(config-vlan)# private-vlan community <cr></cr>                                                                                                    |                                             |  |
| Community Type             |                                                                                                    |                                             |  |

| Private VLAN Port Configuration                             |                                                                                                    |  |
|-------------------------------------------------------------|----------------------------------------------------------------------------------------------------|--|
| Go to the port<br>configuration                             | Switch(config)# interface (port_number, ex: gil)<br>Switch(config-if)# switchport private-vlan<br>host-association Set the private VLAN host association<br>mapping map primary VLAN to secondary VLAN                                                                                                    |  |
| Private VLAN Port<br>Type<br>Promiscuous Port<br>Type       | <pre>Switch(config-if)# switchport mode   private-vlan Set private-vlan mode Switch(config-if)# switchport mode private-vlan   host Set the mode to private-vlan host   promiscuous Set the mode to private-vlan promiscuous Switch(config-if)# switchport mode private-vlan promiscuous   <cr> Switch(config-if)# switchport mode private-vlan host   <cr> </cr></cr></pre> |  |
| Host Port Type                                              |                                                                                                    |  |
| Private VLAN Port<br>Configuration                          | Switch(config)# interface gil                                                                                                    |  |
| PVLAN Port Type                                             | Switch(config-if)# switchport mode private-vlan host                                                                                                    |  |
| Host Association<br>primary to<br>secondary                 | <pre>Switch(config-if)# switchport private-vlan host-association     &lt;2-4094&gt; Primary range VLAN ID of the private VLAN port association Switch(config-if)# switchport private-vlan host-association 2</pre>                                                                                                    |  |
| (The command is<br>only available for<br>host port.)        | <pre>&lt;2-4094&gt; Secondary range VLAN ID of the private VLAN port association Switch(config-if)# switchport private-vlan host-association 2 3</pre>                                                                                                    |  |
| Mapping primary to secondary VLANs                          | Switch(config)# interface gil<br>Switch(config-if)# switchport mode private-vlan promiscuous                                                                                                    |  |
| (This command is<br>only available for<br>promiscuous port) | Switch(config-if)# switchport private-vlan mapping 2 add 3<br>Switch(config-if)# switchport private-vlan mapping 2 add 4<br>Switch(config-if)# switchport private-vlan mapping 2 add 5                                                                                                    |  |
| Private VLAN Info                                           | ormation                                                                                                    |  |
| Private VLAN                                                | Switch# show vlan private-vlan<br>FLAGS: I -> Isolated P -> Promiscuous<br>C -> Community<br>Primary Secondary Type Ports                                                                                                    |  |
| Information                                                 | 2       3       Isolated       gil(P),gi2(I)         2       4       Community       gi2(P),gi3(C)         2       5       Community       gi2(P),gi1(C),gi3(I)         10       -       -       -                                                                                                    |  |

| Private VLAN Info   | rmation (Continued)                                                               |  |  |
|---------------------|-----------------------------------------------------------------------------------|--|--|
|                     | Switch# show run                                                                  |  |  |
|                     | Building configuration                                                            |  |  |
|                     | Current configuration:                                                            |  |  |
|                     | hostname Switch                                                                   |  |  |
|                     | vlan learning independent                                                         |  |  |
|                     | !                                                                                 |  |  |
| Running Config      | vlan 1                                                                            |  |  |
| Information         |                                                                                   |  |  |
| 111101111401011     | vlan 2                                                                            |  |  |
|                     | private-vlan primary                                                              |  |  |
|                     |                                                                                   |  |  |
|                     | vlan 3                                                                            |  |  |
|                     | private-vlan isolated                                                             |  |  |
|                     | :<br>vlan 4                                                                       |  |  |
|                     | private-vlan community                                                            |  |  |
|                     |                                                                                   |  |  |
|                     | vlan 5                                                                            |  |  |
| Driveto VI AN Truno | private-vlan community                                                            |  |  |
| Private VLAN Type   | !                                                                                 |  |  |
|                     |                                                                                   |  |  |
|                     |                                                                                   |  |  |
|                     | interface gigabitethernet7                                                        |  |  |
|                     | switchport access vlan add 2,5                                                    |  |  |
|                     | switchport trunk native vlan 5                                                    |  |  |
|                     | switchport mode private-vlan host                                                 |  |  |
|                     | switchport private-vlan host-association 2 5<br>!                                 |  |  |
|                     | interface gigabitethernet8                                                        |  |  |
|                     | switchport access vlan add 2,4                                                    |  |  |
|                     | switchport trunk native vlan 4                                                    |  |  |
|                     | switchport mode private-vlan host                                                 |  |  |
|                     | switchport private-vlan host-association 2 4                                      |  |  |
|                     |                                                                                   |  |  |
|                     | interface gigabitethernet9                                                        |  |  |
|                     | switchport access vlan add 2,5                                                    |  |  |
|                     | switchport trunk native vlan 5                                                    |  |  |
| Private VLAN Port   | switchport mode private-vlan host<br>switchport private-vlan host-association 2 3 |  |  |
| Information         | !                                                                                 |  |  |
|                     | interface gigabitethernet10                                                       |  |  |
|                     | switchport access vlan add 2,5                                                    |  |  |
|                     | switchport trunk native vlan 2                                                    |  |  |
|                     | switchport mode private-vlan promiscuous                                          |  |  |
|                     | switchport private-vlan mapping 2 add 3-5                                         |  |  |
|                     |                                                                                   |  |  |
|                     |                                                                                   |  |  |
|                     |                                                                                   |  |  |

| Private VLAN Information (Continued) |                                     |                           |  |
|--------------------------------------|-------------------------------------|---------------------------|--|
|                                      | Switch# show vlan private-vlan type |                           |  |
|                                      |                                     | Ports                     |  |
| PVLAN Type                           | 2 primary                           |                           |  |
|                                      | 3 isolated                          | gi2                       |  |
|                                      | 4 community                         | gil                       |  |
|                                      | 5 community                         | gi4,gi5                   |  |
|                                      | Switch# show vla                    | an private-vlan port-list |  |
|                                      | Ports Mode                          | Vlan                      |  |
|                                      |                                     |                           |  |
|                                      | 1 normal                            | -                         |  |
|                                      | 2 normal                            | -                         |  |
| Host List                            | 3 normal                            | -                         |  |
| HOST LIST                            | 4 normal                            | -                         |  |
|                                      | 5 normal                            | -                         |  |
|                                      | 6 normal                            | -                         |  |
|                                      | 7 host                              | 5                         |  |
|                                      | 8 host                              | 4                         |  |
|                                      | 9 host                              | 3                         |  |

# **Traffic Prioritization (CLI)**

Quality of Service (QoS) provides a traffic prioritization mechanism which allows you to deliver better service to certain flows. QoS can also help to alleviate congestion problems and ensure high-priority traffic is delivered first. This section allows you to configure Traffic Prioritization settings for each port with regard to setting priorities.

ES8509-XT QOS supports four physical queues, weighted fair queuing (WRR) and Strict Priority scheme, that follows the IEEE 802.1p COS tag and IPv4 TOS/DiffServ information to prioritize the traffic of your industrial network.

Optionally, you can use the web user interface for configuration, see <u>*Traffic Prioritization*</u> on Page 96. This table provides detailed information about command lines for traffic prioritization configuration

| QoS Setting                                   | QoS Setting                                                                                                    |  |  |
|-----------------------------------------------|----------------------------------------------------------------------------------------------------|--|--|
|                                               | Switch(config)# qos queue-sched                                                                                       |  |  |
| ~ ~                                           | sp Strict Priority                                                                                                    |  |  |
| Queue Scheduling –                            | wrr Weighted Round Robin (Use an 8,4,2,1 weight)                                                                      |  |  |
| Strict Priority                               | Switch(config)# gos queue-sched sp                                                                                    |  |  |
|                                               | <pre><cr></cr></pre>                                                                                                  |  |  |
| Queue Scheduling -<br>WRR                     | Switch(config)# qos queue-sched wrr                                                                                   |  |  |
|                                               | Switch(config)# interface fa1                                                                                         |  |  |
|                                               | Switch(config-if)# qos cos                                                                                            |  |  |
|                                               | DEFAULT-COS Assign an priority (7 highest)                                                                            |  |  |
| Port Setting – CoS<br>(Default Port Priority) | Switch(config-if)# qos cos 7                                                                                          |  |  |
| (Default Fort Friority)                       | The default port CoS value is set 7 ok.                                                                               |  |  |
|                                               | <b>Note:</b> When change the port setting, you should select the specific port first. fal means Fast Ethernet port 1. |  |  |
| Deart Catting on Managet                      | Switch(config)# interface fal                                                                                         |  |  |
| Port Setting – Trust<br>Mode- CoS Only        | Switch(config-if)# qos trust cos                                                                                      |  |  |
| Mode Cos Chily                                | The port trust is set CoS only ok.                                                                                    |  |  |
| Port Setting – Trust                          | Switch(config)# interface fal                                                                                         |  |  |
| Mode- CoS First                               | Switch(config-if)# qos trust cos-first                                                                                |  |  |
|                                               | The port trust is set CoS first ok.                                                                                   |  |  |
| Port Setting – Trust                          | Switch(config)# interface fal                                                                                         |  |  |
| Mode- DSCP Only                               | Switch(config-if)# qos trust dscp                                                                                     |  |  |
|                                               | The port trust is set DSCP only ok.                                                                                   |  |  |
| Port Setting – Trust                          | Switch(config)# interface fal                                                                                         |  |  |
| Mode- DSCP First                              | Switch(config-if)# qos trust dscp-first                                                                               |  |  |
|                                               | The port trust is set DSCP first ok.                                                                                  |  |  |
| Display – Queue                               | Switch# show qos queue-sched                                                                                          |  |  |
| Scheduling                                    | QoS queue scheduling scheme : Weighted Round Robin (Use an                                                            |  |  |
|                                               | 8,4,2,1 weight)                                                                                                    |  |  |

| QoS Setting (cont.)      |                                                                                           |
|--------------------------|-------------------------------------------------------------------------------------------|
|                          | Switch# show qos trust                                                                    |
|                          | QoS Port Trust Mode :                                                                     |
|                          | Port Trust Mode                                                                           |
|                          |                                                                                           |
|                          | 1 DSCP first                                                                              |
|                          | 2 COS only                                                                                |
| Display – Port Setting - | 3 COS only                                                                                |
| Trust Mode               | 4 COS only                                                                                |
|                          | 5 COS only                                                                                |
|                          | 6 COS only                                                                                |
|                          | 7 COS only                                                                                |
|                          | 8 COS only                                                                                |
|                          | 9 COS only                                                                                |
|                          |                                                                                           |
|                          | 10 COS only<br>Switch# show qos port-cos                                                  |
|                          | Port Default Cos :                                                                        |
|                          | Port CoS                                                                                  |
|                          |                                                                                           |
|                          | 1 7                                                                                       |
|                          |                                                                                           |
| Display – Port Setting – | 3 0                                                                                       |
| CoS (Port Default        |                                                                                           |
| Priority)                | 4 0                                                                                       |
|                          | 5 0                                                                                       |
|                          | 6 0                                                                                       |
|                          | 7 0                                                                                       |
|                          | 8 0                                                                                       |
|                          | 9 0                                                                                       |
|                          | 10 0                                                                                      |
| CoS-Queue Mapping        |                                                                                           |
|                          | Switch(config)# qos cos-map                                                               |
| Farmer at                | PRIORITY Assign an priority (7 highest)                                                   |
| Format                   | Switch(config) # qos cos-map 1                                                            |
|                          | QUEUE Assign an queue (0-3)                                                               |
|                          | <b>Format:</b> qos cos-map priority_value queue_value.<br>Switch(config)# qos cos-map 0 1 |
| Map CoS 0 to Queue 1     | The CoS to queue mapping is set ok.                                                       |
|                          | Switch(config)# qos cos-map 1 0                                                           |
| Map CoS 1 to Queue 0     | The CoS to queue mapping is set ok.                                                       |
| Man Cas 2 to Output 0    | Switch(config)# qos cos-map 2 0                                                           |
| Map CoS 2 to Queue 0     | The CoS to queue mapping is set ok.                                                       |
| Map CoS 3 to Queue 1     | Switch(config)# qos cos-map 3 1                                                           |
|                          | The CoS to queue mapping is set ok.                                                       |
| Map CoS 4 to Queue 2     | Switch(config) # qos cos-map 4 2                                                          |
|                          | The CoS to queue mapping is set ok.<br>Switch(config)# gos cos-map 5 2                    |
| Map CoS 5 to Queue 2     |                                                                                           |
|                          | The CoS to queue mapping is set ok.<br>Switch(config)# qos cos-map 6 3                    |
| Map CoS 6 to Queue 3     | The CoS to queue mapping is set ok.                                                       |
| Man CoS 7 to Orrers 2    | Switch(config)# qos cos-map 7 3                                                           |
| Map CoS 7 to Queue 3     | The CoS to queue mapping is set ok.                                                       |
|                          |                                                                                           |

| <b>CoS-Queue Mapping (c</b> | ont.)                                                                 |
|-----------------------------|-----------------------------------------------------------------------|
|                             | Switch# sh qos cos-map                                                |
|                             | CoS to Queue Mapping :                                                |
|                             | CoS Queue                                                             |
|                             | +                                                                     |
|                             | 0 1                                                                   |
| Display – CoS-Queue         | 1 0                                                                   |
| mapping                     | 2 0                                                                   |
|                             | 3 1                                                                   |
|                             | 4 2                                                                   |
|                             | 5 2                                                                   |
|                             | 6 3                                                                   |
|                             | 7 3                                                                   |
| <b>DSCP-Queue Mapping</b>   |                                                                       |
|                             | Switch(config)# qos dscp-map                                          |
|                             | PRIORITY Assign an priority (63 highest)                              |
| Format                      | Switch(config)# qos dscp-map 0                                        |
|                             | QUEUE Assign an queue (0-3)                                           |
|                             | Format: qos dscp-map priority_value queue_value.                      |
| Map DSCP 0 to Queue 1       | Switch(config)# qos dscp-map 0 1                                      |
|                             | The TOS/DSCP to queue mapping is set ok.<br>Switch# show gos dscp-map |
|                             |                                                                       |
|                             | DSCP to Queue Mapping : (dscp = d1 d2)                                |
|                             |                                                                       |
|                             | d2 0 1 2 3 4 5 6 7 8 9                                                |
|                             | d1                                                                    |
| Display – DSCO-Queue        |                                                                       |
| mapping                     | 0   1 1 1 1 1 1 1 0 0                                                 |
|                             |                                                                       |
|                             |                                                                       |
|                             | 3   1 1 2 2 2 2 2 2 2 2 2 2 2 4                                       |
|                             | 4   2 2 2 2 2 2 2 2 3 3                                               |
|                             | 5   3 3 3 3 3 3 3 3 3 3 3 3                                           |
|                             | 6 3 3 3 3                                                             |

### Multicast Filtering (CLI)

For multicast filtering, the ES8509-XT uses IGMP (Internet Group Management Protocol) Snooping technology. IGMP is an internet protocol that provides a way for internet device to report its multicast group membership to adjacent routers. Multicasting allows one computer on the internet to send data to a multitude of other computers that have identified themselves as being interested in receiving the originating computers data.

Multicasting is useful for such applications as updating the address books of mobile computer users in the field, sending out newsletters to a distribution list, and broadcasting streaming media to an audience that has tuned into the event by setting up multicast group membership.

In effect, IGMP Snooping manages multicast traffic by making use of switches, routers, and hosts that support IGMP. Enabling IGMP Snooping allows the ports to detect IGMP queries, report packets, and manage multicast traffic through the switch. IGMP has three fundamental types of messages, as shown in the following table.

| Message     |                                                                                                    |
|-------------|----------------------------------------------------------------------------------------------------|
| Query       | A message sent from the querier (an IGMP router or a switch) that asks for a response from each host that belongs to the multicast group.         |
| Report      | A message sent by a host to the querier to indicate that the host wants to<br>be or is a member of a given group indicated in the report message. |
| Leave Group | A message sent by a host to the querier to indicate that the host has quit<br>as a member of a specific multicast group.                          |

You can enable **IGMP Snooping** and **IGMP Query** functions. This section illustrates the information of the IGMP Snooping function, including different multicast groups' VID and member ports, and IP multicast addresses that range from 224.0.0.0 to 239.255.255.

Optionally, you can use the web user interface for configuration, see <u>Multicast Filtering</u> on Page 100.

The following table provides detailed information about command lines for multicast filtering configuration.

| IGMP Snooping             |                                                                |
|---------------------------|----------------------------------------------------------------|
|                           | Switch(config)# ip igmp snooping                               |
| IGMP Snooping -<br>Global | IGMP snooping is enabled globally. Specify on which vlans IGMP |
| Giobai                    | snooping enables                                               |
|                           | Switch(config)# ip igmp snooping vlan                          |
|                           | VLANLIST allowed vlan list                                     |
| IGMP Snooping -<br>VLAN   | all all existed vlan                                           |
|                           | Switch(config)# ip igmp snooping vlan 1-2                      |
|                           | IGMP snooping is enabled on VLAN 1-2.                          |
| Disable IGMP              | Switch(config)# no ip igmp snooping                            |
| Snooping - Global         | IGMP snooping is disabled globally ok.                         |
| Disable IGMP              | Switch(config)# no ip igmp snooping vlan 3                     |
| Snooping - VLAN           | IGMP snooping is disabled on VLAN 3.                           |

| IGMP Snooping (Continued)          |                                                                     |
|------------------------------------|---------------------------------------------------------------------|
|                                    | Switch# sh ip igmp                                                  |
|                                    | interface vlan1                                                     |
|                                    | enabled: Yes                                                        |
|                                    | version: IGMPv1                                                     |
|                                    | query-interval; 125s                                                |
| Display – IGMP<br>Snooping Setting | query-max-response-time: 10s                                        |
|                                    | Switch# sh ip igmp snooping                                         |
|                                    | IGMP snooping is globally enabled                                   |
|                                    | Vlan1 is IGMP snooping enabled                                      |
|                                    | Vlan2 is IGMP snooping enabled                                      |
|                                    | Vlan3 is IGMP snooping disabled                                     |
|                                    | Switch# sh ip igmp snooping multicast all                           |
|                                    | VLAN IP Address Type Ports                                          |
| Display – IGMP Table               |                                                                     |
|                                    | 1 239.192.8.0 IGMP gi6,                                             |
|                                    | 1 239.255.255.250 IGMP gi6,                                         |
| IGMP Query                         |                                                                     |
| ICMD On some V1                    | Switch(config)# int vlan 1                                          |
| IGMP Query V1                      | Switch(config-if)# ip igmp v1                                       |
|                                    | Switch(config)# int vlan 1                                          |
| IGMP Query V2                      | Switch(config-if)# ip igmp                                          |
|                                    | Switch(config-if)# ip igmp version 1                                |
| IGMP Query version                 | Switch(config-if)# ip igmp version 2                                |
|                                    | Switch(config)# int vlan 1 (Go to management VLAN)                  |
| IGMP Query Interval                | Switch(config-if)# ip igmp                                          |
| IGMIF Query Interval               | Switch(config-if)# ip igmp query-interval 60 (Change query          |
|                                    | interval to 60 seconds, default value is 125 seconds)               |
|                                    | Switch(config)# int vlan 1 (Go to management VLAN)                  |
| IGMP Query Max<br>Response Time    | Switch(config-if)# ip igmp                                          |
|                                    | Switch(config-if)# ip igmp query-max-response-time 15 (Change       |
|                                    | query max response time to 15 seconds, default value is 10 seconds) |
|                                    |                                                                     |
| Disable                            | Switch(config)# int vlan 1                                          |
|                                    | Switch(config-if)# no ip igmp                                       |

| IGMP Query (Continued)                 |                                                          |  |
|----------------------------------------|----------------------------------------------------------|--|
|                                        | Switch# sh ip igmp                                       |  |
|                                        | interface vlan1                                          |  |
|                                        | enabled: Yes                                             |  |
|                                        | version: IGMPv2                                          |  |
|                                        | query-interval: 125s                                     |  |
|                                        | query-max-response-time: 10s                             |  |
| Display                                | Switch# show running-config                              |  |
| Display                                |                                                          |  |
|                                        | 1                                                        |  |
|                                        | interface vlan1                                          |  |
|                                        | ip address 192.168.250.17/24                             |  |
|                                        | ip igmp                                                  |  |
|                                        | no shutdown                                              |  |
|                                        | !                                                        |  |
|                                        |                                                          |  |
| Unknown Multicast                      |                                                          |  |
| Send Unknown                           | Switch(config)# ip igmp snooping source-only-learning    |  |
| Multicast to Query<br>Ports            | IGMP Snooping Source-Only-Learning enabled               |  |
|                                        | Switch(config)# no ip igmp snooping source-only-learning |  |
| Send Unknown<br>Multicast to All Ports | IGMP Snooping Source-Only-Learning disabled              |  |
|                                        |                                                          |  |
|                                        | Switch(config)# no mac-address-table multicast filtering |  |
|                                        | Flooding unknown multicast addresses ok!                 |  |
|                                        | Switch(config)# mac-address-table multicast filtering    |  |
| Discard All Unknown<br>Multicast       | Filtering unknown multicast addresses ok!                |  |
|                                        |                                                          |  |

| GMRP Configuration       |                                                                                                    |  |  |
|--------------------------|----------------------------------------------------------------------------------------------------|--|--|
| Enable GMRP globally     | Switch(config)# gmrp mode enable<br>Gmrp is enabled on the switch!                                                                                                    |  |  |
| Disable GMRP<br>globally | Switch(config)# gmrp mode disable<br>Gmrp is disabled on the switch!                                                                                                    |  |  |
| Enable GMRP on a port    | Switch(config)# gmrp mode enable gil<br>Gmrp enabled on port 1 !                                                                                                    |  |  |
| Disable GMRP on a port   | Switch(config)# gmrp mode disable gi2<br>Gmrp disabled on port 2 !                                                                                                    |  |  |
| Display                  | Switch# sh gmrp<br>GMRP global enabled<br>port 1 : enabled<br>port 2 : enabled<br>port 3 : disabled<br>port 4 : disabled<br>port 5 : disabled<br>port 6 : disabled<br>port 7 : disabled<br>port 8 : disabled<br>port 9 : disabled |  |  |
| Force Filtering          | Force Filtering                                                                                                    |  |  |
| Enable                   | Switch(config)# mac-address-table force filtering<br>Filtering unknown multicast addresses ok!                                                                                                    |  |  |
| Disable                  | Switch(config)# no mac-address-table force filtering<br>Flooding unknown multicast addresses ok!                                                                                                    |  |  |

### SNMP (CLI)

Simple Network Management Protocol (SNMP) is a protocol used for exchanging management information between network devices. SNMP is a member of the TCP/IP protocol suite. The ES8509-XT supports SNMP v1 and v2c and V3.

An SNMP managed network consists of two main components: agents and a manager. An agent is a management software module that resides in a managed switch. An agent translates the local management information from the managed device into a SNMP compatible format. The manager is the console through the network.

Optionally, you can use the web user interface for configuration, see <u>SNMP</u> on Page 104.

The following table provides detailed information about command lines for SNMP configuration.

| SNMP Community                                            |                                                                                                    |  |
|-----------------------------------------------------------|----------------------------------------------------------------------------------------------------|--|
| Read Only<br>Community                                    | Switch(config)# snmp-server community public ro<br>community string add ok                                                                                                    |  |
| Read Write<br>Community                                   | Switch(config)# snmp-server community private rw community string add ok                                                                                                    |  |
| SNMP Trap                                                 |                                                                                                    |  |
| Enable Trap                                               | Switch(config)# snmp-server enable trap<br>Set SNMP trap enable ok.                                                                                                    |  |
| SNMP Trap Server<br>IP without specific<br>community name | Switch(config)# snmp-server host 192.168.250.33<br>SNMP trap host add OK.                                                                                                    |  |
| SNMP Trap Server<br>IP with version 1                     | Switch(config)# snmp-server host 192.168.250.33 version 1 private SNMP trap host add OK.                                                                                                    |  |
| and community                                             | Note: Private is the community name, version 1 is the SNMP version.                                                                                                    |  |
| SNMP Trap Server<br>IP with version 2<br>and community    | Switch(config)# snmp-server host 192.168.250.33 version 2 private<br>SNMP trap host add OK.                                                                                                    |  |
| Disable SNMP Trap                                         | Switch(config)# no snmp-server enable trap<br>Set SNMP trap disable ok.                                                                                                    |  |
| Display                                                   | Switch# sh snmp-server trap<br>SNMP trap: Enabled<br>SNMP trap community: public                                                                                                    |  |
|                                                           | Switch# show running-config<br><br>snmp-server community public ro<br>snmp-server community private rw<br>snmp-server enable trap<br>snmp-server host 192.168.250.33 version 2 admin<br>snmp-server host 192.168.250.33 version 1 admin<br> |  |

### Security (CLI)

The ES8509-XT provides several security features for you to secure your connection.

Optionally, you can use the web user interface for configuration, see <u>Security</u> on Page 107.

This table provides information about the command lines for security configuration.

| Port Security            |                                                                                                    |  |  |
|--------------------------|----------------------------------------------------------------------------------------------------|--|--|
| Add MAC                  | Switch(config)# mac-address-table static 00c0.4e35.0101 vlan 1<br>interface gil<br>mac-address-table unicast static set ok!                                                                                                    |  |  |
| Port Security            | <pre>Switch(config)# interface gil Switch(config-if)# switchport port-security Disables new MAC addresses learning and aging activities! Rule: Add the static MAC, VLAN and Port binding first, then enable the port security to stop new MAC learning.</pre> |  |  |
| Disable Port<br>Security | Switch(config-if)# no switchport port-security<br>Enable new MAC addresses learning and aging activities!                                                                                                    |  |  |
| Display                  | Switch# show mac-address-table staticDestination Address Address TypeVlanDestination Port00c0.4e35.0101Static1gil                                                                                                    |  |  |
| IP Security              |                                                                                                    |  |  |
| IP Security              | <pre>Switch(config)# ip security Set ip security enable ok. Switch(config)# ip security host 192.168.250.33 Add ip security host 192.168.250.33 ok.</pre>                                                                                                    |  |  |
| Display                  | Switch# show ip security<br>ip security is enabled<br>ip security host:<br>192.168.250.33                                                                                                    |  |  |

| 802.1x                                       |                                                                                                    |
|----------------------------------------------|----------------------------------------------------------------------------------------------------|
| enable                                       | Switch(config)# dot1x system-auth-control                                                                                                    |
|                                              | Switch(config)#                                                                                                    |
| disable                                      | Switch(config)# no dot1x system-auth-control                                                                                                    |
| uisable                                      | Switch(config)#                                                                                                    |
| authentic-<br>method                         | <pre>Switch(config)# dot1x authentic-method<br/>local Use the local username database for authentication<br/>radius Use the Remote Authentication Dial-In User Service<br/>(RADIUS) servers for authentication<br/>Switch(config)# dot1x authentic-method radius<br/>Switch(config)#</pre>                                                                           |
|                                              | Switch(config)# dot1x radius<br>Switch(config)# dot1x radius server-ip 192.168.250.120 key 1234                                                                                                    |
| radius server-ip                             | <pre>RADIUS Server Port number NOT given. (default=1812)<br/>RADIUS Accounting Port number NOT given. (default=1813)<br/>RADIUS Server IP : 192.168.250.120<br/>RADIUS Server Key : 1234<br/>RADIUS Server Port : 1812<br/>RADIUS Accounting Port : 1813<br/>Switch(config)#</pre>                                                                                   |
| radius server-ip                             | Switch(config)# dotlx radius<br>Switch(config)# dotlx radius server-ip 192.168.250.120 key 1234<br>RADIUS Server Port number NOT given. (default=1812)<br>RADIUS Accounting Port number NOT given. (default=1813)<br>RADIUS Server IP : 192.168.250.120<br>RADIUS Server Key : 1234<br>RADIUS Server Port : 1812<br>RADIUS Accounting Port : 1813<br>Switch(config)# |
| radius<br>secondary-<br>server-ip            | Switch(config)# dotlx radius secondary-server-ip 192.168.250.250<br>key 5678<br>Port number NOT given. (default=1812)<br>RADIUS Accounting Port number NOT given. (default=1813)<br>Secondary RADIUS Server IP : 192.168.250.250<br>Secondary RADIUS Server Key : 5678<br>Secondary RADIUS Server Port : 1812<br>Secondary RADIUS Accounting Port : 1813             |
| User name/<br>password for<br>authentication | Switch(config)# dotlx username chris passwd chris vlan 1                                                                                                    |

## Warnings (CLI)

The ES8509-XT provides several types of warning features for you to remotely monitor the status of the attached devices or changes in your network. The features include Fault Relay, System Log and SMTP Email Alert.

Optionally, you can use the web user interface for configuration, see <u>*Warning*</u> on Page 114.

This table provides detailed information about the command lines of the warning configuration.

| Fault Relay Output |                                                                                                    |
|--------------------|----------------------------------------------------------------------------------------------------|
| Relay Output       | Switch(config)# relay 1<br>di DI State<br>dry dry output<br>ping ping failure<br>port port link failure<br>power power failure<br>ring super ring failure                            |
| DI State           | Switch(config)# relay 1 di<br><1 DI number<br>Switch(config)# relay 1 di 1<br>high high is abnormal<br>low low is abnormal<br>Switch(config)# relay 1 di 1 high                      |
| Dry Output         | Switch(config)# relay 1 dry<br><0-65535> turn on period in second<br>Switch(config)# relay 1 dry 5<br><0-65535> turn off period in second<br>Switch(config)# relay 1 dry 5 5         |
| Ping Failure       | <pre>Switch(config)# relay 1 ping 192.168.250.33</pre>                                                                                                    |
| Port Link Failure  | Switch(config)# relay 1 port<br>PORTLIST port list<br>Switch(config)# relay 1 port gi1-5                                                                                             |
| Power Failure      | <pre>Switch(config)# relay 1 power<br/>&lt;1-2&gt; power id<br/>Switch(config)# relay 1 power 1<br/>Switch(config)# relay 1 power 2</pre>                                            |
| Power Failure      | <pre>Switch(config)# relay 1 power<br/>&lt;1-2&gt; power id<br/>any Anyone power failure asserts relay<br/>Switch(config)# relay 1 power 1<br/>Switch(config)# relay 1 power 2</pre> |
| Super Ring Failure | Switch(config)# relay 1 ring                                                                                                    |

| Fault Relay Output (cont.)   |                                                                                                    |
|------------------------------|----------------------------------------------------------------------------------------------------|
| Disable Relay                | Switch(config)# no relay<br>1 relay id<br>Switch(config)# no relay 1<br><cr></cr>                                                                                                    |
| Display                      | Switch# show relay 1<br>Relay Output Type : Port Link<br>Port : 1, 2, 3, 4                                                                                                    |
| Event Selection              | Switch(config)# warning-event<br>coldstart Switch cold start event<br>warmstart Switch warm start event<br>linkdown Switch link down event<br>linkup Switch link up event<br>authentication Authentication failure event<br>fault-relay Switch fault relay event<br>power Switch power failure event<br>sfp-ddm Switch SFP DDM abnormal event<br>super-ring Switch super ring topology change event<br>time-sync Switch time synchronize event |
| Example:<br>Cold Start event | Switch(config)# warning-event coldstart<br>Set cold start event enable ok.                                                                                                    |
| Example:<br>Link Up event    | Switch(config)# warning-event linkup<br>[IFNAME] Interface list, ex: gi2<br>Switch(config)# warning-event linkup gi2<br>Set gi5 link up event enable ok.                                                                                                    |
| Display                      | Switch# show warning-event<br>Warning Event:<br>Cold Start: Enabled<br>Warm Start: Disabled<br>Authentication Failure: Disabled<br>Link Down: gi4-5<br>Link Up: gi4-5<br>Power Failure:<br>Super Ring Topology Change: Disabled<br>Fault Relay: Disabled<br>Time synchronize Failure: Disabled<br>SFP DDM: Enabled                                                                                                    |
| Syslog Configuration         | •                                                                                                    |
| Local Mode                   | Switch(config)# log syslog local                                                                                                    |
| Server Mode                  | Switch(config)# log syslog remote<br>192.168.250.33                                                                                                    |
| Both                         | Switch(config)# log syslog local<br>Switch(config)# log syslog remote 192.168.250.33                                                                                                    |
| Disable                      | Switch(config)# no log syslog local                                                                                                    |

| SMTP Configuration                               |                                                                                                    |
|--------------------------------------------------|----------------------------------------------------------------------------------------------------|
| SMTP Enable                                      | Switch(config)# smtp-server enable email-alert<br>SMTP Email Alert set enable ok.                                                                                                    |
| Sender mail                                      | <pre>Switch(config)# smtp-server server 192.168.250.100<br/>ACCOUNT SMTP server mail account, ex: admin@comtrol.com<br/>Switch(config)# smtp-server server 192.168.250.100<br/>admin@comtrol.com<br/>SMTP Email Alert set Server: 192.168.250.100, Account:<br/>admin@comtrol.com ok.</pre>          |
| Receiver mail                                    | Switch(config)# smtp-server receipt 1 abc@comtrol.com<br>SMTP Email Alert set receipt 1: abc@comtrol.com ok.                                                                                                    |
| Authentication with<br>user name and<br>password | Switch(config)# smtp-server authentication username admin<br>password admin<br>SMTP Email Alert set authentication Username: admin,<br>Password: admin                                                                                                    |
|                                                  | Note: You can assign string to user name and password.                                                                                                    |
| Disable SMTP                                     | Switch(config)# no smtp-server enable email-alert<br>SMTP Email Alert set disable ok.                                                                                                    |
| Disable Authentication                           | Switch(config)# no smtp-server authentication<br>SMTP Email Alert set Authentication disable ok.                                                                                                    |
| Display                                          | <pre>Switch# sh smtp-server<br/>SMTP Email Alert is Enabled<br/>Server: 192.168.250.100, Account: admin@comtrol.com<br/>Authentication: Enabled<br/>Username: admin, Password: admin<br/>SMTP Email Alert Receipt:<br/>Receipt 1: abc@comtrol.com<br/>Receipt 2:<br/>Receipt 3:<br/>Receipt 4:</pre> |

# **Monitor and Diag (CLI)**

The ES8509-XT provides several types of features for you to monitor the status of the switch or diagnostic for you to check the problem when encountering problems related to the switch. The features include MAC Address Table, Port Statistics, Port Mirror, Event Log, and Ping.

Optionally, you can use the web user interface for configuration, see <u>Monitor and Diag</u> on Page 119.

This table provides detailed information about command lines of the Monitor and Diag configuration.

| MAC Address '                        | Table                                                                                              |  |  |  |  |  |
|--------------------------------------|----------------------------------------------------------------------------------------------------|--|--|--|--|--|
|                                      | Switch(config)# mac-address-table aging-time 350                                                   |  |  |  |  |  |
| Aging Time                           | mac-address-table aging-time set ok!                                                               |  |  |  |  |  |
|                                      | Note: The default aging timeout value is 300.                                                      |  |  |  |  |  |
|                                      | Switch(config)# mac-address-table static 00c0.4e35.0101 vlan 1                                     |  |  |  |  |  |
| Add Static<br>Unicast MAC            | interface gi5                                                                                      |  |  |  |  |  |
| address                              | mac-address-table ucast static set ok!                                                             |  |  |  |  |  |
|                                      | Rule: mac-address-table static MAC_address VLAN VID interface interface_name                       |  |  |  |  |  |
|                                      | Switch(config)# mac-address-table multicast 00c0.4e35.0101 vlan 1                                  |  |  |  |  |  |
| Add Multicast                        | interface gi3-4                                                                                    |  |  |  |  |  |
| MAC address                          | Adds an entry in the multicast table ok!                                                           |  |  |  |  |  |
|                                      | <b>Rule</b> : mac-address-table multicast MAC_address VLAN VID interface_list interface_name/range |  |  |  |  |  |
|                                      | Switch# show mac-address-table                                                                     |  |  |  |  |  |
|                                      |                                                                                                    |  |  |  |  |  |
|                                      | ***** UNICAST MAC ADDRESS *****                                                                    |  |  |  |  |  |
|                                      | Destination Address Address Type Vlan Destination Port                                             |  |  |  |  |  |
|                                      | 00c0.4e35.ca3b Dynamic 1 gil                                                                       |  |  |  |  |  |
| Show MAC                             | 00c0.4e35.0386 Dynamic 1 gi2                                                                       |  |  |  |  |  |
| Address Table                        | 00c0.4e35.0101 Static 1 gi3                                                                        |  |  |  |  |  |
| – All types                          | 00c0.4e35.0102 Static 1 gi3                                                                        |  |  |  |  |  |
|                                      | 00c0.4e35.0100 Management 1                                                                        |  |  |  |  |  |
|                                      | ***** MULTICAST MAC ADDRESS *****                                                                  |  |  |  |  |  |
|                                      | Vlan Mac Address COS Status Ports                                                                  |  |  |  |  |  |
|                                      | 1 00c0.4e35.0800 0 gi6                                                                             |  |  |  |  |  |
|                                      | 1 00c0.4e35.fffa 0 gi4,gi6                                                                         |  |  |  |  |  |
|                                      | Switch# show mac-address-table dynamic                                                             |  |  |  |  |  |
| Show MAC<br>Address Table            | Destination Address Address Type Vlan Destination Port                                             |  |  |  |  |  |
| – Dynamic<br>Learnt MAC<br>addresses |                                                                                                    |  |  |  |  |  |
|                                      | 00c0.4e35.ca3b Dynamic 1 gi4                                                                       |  |  |  |  |  |
|                                      | 00c0.4e35.0386 Dynamic 1 gi6                                                                       |  |  |  |  |  |
| Show MAC                             | Switch# show mac-address-table multicast                                                           |  |  |  |  |  |
| Show MAC<br>Address Table            | Vlan Mac Address COS Status Ports                                                                  |  |  |  |  |  |
| – Multicast                          | 1 00c0.4e35.0800 0 gi5-6                                                                           |  |  |  |  |  |
| MAC addresses                        | 1 00c0.4e35.fffa 0 gi3,gi5-6                                                                       |  |  |  |  |  |
|                                      |                                                                                                    |  |  |  |  |  |

| MAC Address                                                                                                    | Table (continued)                                                                                                    |            |            |     |  |  |
|----------------------------------------------------------------------------------------------------|----------------------------------------------------------------------------------------------------|------------|------------|-----|--|--|
| Show MAC                                                                                                    | Switch# show mac-address-table static<br>Destination Address Address Type Vlan Destination Port                                                                                                    |            |            |     |  |  |
| Address Table<br>– Static MAC<br>addresses                                                                                                    | <br>00c0.4e35.0101<br>00c0.4e35.0102                                                                                                    | Static     | 1          | _   |  |  |
| Show Aging<br>timeout time                                                                                                    | Switch# show mac-add<br>the mac-address-table a                                                                                                    | ress-table | aging-time | 312 |  |  |
| Port Statistics                                                                                                    |                                                                                                    |            |            |     |  |  |
| Switch# show rmon statistics gi4 (select interface)gigabitethernet4 is enable connected, which hasInbound:Good Octets: 178792, Bad Octets: 0Unicast: 598, Broadcast: 1764, Multicast: 160Pause: 0, Undersize: 0, Fragments: 0Oversize: 0, Jabbers: 0, Discards: 0Filtered: 0, RxError: 0, FCSError: 0Outbound:Good Octets: 330500Unicast: 602, Broadcast: 1, Multicast: 2261Pause: 0, Deferred: 0, Collisions: 0SingleCollision: 0, MultipleCollision: 0ExcessiveCollision: 0, LateCollision: 0Filtered: 0, FCSError: 0Number of frames received and transmitted with a length of:64: 2388, 65to127: 142, 128to255: 11256to511: 64, 512to1023: 10, 1024toMaxSize: 42 |                                                                                                    |            |            |     |  |  |
| Port Mirroring                                                                                                    | g                                                                                                    |            |            |     |  |  |
| Enable PortSwitch(config)# mirror enMirrorMirror set enable ok.                                                                                                    |                                                                                                    |            |            |     |  |  |
| Disable Port<br>Mirror                                                                                                    | Switch(config)# mirror disable<br>Mirror set disable ok.                                                                                                    |            |            |     |  |  |
| Select Source<br>Port                                                                                                    | <pre>Switch(config)# mirror source gi1-2 both Received and transmitted traffic rx Received traffic tx Transmitted traffic Switch(config)# mirror source gi1-2 both Mirror source gi1-2 both set ok. Note: Select source port list and TX/RX/Both mode.</pre> |            |            |     |  |  |
| Select<br>Destination<br>Port                                                                                                    | Switch(config)# mirror destination gi6<br>Mirror destination gi6 set ok                                                                                                    |            |            |     |  |  |

| Port Mirroring       | g (continued)                                                                                                    |  |  |
|----------------------|----------------------------------------------------------------------------------------------------|--|--|
| Display              | Switch# show mirror<br>Mirror Status : Enabled<br>Ingress Monitor Destination Port : gi6<br>Egress Monitor Destination Port : gi6<br>Ingress Source Ports :gi1,gi2,<br>Egress Source Ports :gi1,gi2,                                                                                                    |  |  |
| Event Log            |                                                                                                    |  |  |
| Display              | <pre>Switch# show event-log &lt;1&gt;Jan 1 02:50:47 snmpd[101]: Event: Link 4 Down. &lt;2&gt;Jan 1 02:50:50 snmpd[101]: Event: Link 5 Up. &lt;3&gt;Jan 1 02:50:51 snmpd[101]: Event: Link 5 Down. &lt;4&gt;Jan 1 02:50:53 snmpd[101]: Event: Link 4 Up.</pre>                                                                                                    |  |  |
| <b>Topology Disc</b> | overy (LLDP)                                                                                                    |  |  |
| Enable LLDP          | <pre>Switch(config)# lldp<br/>holdtime Specify the holdtime of LLDP in seconds<br/>run Enable LLDP<br/>timer Set the transmission frequency of LLDP in seconds<br/>Switch(config)# lldp run<br/>LLDP is enabled!</pre>                                                                                                    |  |  |
| Change LLDP<br>timer | Switch(config)# lldp holdtime<br><10-255> Valid range is 10~255<br>Switch(config)# lldp timer<br><5-254> Valid range is 5~254                                                                                                    |  |  |
| Ping                 |                                                                                                    |  |  |
| Ping IP              | <pre>Switch# ping 192.168.11.14 PING 192.168.11.14 (192.168.11.14): 56 data bytes 64 bytes from 192.168.11.14: icmp_seq=0 ttl=128 time=0.0 ms 64 bytes from 192.168.11.14: icmp_seq=1 ttl=128 time=0.0 ms 64 bytes from 192.168.11.14: icmp_seq=3 ttl=128 time=0.0 ms 64 bytes from 192.168.11.14: icmp_seq=3 ttl=128 time=0.0 ms 64 bytes from 192.168.11.14: icmp_seq=4 ttl=128 time=0.0 ms 192.168.11.14 ping statistics packets transmitted, 5 packets received, 0% packet loss round-trip min/avg/max = 1.3/1.3/1.4 ms</pre> |  |  |

# Saving to Flash (CLI)

**Save Configuration** allows you to save any configuration you just made to the flash. Powering off the switch without saving the configuration causes loss of the new settings.

| Saving to Flash |                                            |  |
|-----------------|--------------------------------------------|--|
|                 | SWITCH# write                              |  |
|                 | Building Configuration                     |  |
|                 | [ OK ]                                     |  |
| Save to Flash   |                                            |  |
|                 | Switch# copy running-config startup-config |  |
|                 | Building Configuration                     |  |
|                 | [ OK ]                                     |  |

# Logging Out (CLI)

The CLI connection logs out of configure terminal mode, if you do not input any command after 30 seconds.

| Logging Out |              |
|-------------|--------------|
| Logout      | SWITCH> exit |
|             | SWITCH# exit |

# Service (CLI)

The service command provides the ability to disable HTTP and Telnet.

*Note:* There is not a web user interface page for the service command.

| Service        |                                                           |
|----------------|-----------------------------------------------------------|
| Disable HTTP   | Switch(config)# service http disable<br>Switch(config)#   |
| Enable HTTP    | Switch(config)# service http enable<br>Switch(config)#    |
| Disable telnet | Switch(config)# service telnet disable<br>Switch(config)# |
| Enable telnet  | Switch(config)# service telnet enable<br>Switch(config)#  |

# **Complete CLI List**

This section provides the complete listing of RocketLinx ES8509-XT commands with the supporting options:

- <u>User EXEC Mode</u>
- <u>Privileged EXEC Mode</u> on Page 186
- <u>Global Configuration Mode</u> on Page 191
- Port Interface Configuration Mode on Page 196
- <u>VLAN Interface Configuration Mode</u> on Page 198

### **User EXEC Mode**

For information about accessing *User EXEC* mode, see <u>User EXEC Mode</u> on Page 185.

```
Switch> list
 enable
 exit
 list
 ping A.B.C.D
 ping WORD
 ping X:X::X:X [IFNAME]
 ping X:X::X:X count CNT [IFNAME]
 ping X:X::X:X size <1-1500> [IFNAME]
 ping X:X::X:X size <1-1500> count CNT [IFNAME]
 quit
 show arp
 show gvrp statistics [IFNAME]
 show ip forwarding
 show ip route
 show ip route A.B.C.D
 show ip route A.B.C.D/M
 show ip route supernets-only
 show version
 telnet WORD
 telnet WORD PORT
 traceroute WORD
```

## **Privileged EXEC Mode**

For information about accessing Privileged EXEC mode, see *Privileged EXEC Mode* on Page 186.

```
Switch# list
 archive download-boot /overwrite tftp IPADDRESS IMAGE
  archive download-sw /overwrite tftp IPADDRESS IMAGE
  clear event-log
  clear gvrp statistics [IFNAME]
  clear lacp counters
  clear mac-address-table dynamic
  clear mac-address-table dynamic address MACADDR
  clear mac-address-table dynamic interface IFNAME
  clear mac-address-table dynamic vlan VLANID
  clear neighour-table IFNAME
  clear redundant-ring statistics [0-31]
  clear rmon statistics [IFNAME]
  clear spanning-tree counters
  clear spanning-tree counters interafce IFNAME
  clear spanning-tree detected-protocols
  clear spanning-tree detected-protocols interface IFNAME
  clock set TIME MONTH DAY YEAR
  configure terminal
  copy running-config startup-config
  copy startup-config tftp: URL
  copy tftp: URL (ssh-dss|ssh-rsa)
  copy tftp: URL ssl-cert
  copy tftp: URL startup-config
  debug dot1x all
  debug dot1x errors
  debug dot1x events
  debug dot1x packets
  debug dot1x registry
  debug dot1x state-machine
  debug gmrp
  debug gvrp (all rcv tx gvrp event vlan event)
  debug ip dhcp (all|event)
  debug ip dhcp snooping
  debug ip igmp
  debug ip igmp snooping (all|group|management|router|timer)
  debug 12 mac (all|trace|debug)
  debug lacp (all|event|fsm|misc|packet)
  debug lldp
  debug proto pdu
  debug ptpd all
  debug rate-limit
  debug redundant-ring (pdu|trace|debug|rapid-dual-homing|rstp|multi-ring|all) <0-
  31>
  debug snmp
  debug spanning-tree (all|bpdu|config|events|general|root|sync|tc)
  debug sw-rate-limit get <0-64>
  debug sw-rate-limit set <0-64> <0-1000>
  debug sw-rate-limit set <0-64> off
  debug trunk
```

```
debug vlan (all|trace|debug)
disable
dot1x initialize interface IFNAME
dot1x reauthenticate interface IFNAME
end
exit
hardware sensor (enable disable)
list
no debug dot1x all
no debug dot1x errors
no debug dot1x events
no debug dot1x packets
no debug dot1x registry
no debug dot1x state-machine
no debug gmrp
no debug gvrp (all|rcv|tx|gvrp event|vlan event)
no debug ip dhcp (all|event)
no debug ip dhcp snooping
no debug ip igmp
no debug ip igmp snooping (all|group|management|router|timer)
no debug 12 mac (all|trace|debug)
no debug lacp (all|event|fsm|misc|packet)
no debug lldp
no debug proto
no debug ptpd
no debug rate-limit
no debug redundant-ring <0-31>
no debug snmp
no debug spanning-tree (all|bpdu|config|events|general|root|sync|tc)
no debug trunk
no debug vlan (all|trace|debug)
no pager
pager
ping A.B.C.D
ping WORD
ping X:X::X:X [IFNAME]
ping X:X::X:X count CNT [IFNAME]
ping X:X::X:X size <1-1500> [IFNAME]
ping X:X::X:X size <1-1500> count CNT [IFNAME]
quit
reboot
reload default-config file
reload default-ssh file
reload default-ssl file
show acceptable frame type [IFNAME]
show administrator
show arp
show auth radius
show clock
show clock summer-time
show clock timezone
show debugging dot1x
```

```
show debugging gvrp
show debugging ip dhcp
show debugging ip igmp
show debugging ip igmp snooping
show debugging lacp
show debugging snmp
show debugging spanning-tree
show deny host mac-address
show dot1q-tunnel
show dot1x
show dot1x all
show dot1x authentic-method
show dot1x interface IFNAME
show dot1x radius
show dot1x statistics interface IFNAME
show dot1x username
show ethertype
show event-log
show garp timer [IFNAME]
show qmrp
show gvrp configuration [IFNAME]
show gvrp portstate IFNAME VID
show hardware led
show hardware mac
show ingress filtering [IFNAME]
show interface [IFNAME]
show ip dhcp relay
show ip dhcp server statistics
show ip forwarding
show ip igmp
show ip igmp group
show ip igmp interface IFNAME
show ip igmp query-interval
show ip igmp query-max-response-time
show ip igmp snooping
show ip igmp snooping multicast (dynamic | user | all) [VLANLIST]
show ip igmp snooping multicast count
show ip igmp snooping vlan (VLANLIST | all)
show ip igmp timers
show ip igmp version
show ip route
show ip route A.B.C.D
show ip route A.B.C.D/M
show ip route supernets-only
show ip security
show ipv6 neighbour
show ipv6 route
show 12 interface [IFNAME]
show lacp counters [GROUPID]
show lacp group [1-8]
show lacp internal [1-8]
show lacp neighbor [1-8]
```

```
show lacp port-setting [IFNAME]
show lacp system-id
show lacp system-priority
show lldp
show lldp neighbors
show lldp statistics
show loop-protect
show mac-address-table
show mac-address-table aging-time
show mac-address-table dynamic
show mac-address-table dynamic address MACADDR
show mac-address-table dynamic interface IFNAME
show mac-address-table dynamic vlan VLANID
show mac-address-table multicast
show mac-address-table multicast MACADDR vlan VLANID
show mac-address-table multicast filtering
show mac-address-table static
show mac-address-table static address MACADDR
show mac-address-table static interface IFNAME
show mac-address-table static vlan VLANID
show mirror
show modbus
show nameserver
show netvision password
show ntp associations
show ptpd
show qos cos-map
show qos dscp-map
show qos port-cos
show qos queue-sched
show gos trust
show rate-limit egress [IFNAME]
show rate-limit ingress [IFNAME]
show redundant-ring [0-31]
show relay 1
show relay 1 status
show rmon statistics [IFNAME]
show running-config
show service
show sfp
show sfp ddm
show smtp-server
show smtp-server authentication
show smtp-server email-alert
show smtp-server receipt
show smtp-server server
show snmp-server community
show snmp-server contact
show snmp-server host
show snmp-server location
show snmp-server name
show snmp-server trap
```

```
show snmp-server user
show spanning-tree active
show spanning-tree interface IFNAME
show spanning-tree mst
show spanning-tree mst <0-15>
show spanning-tree mst <0-15> interface IFNAME
show spanning-tree mst configuration
show spanning-tree mst interface IFNAME
show spanning-tree mst root
show spanning-tree summary
show startup-config
show system status
show trunk group [1-8]
show version
show vlan
show vlan (static dynamic) [VLANID]
show vlan VLANID
show vlan management
show vlan name VLANAME
show vlan private-vlan
show vlan private-vlan port-list
show vlan private-vlan type
show warning-event
telnet WORD
telnet WORD PORT
terminal length <0-512>
terminal no length
traceroute WORD
write
write file
write memory
write terminal
```

#### **Global Configuration Mode**

For information about accessing *Global Configuration* mode, see <u>Global Configuration Mode</u> on Page 191.

```
Switch(config)# list
 administrator NAME PASSWORD
  arp A.B.C.D H.H.H
  auth radius server A.B.C.D key RADIUS KEY [PORT]
  clock set TIME MONTH DAY YEAR
  clock summer-time (enable disable)
  clock summer-time <1-5> <0-6> <1-12> START TIME <1-5> <0-6> <1-12> END TIME
  clock timezone
   (01 02 03 04 05 06 07 08 09 10 11 12 13 14 15 16 17 18 19 20 21 22 23 24 25 26 27
   28 29 30 31 32 33 34 35 36 37 38 39 40 4 43 44 45 46 47 48 49 50 51 52 53 54 55
   56 57 58 59 60 61 62 63 64 65 66 67 68 69 70 71 72 73 74
  default dot1x system-auth-control
  default gvrp configuration
  default ip igmp snooping
  dot1x authentic-method (radius | local)
  dot1x radius secondary-server-ip A.B.C.D key RADIUS KEY [PORT] [PORT]
  dot1x radius server-ip A.B.C.D key RADIUS KEY [PORT] [PORT]
  dot1x system-auth-control
  dot1x username WORD passwd WORD vlan <1-4094>
  end
  ethertype [0x0800-0xFFFF]
  exit
  gmrp mode (enable|disable)
  gmrp mode (enable|disable) IFNAME
  gvrp mode (enable|disable)
 gvrp mode (enable|disable) IFNAME
  gvrp registration (normal fixed forbidden) IFNAME
 hostname .DWORD
  interface IFNAME
  interface vlan VLAN-ID
  ip forwarding
  ip igmp snooping
  ip igmp snooping immediate-leave
  ip igmp snooping immediate-leave vlan (VLANLIST all)
  ip igmp snooping last-member-query-interval TIMEVALUE
  ip iqmp snooping last-member-query-interval TIMEVALUE vlan (VLANLIST all)
  ip igmp snooping source-only-learning
  ip igmp snooping vlan (VLANLIST all)
  ip route A.B.C.D A.B.C.D (A.B.C.D | INTERFACE)
  ip route A.B.C.D A.B.C.D (A.B.C.D INTERFACE) <1-255>
  ip route A.B.C.D/M (A.B.C.D | INTERFACE)
  ip route A.B.C.D/M (A.B.C.D | INTERFACE) <1-255>
  ip security
  ip security host A.B.C.D
  ipv6 route X:X::X:X/M (X:X::X:X | INTERFACE)
  lacp group <1-8> IFLIST
  lacp system-priority <1-65535>
  list
  lldp holdtime <10-255>
  lldp run
```

```
Global Configuration Mode (continued)
  11dp timer <5-254>
  log file FILENAME
  log stdout
  log syslog local
  log syslog remote A.B.C.D
  loop-protect (enable|disable) IFLIST
  loop-protect (enable|disable) all
  loop-protect transmit-interval <1-10>
 mac-address-table aging-time TIMEVALUE
 mac-address-table multicast MACADDR vlan VLANID interface IFLIST
 mac-address-table multicast filtering
 mac-address-table static MACADDR vlan VLANID interface IFNAME
 mirror (enable|disable)
 mirror destination IFNAME (rx|tx|both)
 mirror source IFLIST (rx|tx|both)
 modbus (enable|disable)
 modbus idle-timeout <200-10000>
 modbus master <1-20>
 modbus port <1-65535>
 nameserver A.B.C.D
 netvision password PASS
 no administrator
 no arp A.B.C.D
 no auth radius server A.B.C.D
 no clock set
 no clock summer-time
 no clock timezone
 no dot1x authentic-method
 no dot1x radius secondary-server-ip
 no dot1x system-auth-control
 no dot1x username WORD
 no hostname [HOSTNAME]
 no interface IFNAME
 no interface vlan VLAN-ID
 no ip forwarding
 no ip igmp snooping
 no ip igmp snooping immediate-leave
 no ip igmp snooping immediate-leave vlan (VLANLIST all)
 no ip igmp snooping last-member-query-interval
 no ip igmp snooping last-member-query-interval vlan (VLANLIST all)
 no ip igmp snooping source-only-learning
 no ip igmp snooping vlan (VLANLIST | all)
 no ip route A.B.C.D A.B.C.D (A.B.C.D INTERFACE)
 no ip route A.B.C.D A.B.C.D (A.B.C.D INTERFACE) <1-255>
 no ip route A.B.C.D/M (A.B.C.D|INTERFACE)
 no ip route A.B.C.D/M (A.B.C.D | INTERFACE) <1-255>
 no ip security
 no ip security host A.B.C.D
 no ipv6 route X:X::X:X/M (X:X::X:X INTERFACE)
 no lacp group <1-8>
 no lacp system-priority
 no lldp run
```

```
Global Configuration Mode (continued)
 no log file
 no log stdout
 no log syslog local
 no log syslog remote
 no loop-protect transmit-interval
 no mac-address-table aging-time
 no mac-address-table multicast MACADDR vlan VLANID
 no mac-address-table multicast MACADDR vlan VLANID interface IFLIST
 no mac-address-table multicast filtering
 no mac-address-table static MACADDR vlan VLANID interface IFNAME
 no mirror destination (rx|tx|both)
 no mirror source IFLIST (rx|tx|both)
 no nameserver A.B.C.D
 no netvision password
 no ntp peer (primary secondary)
 no ptpd run
 no qos cos-map
 no qos dscp-map
 no qos queue-sched
 no relay 1
 no relay 1 di
 no relay 1 dry
 no relay 1 ping
 no relay 1 ping reset
 no relay 1 port
 no relay 1 power
 no relay 1 ring
 no smtp-server authentication
 no smtp-server authentication username password
 no smtp-server enable email-alert
 no smtp-server receipt <1-4>
 no smtp-server server
 no snmp-server community WORD (ro rw)
 no snmp-server community trap
 no snmp-server contact
 no snmp-server enable trap
 no snmp-server host A.B.C.D [VERSION]
 no snmp-server location
 no snmp-server name
 no snmp-server user WORD v3
 no spanning-tree bridge-times
 no spanning-tree forward-time
 no spanning-tree hello-time
 no spanning-tree max-age
 no spanning-tree mst MSTMAP priority
 no spanning-tree mst configuration
 no spanning-tree mst forward-time
 no spanning-tree mst hello-time
 no spanning-tree mst max-age
 no spanning-tree mst max-hops
 no spanning-tree priority
 no spanning-tree transmission-limit
```

#### **Global Configuration Mode (continued)**

```
no trunk group <1-8>
no vlan [VLANID]
no warning-event (coldstart | warmstart)
no warning-event (linkdown linkup) [IFLIST]
no warning-event authentication
no warning-event di 1
no warning-event fault-relay
no warning-event loop-protect
no warning-event power <1-2>
no warning-event ring
no warning-event sfp
no warning-event time-sync
no write-config (daemon | integrated)
ntp peer (enable|disable)
ntp peer (primary secondary) IPADDRESS
ptpd run
ptpd run preferred-clock
ptpd run slave
qos cos-map PRIORITY QUEUE
qos dscp-map PRIORITY QUEUE
qos queue-sched (wrr|sp)
redundant-ring <0-31>
relay 1 di 1 (high|low)
relay 1 dry <0-65535> <0-65535>
relay 1 ping WORD
relay 1 ping WORD reset <1-65535> <0-65535>
relay 1 port PORTLIST
relay 1 power <1-2>
relay 1 power any
relay 1 ring
router dhcp
service http (enable|disable)
service telnet (enable|disable)
sfp ddm (enable disable) all
sfp eject all
sfp scan all
smtp-server authentication
smtp-server authentication username WORD password WORD
smtp-server enable email-alert
smtp-server receipt <1-4> EMAIL
smtp-server server A.B.C.D ACCOUNT
snmp-server community WORD (ro rw)
snmp-server community trap WORD
snmp-server contact .DWORD
snmp-server enable trap
snmp-server host A.B.C.D
snmp-server host A.B.C.D version (1|2) [COMMUNITY]
snmp-server location .DWORD
snmp-server name .DWORD
snmp-server user WORD v3 auth (md5|sha) WORD
snmp-server user WORD v3 noauth
snmp-server user WORD v3 priv (md5|sha) WORD des WORD
```

#### **Global Configuration Mode (continued)**

```
spanning-tree (enable|disable)
spanning-tree bridge-times <4-30> <6-40> <1-10>
spanning-tree forward-time <4-30>
spanning-tree hello-time <1-10>
spanning-tree max-age <6-40>
spanning-tree mode (stp|rst)
spanning-tree mode mst
spanning-tree mst MSTMAP priority <0-61440>
spanning-tree mst configuration
spanning-tree mst forward-time <4-30>
spanning-tree mst hello-time <1-10>
spanning-tree mst max-age <6-40>
spanning-tree mst max-hops <1-40>
spanning-tree mst sync vlan <1-4094>
spanning-tree pathcost method (long short)
spanning-tree priority <0-61440>
spanning-tree transmission-limit <1-10>
trunk group <1-8> IFLIST
vlan <1-4094>
vlan learning (independent|shared)
warning-event (coldstart|warmstart)
warning-event (linkdown|linkup) [IFLIST]
warning-event authentication
warning-event di 1
warning-event fault-relay
warning-event loop-protect
warning-event power <1-2>
warning-event ring
warning-event sfp
warning-event time-sync
write-config (daemon|integrated)
```

## Port Interface Configuration Mode

```
For information about accessing Port Interface Configuration mode, see Port Interface Configuration Mode on
Page 196.
Switch(config) # interface gi1
Switch(config-if)# list
 acceptable frame type (all vlantaggedonly)
  auto-negotiation
  description .LINE
  dot1x admin-control-direction (both in)
  dot1x default
  dot1x guest-vlan <1-4094>
  dot1x host-mode (single-host multi-host)
  dot1x max-req <1-10>
  dot1x port-control (auto force-authorized force-unauthorized)
  dot1x reauthentication
  dot1x timeout (reauth-period|quiet-period|tx-period|supp-timeout|server-timeout)
   TIMEVALUE
  duplex (half | full)
  end
  exit
  flowcontrol (off on)
  garp join-timer <10-10000>
  garp leave-timer <30-30000>
  garp leaveall-timer <150-150000>
  ingress filtering (enable disable)
  lacp port-priority <1-65535>
  lacp timeout (long|short)
  list
 loopback
 mdix auto
 mtu <64-9216>
 no description
 no dot1x admin-control-direction
 no dot1x guest-vlan
 no dot1x host-mode
 no dot1x max-req
 no dot1x port-control
 no dot1x reauthentication
 no dot1x timeout (reauth-period|quiet-period|tx-period|supp-timeout|server-
  timeout)
 no duplex
 no garp join-timer
 no garp leave-timer
 no garp leaveall-timer
 no lacp port-priority
 no lacp timeout
 no loopback
 no mdix auto
 no mtu
 no qos cos
 no qos trust
 no rate-limit egress bandwidth
```

```
Port Interface Configuration Mode (continued)
```

```
no rate-limit ingress bandwidth
no rate-limit ingress mode
no shutdown
no spanning-tree bpdufilter
no spanning-tree bpduguard
no spanning-tree cost
no spanning-tree edge-port
no spanning-tree link-type
no spanning-tree mst MSTMAP cost
no spanning-tree mst MSTMAP port-priority
no spanning-tree port-priority
no spanning-tree stp-state
no speed
no switchport access vlan VLANID
no switchport block
no switchport dot1q-tunnel mode (access | uplink)
no switchport mode private-vlan host
no switchport mode private-vlan promiscuous
no switchport port-security
no switchport private-vlan host-association
no switchport trunk native vlan
qos cos DEFAULT-COS
qos trust (cos|dscp|cos-first|dscp-first)
quit
rate-limit eqress bandwidth <0-100>
rate-limit ingress bandwidth <0-100>
rate-limit ingress mode (all|flooded-unicast|multicast|broadcast)
sfp ddm (enable|disable)
sfp eject
sfp scan
shutdown
spanning-tree bpdufilter
spanning-tree bpduguard
spanning-tree cost <1-20000000>
spanning-tree edge-port
spanning-tree link-type (auto|point-to-point|shared)
spanning-tree mst MSTMAP cost <1-20000000>
spanning-tree mst MSTMAP port-priority <0-240>
spanning-tree port-priority <0-240>
spanning-tree stp-state (enable|disable)
speed (10|100|1000)
switchport access vlan VLANID
switchport access vlan add VLANLIST
switchport access vlan remove VLANLIST
switchport block (multicast|unicast|both)
switchport dot1q-tunnel mode (access|uplink)
switchport dot1q-tunnel mode uplink add-pvid
switchport mode private-vlan host
switchport mode private-vlan promiscuous
switchport port-security
switchport private-vlan host-association <2-4094> <2-4094>
switchport private-vlan mapping <2-4094> add VLANLIST
```

#### Port Interface Configuration Mode (continued)

switchport private-vlan mapping <2-4094> remove VLANLIST switchport trunk allowed vlan add VLANLIST switchport trunk allowed vlan remove VLANLIST switchport trunk native vlan VLANID

# VLAN Interface Configuration Mode

For information about accessing VLAN Interface Configuration mode, see <u>VLAN Interface Configuration</u> <u>Mode</u> on Page 198.

```
Switch(config-if)# interface vlan1
Switch(config-if)# list
 description .LINE
  end
  exit
  ip address A.B.C.D/M
  ip dhcp client
  ip dhcp client renew
  ip igmp
  ip igmp last-member-query-count CNT
  ip igmp last-member-query-interval SECONDS
  ip igmp query-interval SECONDS
  ip igmp query-max-response-time SECONDS
  ip igmp robustness-variable CNT
  ip igmp version (1|2)
  ipv6 accept-ra
  ipv6 address X:X::X:X/M
 list
 no description
 no ip address A.B.C.D/M
 no ip dhcp client
 no ip iqmp
 no ipv6 accept-ra
 no ipv6 address X:X::X:X/M
 no shutdown
 quit
  shutdown
```

# **ModBus TCP /IP Support**

This section provides the following information:

- <u>Modbus TCP/IP Function Codes</u> on Page 200
- <u>Error Checking</u> on Page 200
- <u>Exception Response</u> on Page 201
- <u>Modbus TCP Register Table</u> on Page 201
- <u>CLI Commands for Modbus TCP/IP</u> on Page 208

### **Overview**

The ES8509-XT supports Modbus TCP/IP communications through the CLI, which does not support Modbus ASCII or Modbus RTU. This functionality is not available on a web user interface page.

Modbus TCP/IP is commonly used to communicate over TCP/IP networks, connecting over Port 502. Modbus TCP/IP is used in industrial automatic communications systems and has become a standard protocol for industrial communications to transfer data to analog I/O devices or PLC systems.

Modbus TCP/IP defines a simple protocol data unit independent of the underlying data link layer. The Modbus TCP/IP packet includes three parts:

- MBAP header is used in the TCP/IP header to identify the Modbus application data unit. The MBAP header also includes a unit identifier to recognize and communicate between multiple independent Modbus end units.
- Function code
- Data payload

Modbus devices communicate using a master (client) /slave (server) architecture, only one device can initiate a transaction and the others respond to the master/client. The other devices (slave/server) respond by supplying the requested data to the master/client, or by taking the action requested in the query. The slave/ server can be any peripheral device that processes information and sends the output data to the master using Modbus TCP/IP protocol.

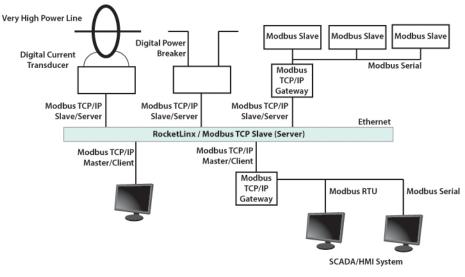

The ES8509-XT operates as slave/server device, while a typical master/client device is a host computer running appropriate application software, for example, a SCADA / HMI system. The ES8509-XT can be polled through Ethernet, thus the Modbus TCP/IP master can read or write to the Modbus registers provided by the Modbus TCP/IP.

The ES8509-XT firmware provides Modbus TCP/IP registers that map to the ES8509-XT operating system information which, includes the description, IP address, power status, interface status, interface information and inbound/outbound packet statistics. With the register support, you can read the information through the Modbus TCP/IP based progress/ display/ monitor applications and monitor the status of the switch easily.

### **Modbus TCP/IP Function Codes**

Modbus TCP/IP devices use a subset of the standard Modbus TCP/IP function codes to access device-dependent information. Modbus TCP/IP function codes are defined in the following table.

| Function<br>Code                                                                                                    | Name                  | Usage                                                 |
|----------------------------------------------------------------------------------------------------|-----------------------|-------------------------------------------------------|
| 01                                                                                                    | Read Coils            | Reads the state of a digital output.                  |
| 02                                                                                                    | Read Input Status     | Reads the state of a digital input.                   |
| 03                                                                                                    | Read Holding Register | Reads the holding register in 16-bit register format. |
| 04 (see note)                                                                                                    | Read Input Registers  | Reads data in 16-bit register format.                 |
| 05                                                                                                    | Write Coil            | Writes data to force a digital output ON/OFF.         |
| 06                                                                                                    | Write Single Register | Writes data in 16-bit register format.                |
| 15                                                                                                    | Force Multiple Coils  | Writes data to force multiple consecutive coils.      |
| Note: The ES8509-XT supports Function Code 04, the Read Input Registers. With this support, the remote SCADA or other Modbus TCP/IP applications can poll the information of the device and monitor the major status of the ES8509-XT. |                       |                                                       |

### **Error Checking**

The utilization of the error checking helps eliminate errors caused by noise in the communications link. In Modbus TCP/IP mode, messages include an error-checking field that is based on a Cyclical Redundancy Check (CRC) method. The CRC field checks the contents of the entire message. It is applied regardless of any parity check method used for the individual BYTE characters of the message. The CRC value is calculated by the transmitting device, which appends the CRC to the message. The receiving device recalculates a CRC during receipt of the message, and compares the calculated value to the actual value it received in the CRC filed.

## **Exception Response**

If an error occurs, the slave sends an exception response message to master consisting of the slave address, function code, exception response code and error check field. In an exception response, the slave sets the high-order bit (MSB) of the response function code to one.

| Code | Name                    | Descriptions                                                                                            |
|------|-------------------------|----------------------------------------------------------------------------------------------------|
| 01   | Illegal Function        | The message function received is not an allowable action.                                               |
| 02   | Illegal Data Address    | The address referenced in the data field is not valid.                                                  |
| 03   | Illegal Data Value      | The value referenced at the addressed device location is not within range.                              |
| 04   | Slave Device Failure    | An unrecoverable error occurred while the slave was attempting to perform the requested action.         |
| 05   | Acknowledge             | The slave has accepted the request and processing it, but a long duration of time is required to do so. |
| 06   | Slave Device Busy       | The slave is engaged in processing a long-duration program command.                                     |
| 07   | Negative<br>Acknowledge | The slave cannot perform the program function received in the query.                                    |
| 08   | Memory Parity Error     | The slave attempted to read extended memory, but detected a parity error in the memory.                 |

# Modbus TCP Register Table

The latest firmware provides the initial release of the Modbus TCP/IP client service support for factory automation applications. You can implement the modbus command using the command line interface in console and Telnet modes, which allows you to modify some parameters such as, idle time, number of Modbus masters, and the Modbus service port.

Note: The Modbus TCP client returns 0xFFFF to a Modbus master when pulling a reserved address.

| Word Address   | Data Type | Description                                                                                                    |
|----------------|-----------|----------------------------------------------------------------------------------------------------|
| System Informa | tion      |                                                                                                    |
| 0x0000         | 16 words  | Vender Name =<br>"Comtrol"<br>Word 0 Hi byte = 'C'<br>Word 0 Lo byte = 'o'<br>Word 1 Hi byte = 'm'<br>Word 1 Lo byte = 't'<br>Word 2 Hi byte = 'r'<br>Word 2 Lo byte = 'o'<br>Word 3 Hi byte = 'l'<br>Word 3 Lo byte = ' $0$ '<br>(other words = 0) |

| Word Address               | Data Type | Description                                          |  |
|----------------------------|-----------|------------------------------------------------------|--|
| System Information (cont.) |           |                                                      |  |
|                            |           | Product Name = "ES8509-XT"                           |  |
|                            |           | Word 0 Hi byte = 'E'                                 |  |
|                            |           | Word 0 Lo byte = 'S'                                 |  |
|                            |           | Word 1 Hi byte = '8'                                 |  |
|                            |           | Word 1 Lo byte = '5'                                 |  |
| 0x0010                     | 16 words  | Word 2 Hi byte = '0'                                 |  |
|                            |           | Word 2 Lo byte = '9'                                 |  |
|                            |           | Word 3 Hi byte = '-'                                 |  |
|                            |           | Word 3 Lo byte = 'X'                                 |  |
|                            |           | Word 4 Hi byte = 'T'                                 |  |
|                            |           | Word 4 Lo byte = $10'$                               |  |
|                            |           | (other words = 0)                                    |  |
| 0x0020                     | 128 words | SNMP system name (string)                            |  |
| 0x00A0                     | 128 words | SNMP system location (string)                        |  |
| 0x0120                     | 128 words | SNMP system contact (string)                         |  |
| 0x01A0                     | 32 words  | SNMP system OID (string)                             |  |
| 0x01C0                     | 2 words   | System uptime (unsigned long)                        |  |
| 0x01C2 to 0x01FF           | 60 words  | Reserved address space                               |  |
| 0x0200                     | 2 words   | Hardware version                                     |  |
| 0x0202                     | 2 words   | S/N information                                      |  |
| 0x0204                     | 2 words   | CPLD version                                         |  |
| 0x0206                     | 2 words   | Bootloader version                                   |  |
|                            | 2 words   | Firmware Version                                     |  |
|                            |           | Word 0 Hi byte = major                               |  |
| 0x0208                     |           | Word 0 Lo byte = minor                               |  |
|                            |           | Word 1 Hi byte = reserved                            |  |
|                            |           | Word 1 Lo byte = reserved                            |  |
|                            |           | Firmware Release Date                                |  |
| 0x020A                     | 2 words   | Firmware was released on 2010-08-11 at 09<br>o'clock |  |
|                            |           | Word $0 = 0x0B09$                                    |  |
|                            |           | Word $1 = 0x0A08$                                    |  |

| Word Address     | Data Type | Description                                     |
|------------------|-----------|-------------------------------------------------|
|                  | 3 words   | Ethernet MAC Address                            |
|                  |           | For example: MAC = 01-02-03-04-05-06            |
|                  |           | Word 0 Hi byte = $0x01$                         |
| 0x020C           |           | Word 0 Lo byte = $0x02$                         |
| 0x020C           |           | Word 1 Hi byte = $0x03$                         |
|                  |           | Word 1 Lo byte = $0x04$                         |
|                  |           | Word 2 Hi byte = $0x05$                         |
|                  |           | Word 2 Lo byte = $0x06$                         |
|                  |           | IP address                                      |
|                  |           | For example: IP = 192.168.250.250               |
| 0x0300           | 2 words   | Word 0 Hi byte = $0xC0$                         |
|                  |           | Word 0 Lo byte = $0xA8$                         |
|                  |           | Word 1 Hi byte = $0x0A$ Word 1 Lo byte = $0x01$ |
| 0x020F to 0x2FF  | 241 words | Reserved address space                          |
| 0x0302           | 2 words   | Subnet Mask                                     |
| 0x0304           | 2 words   | Default Gateway                                 |
| 0x0306           | 2 words   | DNS Server                                      |
| 0x0308 to 0x3FF  | 248 words | Reserved address space (IPv6 or others)         |
|                  | 1 word    | AC1                                             |
| 0x0400           |           | 0x0000:Off                                      |
| 020400           |           | 0x0001:On                                       |
|                  |           | 0xFFFF: unavailable                             |
|                  | 1 word    | AC2                                             |
| 0x0401           |           | 0x0000:Off                                      |
|                  |           | 0x0001:On                                       |
|                  |           | 0xFFFF: unavailable                             |
|                  |           | DC1                                             |
| 0x0402           | 1 word    | 0x0000:Off                                      |
|                  |           | 0x0001:On                                       |
|                  |           | 0xFFFF: unavailable                             |
|                  | 1 word    | DC2                                             |
| 0x0403           |           | 0x0000:Off                                      |
|                  |           | 0x0001:On                                       |
|                  |           | 0xFFFF: unavailable                             |
| 0x0404 to 0x040F | 12 words  | Reserved address space                          |

| Word Address               | Data Type | Description            |  |
|----------------------------|-----------|------------------------|--|
| System Information (cont.) |           |                        |  |
|                            |           | DI1                    |  |
| 0x0410                     | 1 word    | 0x0000:Off             |  |
| 0x0410                     | 1 word    | 0x0001:On              |  |
|                            |           | 0xFFFF: unavailable    |  |
|                            |           | DI2                    |  |
| 0x0411                     | 1 word    | 0x0000:Off             |  |
| 0X0411                     | 1 word    | 0x0001:On              |  |
|                            |           | 0xFFFF: unavailable    |  |
|                            |           | DO1                    |  |
| 0x0412                     | 1 word    | 0x0000:Off             |  |
| 0x0412                     | 1 word    | 0x0001:On              |  |
|                            |           | 0xFFFF: unavailable    |  |
|                            | 1 word    | DO2                    |  |
| 0x0413                     |           | 0x0000:Off             |  |
| 0x0415                     |           | 0x0001:On              |  |
|                            |           | 0xFFFF: unavailable    |  |
| 0x0414 to 0x041F           | 12 words  | Reserved address space |  |
|                            |           | RDY                    |  |
| 0x0420                     | 1 word    | 0x0000:Off             |  |
|                            |           | 0x0001:On              |  |
|                            |           | RM                     |  |
| 0x0421                     | 1 word    | 0x0000:Off             |  |
|                            |           | 0x0001:On              |  |
|                            |           | RF                     |  |
| 0x0422                     | 1 word    | 0x0000:Off             |  |
|                            |           | 0x0001:On              |  |
| 0x0423                     | 1 word    | RS                     |  |

| Word Address     | Data Type  | Description                                                                                                    |
|------------------|------------|----------------------------------------------------------------------------------------------------|
| Port Information | (32 Ports) |                                                                                                    |
| 0x1000 to 0x11FF | 16 words   | Port Description                                                                                                    |
| 0x1200 to 0x121F | 1 word     | Administrative Status<br>0x0000: disable<br>0x0001: enable                                                                                                    |
| 0x1220 to 0x123F | 1 word     | Operating Status<br>0x0000: disable<br>0x0001: enable<br>0xFFFF: unavailable                                                                                                    |
| 0x1240 to 0x125F | 1 word     | Duplex<br>0x0000: half<br>0x0001: full<br>0x0003: auto (half)<br>0x0004: auto (full)<br>0x0005: auto<br>0xFFFF: unavailable                                                                                                    |
| 0x1260 to 0x127F | 1 word     | Speed<br>0x0001: 10<br>0x0002: 100<br>0x0003: 1000<br>0x0004: 2500<br>0x0005: 10000<br>0x0101: auto 10<br>0x0102: auto 100<br>0x0103: auto 1000<br>0x0104: auto 2500<br>0x0104: auto 2500<br>0x0105: auto 10000<br>0x0100: auto<br>0xFFFF: unavailable |
| 0x1280 to 0x129F | 1 word     | Flow Control<br>0x0000: off<br>0x0001: on<br>0xFFFF: unavailable                                                                                                    |
| 0x12A0 to 0x12BF | 1 word     | Default Port VLAN ID<br>0x0001-0xFFFF                                                                                                    |
| 0x12C0 to 0x12DF | 1 word     | Ingress Filtering<br>0x0000: disable<br>0x0001: enable                                                                                                    |

| Word Address      | Data Type       | Description                            |
|-------------------|-----------------|----------------------------------------|
| Port Information  | (32 Ports - con | <b>t.</b> )                            |
|                   |                 | Acceptable Frame Type                  |
| 0x12E0 to 0x12FF  | 1 word          | 0x0000: all                            |
|                   |                 | 0x0001: tagged frame only              |
|                   |                 | Port Security                          |
| 0x1300 to 0x131F  | 1 word          | 0x0000: disable                        |
|                   |                 | 0x0001: enable                         |
|                   | 1 word          | Auto Negotiation                       |
| 0x1320 to 0x133F  |                 | 0x0000: disable                        |
| 0X1020 10 0X1001  | 1 word          | 0x0001: enable                         |
|                   |                 | 0xFFFF: unavailable                    |
|                   |                 | Loopback Mode                          |
|                   |                 | 0x0000: none                           |
| 0x1340 to 0x135F  | 1 word          | 0x0001: MAC                            |
|                   |                 | 0x0002: PHY                            |
|                   |                 | 0xFFFF: unavailable                    |
|                   |                 | STP Status                             |
|                   |                 | 0x0000: disabled                       |
| 0x1360 to 0x137F  | 1 word          | 0x0001: blocking                       |
|                   | 1 word          | 0x0002: listening                      |
|                   |                 | 0x0003: learning                       |
|                   |                 | 0x0004: forwarding                     |
| 0x1380 to 0x139F  | 1 word          | Default CoS Value for untagged packets |
|                   |                 | MDIX                                   |
|                   | 1 word          | 0x0000: disable                        |
| 0x13A0 to 0x13BF  |                 | 0x0001: enable                         |
|                   |                 | 0x0002: auto                           |
|                   |                 | 0xFFFF: unavailable                    |
|                   | 1 word          | Medium mode                            |
|                   |                 | 0x0000: copper                         |
| 0x13C0 to 0x13DF  |                 | 0x0001: fiber                          |
|                   |                 | 0x0002: none                           |
|                   |                 | 0xFFFF: unavailable                    |
| 0x13E0 to 0x14FF  | 288 words       | Reserved address space                 |
| SFP Information ( | , ,             |                                        |
| 0x1500 to 0x151F  | 1 word          | SFP Type                               |
| 0x1520 to 0x153F  | 1 words         | Wave length                            |
| 0x1540 to 0x157F  | 2 words         | Distance                               |
| 0x1580 to 0x167F  | 8 words         | Vender                                 |

| Word Address      | Data Type      | Description              |
|-------------------|----------------|--------------------------|
| SFP DDM Informa   | tion (32 Ports | )                        |
| 0x1800 to 0x181F  | 1 words        | Temperature              |
| 0x1820 to 0x185F  | 2 words        | Alarm Temperature        |
| 0x1860 to 0x187F  | 1 words        | Tx power                 |
| 0x1880 to 0x18BF  | 2 words        | Warning Tx power         |
| 0x18C0 to 0x18DF  | 1 words        | Rx power                 |
| 0x18E0 to 0x191F  | 2 words        | Warning Rx power         |
| 0x1920 to 0x1FFF  | 1760 words     | Reserved address space   |
| Inbound Packet In | formation      |                          |
| 0x2000 to 0x203F  | 2 words        | Good Octets              |
| 0x2040 to 0x207F  | 2 words        | Bad Octets               |
| 0x2080 to 0x20BF  | 2 words        | Unicast                  |
| 0x20C0 to 0x20FF  | 2 words        | Broadcast                |
| 0x2100 to 0x213F  | 2 words        | Multicast                |
| 0x2140 to 0x217F  | 2 words        | Pause                    |
| 0x2180 to 0x21BF  | 2 words        | Undersize                |
| 0x21C0 to 0x21FF  | 2 words        | Fragments                |
| 0x2200 to 0x223F  | 2 words        | Oversize                 |
| 0x2240 to 0x227F  | 2 words        | Jabbers                  |
| 0x2280 to 0x22BF  | 2 words        | Discards                 |
| 0x22C0 to 0x22FF  | 2 words        | Filtered frames          |
| 0x2300 to 0x233F  | 2 words        | RxError                  |
| 0x2340 to 0x237F  | 2 words        | FCSError                 |
| 0x2380 to 0x23BF  | 2 words        | Collisions               |
| 0x23C0 to 0x23FF  | 2 words        | Dropped Frames           |
| 0x2400 to 0x243F  | 2 words        | Last Activated SysUpTime |
| 0x2440 to 0x24FF  | 191 words      | Reserved address space   |
| Outbound Packet   | Information    |                          |
| 0x2500 to 0x253F  | 2 words        | Good Octets              |
| 0x2540 to 0x257F  | 2 words        | Unicast                  |
| 0x2580 to 0x25BF  | 2 words        | Broadcast                |
| 0x25C0 to 0x25FF  | 2 words        | Multicast                |
| 0x2600 to 0x263F  | 2 words        | Pause                    |
| 0x2640 to 0x267F  | 2 words        | Deferred                 |
| 0x2680 to 0x26BF  | 2 words        | Collisions               |
| 0x26C0 to 0x26FF  | 2 words        | SingleCollision          |
| 0x2700 to 0x273F  | 2 words        | MultipleCollision        |
| 0x2740 to 0x277F  | 2 words        | ExcessiveCollision       |
| 0x2780 to 0x27BF  | 2 words        | LateCollision            |
| 0x27C0 to 0x27FF  | 2 words        | Filtered                 |
| 0x2800 to 0x283F  | 2 words        | FCSError                 |
| 0x2840 to 0x29FF  | 447 words      | Reserved address space   |

| Word Address                                                     | Data Type | Description          |
|------------------------------------------------------------------|-----------|----------------------|
| Number of Frames Received and Transmitted with a Length (Octets) |           |                      |
| 0x2A00 to 0x2A3F                                                 | 2 words   | 64                   |
| 0x2A40 to 0x2A7F                                                 | 2 words   | 65 to 127            |
| 0x2A80 to 0x2ABF                                                 | 2 words   | 128 to 255           |
| 0x2AC0 to 0x2AFF                                                 | 2 words   | 256 to 511           |
| 0x2B00 to 0x2B3F                                                 | 2 words   | 512 to 1023          |
| 0x2B40 to 0x2B7F                                                 | 2 words   | 1024 to maximum size |

## **CLI Commands for Modbus TCP/IP**

The CLI commands for Modbus TCP/IP are listed in the following table.

| Modbus TCP/IP Commands                       |                                                                                                    |  |
|----------------------------------------------|----------------------------------------------------------------------------------------------------|--|
| Enable                                       | Switch(config)# modbus enable                                                                                            |  |
| Disable                                      | Switch(config)# modbus disable                                                                                           |  |
| Set Modbus Interval Time<br>between Request  | Switch(config)# modbus idle-timeout<br><200-10000> Timeout value: 200-10000ms<br>Switch(config)# modbus idle-timeout 200 |  |
| Set Modbus TCP Master<br>Communicate Session | Switch(config)# modbus master<br><1-20> Max Modbus TCP Master<br>Switch(config)# modbus master 2                         |  |
| Set Modbus TCP<br>Listening Port             | Switch(config)# modbus port<br><1-65536> Port Number<br>Switch(config)# modbus port 502                                  |  |

# **Technical Support**

## **Comtrol SFP Modules**

Comtrol provides a variety of SFP transceivers. These certified SFP transceivers can be identified by the RocketLinx ES8509-XT and displayed in the web user interface. We recommend using <u>Comtrol SFP</u> transceivers when configuring your RocketLinx ES8509-XT.

*Note:* Low quality SFP transceivers may result in poor network performance and may not meet claimed distance or temperature ratings.

## **Comtrol Private MIB**

Comtrol supports many standard MIBs for users to configure or monitor the switch configuration by SNMP. However, since some commands can't be found in standard MIBs, Comtrol provides a Private MIB file. Compile the private MIB file with your SNMP tool. The private MIB can be downloaded it from the <u>Comtrol</u> <u>download Site</u>.

The Private MIB tree is the same as the web tree. This is easier to understand and use. If you are not familiar with a standard MIB, you can directly use the private MIB to manage /monitor the switch, without the need to learn or find where the OIDs of the commands are.

### **Comtrol Support**

| Contact Method | Web Address or Phone Number                   |  |
|----------------|-----------------------------------------------|--|
| Downloads      | http://downloads.comtrol.com                  |  |
| Support        | http://www.comtrol.com/support                |  |
| Downloads      | ftp://ftp.comtrol.com/html/ES8509-xt_main.htm |  |
| Web Site       | http://www.comtrol.com                        |  |
| Phone          | 763.957.6000                                  |  |

You can use one of the following methods to contact Comtrol.